# HP Prime Graphing Calculator *User Guide*

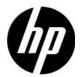

Edition 1

Part Number NW280-2001

#### Legal Notices

This manual and any examples contained herein are provided "as is" and are subject to change without notice. Hewlett-Packard Company makes no warranty of any kind with regard to this manual, including, but not limited to, the implied warranties of merchantability, non-infringement and fitness for a particular purpose.

Portions of this software are copyright 2013 The FreeType Project (www.freetype.org). All rights reserved.

- HP is distributing FreeType under the FreeType License.
- HP is distributing google-droid-fonts under the Apache Software License v2.0.
- HP is distributing HIDAPI under the BSD license only.
- HP is distributing Qt under the LGPLv2.1 license. HP is providing a full copy of the Qt source.
- HP is distributing QuaZIP under LGPLv2 and the zlib/libpng licenses. HP is providing a full
  copy of the QuaZIP source.

Hewlett-Packard Company shall not be liable for any errors or for incidental or consequential damages in connection with the furnishing, performance, or use of this manual or the examples contained herein.

#### **Product Regulatory & Environment Information**

Product Regulatory and Environment Information is provided on the CD shipped with this product.

Copyright © 2013 Hewlett-Packard Development Company, L.P. Reproduction, adaptation, or translation of this manual is prohibited without prior written permission of Hewlett-Packard Company, except as allowed under the copyright laws.

Printing History

Edition 1 July 2013

|   | Manual conventions                       | 9          |
|---|------------------------------------------|------------|
|   | Notice                                   | 10         |
| I | Getting started                          |            |
|   | Before starting                          | 11         |
|   | On/off, cancel operations                | 12         |
|   | The display                              | 13         |
|   | Sections of the display                  | 14         |
|   | Navigation                               | 16         |
|   | Touch gestures                           | 17         |
|   | The keyboard                             | 18         |
|   | Context-sensitive menu                   |            |
|   | Entry and edit keys                      | 20         |
|   | Śhift keys                               | 22         |
|   | Adding text                              | 23         |
|   | Math keys                                |            |
|   | Menus                                    |            |
|   | Toolbox menus                            |            |
|   | Input forms                              | 29         |
|   | System-wide settings                     |            |
|   | Home settings                            |            |
|   | Specifying a Home setting                | 34         |
|   | Mathematical calculations                | 35         |
|   | Choosing an entry type                   |            |
|   | Entering expressions                     | 37         |
|   | Reusing previous expressions and results | 40         |
|   | Storing a value in a variable            |            |
|   | Complex numbers                          |            |
|   | Sharing data                             | 44         |
|   | Online Help                              | 45         |
| 2 | Reverse Polish Notation (RPN)            |            |
|   | History in RPN mode                      | <b>⊿</b> Ջ |
|   | Sample calculations                      |            |
|   | Manipulating the stack                   |            |
|   | ·                                        |            |

Contents

1

| ၁ | Computer digebra system (CAS)            |     |
|---|------------------------------------------|-----|
|   | CAS view                                 |     |
|   | CAS calculations                         |     |
| _ | Settings                                 | 55  |
| 4 | Exam Mode                                |     |
|   | Modifying the default configuration      | 62  |
|   | Creating a new configuration             | 63  |
|   | Activating Exam Mode                     |     |
|   | Cancelling exam mode                     | 66  |
|   | Modifying configurations                 |     |
|   | To change a configuration                | 66  |
|   | To return to the default configuration   | 67  |
|   | Deleting configurations                  | 67  |
| 5 | An introduction to HP apps               |     |
|   | Application Library                      | 71  |
|   | App views                                | 72  |
|   | Symbolic view                            | 73  |
|   | Symbolic Setup view                      | 74  |
|   | Plot view                                | 74  |
|   | Plot Setup view                          |     |
|   | Numeric view                             | 77  |
|   | Numeric Setup view                       | 78  |
|   | Quick example                            | 79  |
|   | Common operations in Symbolic view       | 81  |
|   | Symbolic view: Summary of menu buttons   | 86  |
|   | Common operations in Symbolic Setup view | 8/  |
|   | Common operations in Plot view           |     |
|   | Zoom                                     |     |
|   | Plot view: Summary of menu buttons       |     |
|   | Common operations in Plot Setup view     |     |
|   | Configure Plot view                      |     |
|   | Common operations in Numeric view        | 100 |
|   | Zoom                                     | 100 |
|   | Evaluating                               | 102 |
|   | Custom tables                            |     |
|   | Numeric view: Summary of menu buttons    | 104 |
|   | Common operations in Numeric Setup view  | 105 |
|   | Combining Plot and Numeric Views         | 106 |
|   | Adding a note to an app                  | 106 |
|   | Creating an app                          |     |
|   | App functions and variables              | 100 |

2

| 0  | Function app                                                                        |              |
|----|-------------------------------------------------------------------------------------|--------------|
|    | Getting started with the Function app                                               | 111          |
|    | Analyzing functions                                                                 | 118          |
|    | The Function Variables                                                              | 122          |
|    | Summary of FCN operations                                                           | 124          |
| 7  | Advanced Graphing app                                                               |              |
|    | Getting started with the Advanced Graphing app                                      | 126          |
|    | Plot Gallery                                                                        | 134          |
|    | Exploring a plot from the Plot Gallery                                              | 134          |
| 8  | Geometry                                                                            |              |
|    | Getting started with the Geometry app                                               | 135          |
|    | Plot view in detail                                                                 | 141          |
|    | Plot Setup view                                                                     | 146          |
|    | Symbolic view in detail                                                             |              |
|    | Symbolic Setup view                                                                 | 150          |
|    | Numeric view in detail                                                              | 150          |
|    | Geometric objects                                                                   |              |
|    | Geometric transformations                                                           |              |
|    | Geometry functions and commands                                                     |              |
|    | Symbolic view: Cmds menu                                                            |              |
|    | Numeric view: Cmds menu                                                             |              |
| _  |                                                                                     | 100          |
| 9  | Spreadsheet                                                                         |              |
|    | Getting started with the Spreadsheet app                                            | 193          |
|    | Basic operations                                                                    | 197          |
|    | Navigation, selection and gestures                                                  | 197          |
|    | Cell references                                                                     | 198          |
|    | Cell naming                                                                         |              |
|    | Entering content                                                                    | 199          |
|    | Copy and paste                                                                      | 202          |
|    | External references                                                                 |              |
|    | Referencing variables                                                               | 203          |
|    | Buttons and keys                                                                    |              |
|    | Formatting options                                                                  | 203          |
|    | Spreadsheet functions                                                               |              |
| 10 | Statistics 1Var app                                                                 | 200          |
| 10 |                                                                                     | 200          |
|    | Getting started with the Statistics 1Var app  Entering and editing statistical data | 2U9          |
|    | Computed statistics                                                                 |              |
|    | Plotting                                                                            |              |
|    | 1 IVIIIIIM                                                                          | <b>- ' '</b> |

|     | Plot types                                   | 217 |
|-----|----------------------------------------------|-----|
|     | Setting up the plot (Plot Setup view)        | 219 |
|     | Exploring the graph                          | 219 |
| 11  | Statistics 2Var app                          |     |
|     | Getting started with the Statistics 2Var app | 221 |
|     | Entering and editing statistical data        | 226 |
|     | Numeric view menu items                      |     |
|     | Defining a regression model                  |     |
|     | Computed statistics                          |     |
|     | Plotting statistical data                    | 232 |
|     | Plot view: menu items                        | 234 |
|     | Plot setup                                   |     |
|     | Predicting values                            |     |
|     | Troubleshooting a plot                       | 236 |
| 12  | Inference app                                | 200 |
| 1 4 | Getting started with the Inference app       | 237 |
|     | Importing statistics                         | 241 |
|     | Hypothesis tests                             | 243 |
|     | One-Sample Z-Test                            | 244 |
|     | Two-Sample Z-Test                            | 245 |
|     | One-Proportion Z-Test                        | 246 |
|     | Two-Proportion Z-Test                        |     |
|     | One-Sample T-Test                            |     |
|     | Two-Sample T-Test                            | 249 |
|     | Confidence intervals                         | 251 |
|     | One-Sample Z-Interval                        |     |
|     | Two-Sample Z-Interval                        | 251 |
|     | One-Proportion Z-Interval                    | 252 |
|     | Two-Proportion Z-Interval                    |     |
|     | One-Sample T-Interval                        |     |
|     | Two-Sample T-Interval                        | 254 |
| 13  | Solve app                                    |     |
|     | Getting started with the Solve app           | 257 |
|     | One equation                                 | 258 |
|     | Several equations                            | 261 |
|     | Limitations                                  | 262 |
|     | Solution information                         |     |
| 14  | Linear Solver app                            |     |
|     | Getting started with the Linear Solver app   | 265 |
|     | Menu items                                   |     |

| 15 | Parametric app                               |     |
|----|----------------------------------------------|-----|
|    | Getting started with the Parametric app      | 269 |
| 16 | Polar app                                    |     |
|    | Getting started with the Polar app           | 275 |
| 17 | Sequence app                                 |     |
| ., | • •                                          | 070 |
|    | Getting started with the Sequence app        | 283 |
| 18 | Finance app                                  |     |
|    | Getting Started with the Finance app         | 285 |
|    | Cash flow diagrams                           | 287 |
|    | Time value of money (TVM)                    |     |
|    | TVM calculations: Another example            |     |
|    | Calculating amortizations                    | 291 |
| 19 | Triangle Solver app                          |     |
|    | Getting started with the Triangle Solver app | 293 |
|    | Choosing triangle types                      | 295 |
|    | Special cases                                | 296 |
| 20 | The Explorer apps                            |     |
|    | Linear Explorer app                          | 297 |
|    | Quadratic Explorer app                       |     |
|    | Trig Explorer app                            | 302 |
| 21 | Functions and commands                       |     |
|    | Keyboard functions                           | 307 |
|    | Máth menu                                    | 310 |
|    | Numbers                                      |     |
|    | Arithmetic                                   |     |
|    | Trigonometry                                 |     |
|    | Hyperbolic                                   |     |
|    | ProbabilityList                              |     |
|    | Matrix                                       |     |
|    | Special                                      |     |
|    | CAS menu                                     | 322 |
|    | Algebra                                      |     |
|    | Calculus                                     | 323 |
|    | Solve                                        |     |
|    | Rewrite                                      |     |
|    | Integer                                      |     |
|    | Polynomial                                   | 33/ |

|           | Plot                             | 342 |
|-----------|----------------------------------|-----|
|           | App menu                         | 343 |
|           | Function app functions           | 343 |
|           | Solve app tunctions              | 344 |
|           | Spreadsheet functions            | 345 |
|           | Statistics 1Var app functions    | 363 |
|           | Statistics 2Var app functions    |     |
|           | Inference app functions          |     |
|           | Finance app functions            |     |
|           | Linear Solver app functions      |     |
|           | Triangle Solver app functions    |     |
|           | Linear Explorer functions        |     |
|           | Quadratic Explorer functions     | 371 |
|           | Common app functions             | 371 |
|           | Ctlg menu                        | 372 |
|           | Creating your own functions      | 425 |
| <b>22</b> | Variables                        |     |
|           | Home variables                   | 431 |
|           | App variables                    |     |
|           | Function app variables           | 432 |
|           | Geometry app variables           | 433 |
|           | Spreadsheet app variables        | 433 |
|           | Solve app variables              | 433 |
|           | Advanced Graphing app variables  | 434 |
|           | Statistics 1 Var app variables   | 435 |
|           | Statistics 2Var app variables    | 437 |
|           | Inference app variables          | 439 |
|           | Parametric app variables         | 441 |
|           | Polar app variables              | 442 |
|           | Finance app variables            | 442 |
|           | Linear Solver app variables      | 443 |
|           | Triangle Solver app variables    | 443 |
|           | Linear Explorer app variables    | 443 |
|           | Quadratic Explorer app variables | 443 |
|           | Trig Explorer app variables      | 444 |
|           | Sequence app variables           | 444 |
| 23        | Units and constants              |     |
|           | Units                            | 445 |
|           | Unit calculations                |     |
|           | Unit tools                       |     |
|           | Physical constants               |     |
|           | List of constants                |     |

### 24 Lists

|           | Create a list in the List Catalog          | 453 |
|-----------|--------------------------------------------|-----|
|           | The List Editor                            |     |
|           | Deleting lists                             |     |
|           | Lists in Home view                         | 457 |
|           | List functions                             | 459 |
|           | Finding statistical values for lists       | 462 |
| 25        | Matrices                                   |     |
|           | Creating and storing matrices              | 466 |
|           | Working with matrices                      |     |
|           | Matrix arithmetic                          |     |
|           | Solving systems of linear equations        | 474 |
|           | Matrix functions and commands              |     |
|           | Matrix functions                           |     |
|           | Examples                                   | 487 |
| 26        | Notes and Info                             |     |
|           | The Note Catalog                           | 489 |
|           | The Note Editor                            |     |
| <b>27</b> | Programming                                |     |
|           | The Program Catalog                        | 498 |
|           | Creating a new program                     | 501 |
|           | The Program Editor                         |     |
|           | The HP Prime programming language          | 511 |
|           | The User Keyboard: Customizing key presses |     |
|           | App programs                               |     |
|           | Program commands                           | 525 |
|           | Commands under the Tmplt menu              |     |
|           | Block                                      |     |
|           | Branch                                     |     |
|           | Loop                                       |     |
|           | Variable                                   |     |
|           | Function                                   |     |
|           | Commands under the Cmds menu               |     |
|           | Strings                                    |     |
|           | Drawing                                    |     |
|           | Matrix                                     | 541 |
|           | App Functions                              |     |
|           | Integer                                    |     |
|           | I/O                                        |     |
|           | More                                       |     |
|           | Variables and Programs                     | 553 |

| 28  | Basic Integer arithmetic                 |     |
|-----|------------------------------------------|-----|
|     | The default base                         | 576 |
|     | Changing the default base                |     |
|     | Examples of integer arithmetic           | 578 |
|     | Integer manipulation                     | 579 |
|     | Base functions                           | 580 |
| Α   | Glossary                                 |     |
| В   | Troubleshooting                          |     |
|     | Calculator not responding                | 585 |
|     | To reset                                 |     |
|     | If the calculator does not turn on       | 585 |
|     | Operating limits                         | 586 |
|     | Status messages                          | 586 |
| C   | Product Regulatory Information           |     |
|     | Federal Communications Commission Notice | 589 |
|     | European Union Regulatory Notice         |     |
| Ind | ex                                       | 595 |
|     |                                          |     |

### **Preface**

#### Manual conventions

The following conventions are used in this manual to represent the keys that you press and the menu options that you choose to perform operations.

 A key that initiates an unshifted function is represented by an image of that key:

 A key combination that initiates a shifted unction (or inserts a character) is represented by the appropriate shift key (Shift or Shift) followed by the key for that function or character:

initiates the natural exponential function and  $\frac{\text{NPA}}{\text{oppo}} \left[ \frac{3}{\pi} \right]$  inserts the pound character (#)

The name of the shifted function may also be given in parentheses after the key combination:

 A key pressed to insert a digit is represented by that digit:

5, 7, 8, etc.

 All fixed on-screen text—such as screen and field names—appear in bold:

#### CAS Settings, XSTEP, Decimal Mark, etc.

 A menu item selected by touching the screen is represented by an image of that item:

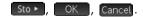

Note that you must use your finger to select a menu item. Using a stylus or something similar will not select whatever is touched.

Preface 9

 Items you can select from a list, and characters on the entry line, are set in a non-proportional font, as follows:

Function, Polar, Parametric, Ans, etc.

- Error messages are enclosed in quotation marks:
   "Syntax Error"

#### **Notice**

This manual and any examples contained herein are provided as-is and are subject to change without notice. Except to the extent prohibited by law, Hewlett-Packard Company makes no express or implied warranty of any kind with regard to this manual and specifically disclaims the implied warranties and conditions of merchantability and fitness for a particular purpose and Hewlett-Packard Company shall not be liable for any errors or for incidental or consequential damage in connection with the furnishing, performance or use of this manual and the examples herein.

© 1994–1995, 1999–2000, 2003–2006, 2010–2013 Hewlett-Packard Development Company, L.P.

The programs that control your HP Prime are copyrighted and all rights are reserved. Reproduction, adaptation, or translation of those programs without prior written permission from Hewlett-Packard Company is also prohibited.

For hardware warranty information, please refer to the HP Prime Quick Start Guide.

Product Regulatory and Environment Information is provided on the CD shipped with this product.

10 Preface

### **Getting started**

The HP Prime Graphing Calculator is an easy-to-use yet powerful graphing calculator designed for secondary mathematics education and beyond. It offers hundreds of functions and commands, and includes a computer algebra system (CAS) for symbolic calculations.

In addition to an extensive library of functions and commands, the calculator comes with a set of HP apps. An HP app is a special application designed to help you explore a particular branch of mathematics or to solve a problem of a particular type. For example, there is a HP app that will help you explore geometry and another to help you explore parametric equations. There are also apps to help you solve systems of linear equations and to solve time-value-of-money problems.

The HP Prime also has its own programming language you can use to explore and solve mathematical problems.

Functions, commands, apps and programming are covered in detail later in this guide. In this chapter, the general features of the calculator are explained, along with common interactions and basic mathematical operations.

### **Before starting**

Charge the battery fully before using the calculator for the first time. To charge the battery, either:

- Connect the calculator to a computer using the USB cable that came in the package with your HP Prime. (The PC needs to be on for charging to occur.)
- Connect the calculator to a wall outlet using the HPprovided wall adapter.

When the calculator is on, a battery symbol appears in the title bar of the screen. Its appearance will indicate how much power the battery has. A flat battery will take approximately 4 hours to become fully charged.

#### **⚠ Battery Warning**

- To reduce the risk of fire or burns, do not disassemble, crush or puncture the battery; do not short the external contacts; and do not dispose of the battery in fire or water.
- To reduce potential safety risks, only use the battery provided with the calculator, a replacement battery provided by HP, or a compatible battery recommended by HP.
- · Keep the battery away from children.
- If you encounter problems when charging the calculator, stop charging and contact HP immediately.

#### **▲ Adapter Warning**

- To reduce the risk of electric shock or damage to equipment, only plug the AC adapter into an AC outlet that is easily accessible at all times.
- To reduce potential safety risks, only use the AC adapter provided with the calculator, a replacement AC adapter provided by HP, or an AC adapter purchased as an accessory from HP.

### On/off, cancel operations

To turn on

Press  $On \atop Off$  to turn on the calculator.

To cancel

When the calculator is on, pressing the key cancels the current operation. For example, it will clear whatever you have entered on the entry line. It will also close a menu and a screen.

To turn off

Press Shiff On (Off) turn the calculator off.

To save power, the calculator turns itself off after several minutes of inactivity. All stored and displayed information is saved.

#### The Home View

Home view is the starting point for many calculations. Most mathematical functions are available in the Home view. Some additional functions are available in the computer algebra system (CAS). A history of your previous calculations is retained and you can re-use a previous calculation or its result.

#### The CAS View

CAS view enables you to perform symbolic calculations. It is largely identical to Home view—it even has its own history of past calculations—but the CAS view offers some additional functions.

To display CAS view, press CAS ...

#### Protective cover

The calculator is provided with a slide cover to protect the display and keyboard. Remove the cover by grasping both sides of it and pulling down.

You can reverse the slide cover and slide it onto the back of the calculator. This will ensure that you do not misplace the cover while you are using the calculator.

To prolong the life of the calculator, always place the cover over the display and keyboard when you are not using the calculator.

### The display

# To adjust the brightness

To adjust the brightness of the display, press and hold  $\frac{On}{ot}$ , then press the  $total{n-1}$  or  $total{n-2}$  key to increase or decrease the brightness. The brightness will change with each press of the  $total{n-1}$  or  $total{n-2}$  key.

#### To clear the display

- Press Esc or On to clear the entry line.
- Press Shiff Esc (Clear) to clear the entry line and the history.

### Sections of the display

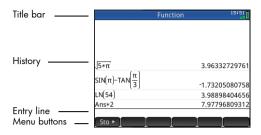

Home view has four sections (shown above). The **title bar** shows either the screen name or the name of the app you are currently using—Function in the example above. It also shows the time, a battery power indicator, and a number of symbols that indicate various calculator settings. These are explained below. The **history** displays a record of your past calculations. The **entry line** displays the object you are currently entering or modifying. The **menu buttons** are options that are relevant to the current display. These options are selected by tapping the corresponding menu button. You close a menu, without making a selection from it, by pressing

**Annunciators**. Annunciators are symbols or characters that appear in the title bar. They indicate current settings, and also provide time and battery power information.

| Annunciator                      | Meaning                                                                                                    |
|----------------------------------|----------------------------------------------------------------------------------------------------|
| ∠° [Lime green]                  | The angle mode setting is currently degrees.                                                                                             |
| $\measuredangle\pi$ [Lime green] | The angle mode setting is currently radians.                                                                                             |
| <b>tS</b> [Cyan]                 | The Shift key is active. The function shown in blue on a key will be activated when a key is pressed.  Press Shiff to cancel shift mode. |

| Annunciator        | Meaning (Continued)                                                                                                    |
|--------------------|----------------------------------------------------------------------------------------------------|
| CAS [White]        | You are working in CAS view, not Home view.                                                                                                    |
| AZ [orange]        | In Home view The Alpha key is active. The character shown in orange on a key will be entered in <i>uppercase</i> when a key is pressed. See "Adding text" on page 23 for more information.  In CAS view The Alpha–Shift key combination is active. The character shown in orange on a key will be entered in <i>uppercase</i> when a key is pressed. See "Adding text" on page 23 for more information. |
| az [orange]        | In Home view The Alpha–Shift key combination is active. The character shown in orange on a key will be entered in lowercase when a key is pressed. See "Adding text" on page 23 for more information. In CAS view The Alpha key is active. The character shown in orange on a key will be entered in lowercase when a key is pressed. See "Adding text" on page 23 for more information.                |
| <b>åU</b> [Yellow] | The user keyboard is active. All the following key presses will enter the customized objects associated with the key. See "The User Keyboard: Customizing key presses" on page 515 for more information.                                                                                                    |

| Annunciator              | Meaning (Continued)                                                                                                    |
|--------------------------|----------------------------------------------------------------------------------------------------|
| <b>1U</b> [Yellow]       | The user keyboard is active. The next key press will enter the customized object associated with the key. See "The User Keyboard: Customizing key presses" on page 515 for more information. |
| [Time]                   | Current time. The default is 24-hour format, but you can choose AM-PM format. See "Home settings" on page 30 for more information.                                                           |
| [Green with gray border] | Battery-charge indicator.                                                                                                    |

### **Navigation**

The HP Prime offers two modes of navigation: touch and keys. In many cases, you can tap on an icon, field, menu, or object to select (or deselect) it. For example, you can open the Function app by tapping once on its icon in the Application Library. However, to open the Application Library, you will need to press a key:

Instead of tapping an icon in the Application Library, you can also press the cursor keys— $\bullet$ ,  $\blacktriangledown$ ,  $\bullet$ ,  $\bullet$ —until the app you want to open is highlighted, and then press  $\frac{\mathsf{Enter}}{\mathsf{e}}$ . In the Application Library, you can also type the first one or two letters of an app's name to highlight the app. Then either tap the app's icon or press  $\frac{\mathsf{Enter}}{\mathsf{e}}$  to open it.

Sometimes a touch or key-touch combination is available. For example, you can deselect a toggle option either by tapping twice on it, or by using the arrow keys to move to the field and then tapping a touch button along the bottom of the screen (in this case ).

Note that you must use your finger or a capacitive stylus to select an item by touch.

### Touch gestures

In addition to selection by tapping, there are other touchrelated operations available to you:

To quickly move from page to page, flick:

Place a finger on the screen and quickly swipe it in the desired direction (up or down).

To pan, **drag** your finger horizontally or vertically across the screen.

To quickly zoom in, make an **open pinch**:

Place the thumb and a finger close together on the screen and move them apart. Only lift them from the screen when you reach the desired magnification.

To quickly zoom out, make an **closed pinch**:

Place the thumb and a finger some distance apart on the screen and move them toward each other. Only lift them from the screen when you reach the desired magnification.

Note that pinching to zoom only works in applications that feature zooming (such as where graphs are plotted). In other applications, pinching will do nothing, or do something other than zooming. For example, in the Spreadsheet app, pinching will change the width of a column or the height of a row.

# The keyboard

The numbers in the legend below refer to the parts of the keyboard described in the illustration on the next page.

| Number | Feature                                  |
|--------|------------------------------------------|
| 1      | ICD and touch-screen: 320 × 240 pixels   |
| 2      | Context-sensitive touch-button menu      |
| 3      | HP Apps keys                             |
| 4      | Home view and preference settings        |
| 5      | Common math and science functions        |
| 6      | Alpha and Shift keys                     |
| 7      | On, Cancel and Off key                   |
| 8      | List, matrix, program, and note catalogs |
| 9      | Last Answer key (Ans)                    |
| 10     | Enter key                                |
| 11     | Backspace and Delete key                 |
| 12     | Menu (and Paste) key                     |
| 13     | CAS (and CAS preferences) key            |
| 14     | View (and Copy) key                      |
| 15     | Escape (and Clear) key                   |
| 16     | Help key                                 |
| 17     | Rocker wheel (for cursor movement)       |

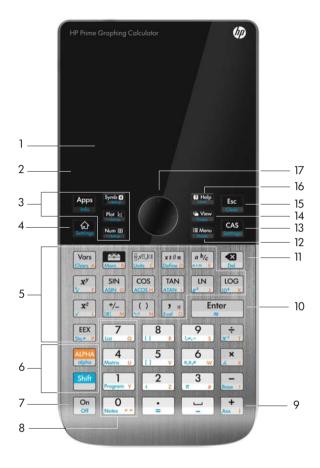

#### Context-sensitive menu

A context-sensitive menu occupies the bottom line of the screen.

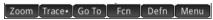

The options available depend on the context, that is, the view you are in. Note that the menu items are activated by touch.

There are two types of buttons on the context-sensitive menu:

- menu button: tap to display a pop-up menu. These buttons have square corners along their top (such as
   zoom in the illustration above).
- command button: tap to initiate a command. These buttons have rounded corners (such as Go To in the illustration above).

# Entry and edit keys

The primary entry and edit keys are:

| Keys                   | Purpose                                                                                                    |
|------------------------|----------------------------------------------------------------------------------------------------|
| Notes "" to [, o, -, s | Enter numbers                                                                                                    |
| On or Esc Clear        | Cancels the current operation or clears the entry line.                                                                                                    |
| Enter                  | Enters an input or executes an operation. In calculations,  acts like "=". When OK or Start is present as a menu key,  Enter acts the same as pressing OK or Start. |
| */                     | For entering a negative number. For example, to enter –25, press 25. Note: this is not the same operation that is performed by the subtraction key ([               |
|                        | Math template: Displays a palette of pre-formatted templates representing common arithmetic expressions.                                                            |
| X E O TR<br>Quelous D  | Enters the independent variable (that is, either $X$ , $T$ , $\theta$ , or $N$ , depending on the app that is currently active).                                    |

| Keys              | Purpose (Continued)                                                                                                    |
|-------------------|----------------------------------------------------------------------------------------------------|
| Shift 6           | Relations palette: Displays a palette of comparison operators and Boolean operators.                                                                                                |
| Shift 9           | Special symbols palette: Displays a palette of common math and Greek characters.                                                                                                    |
| Shift a b/c       | Automatically inserts the degree, minute, or second symbol according to the context.                                                                                                |
| <b>€3</b><br>bel  | Backspace. Deletes the character to<br>the left of the cursor. It will also<br>return the highlighted field to its<br>default value, if it has one.                                 |
| Shift Spel        | Delete. Deletes the character to the right of the cursor.                                                                                                    |
| Shift Esc (Clear) | Clears all data on the screen (including the history). On a settings screen—for example Plot Setup—returns all settings to their default values.                                    |
|                   | Cursor keys: Moves the cursor around the display. Press to move to the end of a menu or screen, or to move to the start. (These keys represent the directions of the rocker wheel.) |

| Keys               | Purpose (Continued)                                                                                                    |
|--------------------|----------------------------------------------------------------------------------------------------|
| Shiff Vars case. A | Displays all the available characters. To enter a character, use the cursor keys to highlight it, and then tap OK. To select multiple characters, select one, tap Echo, and continue likewise before pressing OK. There are many pages of characters. You can jump to a particular Unicode block by tapping More and selecting the block. You can also flick from page to page. |

### Shift keys

There are two shift keys that you use to access the operations and characters printed on the bottom of the keys: Shiff and Alpha.

| Key            | Purpose                                                                                                    |
|----------------|----------------------------------------------------------------------------------------------------|
| Shift          | Press to access the operations printed in blue on a key. For instance, to access the settings for Home view, press.                                                                                                    |
| ALPHA<br>dipha | Press the with key to access the characters printed in orange on a key. For instance, to type Z in Home view, press and then press and then press and then the letter. In CAS view, with and another key gives a lowercase letter, and with and another letter gives an uppercase letter. |

### Adding text

The text you can enter directly is shown by the orange characters on the keys. These characters can only be entered in conjunction with the phase and shift keys. Both uppercase and lowercase characters can be entered, and the method is exactly the opposite in CAS view than in Home view.

| Keys                                | Effect in Home view                                                                    | Effect in CAS view                                                                       |
|-------------------------------------|----------------------------------------------------------------------------------------|------------------------------------------------------------------------------------------|
| ALPHA<br>alpha                      | Makes the next character uppercase                                                     | Makes the next character lowercase                                                       |
| ALPHA<br>alpha ALPHA<br>dlpha       | Lock mode: makes all<br>characters uppercase<br>until the mode is reset                | Lock mode: makes all<br>characters lowercase until<br>the mode is reset                  |
| Shift                               | With uppercase locked,<br>makes the next character<br>lowercase                        | With lowercase locked,<br>makes the next character<br>uppercase                          |
| ALPHA Shift                         | Makes the next character lowercase                                                     | Makes the next character uppercase                                                       |
| ALPHA alpha ALPHA alpha             | Lock mode: makes all<br>characters lowercase until<br>the mode is reset                | Lock mode: makes all<br>characters uppercase<br>until the mode is reset                  |
| Shift                               | With lowercase locked,<br>makes the next character<br>uppercase                        | With uppercase locked,<br>makes the next character<br>lowercase                          |
| Shift ALPHA olpha                   | With lowercase locked,<br>makes all characters<br>uppercase until the mode<br>is reset | With uppercase locked,<br>makes all characters low-<br>ercase until the mode is<br>reset |
| ALPHA alpha                         | Reset uppercase lock<br>mode                                                           | Reset lowercase lock<br>mode                                                             |
| ALPHA alpha alpha ALPHA alpha alpha | Reset lowercase lock<br>mode                                                           | Reset uppercase lock<br>mode                                                             |

You can also enter text (and other characters) by displaying the characters palette: Shift Vars (Court A).

### Math keys

The most common math functions have their own keys on the keyboard (or a key in combination with the key).

**Example 1:** To calculate SIN(10), press SIN 0 and press Enter . The answer displayed is -0.544... (if your angle measure setting is radians).

**Example 2:** To find the square root of 256, press 256 and press  $\frac{\text{Enter}}{z}$ . The answer displayed is 16. Notice that the skey initiates the operator represented in blue on the next key pressed (in this case  $\sqrt{\frac{z^2}{2}}$  key).

The mathematical functions not represented on the keyboard are on the **Math**, **CAS**, and **Catlg** menus (see chapter 21, "Functions and commands", starting on page 305).

Note that the order in which you enter operands and operators is determined by the entry mode. By default, the entry mode is *textbook*, which means that you enter operands and operators just as you would if you were writing the expression on paper. If your preferred entry mode is Reverse Polish Notation, the order of entry is different. (See chapter 2, "Reverse Polish Notation (RPN)", starting on page 47.)

### Math template

The math template key ([wm.]) helps you insert the framework for common calculations (and for vectors, matrices, and hexagesimal numbers). It

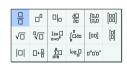

displays a palette of pre-formatted outlines to which you add the constants, variables, and so on. Just tap on the template you want (or use the arrow keys to highlight it and press Finer ). Then enter the components needed to complete the calculation.

**Example:** Suppose you want to find the cube root of 945:

- 2. Select <sup>ℚ□</sup>.

The skeleton or framework for your calculation now appears on the entry line:  $\Box$ 

- 3. Each box on the template needs to be completed:
  - 3 945
- 4. Press enter to display the result: 9.813...

The template palette can save you a lot of time, especially with calculus calculations.

You can display the palette at any stage in defining an expression. In other words, you don't need to start out with a template. Rather, you can embed one or more templates at any point in the definition of an expression.

# Math shortcuts

As well as the math template, there are other similar screens that offer a palette of special characters. For example, pressing Similar screens displays the

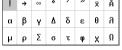

special symbols palette, shown at the right. Select a character by tapping it (or scrolling to it and pressing [Enter]).

A similar palette—the relations palette—is displayed if you press

The palette displays operators useful in math and programming. Again, just tap the character you want.

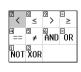

Other math shortcut keys include  $\frac{(x t \cdot \partial n)}{\log n}$ . Pressing this key inserts an X, T,  $\theta$ , or N depending on what app you are using. (This is explained further in the chapters describing the apps.)

Similarly, pressing fable enters a degree, minute, or second character. It enters ° if no degree symbol is part of your expression; enters ' if the previous entry is a value in

degrees; and enters " if the previous entry is a value in minutes. Thus entering:

 $36 \frac{\text{Shift}}{\text{orn}} \left( \frac{a \ b/c}{\text{orn}} \right) 40 \frac{\text{Shift}}{\text{orn}} \left( \frac{a \ b/c}{\text{orn}} \right) 20 \frac{\text{Shift}}{\text{orn}} \left( \frac{a \ b/c}{\text{orn}} \right)$ 

yields 36°40′20″. See "Hexagesimal numbers" on page 26 for more information.

#### **Fractions**

The fraction key  $\binom{a \cdot b \cdot c}{b \cdot c}$  cycles through thee varieties of fractional display. If the current answer is the decimal fraction 5.25, pressing  $\frac{a \cdot b \cdot c}{b \cdot c}$  converts the answer to the common fraction 21/4. If you press  $\frac{a \cdot b \cdot c}{b \cdot c}$  again, the answer is converted to a mixed number (5 + 1/4). If pressed again, the display returns to the decimal fraction (5.25).

The HP Prime will approximate fraction and mixed number representations in cases where it cannot find exact ones. For example, enter  $\sqrt{5}$  to see the decimal approximation:

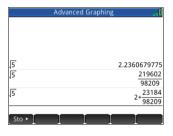

2.236.... Press  $\frac{a \cdot b \cdot b}{e \cdot e}$  once to see  $\frac{219602}{98209}$  and again to see  $2 + \frac{23184}{98209}$ . Pressing  $\frac{a \cdot b \cdot c}{e \cdot e}$  a third time will cycle back to the original decimal representation.

# Hexagesimal numbers

Any decimal result can de displayed in hexagesimal format; that is, in units subdivided into groups of 60. This includes degrees, minutes, and seconds as well as hours, minutes, and seconds. For example, enter  $\frac{11}{8}$  to see the decimal result: 1.375. Now press  $\frac{abc}{anc}$  to see 1°22′30. Press  $\frac{abc}{anc}$  again to return to the decimal representation.

HP Prime will produce the best approximation in cases where an exact result is not possible. Enter  $\sqrt{5}$  to see the decimal approximation: 2.236... Press  $\frac{a \cdot b/c}{c_{nn} \cdot c}$  to see  $2^{\circ}14'9.84472$ .

Note that the degree and minute entries must be integers, and the minute and second entries must be positive. Decimals are not allowed, except in the seconds.

Note too that the HP Prime treats a value in hexgesimal format as a single entity. Hence any operation performed on a hexagesimal value is performed on the entire value. For example, if

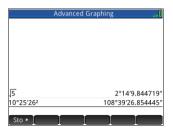

you enter 10°25′26″<sup>2</sup>, the whole value is squared, not just the seconds component. The result in this case is 108°39′26.8544″.

### EEX key (powers of 10)

Numbers like  $5 \times 10^4$  and  $3.21 \times 10^{-7}$  are expressed in scientific notation, that is, in terms of powers of ten. This is simpler to work with than 50 000 or 0.000 000 321. To enter numbers like these, use the  $\frac{\text{EEX}}{\text{SSS}-\text{P}}$  functionality. This is easier than using  $\frac{\textbf{x}}{\text{x}} = 10 \frac{\textbf{x}^{\text{FE}}}{\text{y}}$ .

**Example:** Suppose you want to calculate

$$\frac{(4\times10^{-13})(6\times10^{23})}{3\times10^{-5}}$$

First select Scientific as the number format.

1. Open the **Home Settings** window.

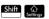

- Select Scientific from the Number Format menu.
- 3. Return home: Salinas
- 4. Enter  $4 \left( \frac{\text{EEX}}{\text{Sto.}} \right) \left( \frac{\text{Y}}{\text{M}} \right) 13$   $\frac{\text{X}}{\text{X}} 6 \left( \frac{\text{EEX}}{\text{Sto.}} \right) 23 \left( \frac{\text{Y}}{\text{Y}} \right) 13$   $3 \left( \frac{\text{EEX}}{\text{EEX}} \right) \left( \frac{\text{Y}}{\text{Y}} \right) 5$

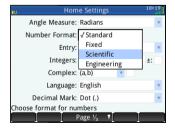

5. Press Enter ≈

The result is 8.0000E15. This is equivalent to  $8 \times 10^{15}$ .

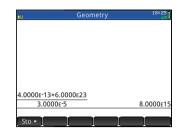

#### Menus

A menu offers you a choice of items. As in the case shown at the right, some menus have submenus and sub-submenus.

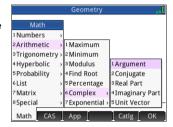

# To select from a menu

There are two techniques for selecting an item from a menu:

- · direct tapping and
- using the arrow keys to highlight the item you want and then either tapping OK or pressing Enter

Note that the menu of buttons along the bottom of the screen can only be activated by tapping.

#### **Shortcuts**

- Press 
   when you are at the top of the menu to immediately display the last item in the menu.
- Press when you are at the bottom of the menu to immediately display the first item in the menu.
- Press to jump straight to the bottom of the menu.
- Enter the first few characters of the item's name to jump straight to that item.
- Enter the number of the item shown in the menu to jump straight to that item.

#### To close a menu

A menu will close automatically when you select an item from it. If you want to close a menu without selecting anything from it, press on test.

#### Toolbox menus

The Toolbox menus () are a collection of menus offering functions and commands useful in mathematics and programming. The **Math**, **CAS**, and **Catlg** menus offer over 400 functions and commands. The items on these menus are described in detail in chapter 21, "Functions and commands", starting on page 305.

### **Input forms**

An input form is a screen that provides one or more fields for you to enter data or select an option. It is another name for a dialog box.

- If a field allows you to enter data of your choice, you can select it, add your data, and tap OK. (There is no need to tap Edit first.)
- If a field allows you to choose an item from a menu, you can tap on it (the field or the label for the field), tap on it again to display the options, and tap on the item you want. (You can also choose an item from an open list by pressing the cursor keys and pressing when the option you want is highlighted.)
- If a field is a toggle field—one that is either selected
  or not selected—tap on it to select the field and tap
  on it again to select the alternate option.
  (Alternatively, select the field and tap

The illustration at the right shows an input form with all three types of field: Calculator Name is a free-form data-entry field, Font Size provides a menu of options, and Textbook Display is a

toggle field.

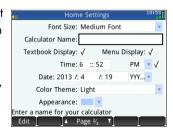

# Reset input form fields

To reset a field to its default value, highlight the field and press . To reset all fields to their default values, press . (Clear).

# System-wide settings

System-wide settings are values that determine the appearance of windows, the format of numbers, the scale of plots, the units used by default in calculations, and much more.

There are two system-wide settings: Home settings and CAS settings. Home settings control Home view and the apps. CAS settings control how calculations are done in the computer algebra system. CAS settings are discussed in chapter 3.

Although Home settings control the apps, you can override certain Home settings once inside an app. For example, you can set the angle measure to radians in the Home settings but choose degrees as the angle measure once inside the Polar app. Degrees then remains the angle measure until you open another app that has a different angle measure.

### Home settings

You use the **Home Settings** input form to specify the settings for Home view (and the default settings for the apps). Press (Settings) to open the

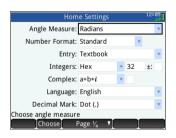

Home Settings input

form. There are four pages of settings.

| Setting          | Options                                                                                                    |
|------------------|----------------------------------------------------------------------------------------------------|
| Angle Measure    | <b>Degrees</b> : 360 degrees in a circle. <b>Radians</b> : $2\pi$ radians in a circle.                                                                                                    |
|                  | The angle mode you set is the angle setting used in both Home view and the current app. This is to ensure that trigonometric calculations done in the current app and Home view give the same result.                                    |
| Number<br>Format | The number format you set is the format used in all Home view calculations.                                                                                                    |
|                  | <b>Standard</b> : Full-precision display.                                                                                                    |
|                  | Fixed: Displays results rounded to<br>a number of decimal places. If you<br>choose this option, a new field<br>appears for you to enter the number<br>of decimal places. For example,<br>123.456789 becomes 123.46 in<br>Fixed 2 format. |
|                  | Scientific: Displays results with an one-digit exponent to the left of the decimal point, and the specified number of decimal places. For example, 123.456789 becomes 1.23E2 in Scientific 2 format.                                     |
|                  | <b>Engineering</b> : Displays results with an exponent that is a multiple of 3, and the specified number of significant digits beyond the first one. Example: 123.456E7                                                                  |

becomes 1.23E9 in Engineer-

ing 2 format.

| Setting  | Options (Continued)                                                                                                    |
|----------|----------------------------------------------------------------------------------------------------|
| Entry    | Textbook: An expression is entered in much the same way as if you were writing it on paper (with some arguments above or below others). In other words, your entry could be two-dimensional.  Algebraic: An expression is entered on a single line. Your entry is always one-dimensional.  RPN: Reverse Polish Notation. The arguments of the expression are entered first followed by the operator. The entry of an operator automatically evaluates what has already been entered. |
| Integers | Sets the default base for integer arithmetic: binary, octal, decimal, or hex. You can also set the number of bits per integer and whether integers are to be signed.                                                                                                    |
| Complex  | Choose one of two formats for displaying complex numbers: (a,b) or a+b*i.  To the right of this field is an unnamed checkbox. Check it if you want to allow complex output from real input.                                                                                                    |
| Language | Choose the language you want for menus, input forms, and the online help.                                                                                                    |

| Setting      | Options (Continued)                                                                                                    |
|--------------|----------------------------------------------------------------------------------------------------|
| Decimal Mark | Dot or Comma. Displays a number as 12456.98 (dot mode) or as 12456,98 (comma mode). Dot mode uses commas to separate elements in lists and matrices, and to separate function arguments. Comma mode uses semicolons as separators in these contexts. |

## Page 2

| Setting             | Options                                                                                                    |
|---------------------|----------------------------------------------------------------------------------------------------|
| Font Size           | Choose between small, medium, and large font for general display.                                                                                                    |
| Calculator<br>Name  | Enter a name for the calculator.                                                                                                    |
| Textbook<br>Display | If selected, expressions and results are displayed in textbook format (that is, much as you would see in textbooks). If not selected, expressions and results are displayed in algebraic format (that is, in one-dimensional format). For example, $\begin{bmatrix} 4 & 5 \\ 6 & 2 \end{bmatrix}$ is displayed as $[[4,5],[6,2]]$ in algebraic format. |
| Menu Display        | This setting determines whether the commands on the <b>Math</b> and <b>CAS</b> menus are presented descriptively or in common mathematical shorthand. The default is to provide the descriptive names for the functions. If you prefer the functions to be presented in mathematical shorthand, deselect this option.                                  |

| Setting     | Options (Continued)                                                                                                    |
|-------------|----------------------------------------------------------------------------------------------------|
| Time        | Set the time and choose a format: 24-hour or AM-PM format. The checkbox at the far right lets you choose whether to show or hide the time on the title bar of screens.                                       |
| Date        | Set the date and choose a format: YYYY/MM/DD, DD/MM/YYYY, or MM/DD/YYYY.                                                                                                    |
| Color Theme | Light: black text on a light back-<br>ground  Dark: white text on a dark back-<br>ground  At the far right is a option for you to<br>choose a color for the shading<br>(such as the color of the highlight). |

#### Page 3

Page 3 of the **Home Settings** input form is for setting Exam mode. This mode enables certain functions of the calculator to be disabled for a set period, with the disabling controlled by a password. This feature will primarily be of interest to those who supervise examinations and who need to ensure that the calculator is used appropriately by students sitting an examination. It is described in detail in chapter 4, "Exam Mode", starting on page 61.

### Page 4

Page 4 of the **Home Settings** input form is for configuring your HP Prime to work with the HP Prime Wireless Kit. Visit www.hp.com/support for further information

## Specifying a Home setting

This example demonstrates how to change the number format from the default setting—Standard—to Scientific with two decimal places.

1. Press Shift Settings (Settings) to open the **Home Settings** input form.

> The **Angle** Measure field is hiahliahted.

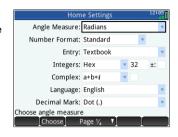

Home Settings Angle Measure: Radians

> Fixed Entry:

Number Format: 

√ Standard

2. Tap on Number

Format (either the field label or the field). This selects the field. (You could also have pressed 🔻 to select it.)

3. Tap on Number Format again. A menu of number format options

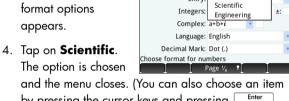

- by pressing the cursor keys and pressing when the option you want is highlighted.)
- 5. Notice that a number appears to the right of the Number Format field. This is the number of decimal places currently set. To change the number

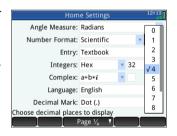

- to 2, tap on it twice, and then tap on 2 in the menu that appears.
- 6. Press to return to Home view.

## Mathematical calculations

The most commonly used math operations are available from the keyboard (see "Math keys" on page 24). Access to the rest of the math functions is via various menus (see "Menus" on page 28).

#### Where to start

The home base for the calculator is the Home view ( ) You can do all your non-symbolic calculations here. You can also do calculations in CAS view, which uses the computer algebra system (see chapter 3, "Computer algebra system (CAS)", starting on page 53). In fact, you can use functions from the **CAS** menu (one of the Toolbox menus) in an expression you are entering in Home view, and use functions from the **Math** menu (another of the Toolbox menus) in an expression you are entering in CAS view.

## Choosing an entry type

The first choice you need to make is the style of entry. The three types are:

Textbook

An expression is entered in much the same way as if you

| <u>LN(5)</u><br>π |
|-------------------|
|-------------------|

were writing it on paper (with some arguments above or below others). In other words, your entry could be two-dimensional, as in the example above.

Algebraic

An expression is entered on a single line. Your entry is always one-dimensional.

| LN(5)/π |  |  |
|---------|--|--|
|         |  |  |

RPN (Reverse Polish Notation). [Not available in CAS view.]

The arguments of the expression are entered first followed by the operator. The entry of an operator automatically evaluates what has already been entered. Thus you will need to enter a two-operator

expression (as in the example above) in two steps, one for each operator:

Step 1: 5 [N] – the natural logarithm of 5 is calculated and displayed in history.

Step 2:  $\frac{\pi^3}{\pi^3} - \pi$  is entered as a divisor and applied to the previous result.

More information about RPN mode can be found in chapter 2, "Reverse Polish Notation (RPN)", starting on page 47.

Note that on page 2 of the **Home Settings** screen, you can specify whether you want to display your calculations in Textbook format or not. This refers to the *appearance* of your calculations in the history section of both Home view and CAS view. This is a different setting from the *Entry* setting discussed above.

### **Entering expressions**

The examples that follow assume that the entry mode is

- An expression can contain numbers, functions, and variables.
- To enter a function, press the appropriate key, or open a Toolbox menu and select the function. You can also enter a function by using the alpha keys to spell out its name.
- When you have finished entering the expression, press Enter to evaluate it.

If you make a mistake while entering an expression, you can:

- delete the character to the left of the cursor by pressing
- delete the character to the right of the cursor by pressing
- clear the entire entry line by pressing on clear or

### **Example**

Calculate 
$$\frac{23^2 - 14\sqrt{8}}{-3}\ln(45)$$

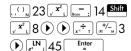

This example illustrates a number of important points to be aware of:

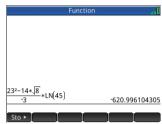

- the importance of delimiters (such as parentheses)
- · how to enter negative numbers
- the use of implied versus explicit multiplication.

#### **Parentheses**

As the example above shows, parentheses are automatically added to enclose the arguments of functions, as in LN (). However, you will need to manually add parentheses—by pressing —to enclose a group of objects you want operated on as a single unit. Parentheses provide a way of avoiding arithmetic ambiguity. In the example above we wanted the entire numerator divided by -3, thus the entire numerator was enclosed in parentheses. Without the parentheses, only  $14\sqrt{8}$  would have been divided by -3.

The following examples show the use of parentheses, and the use of the cursor keys to move outside a group of objects enclosed within parentheses.

| Entering                                                                                                    | Calculates           |
|----------------------------------------------------------------------------------------------------|----------------------|
| $\begin{bmatrix} \sin 3 \\ \cos 3 \end{bmatrix}$ 45 $\begin{bmatrix} + \\ \cos 3 \end{bmatrix}$ Shift $\begin{bmatrix} 3 \\ \pi \end{bmatrix}$ | $\sin(45+\pi)$       |
| $\frac{\sin 45}{\cos 6}$                                                                                                    | $\sin(45) + \pi$     |
| $\frac{\text{Shift}}{\sqrt{x^2}} 85 \bigcirc \frac{x}{\sqrt{x}} 9$                                                                             | $\sqrt{85} \times 9$ |
| $\frac{\text{Shift}}{\sqrt{x^2}} 85 \frac{x}{\sqrt{x}} 9$                                                                                      | $\sqrt{85 \times 9}$ |

# Algebraic precedence

The HP Prime calculates according to the following order of precedence. Functions at the same level of precedence are evaluated in order from left to right.

- Expressions within parentheses. Nested parentheses are evaluated from inner to outer.
- 2. !, √, reciprocal, square
- 3. nth root
- 4. Power, 10<sup>n</sup>
- 5. Negation, multiplication, division, and modulo
- 6. Addition and subtraction
- 7. Relational operators  $(<, >, \le, \ge, ==, \ne, =)$
- 8. AND and NOT
- 9. OR and XOR
- 10. Left argument of | (where)
- 11. Assign to variable (:=)

# Negative numbers

It is best to press  $\frac{\pi^{4/2}}{m^{4/2}}$  to start a negative number or to insert a negative sign. Pressing  $\frac{\pi}{m^{4/2}}$  instead will, in some situations, be interpreted as an operation to subtract the next number you enter from the last result. (This is explained in "To reuse the last result" on page 41.)

To raise a negative number to a power, enclose it in parentheses. For example,  $(-5)^2 = 25$ , whereas  $-5^2 = -25$ .

## Explicit and implied multiplication

Implied multiplication takes place when two operands appear with no operator between them. If you enter AB, for example, the result is A\*B. Notice in the example on page 38 that we entered  $14^{\frac{1}{2}} \sqrt{\frac{x'}{k'}}$ , 8 without the multiplication operator after 14. For the sake of clarity, the calculator adds the operator to the expression in history, but it is not strictly necessary when you are entering the expression. You can, though, enter the operator if you wish (as was done in the examples on page 38). The result will be the same.

#### Large results

If the result is too long or too tall to be seen in its entirety—for example, a many-rowed matrix—highlight it and then press Show. The result is displayed in full-screen view. You can now press and (as well as and (b) to bring hidden parts of the result into view. Tap OK to return to the previous view.

## Reusing previous expressions and results

Being able to retrieve and reuse an expression provides a quick way of repeating a calculation that requires only a few minor changes to its parameters. You can retrieve and reuse any expression that is in history. You can also retrieve and reuse any result that is in history.

To retrieve an *expression* and place it on the entry line for editing, either:

- · tap twice on it, or
- use the cursor keys to highlight the expression and then either tap on it or tap Copy.

To retrieve a *result* and place it on the entry line, use the cursor keys to highlight it and then tap Copy.

If the expression or result you want is not showing, press repeatedly to step through the entries and reveal those that are not showing. You can also swipe the screen to quickly scroll through history.

#### TIP

Pressing takes you straight to the very first entry in history, and pressing takes you straight to the most recent entry.

#### Using the clipboard

Your last four expressions are always copied to the clipboard and can easily be retrieved by pressing

This opens the clipboard from where you can quickly choose the one you want.

Note that expressions and not results are available from the clipboard. Note too that the last four expressions remain on the clipboard even if you have cleared history.

# To reuse the last result

Press (Ans) to retrieve your last answer for use in another calculation. Ans appears on the entry

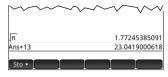

line. This is a shorthand for your last answer and it can be part of a new expression. You could now enter other components of a calculation—such as operators, number, variables, etc.—and create a new calculation.

#### TIP

You don't need to first select Ans before it can be part of a new calculation. If you press a binary operator key to begin a new calculation, Ans is automatically added to the entry line as the first component of the new calculation. For example, to multiply the last answer by 13, you could enter (xx) 13 (Enter). But the first two keystrokes are unnecessary. All you need to enter is (xx) 13 (Enter).

The variable  ${\tt Ans}$  is always stored with full precision whereas the results in history will only have the precision determined by the current Number Format setting (see page 31). In other words, when you retrieve the number assigned to  ${\tt Ans}$ , you get the result to its full precision; but when you retrieve a number from history, you get exactly what was displayed.

You can repeat the previous calculation simply by pressing  $\frac{\text{Enter}}{\text{s}}$ . This can be useful if the previous calculation involved Ans. For example, suppose you want to calculate the *n*th root of 2 when *n* is 2, 4, 8, 16, 32, and so on.

1. Calculate the square root of 2.

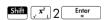

2. Now enter √Ans.

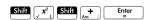

This calculates the fourth root of 2.

3. Press Enter repeatedly. Each time you press, the root is twice the previous root. The last answer shown in the illustration at the right is 32/2.

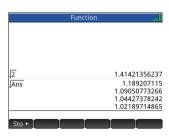

To reuse an expression or result from the CAS

When your are working in Home view, you can retrieve an expression or result from the CAS by tapping and selecting Get from CAS. The CAS opens. Press or until the item you want to retrieve is highlighted and press from the highlighted item is copied to the cursor point in Home view.

## Storing a value in a variable

You can store a value in a variable (that is, assign a value to a variable). Then when you want to use that value in a calculation, you can refer to it by the variable's name. You can create your own variables, or you can take advantage of the built-in variables in Home view (named A to Z and  $\theta$ ) and in the CAS (named a to z, and a few others). CAS variables can be used in calculations in Home view, and Home variables can be used in calculations in the CAS. There are also built-in app variables and geometry variables. These can also be used in calculations.

**Example:** To assign  $\pi^2$  to to the variable A:

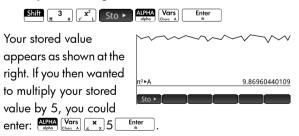

You can also create your own variables in Home view. For example, suppose you wanted to create a variable called ME and assign  $\pi^2$  to it. You would enter:

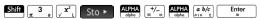

A message appears asking if you want to create a variable called ME. Tap OK or press Finter to confirm your intention. You can now use that variable in subsequent calculations: ME\*3 will yield 29.6088132033, for example.

You can also create variables in CAS view in the same way. However, the built-in CAS variables must be entered in lowercase. However, the variables you create yourself can be uppercase or lowercase.

See chapter 22, "Variables", starting on page 427 for more information.

As well as built-in Home and CAS variables, and the variables you create yourself, each app has variables that you can access and use in calculations. See "App functions and variables" on page 109 for more information.

# Complex numbers

You can perform arithmetic operations using complex numbers. Complex numbers can be entered in the following forms, where x is the real part, y is the imaginary part, and i is the imaginary constant,  $\sqrt{-1}$ :

- (x, y)
- x + yi (except in RPN mode)
- x yi (except in RPN mode)
- x + iy (except in RPN mode), or
- x iy (except in RPN mode)

#### To enter i:

• press ALPHA Shift TAN AITAN I

press Shift <sup>2</sup><sub>i</sub> <sup>2</sup><sub>z</sub>.

There are 10 built-in variables available for storing complex numbers. These are labeled 20 to 29. You can

also assign a complex number to a variable you create yourself.

To store a complex number in a variable, enter the complex number, press Stor, enter the variable that

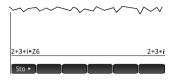

you want to assign the complex number to, and then press Enter ... For example, to store 2+3i in variable Z6:

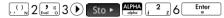

# Sharing data

As well as giving you access to many types of mathematical calculations, the HP Prime enables you to create various objects that can be saved and used over and over again. For example, you can create apps, lists, matrices, programs, and notes. You can also send these objects to other HP Primes. Whenever you encounter a screen with send as a menu item, you can select an item on that screen to send it to another HP Prime.

You use one of the supplied USB cables to send objects from one HP Prime to another.

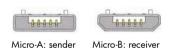

This is the micro-A-micro B USB cable. Note that the connectors on the ends of the USB cable are slightly different. The micro-A connector has a rectangular end and the micro-B connector has a trapezoidal end. To share objects with another HP Prime, the micro-A connector must be inserted into the USB port on the sending calculator, with the micro-B connector inserted into the USB port on the receiving calculator.

#### General procedure

The general procedure for sharing objects is as follows:

1. Navigate to the screen that lists the object you want to send.

This will be the Application Library for apps, the List Catalog for lists, the Matrix Catalog for matrices, the

Program Catalog for programs, and the Notes Catalog for notes.

2. Connect the USB cable between the two calculators.

The micro-A connector—with the rectangular end—must be inserted into the USB port on the sending calculator.

3. On the sending calculator, highlight the object you want to send and tap Send.

the right, a program named
TriangleCalcs
has been selected in the Program Catalog and will be sent to the connected calculator when Send is

tapped.

In the illustration at

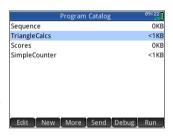

# Online Help

Press to open the online help. The help initially provided is context-sensitive, that is, it is always about the current view and its menu items.

For example, to get help on the Function app, press select Function, and press select Function.

From within the help system, tapping Tree displays a hierarchical directory of all the help topics. You can navigate through the directory to other help topics, or use the search facility to quickly find a topic. You can find help on any key, view, or command.

# **Reverse Polish Notation (RPN)**

The HP Prime provides you with three ways of entering objects in Home view:

Textbook

An expression is entered in much the same way was if you were writing it on paper (with some arguments above or below others). In other words, your entry could be two-dimensional, as in the following example:

Algebraic

An expression is entered on a single line. Your entry is always one-dimensional. The same calculation as above would appear like this is algebraic entry mode:

RPN (Reverse Polish Notation).

The arguments of the expression are entered first followed by the operator. The entry of an operator automatically evaluates what has already been entered. Thus you will need to enter a two-operator expression (as in the example above) in two steps, one for each operator:

Step 1: 5 [LN] – the natural logarithm of 5 is calculated and displayed in history.

Step 2:  $\frac{\pi}{\pi} \frac{\pi}{\pi} \frac{\pi}{\pi} \frac{\pi}{\pi} - \pi$  is entered as a divisor and applied to the previous result.

You choose your preferred entry method from page 1 of the **Home Settings** screen (SMM). See "System-wide settings", starting on page 30 for instructions on how to choose settings.

RPN is available in Home view, but not in CAS view.

The same entry-line editing tools are available in RPN mode as in algebraic and textbook mode:

- Press to delete the character to the left of the cursor.
- Press to delete the character to the right of the cursor.
- Press Esc to clear the entire entry line.
- Press Shift Esc to clear the entire entry line.

# History in RPN mode

The results of your calculations are kept in history. This history is displayed above the entry line (and by scrolling up to calculations that are no longer immediately visible). The calculator offers three histories: one for the CAS view and two for Home view. CAS history is discussed in chapter 3. The two histories in Home view are:

- non-RPN: visible if you have chosen algebraic or textbook as your preferred entry technique
- RPN: visible only if you have chosen RPN as your preferred entry technique. The RPN history is also called the stack. As shown in the illustration below, each entry in the stack is given a number. This is the stack level number.

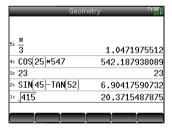

As more calculations are added, an entry's stack level number increases.

If you switch from RPN to algebraic or textbook entry, your history is not lost. It is just not visible. If you switch back to RPN, your RPN history is redisplayed. Likewise, if you switch to RPN, your non-RPN history is not lost.

When you are not in RPN mode, your history is ordered chronologically: oldest calculations at the top, most recent at the

bottom. In RPN mode, your history is ordered chronologically by default, but you can change the order of the items in history. (This is explained in "Manipulating the stack" on page 51.)

# Re-using results

There are two ways to re-use a result in history. Method 1 deselects the copied result after copying; method 2 keeps the copied item selected.

#### Method 1

- Press Enter. The result is copied to the entry line and is deselected.

#### Method 2

- Select the result to be copied. You can do this by pressing
   or until the result is highlighted, or by tapping on it.
- 2. Tap Stack and select ECHO. The result is copied to the entry line and remains selected.

Note that while you can copy an item from the CAS history to use in a Home calculation (and copy an item from the Home history to use in a CAS calculation), you cannot copy items from or to the RPN history. You can, however, use CAS commands and functions when working in RPN mode.

# Sample calculations

The general philosophy behind RPN is that arguments are placed before operators. The arguments can be on the entry line (each separated by a space) or they can be in history. For example, to multiply  $\pi$  by 3, you could enter:

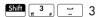

on the entry line and then enter the operator ([x]). Thus your entry line would look like this before entering the operator:

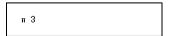

However, you could also have entered the arguments separately and then, with a blank entry line, entered the operator ( X). Your history would look like this before entering the operator:

| 2: П | 3.14159265359 |
|------|---------------|
| 1: 3 | 3             |
|      |               |

If there are no entries in history and you enter an operator or function, an error message appears. An error message will also appear if there is an entry on a stack level that an operator needs but it is not an appropriate argument for that operator. For example, pressing when there is a string on level 1 displays an error message.

An operator or function will work only on the minimum number of arguments necessary to produce a result. Thus if you enter on the entry line 2 4 6 8 and press [x], stack level 1 shows 48. Multiplication needs only two arguments, so the two arguments last entered are the ones that get multiplied. The entries 2 and 4 are not ignored: 2 is placed on stack level 3 and 4 on stack level 2.

Where a function can accept a variable number of arguments, you need to specify how many arguments you want it to include in its operation. You do this by specifying the number in parentheses straight after the function name. You then press

[Enter ] to evaluate the function. For example, suppose your stack looks like this:

|            | Spreadsheet | 16:01   |
|------------|-------------|---------|
| 9: .2254   |             | .2254   |
|            |             |         |
| 8: .2665   |             | .2665   |
| 7: .25547  |             | .25547  |
| 6: .25557  |             | .25557  |
| 5: .25117  |             | .25117  |
| 4: .25993  |             | .25993  |
| ₃: .25547  |             | .25547  |
| 2: .255743 |             | .255743 |
| 1: .25514  |             | .25514  |
|            |             |         |
|            |             |         |

Suppose further that you want to determine the minimum of just the numbers on stack levels 1, 2, and 3. You choose the MIN function from the MATH menu and complete the entry as MIN (3). When you press  $\frac{E_{nter}}{}$ , the minimum of just the last three items on the stack is displayed.

# Manipulating the stack

A number of stack-manipulation options are available. Most appear as menu items across the bottom the screen. To see these items, you must first select an item in history:

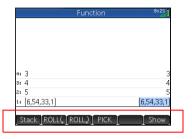

#### **PICK**

Copies the selected item to stack level 1. The item below the one that is copied is then highlighted. Thus if you tapped PICK four times, four consecutive items will be moved to the bottom four stack levels (levels 1–4).

#### **ROLL**

There are two roll commads:

- Tap ROLL() to move the selected item to stack level 1. This is similar to PICK, but PICK duplicates the item, with the duplicate being placed on stack level 1. However, ROLL doesn't duplicate an item. It simply moves it.
- Tap ROLL) to move the item on stack level 1 to the currently highlighted level

#### Swap

You can swap the position of the objects on stack level 1 with those on stack level 2. Just press . The level of other objects remains unchanged. Note that the entry line must not be active at the time, otherwise a comma will be entered.

#### Stack

Tapping Stack displays further stack-manipulation tools.

#### DROPN

Deletes all items in the stack from the highlighted item down to and including the item on stack level 1. Items above the highlighted item drop down to fill the levels of the deleted items.

If you just want to delete a single item from the stack, see "Delete an item" below.

#### DUPN

Duplicates all items between (and including) the highlighted item and the item on stack level 1. If, for example, you have selected the item on stack level 3, selecting DUPN duplicates it and the two items below it, places them on stack levels 1 to 3, and moves the items that were duplicated up to stack levels 4 to 6.

**Echo** Places a copy of the selected result on the entry line and leaves the source result highlighted.

→LIST Creates a list of results, with the highlighted result the first element in the list and the item on stack level 1 the last.

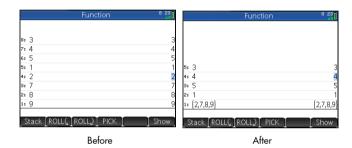

# Show an item

To show a result in full-screen textbook format, tap Show.

Tap OK to return to the history.

# Delete an item

To delete an item from the stack:

- Select it. You can do this by pressing ♠ or ♥ until the item is highlighted, or by tapping on it.
- 2. Press .

# Delete all items

To delete all items, thereby clearing the history, press Shift Esc.

# Computer algebra system (CAS)

A computer algebra system (CAS) enables you to perform symbolic calculations. By default, CAS works in exact mode, giving you infinite precision. On the other hand, non-CAS calculations, such as those performed in HOME view or by an app, are numerical calculations and are often approximations limited by the precision of the calculator (to 12 significant digits in the case of the HP Prime). For example,  $\frac{1}{3} + \frac{2}{7}$  yields the approximate answer .619047619047 in Home view (with Standard numerical format), but yields the exact answer  $\frac{13}{21}$  in the CAS.

The CAS offers many hundreds of functions, covering algebra, calculus, equation solving, polynomials, and more. You select a function from the **CAS** menu, one of the Toolbox menus discussed in chapter 21, "Functions and commands", beginning on page 305. Consult that chapter for a description of all the CAS functions and commands.

### **CAS** view

CAS calculations are done in CAS view. CAS view is almost identical to Home view. A history of calculations is built and you can select and copy previous calculations just as you can in Home view, as well as store objects in variables.

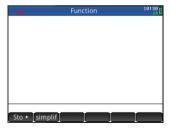

To open CAS view, press . CAS appears in red at the left of the title bar to indicate that you are in CAS view rather than Home view.

The menu buttons in CAS view are:

- Sto : assigns an object to a variable
- simplif: applies common simplification rules to reduce an expression to its simplest form. For example, simplify  $(e^{a + LN(b*e^{C})})$  yields b \* EXP(a) \* EXP(c).
- Copy: copies a selected entry in history to the entry line
- Show: displays the selected entry in full-screen mode, with horizontal and vertical scrolling enabled. The entry is also presented in textbook format.

### CAS calculations

With one exception, you perform calculations in CAS view just as you do in Home view. (The exception is that there is no RPN entry mode in CAS view, just algebraic and textbook modes). All the operator and function keys work in the same way in CAS view as Home view (although all the alpha characters are lowercase rather than uppercase). But the primary difference is that the default display of answers is symbolic rather than numeric.

You can also use the template key ( ) to help you insert the framework for common calculations (and for vectors and matrices). This is explained in detail in "Math template" on page 24.

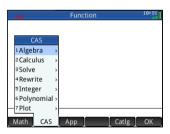

commands are available from the Catlg menu (another of the Toolbox menus).

To choose a function, select a category and then a command.

#### Example 1

To find the roots of  $2x^2 + 3x - 2$ :

 With the CAS menu open, select Polynomial and then Find Roots.

The function proot () appears on the entry line

2. Between the parentheses, enter:

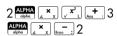

3. Press Enter ≥

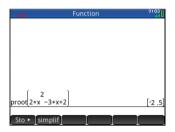

#### Example 2

To find the area under the graph of  $5x^2 - 6$  between x = 1 and x = 3:

 With the CAS menu open, select Calculus and then Integrate.

The function int() appears on the entry line.

2. Between the parentheses, enter:

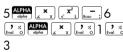

Press Enter ≥

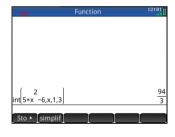

# **Settings**

Various settings allow you to configure how the CAS works. To display the settings, press Shiff CAS. The modes are spread across two pages.

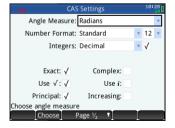

## Page 1

| Setting                                      | Purpose                                                                                                    |
|----------------------------------------------|----------------------------------------------------------------------------------------------------|
| Angle Measure                                | Select the units for angle measurements: Radians or Degrees.                                                                                                    |
| Number Format<br>(first drop-down<br>list)   | Select the number format for displayed solutions: Standard or Scientific or Engineering                                                                                                    |
| Number Format<br>(second drop-<br>down list) | Select the number of digits to dis-<br>play in approximate mode (man-<br>tissa + exponent).                                                                                                    |
| Integers (drop-<br>down list)                | Select the integer base: Decimal (base 10) Hex (base 16) Octal (base 8)                                                                                                    |
| Integers (check<br>box)                      | If checked, any real number equivalent to an integer in a non-CAS environment will be converted to an integer in the CAS. (Real numbers not equivalent to integers are treated as real numbers in CAS whether or not this option is selected.)                          |
| Simplify                                     | Select the level of automatic simplification: None: do not simplify automatically (use simplif for manual simplification) Minimum: do basic simplifications Maximum: always try to simplify                                                                             |
| Exact                                        | If checked, the calculator is in exact mode and solutions will be symbolic. If not checked, the calculator is in approximate mode and solutions will be approximate. For example, $26\frac{\div}{5}$ 5 yields $\frac{26}{5}$ in exact mode and 5.2 in approximate mode. |

| Setting    | Purpose (Cont.)                                                                                                    |
|------------|----------------------------------------------------------------------------------------------------|
| Complex    | Select this to allow complex results in variables.                                                                                                    |
| Use √      | If checked, second order polynomials are factorized in complex mode or in real mode if the discriminant is positive.                                                                                                    |
| Use i      | If checked, the calculator is in complex mode and complex solutions will be displayed when they exist. If not checked, the calculator is in real mode and only real solutions will be displayed. For example, factors( $x^4$ -1) yields ( $x$ -1),( $x$ +1),( $x$ +i),( $x$ -i) in complex mode and ( $x$ -1),( $x$ +1),( $x$ 2+1) in real mode. |
| Principal  | If checked, the principal solutions to trigonometric functions will be displayed. If not checked, the general solutions to trigonometric functions will be displayed.                                                                                                    |
| Increasing | If checked, polynomials will be displayed with increasing powers (for example, $-4+x+3x^2+x^3$ ). If not checked, polynomials will be displayed with decreasing powers (for example, $x^3+3x^2+x-4$ ).                                                                                                    |

## Page 2

| Setting                 | Purpose                                                                                               |
|-------------------------|----------------------------------------------------------------------------------------------------|
| Recursive<br>Evaluation | Specify the maximum number of<br>embedded variables allowed in<br>an interactive evaluation. See also |
|                         | Recursive Replacement below.                                                                          |

| Setting                  | Purpose (Cont.)                                                                                                    |
|--------------------------|----------------------------------------------------------------------------------------------------|
| Recursive<br>Replacement | Specify the maximum number of embedded variables allowed in a single evaluation in a program.  See also Recursive Evaluation above.       |
| Recursive<br>Function    | Specify the maximum number of embedded function calls allowed.                                                                            |
| Epsilon                  | Any number smaller than the value specified for epsilon will be shown as zero.                                                            |
| Probability              | Specify the maximum probability of an answer being wrong for non-deterministic algorithms. Set this to zero for deterministic algorithms. |
| Newton                   | Specify the maximum number of iterations when using the Newtonian method to find the roots of a quadratic.                                |

# Setting the form of menu items

One setting that affects the CAS is made outside the **CAS Settings** screen. This setting determines whether the commands on the CAS menu are presented descriptively or by their command name. Here are some examples of identical functions that are presented differently depending on what presentation mode you select:

| Descriptive name | Command name |
|------------------|--------------|
| Factor List      | ifactors     |
| Complex Zeros    | cZeros       |
| Groebner Basis   | gbasis       |
| Factor by Degree | factor_xn    |
| Find Roots       | proot        |

The default menu presentation mode is to provide the descriptive names for the CAS functions. If you prefer the

functions to be presented by their command name, deselect the **Menu Display** option on the second page of the **Home Settings** screen (see "Home settings" on page 30).

To use an expression or result from Home view

When your are working in CAS, you can retrieve an expression or result from Home view by tapping and selecting Get from Home. Home view opens. Press or until the item you want to retrieve is highlighted and press for the highlighted item is copied to the cursor point in CAS.

# To use a Home variable in CAS

You can access Home variables from within the CAS. Home variables are assigned uppercase letters; CAS variables are assigned lowercase letters. Thus SIN(x) and SIN(X) will yield different results.

To use a Home variable in the CAS, simply include its name in a calculation. For example, suppose in Home view you have assigned variable Q to 100. Suppose too that you have assigned variable q to 1000 in the CAS. If you are in the CAS and enter 5\*q, the result is 5000. If you had entered 5\*Q instead, the result would have been 500.

In a similar way, CAS variables can be used in calculations in Home view. Thus you can enter 5\*q in Home view and get 5000, even though q is a CAS variable.

## Exam Mode

The HP Prime can be precisely configured for an examination, with any number of features or functions disabled for a set period of time. Configuring a HP Prime for an examination is called exam mode configuration. You can create and save multiple exam mode configurations, each with its own subset of functionality disabled. You can set each configuration for its own time period, with or without a password. An exam mode configuration can be activated from an HP Prime, sent from one HP Prime to another via USB cable, or sent to one or more HP Primes via the Connectivity Kit.

Exam mode configuration will primarily be of interest to teachers, proctors, and invigilators who want to ensure that the calculator is used appropriately by students sitting for an

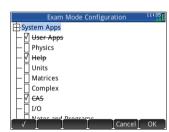

examination. In the illustration to the right, user-customized apps, the help system and the computer algebra system have been selected for disabling.

As part of an exam mode configuration, you can choose to activate 3 lights on the calculator that will flash periodically during exam mode. The lights are on the top edge of the calculator. The lights will help the supervisor of the examination detect if any particular calculator has dropped out of exam mode. The flashing of lights on all calculators placed in exam mode will be synchronized so that all will flash the same pattern at the same time.

## Modifying the default configuration

A configuration named Default Exam appears when you first access the **Exam Mode** screen. This configuration has no functions disabled. If only one configuration is needed, you can simply modify the default exam configuration. If you envisage the need for a number of configurations—different ones for different examinations, for example—modify the default configuration so that it matches the settings you will most often need, and then create other configurations for the settings you will need less often. There are two ways to access the screen for configuring and activating exam mode:

- press On + ALPHA | dpha + ab/c | or E
- choose the third page of the Home Settings screen.
   The procedure below illustrates the second method.
- 2. Tap Page ¼ ▼.
- 3. Tap ▲ Page ¾ ▼.

The **Exam Mode** screen appears. You use this screen to activate a particular configuration (just before an examination begins, for example).

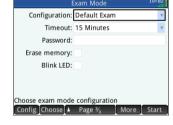

- 4. Tap Config. The Exam Mode Configuration screen appears.
- Select those features you want disabled, and make sure that those features you

62 Exam Mode

don't want disabled are not selected.

An expand box at the left of a feature indicates that it is a category with sub-items that you can individually disable. (Notice that there is an expand box beside **System Apps** in the example shown above.) Tap on the expand box to see the sub-items. You can then select the sub-items individually. If you want to disable all the sub-item, just select the category.

You can select (or deselect) an option either by tapping on the check box beside it, or by using the cursor keys to scroll to it and tapping

6. When you have finished selecting the features to be disabled, tap OK

If you want to activate exam mode now, continue with "Activating Exam Mode" below.

## Creating a new configuration

You can modify the default exam configuration when new circumstances require a different set of disabled functions. Alternatively, you can retain the default configuration and create a new configuration. When you create a new configuration, you choose an existing configuration on which to base it.

- Tap Page ¼ ▼

The **Exam Mode** screen appears.

Choose a base configuration from the **Configuration** list. If you have not created any exam mode configurations

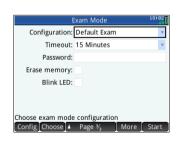

before, the only base configuration will be Default Exam.

- Tap More, select Copy from the menu and enter a name for the new configuration.
   See "Adding text" on page 23 if you need help with
  - See "Adding text" on page 23 if you need help with entering alphabetic characters.
- 6. Tap OK twice.
- Tap Config. The Exam Mode Configuration screen appears.
- Select those features you want disabled, and make sure that those features you don't want disabled are not selected.
- When you have finished selecting the features to be disabled, tap

Note that you can create exam mode configurations using the Connectivity Kit in much the same way you create them on an HP Prime. You can then activate them on multiple HP Primes, either via USB or by broadcasting them to a class using the wireless modules. For more information, install and launch the HP Connectivity Kit that came on your product CD. From the Connectivity Kit menu, click **Help** and select **HP Connectivity Kit User Guide**.

If you want to activate exam mode now, continue with "Activating Exam Mode" below.

# **Activating Exam Mode**

When you activate exam mode you prevent users of the calculator from accessing those features you have disabled. The features become accessible again at the end of the specified time-out period or on entry of the exam-mode password, whichever occurs sooner.

#### To activate exam mode:

1. If the **Exam Mode** screen is not showing, press

Shift , tap

Page 1/4 and

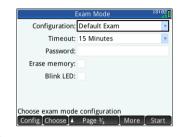

2. If a configuration other than Default

tap ▲ Page ¾ 🔻

Exam is required, choose it from the **Configuration** list

3. Select a time-out period from the **Timeout** list.

Note that 8 hours is the maximum period. If you are preparing to supervise a student examination, make sure that the time-out period chosen is greater than the duration of the examination.

- Enter a password of between 1 and 10 characters.
   The password must be entered if you—or another user—wants to cancel exam mode before the time-out period has elapsed.
- If you want to erase the memory of the calculator, select Erase memory. This will erase all user entries and return the calculator to its factory default settings.
- If you want the exam mode indicator to flash periodically while the calculator is in exam mode, select Blink LED.
- 7. Using the supplied USB cable, connect a student's calculator.
  - Insert the micro-A connector—the one with the rectangular end—into the USB port on the sending calculator, and the other connector into the USB port on the receiving calculator.
- 8. To activate the configuration on an attached calculator, tap Start. The **Exam Mode** screen closes. The connected calculator is now in exam

- mode, with the specified disabled features not accessible to the user of that calculator.
- Repeat from step 7 for each calculator that needs to have its functionality limited.

## Cancelling exam mode

If you want to cancel exam mode before the set time period has elapsed, you will need to enter the password for the current exam mode activation.

- 1. If the **Exam Mode** screen is not showing, press

  Shift , tap Page 1/4 and tap Page 2/4 1.
- 2. Enter the password for the current exam mode activation and tap OK twice.

You can also cancel exam mode using the Connectivity Kit. See the HP Connectivity Kit User Guide for more details.

# Modifying configurations

Exam mode configurations can be changed. You can also delete a configuration and restore the default configuration.

## To change a configuration

- 1. If the **Exam Mode** screen is not showing, press

  Shift , tap Page 1/4 and tap Page 2/4 1.
- Select the configuration you want to change from the Configuration list.
- 3. Tap Config.
- 4. Make whatever changes are necessary and then tap

## To return to the default configuration

- Press . The Home Settings screen appears.
- 2. Tap Page 1/4 T.

The **Exam Mode** screen appears.

- 4. Choose Default Exam from the Configuration list.
- 5. Tap More, select Reset from the menu and tap

  OK to confirm your intention to return the configuration to its default settings.

## **Deleting configurations**

You cannot delete the default exam configuration (even if you have modified it). You can only delete those that you have created. To delete a configuration:

- 1. If the **Exam Mode** screen is not showing, press

  Shift , tap Page 1/4 and tap Page 2/4 1.
- Select the configuration you want to delete from the Configuration list.
- 3. Tap More and choose Delete.
- 4. When asked to confirm the deletion, tap OK or press Enter .

# An introduction to HP apps

Much of the functionality of the HP Prime is provided in packages called HP apps. The HP Prime comes with 18 HP apps: 10 dedicated to mathematical topics or tasks, three specialized Solvers, three function Explorers, a spreadsheet, and an app for recording data streamed to the calculator from an external sensing device. You launch an app by first pressing (which displays the **Application Library** screen) and tapping on the icon for the app you want.

What each app enables you to do is outlined in the following, where the apps are listed in alphabetical order.

| App name             | Use this app to:                                                                                     |
|----------------------|----------------------------------------------------------------------------------------------------|
| Advanced<br>Graphing | Explore the graphs of symbolic open sentences in $x$ and $y$ . Example: $x^2 + y^2 = 64$             |
| DataStreamer         | Collect real-world data from scientific sensors and export it to a statistics app for analysis.      |
| Finance              | Solve time-value-of-money (TVM) problems and amortization problems.                                  |
| Function             | Explore real-valued, rectangular functions of y in terms of x. Example: $y = 2x^2 + 3x + 5$          |
| Geometry             | Explore geometric constructions and perform geometric calculations.                                  |
| Inference            | Explore confidence intervals and hypothesis tests based on the Normal and Student's t-distributions. |
| Linear Explorer      | Explore the properties of linear equations and test your knowledge.                                  |

| App name              | Use this app to: (Cont.)                                                                                                    |
|-----------------------|----------------------------------------------------------------------------------------------------|
| Linear Solver         | Find solutions to sets of two or three linear equations.                                                                                                    |
| Parametric            | Explore parametric functions of $x$ and $y$ in terms of $t$ . Example: $x = \cos(t)$ and $y = \sin(t)$ .                                                                                                    |
| Polar                 | Explore polar functions of $r$ in terms of an angle $\theta$ . Example: $r = 2\cos(4\theta)$                                                                                                    |
| Quadratic<br>Explorer | Explore the properties of quadratic equations and test your knowledge.                                                                                                    |
| Sequence              | Explore sequence functions, where $U$ is defined in terms of $n$ , or in terms of previous terms in the same or another sequence, such as $U_{n-1}$ and $U_{n-2}$ . Example: $U_1=0$ , $U_2=1$ and $U_n=U_{n-2}+U_{n-1}$ |
| Solve                 | Explore equations in one or more real-valued variables, and systems of equations. Example: $x + 1 = x^2 - x - 2$                                                                                                    |
| Spreadsheet           | To solve problems or represent data best suited to a spreadsheet.                                                                                                    |
| Statistics 1Var       | Calculate one-variable statistical data (x)                                                                                                    |
| Statistics 2Var       | Calculate two-variable statistical data (x and y)                                                                                                    |
| Triangle Solver       | Find the unknown values for the lengths and angles of triangles.                                                                                                    |
| Trig Explorer         | Explore the properties of sinusoidal equations and test your knowledge.                                                                                                    |

As you use an app to explore a lesson or solve a problem, you add data and definitions in one or more of the app's views. All this information is automatically saved in the app. You can come back to the app at any time and all the information is still there. You can also save a version of the app with a name you give it and then use the original app for another problem or purpose. See "Creating an app" on page 107 for more information about customizing and saving apps.

With one exception, all the apps mentioned above are described in detail in this user guide. The exception is the DataStreamer app. A brief introduction to this app is given in the HP Prime Quick Start Guide. Full details can be found in the HP StreamSmart 410 User Guide.

# **Application Library**

Apps are stored in the Application Library, displayed by pressing

# To open an app

- Open the Application Library.
- Find the app's icon and tap on it.

You can also use the cursor keys to scroll to the app and, when it is highlighted, either tap Start or press

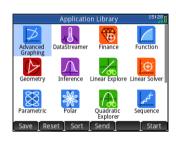

# To reset an app

You can leave an app at any time and all the data and settings in it are retained. When you return to the app, you can continue as you left off.

However, if you don't want to use the previous data and settings, you can return the app to its default state, that is, the state it was in when you opened it for the first time. To do this:

- 1. Open the Application Library.
- 2. Use the cursor keys to highlight the app.
- 3. Tap Reset .
- 4. Tap OK to confirm your intention.

You can also reset an app from within the app. From the main view of the app—which is usually, but not always, the Symbolic view—press shift sec and tap oK to confirm your intention.

## To sort apps

By default, the built-in apps in the Application Library are sorted chronologically, with the most recently used app shown first. (Customized apps always appear after the built-in apps.)

You can change the sort order of the built-in apps to:

Alphabetically

The app icons are sorted alphabetically by name, and in ascending order: A to Z.

Fixed

Apps are displayed in their default order: Function, Advanced Graphing, Geometry ... Polar, and Sequence. Customized apps are placed at the end, after all the built-in apps. They appear in chronological order: oldest to most recent.

To change the sort order:

- 1. Open the Application Library.
- 2. Tap Sort .
- 3. From the **Sort Apps** list, choose the option you want.

# To delete an app

The apps that come with the HP Prime are built-in and cannot be deleted, but you can delete an app you have created. To delete an app:

- 1. Open the Application Library.
- 2. Use the cursor keys to highlight the app.
- Tap Delete
- 4. Tap OK to confirm your intention.

# Other options

The other options available in the Application Library are:

Save

Enables you to save a copy of an app under a new name. See "Creating an app" on page 107.

Send

Enables you to send an app to another HP Prime. See "Sharing data" on page 44.

# App views

Most apps have three major views: Symbolic, Plot, and Numeric. These views are based on the symbolic, graphic, and numeric representations of mathematical objects. They are accessed through the , , and keys near the top left of the keyboard. Typically these views enable you to define a

mathematical object—such as an expression or an open sentence—plot it, and see the values generated by it.

Not all apps have all the six views outlined above. The scope and complexity of each app determines its particular set of views. For example, the Spreadsheet app has no Plot view or Plot Setup view, and the Quadratic Explorer has only a Plot view. What views are available in each app is outlined in the next six sections.

Note that the DataStreamer app is not covered in this chapter. See *HP StreamSmart 410 User Guide* for information about this app.

## Symbolic view

The table below outlines what is done in the Symbolic view of each app.

| Арр                  | Use the Symbolic view to:                                                                  |
|----------------------|--------------------------------------------------------------------------------------------|
| Advanced<br>Graphing | Specify up to 10 open sentences.                                                           |
| Finance              | Not used                                                                                   |
| Function             | Specify up to 10 real-valued, rectangular functions of <i>y</i> in terms of <i>x</i> .     |
| Geometry             | View the symbolic definition of geometric constructions.                                   |
| Inference            | Choose to conduct a hypothesis test or test a confidence level, and select a type of test. |
| Linear Explorer      | Not used                                                                                   |
| Linear Solver        | Not used                                                                                   |
| Parametric           | Specify up to 10 parametric functions of $x$ and $y$ in terms of $t$ .                     |

| Арр                    | Use the Symbolic view to: (Cont.)                                       |
|------------------------|-------------------------------------------------------------------------|
| Polar                  | Specify up to 10 polar functions of $r$ in terms of an angle $\theta$ . |
| Quadratics<br>Explorer | Not used                                                                |
| Sequence               | Specify up to 10 sequence functions.                                    |
| Solve                  | Specify up to 10 equations.                                             |
| Spreadsheet            | Not used                                                                |
| Statistics 1Var        | Specify up to 5 univariate analyses.                                    |
| Statistics 2Var        | Specify up to 5 multivariate analyses.                                  |
| Triangle Solver        | Not used                                                                |
| Trig Explorer          | Not used                                                                |

## Symbolic Setup view

The Symbolic Setup view is the same for each app. It enables you to override the system-wide settings for angle measure, number format, and complex-number entry. The override applies only to the current app.

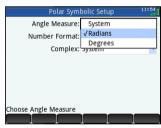

To change the settings for all apps, see "System-wide settings" on page 30.

## Plot view

The table below outlines what is done in the Plot view of each app.

| Арр                  | Use the Plot view to:                                          |
|----------------------|----------------------------------------------------------------|
| Advanced<br>Graphing | Plot and explore the open sentences selected in Symbolic view. |
| Finance              | Display an amortization graph.                                 |
| Function             | Plot and explore the functions selected in Symbolic view.      |

| Арр                    | Use the Plot view to: (Cont.)                                 |
|------------------------|---------------------------------------------------------------|
| Geometry               | Create and manipulate geometric constructions.                |
| Inference              | View a plot of the test results.                              |
| Linear Explorer        | Explore linear equations and test your knowledge of them.     |
| Linear Solver          | Not used                                                      |
| Parametric             | Plot and explore the functions selected in Symbolic view.     |
| Polar                  | Plot and explore the functions selected in Symbolic view.     |
| Quadratics<br>Explorer | Explore quadratic equations and test your knowledge of them.  |
| Sequence               | Plot and explore the sequences selected in Symbolic view.     |
| Solve                  | Plot and explore a single function selected in Symbolic view. |
| Spreadsheet            | Not used                                                      |
| Statistics 1Var        | Plot and explore the analyses selected in Symbolic view.      |
| Statistics 2Var        | Plot and explore the analyses selected in Symbolic view.      |
| Triangle Solver        | Not used                                                      |
| Trig Explorer          | Explore sinusoidal equations and test your knowledge of them. |

# Plot Setup view

The table below outlines what is done in the Plot Setup view of each app.

| Арр                    | Use the Plot Setup view to:                              |
|------------------------|----------------------------------------------------------|
| Advanced<br>Graphing   | Modify the appearance of plots and the plot environment. |
| Finance                | Not used                                                 |
| Function               | Modify the appearance of plots and the plot environment. |
| Geometry               | Modify the appearance of the drawing environment.        |
| Inference              | Not used                                                 |
| Linear Explorer        | Not used                                                 |
| Linear Solver          | Not used                                                 |
| Parametric             | Modify the appearance of plots and the plot environment. |
| Polar                  | Modify the appearance of plots and the plot environment. |
| Quadratics<br>Explorer | Not used                                                 |
| Sequence               | Modify the appearance of plots and the plot environment. |
| Solve                  | Modify the appearance of plots and the plot environment. |
| Spreadsheet            | Not used                                                 |
| Statistics 1Var        | Modify the appearance of plots and the plot environment. |
| Statistics 2Var        | Modify the appearance of plots and the plot environment. |
| Triangle Solver        | Not used                                                 |
| Trig Explorer          | Not used                                                 |

## **Numeric view**

The table below outlines what is done in the Numeric view of each app.

| Арр                    | Use the Numeric view to:                                                                     |
|------------------------|----------------------------------------------------------------------------------------------|
| Advanced<br>Graphing   | View a table of numbers generated by the open sentences selected in Symbolic view.           |
| Finance                | Enter values for time-value-of-money calculations.                                           |
| Function               | View a table of numbers generated by the functions selected in Symbolic view.                |
| Geometry               | Perform calculations on the geometric objects drawn in Plot view.                            |
| Inference              | Specify the statistics needed to perform the test selected in Symbolic view.                 |
| Linear Explorer        | Not used                                                                                     |
| Linear Solver          | Specify the coefficients of the linear equations to be solved.                               |
| Parametric             | View a table of numbers generated by the functions selected in Symbolic view.                |
| Polar                  | View a table of numbers generated by the functions selected in Symbolic view.                |
| Quadratics<br>Explorer | Not used                                                                                     |
| Sequence               | View a table of numbers generated by the sequences selected in Symbolic view.                |
| Solve                  | Enter the known values and solve for the unknown value.                                      |
| Spreadsheet            | Enter numbers, text, formulas, etc. The<br>Numeric view is the primary view for this<br>app. |
| Statistics 1Var        | Enter data for analysis.                                                                     |
| Statistics 2Var        | Enter data for analysis.                                                                     |

| Арр             | Use the Numeric view to: (Cont.)                                  |
|-----------------|-------------------------------------------------------------------|
| Triangle Solver | Enter known data about a triangle and solve for the unknown data. |
| Trig Explorer   | Not used                                                          |

# Numeric Setup view

The table below outlines what is done in the Numeric Setup view of each app.

| Арр                    | Use the Numeric Setup view to:                                                                                            |
|------------------------|----------------------------------------------------------------------------------------------------|
| Advanced<br>Graphing   | Specify the numbers to be calculated according to the open sentences specified in Symbolic view, and set the zoom factor. |
| Finance                | Not used.                                                                                                    |
| Function               | Specify the numbers to be calculated according to the functions specified in Symbolic view, and set the zoom factor.      |
| Geometry               | Not used                                                                                                    |
| Inference              | Not used                                                                                                    |
| Linear Explorer        | Not used                                                                                                    |
| Linear Solver          | Not used                                                                                                    |
| Parametric             | Specify the numbers to be calculated according to the functions specified in Symbolic view, and set the zoom factor.      |
| Polar                  | Specify the numbers to be calculated according to the functions specified in Symbolic view, and set the zoom factor.      |
| Quadratics<br>Explorer | Not used.                                                                                                    |
| Sequence               | Specify the numbers to be calculated according to the sequences specified in Symbolic view, and set the zoom factor.      |
| Solve                  | Not used                                                                                                    |

| Арр             | Use the Numeric Setup view to: (Cont.) |
|-----------------|----------------------------------------|
| Spreadsheet     | Not used                               |
| Statistics 1Var | Not used                               |
| Statistics 2Var | Not used                               |
| Triangle Solver | Not used                               |
| Trig Explorer   | Not used                               |

## **Quick example**

The following example uses all six app views and should give you an idea of the typical workflow involved in working with an app. The Polar app is used as the sample app.

## Open the app

- 1. Open the Application Library by pressing Apps .
- Tap once on the icon of the Polar app.The Polar app opens in Symbolic View.

## Symbolic view

The Symbolic view of the Polar app is where you define or specify the polar equation you want to plot and explore. In this example we will plot and explore the equation  $r = 4\pi\cos(\theta/2)\cos(\theta)^2$ .

3. Define the equation  $r = 4\pi\cos(\theta/2)\cos(\theta)^2$  by entering:

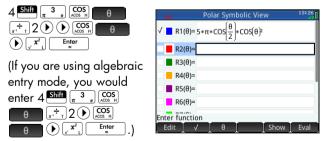

This equation will draw symmetrical petals provided that the angle measure is set to radians. The angle measure for this app is set in the Symbolic Setup view.

## Symbolic Setup view

- 4. Press Shift Symb St. La Setup.
- Select Radians from the Angle Measure menu.

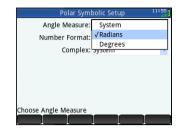

#### Plot view

6. Press Ploti∠ ... Setup.

A graph of the equation is plotted. However, as the illustration at the right shows, only a part of the petals is visible. To see the rest you will need to change the plot setup parameters.

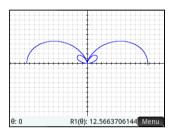

## **Plot Setup View**

- 7. Press Shift Ploti∠
- 8. Set the second  $\theta \text{RNG}$  field to  $4\pi$  by entering:

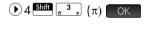

 Press to return to Plot view and see the complete plot.

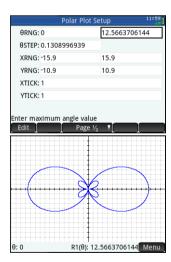

#### **Numeric View**

The values generated by the equation can be seen in Numeric view.

10. Press Num ■ .

Suppose you want to see just whole numbers for  $\theta$ ; in other words, you want the increment between consecutive values in

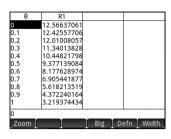

the  $\theta$  column to be 1. You set this up in the Numeric Setup view.

## **Numeric Setup View**

- 11. Press Shift Num 

  Shift Num 

  Shift Num 

  Shift Num 

  Shift Num 

  Shift Num 

  Shift Num 

  Shift Num 

  Shift Num 

  Shift Num 

  Shift Num 

  Shift Num 

  Shift Num 

  Shift Num 

  Shift Num 

  Shift Num 

  Shift Num 

  Shift Num 

  Shift Num 

  Shift Num 

  Shift Num 

  Shift Num 

  Shift Num 

  Shift Num 

  Shift Num 

  Shift Num 

  Shift Num 

  Shift Num 

  Shift Num 

  Shift Num 

  Shift Num 

  Shift Num 

  Shift Num 

  Shift Num 

  Shift Num 

  Shift Num 

  Shift Num 

  Shift Num 

  Shift Num 

  Shift Num 

  Shift Num 

  Shift Num 

  Shift Num 

  Shift Num 

  Shift Num 

  Shift Num 

  Shift Num 

  Shift Num 

  Shift Num 

  Shift Num 

  Shift Num 

  Shift Num 

  Shift Num 

  Shift Num 

  Shift Num 

  Shift Num 

  Shift Num 

  Shift Num 

  Shift Num 

  Shift Num 

  Shift Num 

  Shift Num 

  Shift Num 

  Shift Num 

  Shift Num 

  Shift Num 

  Shift Num 

  Shift Num 

  Shift Num 

  Shift Num 

  Shift Num 

  Shift Num 

  Shift Num 

  Shift Num 

  Shift Num 

  Shift Num 

  Shift Num 

  Shift Num 

  Shift Num 

  Shift Num 

  Shift Num 

  Shift Num 

  Shift Num 

  Shift Num 

  Shift Num 

  Shift Num 

  Shift Num 

  Shift Num 

  Shift Num 

  Shift Num 

  Shift Num 

  Shift Num 

  Shift Num 

  Shift Num 

  Shift Num 

  Shift Num 

  Shift Num 

  Shift Num 

  Shift Num 

  Shift Num 

  Shift Num 

  Shift Num 

  Shift Num 

  Shift Num 

  Shift Num 

  Shift Num 

  Shift Num 

  Shift Num 

  Shift Num 

  Shift Num 

  Shift Num 

  Shift Num 

  Shift Num 

  Shift Num 

  Shift Num 

  Shift Num 

  Shift Num 

  Shift Num 

  Shift Num 

  Shift Num 

  Shift Num 

  Shift Num 

  Shift Num 

  Shift Num 

  Shift Num 

  Shift Num 

  Shift Num 

  Shift Num 

  Shift Num 

  Shift Num 

  Shift Num 

  Shift Num 

  Shift Num 

  Shift Num 

  Shift Num 

  Shift Num 

  Shift Num 

  Shift Num 

  Shift Num 

  Shift Num 

  Shift Num 

  Shift Num 

  Shift Num 

  Shift Num 

  Shift Num 

  Shift Num 

  Shift Num 

  Shift Num 

  Shift Num 

  Shift Num 

  Shift Num 

  Shift Num 

  Shift Num 

  Shift Num 

  Shift Num 

  Shift Num 

  Shift Num 

  Shift Num 

  Shift Num 

  Shift Num 

  Shift Num 

  Shift Num 

  Shift Num 

  Shift Num 

  Shift Num 

  Shift Num 

  Shift Num 

  Shift Num 

  Shift Num 

  Shift N
- 12. Change the **NUMSTEP** field to 1.
- 13. Press to return to Numeric view

You will see that the  $\theta$  column now contains

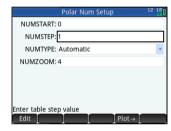

consecutive integers starting from zero, and the corresponding values calculated by the equation specified in Symbolic view are listed in the R1 column.

## Common operations in Symbolic view

[Scope: Advanced Graphing, Function, Parametric, Polar, Sequence, Solve. See dedicated app chapters for information about the other apps.]

Symbolic view is typically used to define a function or open sentence that you want to explore (by plotting and/or evaluating). In this section, the term *definition* will be used to cover both functions and open sentences.

Press to open Symbolic view.

#### Add a definition

With the exception of the Parametric app, there are 10 fields for entering definitions. In the Parametric app there are 20 fields, two for each paired definition.

- Highlight an empty field you want to use, either by tapping on it or scrolling to it.
- 2. Enter your definition.

If you need help, see "Definitional building blocks" on page 82.

3. Tap OK or press Enter when you have finished.

Your new definition is added to the list of definitions.

Note that variables used in definitions must be in uppercase. A variable entered in lowercase will cause an error message to appear.

## Modify a definition

- 1. Highlight the definition you want to modify, either by tapping on it or scrolling to it.
- 2. Tap Edit .

The definition is copied to the entry line.

- 3. Modify the definition.
- 4. Tap OK or press Enter when you have finished.

## **Definitional building blocks**

The components that make up a symbolic definition can come from a number of sources.

From the keyboard

You can enter components directly from the keyboard. To enter  $2X^2 - 3$ , just press  $2\frac{X^2}{2}$   $X^2$   $X^2$   $X^$ 

From user variables

If, for example, you have created a variable called COST, you could incorporate that into a definition either by typing it or choosing it from the **User** menu (one of the sub-menus of the Variables menu). Thus you could have a definition that reads  $F1(X) = X^2 + COST$ .

To select a user variable, press (Vars ), tap (User ), select (User Variables, and then select the variable of interest.

From Home variables

Some Home variables can be incorporated into a symbolic definition. To access a Home variable, press variable, and select the variable of interest. Thus you could have a definition that

reads F1 (X) = $X^2+Q$ . (Q is on the **Real** sub-menu of the **Home** menu.)

Home variables are discussed in detail in chapter 28, "Troubleshooting", beginning on page 507.

#### From app variables

All settings, definitions, and results, for all apps, are stored as variables. Many of these variables can be incorporated into a symbolic definition. To access app variables, press variable, tap App , select the app, select the category of variable, and then select the variable of interest. You could, for instance, have a definition that reads  $F2(X) = X^2 + X - Root$ . The value of the last root calculated in the Function app is substituted for Root when this definition is evaluated.

App variables are discussed in detail in chapter 28, "Troubleshooting", beginning on page 507.

#### From math functions

Some of the functions on the **Math** menu can be incorporated into a definition. The **Math** menu is one of the Toolbox menus (( )). The following definition combines a math function (( )) with a Home variable (( )): ( )1 F4 (( )2 = ( )2 - ( )3 It is equivalent to ( )2 - ( )3 where ( )6 is the number of elements in the list named ( )3. (( )3 is a sub-menu of the **Math** menu.)

#### From CAS functions

Some of the functions on the **CAS** menu can be incorporated into a definition. The **CAS** menu is one of the Toolbox menus ( $\blacksquare$ ). The following definition incorporates the CAS function irem: F5 (X) = X²+CAS.irem (45,7). (irem is entered by choosing Remainder, an option on the **Division** menu, which is a sub-menu of the **Integer** menu. Note that any CAS command or function selected to operate outside the CAS is given the CAS. prefix.)

## From app functions

Some of the functions on the **App** menu can be incorporated into a definition. The **App** menu is one of the Toolbox menus (). The following definition incorporates the app function PredY:

F9(X)= $X^2+Statistics_2Var.PredY(6)$ .

• From the Catlg menu

Some of the functions on the **Catlg** menu can be incorporated into a definition. The **Catlg** menu is one of the Toolbox menus ( $\blacksquare$ ). The following definition incorporates a command from that menu and an app variable: F6 (X) = X²+INT (Root) . The integer value of the last root calculated in the Function app is substituted for INT (Root) when this definition is evaluated.

From other definitions
 You could, for example, define F3 (X) as F1 (X) \*F2 (X).

## Evaluate a dependent definition

If you have a dependent definition—that is, one defined in terms of another definition—you can combine all the definitions into one by evaluating the dependent definition.

- 1. Select the dependent expression.
- 2. Tap Eval .

Consider the example at the right. Notice that F3 (X) is defined in terms of two other functions. It is a dependent definition and can be evaluated. If you highlight F3 (X) and tap

FVal., F3 (X) becomes

2 \* X<sup>2</sup> + X + 2 \* (X<sup>2</sup> - 1).

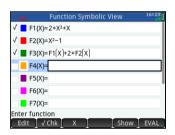

## Select or deselect a definition to explore

In the Advanced Graphing, Function, Parametric, Polar, Sequence, and Solve apps you can enter up to 10 definitions. However, only those definitions that are selected in Symbolic view will be plotted in Plot view and evaluated in Numeric view.

You can tell if a definition is selected by the tick (or checkmark) beside it. A checkmark is added by default as soon as you create a definition. So if you don't want to plot or evaluate a particular definition, highlight it and tap \_\_\_\_\_\_. (Do likewise if you want to re-select a deselected function.)

## Choose a color for plots

Each function and open sentence can be plotted in a different color. If you want to change the default color of a plot:

 Tap the colored square to the left of the function's definition.

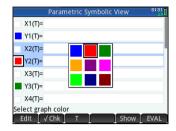

You can also select the square by pressing while the definition is selected. Pressing moves the selection from the definition to the colored square and from the colored square to the definition.

- 2. tap Choose.
- 3. Select the desired color from the color-picker.

#### Delete a definition

To delete a single definition:

- 1. Tap once on it (or highlight it using the cursor keys).
- 2. Press all.

To delete all the definitions:

- 1. Press Shift Esc Clear.
- 2. Tap OK or press Enter to confirm your intention.

# Symbolic view: Summary of menu buttons

| Button                           | Purpose                                                                                                    |
|----------------------------------|----------------------------------------------------------------------------------------------------|
| Edit                             | Copies the highlighted definition to the entry line for editing. Tap ok when done.  To add a new definition—even one that is replacing an existing one—highlight the field and just start entering your new definition. |
| $\checkmark$                     | Selects (or deselects) a definition.                                                                                                    |
| [Function only]                  | Enters the independent variable in the Function app. You can also press $\frac{\mathbf{x}\mathbf{t}\theta\mathbf{n}}{\mathbf{x}\mathbf{n}}$ .                                                                           |
| X<br>[Advanced<br>Graphing only] | Enters an X in the Advanced Graphing app. You can also press $\frac{xt^0n}{t}$ .                                                                                                    |
| [Advanced<br>Graphing only]      | Enters an Y in the Advanced Graphing app.                                                                                                    |
| [Parametric only]                | Enters the independent variable in the Parametric app. You can also press $\frac{x t^{\partial n}}{\text{cutton}}$ .                                                                                                    |
| (Polar only)                     | Enters the independent variable in the Polar app. You can also press $\frac{\kappa t  \theta  n}{\text{total}}$ .                                                                                                    |
| [Sequence only]                  | Enters the independent variable in the Sequence app. You can also press $\frac{xt^0\pi}{bdis}$ .                                                                                                    |
| [Solve only]                     | Enters the equals sign in the Solve app. A shortcut equivalent to pressing                                                                                                    |
| Show                             | Displays the selected definition in full-<br>screen mode. See "Large results" on<br>page 40 for more information.                                                                                                    |
| Eval                             | Evaluates dependent definitions. See "Evaluate a dependent definition" on page 84.                                                                                                    |

# Common operations in Symbolic Setup view

[Scope: all apps]

The Symbolic Setup view is the same for all apps. Its primary purpose is to allow you to override three of the system-wide settings specified on the **Home Settings** window.

Press Shift to open Symbolic Setup view.

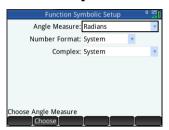

### Override system-wide settings

- Tap once on the setting you want to change.
   You can tap on the field name or the field.
- Tap again on the setting.A menu of options appears.
- 3. Select the new setting.

Note that selecting the Fixed, Scientific, or Engineering option on the **Number Format** menu displays a second field for you to enter the required number of significant digits.

You could also select a field, tap Choose, and select the new setting.

## Restore default settings

To restore default settings is to return precedence to the settings on the **Home Settings** screen.

To restore one field to its default setting:

- 1. Select the field.
- 2. Press .

To restore all default settings, press Shiff Esc

## Common operations in Plot view

Plot view functionality that is common to many apps is described in detail in this section. Functionality that is available only in a particular app is described in the chapter dedicated to that app.

Press Plot to open Plot view.

## Zoom

[Scope: Advanced Graphing, Function, Parametric, Polar, Sequence, Solve, Statistics 1 Var, and Statistics 2Var. Also, to a limited degree, Geometry.]

Zooming redraws the plot on a larger or smaller scale. It is a shortcut for changing the range settings in Plot Setup view. The extent of most zooms is determined by two zoom factors: a horizontal and a vertical factor. By default, these factors are both 2. Zooming out *multiplies* the scale by the factor, so that a greater scale distance appears on the screen. Zooming in *divides* the scale by the factor, so that a shorter scale distance appears on the screen.

X Zoom: 2 Y Zoom: 2

Recenter: √

#### Zoom factors

To change the default zoom factors:

- 1. Open the Plot view of the app (Plot).
- 2. Tap Menu to open the Plot view menu.
- 3. Tap Zoom to open the Zoom menu.
- 4. Scroll and select **Set Factors.**

The **Zoom Factors** screen appears.

- Change one or both zoom factors.
- 6. If you want the plot to be centered around the current position of the cursor in Plot view, select **Recenter**.
- 7. Tap OK or press Enter

# Zoom options

Zoom options are available from three sources:

- the keyboard
- the Zoom menu in Plot view
- the Views menu (Copy).

### Zoom keys

There are two zoom keys: pressing \_\_\_\_\_ zooms in and pressing \_\_\_\_ zooms out. The extent of the scaling is determined by the zoom factor settings (explained above).

#### Zoom menu

In Plot view, tap Zoom and tap an option. (If Zoom is not displayed, tap Menu .)

The zoom options are explained in the following table. Examples are provided on "Zoom examples" on page 91.

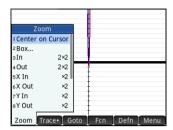

| Option              | Result                                                                                                    |
|---------------------|----------------------------------------------------------------------------------------------------|
| Center on<br>Cursor | Redraws the plot so that the cursor is in the center of the screen. No scaling occurs.                                                                                                    |
| Вох                 | Explained in "Box zoom" on page 90.                                                                                                    |
| In                  | Divides the horizontal and vertical scales by <b>X Zoom</b> and <b>Y Zoom</b> (values set with the <b>Set Factors</b> option explained on page 88). For instance, if both zoom factors are 4, then zooming in results in 1/4 as many units depicted per pixel. (Shortcut: press) |
| Out                 | Multiplies the horizontal and vertical scales by the <b>X Zoom</b> and <b>Y Zoom</b> settings. (Shortcut: press)                                                                                                    |
| X In                | Divides the horizontal scale only, using the <b>X Zoom</b> setting.                                                                                                    |
| X Out               | Multiplies the horizontal scale only, using the <b>X Zoom</b> setting.                                                                                                    |
| Y In                | Divides the vertical scale only, using the <b>Y Zoom</b> setting.                                                                                                    |
| Y Out               | Multiplies the vertical scale only, using the <b>Y Zoom</b> setting.                                                                                                    |

| Option    | Result (Cont.)                                                                                                    |
|-----------|----------------------------------------------------------------------------------------------------|
| Square    | Changes the vertical scale to match the horizontal scale. This is useful after you have done a box zoom, X zoom or Y zoom.                                                                                                    |
| Autoscale | Rescales the vertical axis so that the display shows a representative piece of the plot given the supplied x axis settings. (For Sequence, Polar, parametric, and Statistics apps, autoscaling rescales both axes.) The autoscale process uses the first selected function to determine the best scale to use. |
| Decimal   | Rescales both axes so each pixel is 0.1 units. This is equivalent to resetting the default values for <b>xrng</b> and <b>yrng</b> .                                                                                                    |
| Integer   | Rescales the horizontal axis only, making each pixel equal to 1 unit.                                                                                                    |
| Trig      | Rescales the horizontal axis so that 1 pixel equals $\pi/24$ radians or 7.5 degrees; rescales the vertical axis so that 1 pixel equals 0.1 units.                                                                                                    |
| Undo Zoom | Returns the display to the previous zoom, or if there has been only one zoom, displays the graph with the original plot settings.                                                                                                    |

#### Box zoom

A box zoom enables you to zoom in on an area of the screen that you specify.

- 1. With the Plot view menu open, tap Zoom and select Box.
- 2. Tap one corner of the area you want to zoom in on and then tap OK.
- 3. Tap the diagonally opposite corner of the area you want to zoom in on and then tap OK.

The screen fills with the area you specified. To return to the default view, tap **Zoom** and select Decimal.

You can also use the cursor keys to specify the area you want to zoom in on.

#### Views menu

The most commonly used zoom options are also available on the

Views menu. These are:

- Autoscale
- Decimal
- Integer
- Triq.

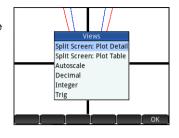

These options—which can be applied whatever view you are currently working in—are explained in the table immediately above.

## Testing a zoom with split-screen viewing

A useful way of testing a zoom is to divide the screen into two halves, with each half showing the plot, and then to apply a zoom only to one side of the screen. The illustration at the right is a plot of  $y = 3\sin x$ . To split the screen into two halves:

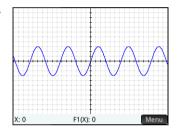

- 1. Open the **Views** menu.
  - Press Copy
- Select Split Screen: Plot Detail.

The result is shown at the right. Any zoom operation you undertake will be

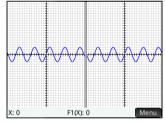

applied only to the copy of the plot in the right-hand half of the screen. This will help you test and then choose an appropriate zoom.

Note that you can replace the original plot on the left with the zoomed plot on the right by tapping Flot.

To un-split the screen, press

# Zoom examples

The following examples show the effects of the zooming options on a plot of  $3\sin x$  using the default zoom factors (2 × 2). Split-screen mode (described above) has been used to help you see the effect of zooming.

Note that there is an Unzoom option on the **Zoom** menu. Use this to return a plot to its pre-zoom state. If the **Zoom** menu is not shown, tap Menu.

#### Zoom In

Zoom In

Shortcut: press Ans

#### Zoom Out

Menu Zoom Out

Shortcut: press -:

#### X In

Zoom XIn

#### X Out

Zoom X Out

#### Y In

Zoom Y In

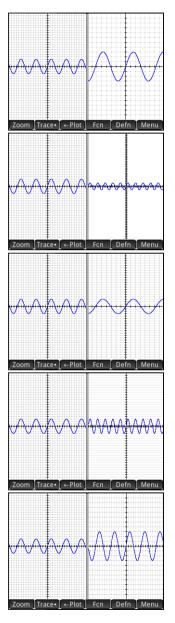

#### Y Out

Zoom Y Out

### Square

Zoom Square

Notice that in this example, the plot on left has had a Y In zoom applied to it. The Square zoom has returned the plot to its default state where the X and Y scales are equal.

#### **Autoscale**

Zoom Autoscale

#### **Decimal**

Zoom Decimal

Notice that in this example, the plot on left has had a X In zoom applied to it. The Decimal zoom has reset the default values for the x-range and y-range.

## Integer

Zoom Integer

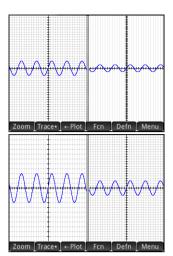

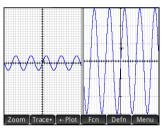

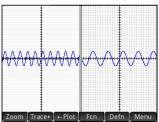

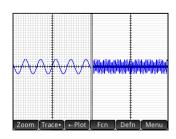

## Trig

Zoom Trig

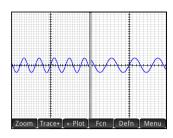

## Trace

[Scope: Advanced Graphing, Function, Parametric, Polar, Sequence, Solve, Statistics 1 Var, and Statistics 2Var.]

The tracing functionality enables you to move a cursor (the *trace cursor*) along the current graph. You move the trace cursor by pressing ① or ①. You can also move the trace cursor by tapping on or near the current plot. The trace cursor jumps to the point

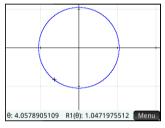

on the plot that is closest point to where you tapped.

The current coordinates of the cursor are shown at the bottom of the screen. (If menu buttons are hiding the coordinates, tap

Menu to hide the buttons.)

Trace mode and coordinate display are automatically turned on when a plot is drawn.

## To select a plot

Except in the Advanced Graphing app, if there is more than one plot displayed, press  $\bigcirc$  or  $\bigcirc$  until the trace cursor is on the plot you are interested in.

In the Advanced Graphing app, tap-and-hold on the plot you are interested in. Either the plot is selected, or a menu of plots appears for you select one.

# To evaluate a definition

One of the primary uses of the trace functionality is to evaluate a plotted definition. Suppose in Symbolic view you have defined  $\mathbb{F}1$  (X) as  $(X-1)^2-3$ . Suppose further that you want to know what the value of that function is when X is 25.

Open Plot view (Plot ≥ Solup).

- 2. If the menu at the bottom of the screen is not open, tap
- 3. If more than one definition is plotted, ensure that the trace cursor is on the plot of the definition you want to evaluate. You can press Defin to see the definition of a plot, and press Or to move the trace cursor from plot to plot.
- 4. If you pressed **Defn** to see the definition of a plot, the menu at the bottom of the screen will be closed. Tap **Menu** to reopen it.
- 5. Tap Go To .
- 6. Enter 25 and tap OK.
- 7. Tap Menu .

The value of F1(X) when X is 25 as shown at the bottom of the screen.

This is one of many ways the HP Prime provides for you to evaluate a function for a specific independent variable. You can also evaluate a function in

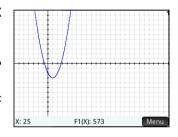

Numeric view (see page 102). Moreover, any expression you define in Symbolic view can be evaluated in Home view. For example, suppose F1 (X) is defined as  $(x-1)^2-3$ . If you enter F1 (4) in Home view and press  $\frac{\text{Enter}}{2}$  you get 6, since  $(4-1)^2-3=6$ .

### To turn tracing on or off

- To turn off tracing, tap Trace.
- To turn on tracing, tap Trace

If these options are not displayed, tap Menu

When tracing is off, pressing the cursor keys no longer constrains the cursor to a plot.

## Plot view: Summary of menu buttons

| Button                 | Purpose                                                                                                    |
|------------------------|----------------------------------------------------------------------------------------------------|
| Zoom                   | Displays a menu of zoom options. See "Zoom options" on page 88.                                                                                 |
| Trace• / Trace         | A toggle button for turning off and turning on trace functionality. See "Trace" on page 94.                                                     |
| Go То                  | Displays an input form for you to specify a value you want the cursor to jump to. The value you enter is the value of the independent variable. |
| Fcn<br>[Function only] | Displays a menu of options for analyzing a plot. See "Analyzing functions" on page 118.                                                         |
| Defn                   | Displays the definition responsible for generating the selected plot.                                                                           |
| Menu                   | A toggle button that shows and hides the other buttons across the bottom of the screen.                                                         |

## Common operations in Plot Setup view

This section covers only operations common to the apps mentioned. See the chapter dedicated to an app for the appspecific operations done in Plot Setup view.

Press Shift Plot open Plot Setup view.

## **Configure Plot view**

[Scope: Advanced Graphing, Function, Parametric, Polar, Sequence, Statistics 1 Var, Statistics 2Var]

The Plot Setup view is used to configure the appearance of Plot view and to set the method by which graphs are plotted. The

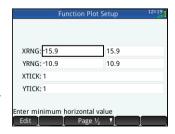

configuration options are spread across two pages. Tap

Page 1/2

To move from the first to the second page, and

Page 2/2

to return to the first page.

## Tip

When you go to Plot view to see the graph of a definition selected in Symbolic view, there may be no graph shown. The likely cause of this is that the spread of plotted values is outside the range settings in Plot Setup view. A quick way to bring the graph into view is to press and select Autoscale. This also changes the range settings in Plot Setup view.

### Page 1

| Setup field                            | Purpose                                                                                                    |
|----------------------------------------|----------------------------------------------------------------------------------------------------|
| <b>TRNG</b> [Parametric only]          | Sets the range of T-values to be plotted.  Note that here are two fields: one for the minimum and one for the maximum value.              |
| <b>TSTEP</b> [Parametric only]         | Sets the increment between consecutive T-values.                                                                                          |
| θ <b>rng</b><br>[Polar only]           | Sets the range of angle values to be plotted. Note that here are two fields: one for the minimum and one for the maximum value.           |
| θ <b>step</b><br>[Polar only]          | Sets the increment between consecutive angle values.                                                                                      |
| SEQPLOT<br>[Sequence<br>only]          | Sets the type of plot: Stairstep or Cobweb.                                                                                               |
| <b>NRNG</b><br>[Sequence<br>only]      | Sets the range of N-values to be plotted.<br>Note that here are two fields: one for the<br>minimum and one for the maximum value.         |
| <b>нwibтн</b><br>[Stats 1 Var<br>only] | Sets the width of the bars in a histogram.                                                                                                |
| HRNG<br>[Stats 1 Var<br>only]          | Sets the range of values to be included in a histogram. Note that here are two fields: one for the minimum and one for the maximum value. |

| Setup field                     | Purpose (Cont.)                                                                                                    |
|---------------------------------|----------------------------------------------------------------------------------------------------|
| s*MARK<br>[Stats 2 Var<br>only] | Sets the graphic that will be used to represent a data point in a scatter plot. A different graphic can be used for each of the five analyses that can be plotted together.            |
| XRNG                            | Sets the initial range of the x-axis. Note that here are two fields: one for the minimum and one for the maximum value. In Plot view the range can be changed by panning and zooming.  |
| YRNG                            | Sets the initial range of the y-axis. Note that there are two fields: one for the minimum and one for the maximum value. In Plot view the range can be changed by panning and zooming. |
| ХТІСК                           | Sets the increment between tickmarks on the <i>x</i> -axis.                                                                                                    |
| YTICK                           | Sets the increment between tickmarks on the y-axis.                                                                                                    |

## Page 2

| Setup field                      | Purpose                                                                        |
|----------------------------------|--------------------------------------------------------------------------------|
| AXES                             | Shows or hides the axes.                                                       |
| LABELS                           | Places values at the ends of each axis to show the current range of values.    |
| GRID DOTS                        | Places a dot at the intersection of each horizontal and vertical grid line.    |
| GRID LINES                       | Draws a horizontal and vertical grid line at each integer x-value and y-value. |
| CURSOR                           | Sets the appearance of the trace cursor: standard, inverting, or blinking.     |
| CONNECT<br>[Stats 2 Var<br>only] | Connects the data points with straight segments.                               |

| Setup field                                 | Purpose (Cont.)                                                                                 |
|---------------------------------------------|-------------------------------------------------------------------------------------------------|
| METHOD<br>[Not in either<br>statistics app] | Sets the graphing method to adaptive, fixed-step segments, or fixed-step dots. Explained below. |

## **Graphing methods**

The HP Prime gives you the option of choosing one of three graphing methods. The methods are described below, with each applied to the function  $f(x) = 9*\sin(e^x)$ .

 adaptive: this gives very accurate results and is used by default. With this method active, some complex functions may take a while to plot. In these cases,
 stop appears on the menu bar, enabling you to

× 0 F1∞: 7.57323896327 MENU

stop the plotting process if you wish.

- fixed-step segments: this method samples x-values, computes their corresponding y-values, and then plots and connects the points.
- fixed-step dots: this works like fixed-step segments method but does not connect the points.

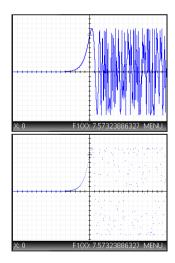

## Restore default settings

[Scope: Advanced Graphing, Function, Parametric, Polar, Sequence, Solve, Statistics 1 Var, Statistics 2Var, Geometry.]

To restore one field to its default setting:

- 1. Select the field.
- 2. Press [Sel].

To restore all default settings, press Shiff Esc.

## Common operations in Numeric view

[Scope: Advanced Graphing, Function, Parametric, Polar]

Numeric view functionality that is common to many apps is described in detail in this section. Functionality that is available only in a particular app is described in the chapter dedicated to that app.

Numeric view provides a table of evaluations. Each definition in Symbolic view is evaluated for a range of values for the independent variable. You can set the range and fineness of the independent variable, or leave it to the default settings.

| 0.1 | -2<br>-2.19 | -5<br>-4.99 |     |  |
|-----|-------------|-------------|-----|--|
|     | -2.19       | -4 99       |     |  |
| 0.2 |             |             | n l |  |
|     | -2.36       | -4.96       | ı   |  |
| 0.3 | -2.51       | -4.91       | i   |  |
| 0.4 | -2.64       | -4.84       | ı   |  |
| 0.5 | -2.75       | -4.75       | i   |  |
| 0.6 | -2.84       | -4.64       | ı   |  |
| 0.7 | -2.91       | -4.51       | i   |  |
| 0.8 | -2.96       | -4.36       | i   |  |
| 0.9 | -2.99       | -4.19       | ı   |  |
| 1 - | -3          | -4          | i   |  |

Press Num to open Numeric view.

## Zoom

Unlike in Plot view, zooming in Numeric view does not affect the size of what is displayed. Instead, it changes the increment between consecutive values of the independent variable (that is, the **Numeric** Setup view: see page 105). Zooming in decreases the increment; zooming out increases the increment. The row that was highlighted before the zoom remains unchanged.

For the ordinary zoom in and zoom out options, the degree of zooming is determined by the zoom factor. In Numeric view this is the **NUMZOOM** field in the Numeric Setup view. The default value is 4. Thus if the current increment (that is, the **NUMSTEP** value) is 0.4, zooming in will further divide that interval by four smaller intervals. So instead of x-values of 10, 10.4, 10,8, 11.2 etc., the

x-values will be 10, 10.1, 10.2, 10.3, 10.4, etc. (Zooming out does the opposite: 10, 10.4, 10,8, 11.2 etc. becomes 10, 11.6, 13.2, 14.8, 16.4, etc.).

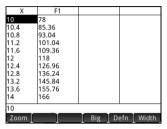

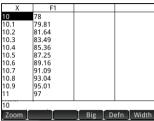

Before zooming

After zooming

# Zoom options

In Numeric view, zoom options are available from two sources:

- the keyboard
- the Zoom menu in Numeric view.

Note that any zooming you do in Numeric view does not affect Plot view, and vice versa. However, if you choose a zoom option from the **Views** menu () while you are in Numeric view, Plot view is displayed with the plots zoomed accordingly. In other words, the zoom options on the **Views** menu apply only to Plot view.

Zooming in Numeric view automatically changes the **Numeric** value in the Numeric Setup view.

## Zoom keys

There are two zoom keys: pressing \_\_\_\_\_ zooms in and pressing \_\_\_\_\_ zooms out. The extent of the scaling is determined by the **NUMZOOM** setting (explained above).

## Zoom menu

In Numeric view, tap Zoom and tap an option.

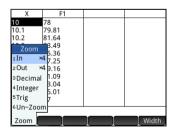

The zoom options are explained in the following table.

| Option    | Result                                                                                                    |
|-----------|----------------------------------------------------------------------------------------------------|
| In        | The increment between consecutive values of the independent variable becomes the current value divided by the <b>NUMZOOM</b> setting. (Shortcut: press [+].)   |
| Out       | The increment between consecutive values of the independent variable becomes the current value multiplied by the <b>NUMZOOM</b> setting. (Shortcut: press [].) |
| Decimal   | Restores the default <b>numstart</b> and <b>numstep</b> values: 0 and 0.1 respectively.                                                                        |
| Integer   | The increment between consecutive values of the independent variable is set to 1.                                                                              |
| Trig      | • If the angle measure setting is radians, sets the increment between consecutive values of the independent variable to $\pi/24$ (approximately 0.1309).       |
|           | <ul> <li>If the angle measure setting is degrees,<br/>sets the increment between consecutive<br/>values of the independent variable to<br/>7.5.</li> </ul>     |
| Undo Zoom | Returns the display to the previous zoom, or if there has been only one zoom, displays the graph with the original plot settings.                              |

## **Evaluating**

You can step through the table of evaluations in Numeric view by pressing  $\bigcirc$  or  $\bigcirc$ . You can also quickly jump to an evaluation by entering the independent variable of interest in the independent variable column and tapping  $\bigcirc$   $\bigcirc$   $\bigcirc$ 

For example, suppose in the Symbolic view of the Function app, you have defined F1 (X) as  $(X-1)^2-3$ . Suppose further that you want to know what the value of that function is when X is 625.

- 1. Open Numeric view (Num ).
- 2. Anywhere in the independent column—the left-most column—enter 625.

3. Tap OK .

Numeric view is refreshed, with the value you entered in the first row and the result of the evaluation in a cell to the right. In this example, the result is 389373.

| Х     | F1        |     |      |       |
|-------|-----------|-----|------|-------|
| 625   | 389373    |     |      |       |
| 625.1 | 389497.81 |     |      |       |
| 625.2 | 389622.64 |     |      |       |
| 625.3 | 389747.49 |     |      |       |
| 625.4 | 389872.36 |     |      |       |
| 625.5 | 389997.25 |     |      |       |
| 625.6 | 390122.16 |     |      |       |
| 625.7 | 390247.09 |     |      |       |
| 625.8 | 390372.04 |     |      |       |
| 625.9 | 390497.01 |     |      |       |
| 626   | 390622    |     |      |       |
| 625   |           |     |      |       |
| Zoom  |           | Big | Defn | Width |

## **Custom tables**

If you choose Automatic for the **NUMTYPE** setting, the table of evaluations in Numeric view will follow the settings in the Numeric Setup view. That is, the independent variable will start with the **NUMSTART** setting and increment by the **NUMSTEP** setting. (These settings are explained in "Common operations in Numeric Setup view" on page 105.) However, you can choose to build your own table where just the values you enter appear as independent variables.

1. Open Numeric Setup view.

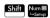

- 2. Choose BuildYourOwn from the NUMTYPE menu.
- Open Numeric view.Numeric view will be empty.
- 4. In the independent column—the left-most column—enter a value of interest.
- 5. Tap OK .
- 6. If you still have other values to evaluate, repeat from step 4.

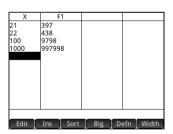

## Deleting data

To delete one row of data in your custom table, place the cursor in that row and press .

To delete all the data in your custom table:

- 1. Press Shift Esc Clear.
- 2. Tap or press for to confirm your intention.

# Numeric view: Summary of menu buttons

| Button                         | Purpose                                                                                                    |
|--------------------------------|----------------------------------------------------------------------------------------------------|
| Zoom                           | To modify the increment between consecutive values of the independent variable in the table of evaluations. See page 100.                                                                                                    |
| Edit<br>[BuildYourOwn<br>only] | To edit the value in the selected cell.  To overwrite the value in the selected cell, you can just start entering a new value without first tapping Edit.  Only visible if NUMTYPE is set to BuildYourOwn. See "Custom tables" on page 103.                    |
| Ins<br>[BuildYourOwn<br>only]  | To create a new row above the currently highlighted cell, with zero as the independent value. You can immediately start typing a new value.  Only visible if <b>NUMTYPE</b> is set to BuildYourOwn. See "Custom tables" on page 103.                           |
| Sort<br>[BuildYourOwn<br>only] | To sort the values in the selected column in ascending or descending order. Move the cursor to the column of interest, tap Sort, select Ascending or Descending, and tap OK.  Only visible if NUMTYPE is set to BuildYourOwn. See "Custom tables" on page 103. |
| Size                           | Lets you choose between small, medium, and large font.                                                                                                    |
| Defn                           | Toggles between showing the value of the cell and the definition that generated the value.                                                                                                    |

| Button | Purpose (Cont.)                                                                                                    |
|--------|----------------------------------------------------------------------------------------------------|
| Column | Displays a menu for you to choose to display the evaluations of 1, 2, 3, or 4 definitions. If you have more than four definitions seelcted in Symbolic view, you can press • to scroll rightwards and see more columns. Pressing • scrolls the columns leftwards. |

### Common operations in Numeric Setup view

[Scope: Advanced Graphing, Function, Parametric, Polar, Sequence]

Press Shift Num to open Numeric Setup view.

The Numeric Setup view is used to:

 set the starting number for the independent variable in automatic tables displayed in Numeric view: the Num Start field.

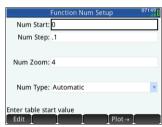

- set the increment between consecutive numbers in automatic tables displayed in Numeric view: the **Num Step** field.
- specify whether the table of data to be displayed in Numeric view is to be based on the specified starting number and increment (automatic table) or to based on particular numbers for the independent variable that your specify (build-your-own table): the **Num Type** field.
- set the zoom factor for zooming in or out on the table displayed in Numeric view: the Num Zoom field.

#### **Modifying Numeric Setup**

Select the field you want to change and either specify a new value, or if you are choosing a type of table for Numeric view—automatic or build-your-own—choose the appropriate option from the **Num Type** menu.

To help you set a starting number and increment that matches the current Plot view, tap Plot...

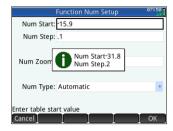

#### Restore default settings

To restore one field to its default setting:

- 1. Select the field.
- 2. Press (S).

To restore all default settings, press Shift Esc

## **Combining Plot and Numeric Views**

You can display Plot view and Numeric view side-by-side. Moving the tracing cursor causes the table of values in Numeric view to scroll. You can also enter a value in the X column. The table scrolls to that value, and the tracing cursor

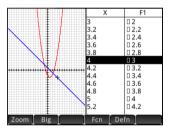

jumps to the corresponding point on the selected plot.

To combine Plot and Numeric view in a split screen, press and select Split Screen: Plot Table.

To return to Plot view, press . To return to Numeric view by pressing .

## Adding a note to an app

You can add a note to an app. Unlike general notes—those created via the Note Catalog: see chapter 26—an app note is not listed in the Note Catalog. It can only be accessed when the app is open.

An app note remains with the app if the app is sent to another calculator.

To add a note to an app:

- 1. Open the app.
- 2. Press Shift Apps (Info).

If a note has already been created for this app, its contents are displayed.

- Tap Edit and start writing (or editing) your note.
   The format and bullet options available are the same as those in the Note Editor (described in "The Note Editor" on page 490).
- 4. To exit the note screen, press any key. Your note is automatically saved.

### Creating an app

The apps that come with the HP Prime are built in and cannot be deleted. They are always available (simply by pressing .). However, you can create any number of customized instances of most apps. You can also create an instance of an app that is based on a previously customized app. Customized apps are opened from the application library in the same way that you open a built-in app.

The advantage of creating a customized instance of an app is that you can continue to use the built-in app for some other problem and return to the customized app at any time with all its data still in place. For example, you could create a customized version of the Sequence app that enables you to generate and explore the Fibonacci series. You could continue to use the built-in Sequence app to build and explore other sequences and return, as needed, to your special version of the Sequence app when you next want to explore the Fibonacci series. Or you could create a customized version of the Solve app—named, for example, Triangles—in which you set up, just once, the equations for solving common problems involving right-angled triangles (such as  $H=O/SIN(\theta)$ ),  $A=H*COS(\theta)$ ,  $O=A*TAN(\theta)$ , etc.). You could continue to use the Solve app to solve other types of problems but use your Triangle app to solve problems involving right-angled triangles. Just open Triangles, select which equation to use—you won't need to reenter them—enter the variables you know, and then solve for the unknown variable.

Like built-in apps, customized apps can be sent to another HP Prime calculator. This is explained in "Sharing data" on page 44. Customized apps can also be reset, deleted, and sorted just as built-in apps can (as explained earlier in this chapter).

Note that the only apps that cannot be customized are the:

- Linear Explorer
- Quadratic Explorer and
- Trig Explorer apps.

#### **Example**

Suppose you want to create a customized app that is based on the built-in Sequence app. The app will enable you to generate and explore the Fibonacci series.

- Press and use the cursor keys to highlight the Sequence app. Don't open the app.
- Tap Save . This enables you to create a copy of the built-in app and save it under a new name. Any

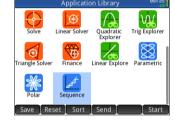

- data already in the built-in app is retained, and you can return to it later by opening the Sequence app.
- 3. In the **Name** field, enter a name for your new app—say, Fibonacci—and press Fibonacci—twice.

Your new app is added to the Application Library. Note that it has the same icon as the parent app—Sequence—but with the name you gave it: Fibonacci in this example.

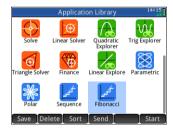

4. You are now ready to use this app just as you would the built-in Sequence app. Tap on the icon of your new app to open it. You will see in it all the same views and options as in the parent app.

In this example we have used the Fibonacci series as a potential topic for a customized app. To see how to create the Fibonacci series once inside the Sequence app—or an app based on the

Sequence app—see chapter 17, "Sequence app", beginning on page 279.

As well as cloning a built-in app—as described above—you can modify the internal workings of a customized app using the HP Prime programming language. See "Customizing an app" on page 521.

## App functions and variables

#### **Functions**

App functions are used in HP apps to perform common calculations. For example, in the Function app, the Plot view **Fcn** menu has a function called SLOPE that calculates the slope of a given function at a given point. The SLOPE function can also be used from the Home view or a program.

For example, suppose you want to find the derivative of  $x^2 - 5$  at x = 2. One way, using an app function, is as follows:

- 1. Press Mem B.
- 2. Tap App and select Function > SLOPE.

  SLOPE() appears on the entry line, ready for you to specify the function and the x-value.
- 3. Enter the function:

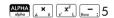

4. Enter the parameter separator:

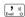

5. Enter the x-value and press

The slope (that is the derivative) at x = 2 is calculated: 4.

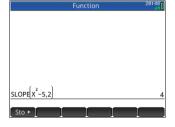

All the app functions are described in "App menu", beginning on page 343.

#### **Variables**

All apps have variables, that is, placeholders for various values that are unique to a particular app. These include symbolic expressions and equations, settings for the Plot and Numeric views, and the results of some calculations such as roots and intersections.

Suppose you are in Home view and want to retrieve the mean of a data set recently calculated in the Statistics 1Var app.

1. Press Vars Chars A

This opens the Variables menu. From here you can access Home variables, user-defined variables, and app variables.

2. Tap App .

This opens a menu of app variables.

Select Statistics 1Var
 results > MeanX.

The current value of the variable you chose now

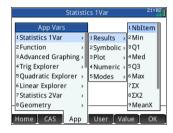

appears on the entry line. You can press to see its value. Or you can include the variable in an expression that you are building. For example, if you wanted to calculate the square root of the mean computed in the Statistics 1Var app, you would first press follow steps 1 to 3 above, and then press for example, if you wanted to calculate the square root of the mean computed in the Statistics 1Var app, you would first press follow steps 1 to 3 above, and then press for example its square root of the mean computed in the Statistics 1Var app, you would first press for example its square root of the mean computed in the Statistics 1Var app, you would first press for example its square root of the mean computed in the Statistics 1Var app, you would first press for example its square root of the mean computed in the Statistics 1Var app, you would first press for example its square root of the mean computed in the Statistics 1Var app, you would first press for example its square root of the mean computed in the Statistics 1Var app, you would first press for example its square root of the mean computed in the Statistics 1Var app, you would first press for example its square root of the mean computed in the Statistics 1Var app, you would first press for example its square root of the mean computed in the Statistics 1Var app, you would first press for example its square root of the mean computed in the Statistics 1Var app, you would first press for example its square root of the mean computed in the Statistics 1Var app, you would first press for example its square root of the mean computed in the Statistics 1Var app, you would first press for example its square root of the mean computed in the square root of the mean computed in the square root of the mean computed in the square root of the mean computed in the square root of the mean computed in the square root of the mean computed in the square root of the mean computed in the square root of the mean computed in the square root of the mean computed in the square root o

See appendix A, "Glossary", beginning on page 581 for a complete list of app variables.

## Qualifying variables

You can qualify the name of any app variable so that it can be accessed from anywhere on the HP Prime. For example, both the Function app and the Parametric app have an variable named Xmin. If the app you last had open was the Parametric app and enter Xmin in Home view, you will get the value of Xmin from the Parametric app. To get the value of Xmin in the Function app instead, you could open the Function app and then return to Home view. Alternatively, you could qualify the name of the variable by preceding it with the app name and a period, as in Function Xmin.

## **Function app**

The Function app enables you to explore up to 10 real-valued, rectangular functions of y in terms of x; for example, y = 1 - x and  $y = (x - 1)^2 - 3$ .

Once you have defined a function you can:

- create graphs to find roots, intercepts, slope, signed area, and extrema, and
- create tables that show how functions are evaluated at particular values.

This chapter demonstrates the basic functionality of the Function app by stepping you through an example. Morecomplex functionality is described in chapter 5, "An introduction to HP apps", beginning on page 69.

## Getting started with the Function app

The Function app uses the customary app views: Symbolic, Plot and Numeric described in chapter 5.

For a description of the menu buttons available in this app, see:

- "Symbolic view: Summary of menu buttons" on page 86
- "Plot view: Summary of menu buttons" on page 96, and
- "Numeric view: Summary of menu buttons" on page 104.

Throughout this chapter, we will explore the linear function y = 1 - x and the quadratic function  $y = (x - 1)^2 - 3$ .

# Open the Function app

Open the Function app.

Apps Select Function

Recall that you can open an app just by tapping its icon.

You can also open

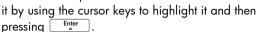

F1(X)=

F2(X)=

F3(X)=

F4(X)=

F6(X)=

F7(X)=

Function Symbolic View

The Function app starts in Symbolic view. This is the defining view. It is where you symbolically define (that is, specify) the functions you want to explore.

The graphical and numerical data you see in Plot view and Numeric view are derived from the symbolic expressions defined here.

## Define the expressions

There are 10 fields for defining functions. These are labeled F1(X) through F9(X) and F0(X).

- Highlight the field you want to use, either by tapping on it or scrolling to it. If you are entering a new expression, just start typing. If you are editing an existing expression, tap Edit and make your changes. When you have finished defining or changing the expression, press Enter.
- 3. Enter the linear function in F1(X).

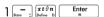

Enter the quadratic function in F2 (X).

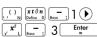

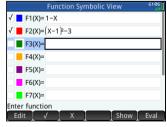

#### NOTE

You can tap the x button to assist in the entry of equations. In the Function app, it has the same effect as pressing  $x^{t\partial n}$ . (In other apps,  $x^{t\partial n}$  enters a different character.)

- 5. Decide if you want to:
  - give one or more function a custom color when it is plotted
  - evaluate a dependent function
  - deselect a definition that you don't want to explore
  - incorporate variables, math commands and CAS commands in a definition.

For the sake of simplicity we can ignore these operations in this example. However, they can be useful and are described in detail in "Common operations in Symbolic view" on page 81.

## Set up the plot

You can change the range of the x- and y-axes and the spacing of the tick marks along the axes

6. Display Plot Setup view.

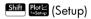

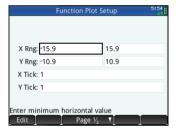

For this example, you can leave the plot settings at their default values. If your settings do not match those in the illustration above, press (Clear) to restore the default values.

See "Common operations in Plot Setup view" on page 96 for more information about setting the appearance of plots.

## Plot the functions

7. Plot the functions.

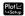

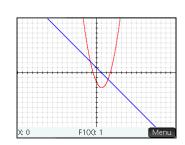

## Trace a graph

By default, the trace functionality is active. This enables you to move a cursor along a graph. If more than two graphs are shown, the graph that is the highest in the list of functions in Symbolic view is the graph that will be traced by default. Since the linear equation is higher than the quadratic function in Symbolic view, it is the graph on which the tracing cursor appears by default.

8. Trace the linear function.

**▶** or **④** 

Note how a cursor moves along the plot as you press the buttons. Note too that the

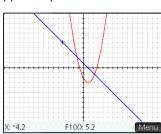

coordinates of the cursor appear at the bottom of the screen and change as you move the cursor.

9. Move the tracing cursor from the linear function to the quadratic function.

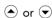

10. Trace the quadratic function.

Again notice how the coordinates of the cursor appear at the bottom of the

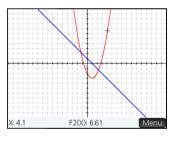

screen and change as you move the cursor.

Tracing is explained in more detail in "Trace" on page 94.

## Change the scale

You can change the scale to see more or less of your graph. This can be done in four ways:

- Press \_\_\_\_\_ to zoom in or \_\_\_\_\_ to zoom out on the current cursor position. This method uses the zoom factors set in the **Zoom** menu. The default for both x and y is 2.
- Use the Plot Setup view to specify the exact x-range (XRNG) and y-range (YRNG) you want.

- Use options on the **Zoom** menu to zoom in or out, horizontally or vertically, or both, etc.
- Use options on the View menu ( ) to select a predefined view. Note that the Autoscale option attempts to provide a best fit, showing as many of the critical features of each plot as possible.

#### NOTE

By dragging a finger horizontally or vertically across the screen, you can quickly see parts of the plot that are initially outside the set x and y ranges. This is easier than resetting the range of an axis.

Zoom options—with numerous examples—are explained in more detail in "Zoom" on page 88.

#### Display Numeric view

Display the Numeric view:

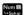

The Numeric view displays data generated by the expressions you defined in Symbolic

| Function Numeric View 11:40 |    |        |            |  |
|-----------------------------|----|--------|------------|--|
| Х                           | F1 | F2     |            |  |
| 0                           | 1  | -2     |            |  |
| .1                          | .9 | -2.19  |            |  |
| .2                          | .8 | -2.36  |            |  |
| .2                          | .7 | -2.51  |            |  |
| .4                          | .6 | -2.64  |            |  |
| .5                          | .5 | -2.75  |            |  |
| .6                          | .4 | -2.84  |            |  |
| .7                          | .3 | -2.91  |            |  |
| .8                          | .2 | -2.96  |            |  |
| .9                          | .1 | -2.99  |            |  |
| 0                           |    |        |            |  |
| Zoom                        |    | Size D | efn Columi |  |

view. For each expression selected in Symbolic view, Numeric view displays the value that results when the expression is evaluated for various x-values.

#### Set up Numeric view

12. Display the Numeric Setup view:

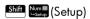

You can set the starting value and step value (that is, the increment) for the x-column, as

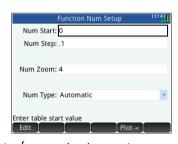

well as the zoom factor for zooming in or out on a row of the table. Note that in Numeric view, zooming does not affect the size of what is displayed. Instead, it changes the **Num Step** setting (that is, the increment between consecutive x-values). Zooming in decreases the increment; zooming out increases the increment. This is further explained in "Zoom" on page 100.

You can also choose whether the table of data in Numeric view is automatically populated or whether it is populated by you typing in the particular x-values you are interested in. These options—Automatic or BuildYourOwn—are available from the **Num**Type list. They are explained in detail in "Custom tables" on page 103.

- 13. Press (Clear) to reset all the settings to their defaults.
- 14. Make the Numeric view X-column settings (**Num Start** and **Num Step**) match the tracer x-values (Xmin and pixel width) in Plot view:

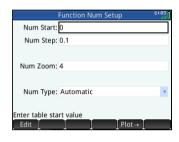

Tap Plot→ OK .

For example, if you have zoomed in on the plot in Plot view so that the visible x-range is now -4 to 4, this option will set **Num Start** to -4 and **Num Step** to 0.025...

#### Explore Numeric view

15. Re-display Numeric view:

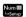

| Function Numeric View 11:59 |            |            |            |  |
|-----------------------------|------------|------------|------------|--|
| Х                           | F1         | F2         |            |  |
| -4                          | 5          | 22         |            |  |
| -3.97484                    | 4.97484277 | 2.174906E1 |            |  |
| -3.94969                    | 4.94968553 | 2.149939E1 |            |  |
| -3.92453                    | 4.92452830 | 2.125098E1 |            |  |
| -3.89937                    | 4.89937107 | 2.100384E1 |            |  |
| -3.87421                    | 4.87421384 | 2.075796E1 |            |  |
| -3.84906                    | 4.84905660 | 2.051335E1 |            |  |
| -3.82390                    | 4.82389937 | 2.027001E1 |            |  |
| -3.79874                    | 4.79874214 | 2.002793E1 |            |  |
| -3.77358                    | 4.77358491 | 1.978711F1 |            |  |
| -4                          |            |            |            |  |
| Zoom                        |            | Size D     | efn Column |  |

## To navigate around a table

16. Using the cursor keys, scroll through the values in the independent column (column X). Note that the values in the F1 and F2 columns match what you would get if you

| Function Numeric View 12:0 |            |            |            |  |
|----------------------------|------------|------------|------------|--|
| Х                          | F1         | F2         |            |  |
| -4                         | 5          | 22         |            |  |
| -3.97484                   | 4.97484277 | 2.174906E1 |            |  |
| -3.94969                   | 4.94968553 | 2.149939E1 |            |  |
| -3.92453                   | 4.92452830 | 2.125098E1 |            |  |
| -3.89937                   | 4.89937107 | 2.100384E1 |            |  |
| -3.87421                   | 4.87421384 | 2.075796E1 |            |  |
| -3.84906                   | 4.84905660 | 2.051335E1 |            |  |
| -3.82390                   | 4.82389937 | 2.027001E1 |            |  |
| -3.79874                   | 4.79874214 | 2.002793E1 |            |  |
| -3.77358                   | 4.77358491 | 1.978711F1 |            |  |
| -3.798742                  | 213836     |            |            |  |
| Zoom                       |            | Size D     | efn Column |  |
|                            | `          |            |            |  |

substituted the values in the X column for x in the

expressions selected in Symbolic view: 1-x and  $(x-1)^2-3$ . You can also scroll through the columns of the dependant variables (labeled F1 and F2 in the illustration above).

You can also scroll the table vertically or horizontally using tap and drag gestures.

## To go directly to a value

17. Place the cursor in the x column and type the desired value. For example, to jump straight to the row where x = 10:

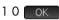

| Function Numeric View 12:0 |             |            |           |  |
|----------------------------|-------------|------------|-----------|--|
| Χ                          | F1          | F2         |           |  |
| 10                         | -9          | 78         |           |  |
| 1.0025E1                   | -9.02515723 | 7.845346E1 |           |  |
| 1.0050E1                   | -9.05031447 | 7.890819E1 |           |  |
| 1.0075E1                   | -9.07547170 | 7.936419E1 |           |  |
| 1.0101E1                   | -9.10062893 | 7.982145E1 |           |  |
| 1.0126E1                   | -9.12578616 | 8.027997E1 |           |  |
| 1.0151E1                   | -9.15094340 | 8.073977E1 |           |  |
| 1.0176E1                   | -9.17610063 | 8.120082E1 |           |  |
| 1.0201E1                   | -9.20125786 | 8.166315E1 |           |  |
| 1.0226F1                   | -9.22641509 | 8.212674F1 |           |  |
| 10                         |             |            |           |  |
| Zoom                       |             | Size D     | efn Colur |  |

## To access the zoom options

Numerous zoom options are available by tapping Zoom. These are explained in "Zoom" on page 100. A quick way to zoom in (or zoom out) is to press (or (or ). This zooms in (or out) by the **Num Zoom** value set in the Numeric Setup view (see page 115). The default value is 4. Thus if the current increment (that is, the **Num Step** value) is 0.4, zooming in on the row whose x-value is 10 will further divide that interval into four smaller intervals. So instead of x-values of 10, 10.4, 10,8, 11.2 etc., the x-values will be 10, 10.1, 10.2, 10.3, 10.4, etc. (Zooming out does the opposite: 10, 10.4, 10,8, 11.2 etc. become 10, 11.6, 13.2, 14.8, 16.4, etc.)

#### Other options

As explained on page page 104, you can also:

- change the size of the font: small, medium, or large
- display the definition responsible for generating a column of values
- choose to show 1, 2, 3, or 4 columns of function values

You can also combine Plot and Numeric view. See "Custom tables" on page 103.

### **Analyzing functions**

The **Function** menu ( Fcn ) in Plot view enables you to find roots, intersections, slopes, signed areas, and extrema for any function defined in the Function app. If you have more than one function plotted, you may need to choose the function of interest beforehand.

# Display the Plot view menu

The **Function** menu is a sub-menu of the Plot view menu. First, display the Plot view menu:

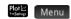

## To find a root of the quadratic function

Suppose you want to find the root of the quadratic equation defined earlier. Since a quadratic equation can have more than one root, you will need to move the cursor closer to the root you are interested in than to any other root. In this example, you will find the root of the quadratic close to where x = 3.

- If it is not already selected, select the quadratic equation:
  - ♠ or ▼
- 2. Press  $\bigcirc$  or  $\bigcirc$  to move the cursor near to where x = 3.
- 3. Tap Fcn and select Root

Fon
IRoot
2Intersection
3Slope
4Signed area
5Extremum
Zoom Trace• Goto Fon Defn Menu

The root is displayed at the bottom of the screen.

If you now move the trace cursor close to x = -1 (the other place where the

quadratic crosses the x-axis) and select Root again, the other root is displayed.

Note the button. If you tap this button, vertical and horizontal dotted lines are drawn through the current position of the tracer to highlight its

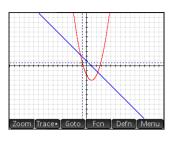

position. Use this feature to draw attention to the cursor location. You can also choose a blinking cursor in Plot Setup. Note that the functions in the **Fcn** menu all use the current function being traced as the function of interest and the current tracer x-coordinate as an initial value. Finally, note that you can tap anywhere in Plot view and the tracer will move to the point on the current function that has the same x-value as the location you tapped. This is a faster way of choosing a point of interest than using the trace cursor. (You can move this tracing cursor using the cursor keys if you need finer precision.)

# To find an intersection of two functions

Just as there are two roots of the quadratic equation, there are two points at which both functions intersect. As with roots, you need to position your cursor closer to the point you are interested in. In this example, the intersection close to x = -1 will be determined.

The **Go To** command is another way of moving the trace cursor to a particular point.

1. Tap OK to re-display the menu, tap Go To, enter

The tracing cursor will now be on one of the functions at x = 1.

Tap Fcn and select
 Intersection.

A list appears giving you a choice of functions and axes.

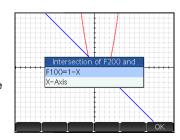

3. Choose the function whose point of intersection with the currently selected function you wish to find.

The coordinates of the intersection are displayed at the bottom of the screen.

Tap \_\_\_\_ on the screen near the intersection, and

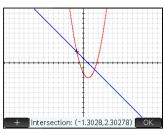

repeat from step 2. The coordinates of the intersection nearest to where you tapped are displayed at the bottom of the screen.

#### To find the slope of the quadratic function

We will now find the slope of the quadratic function at the intersection point.

1. Tap OK to re-display the menu, tap Fcn and select Slope.

The slope (that is, the gradient) of the function at the intersection point is displayed at the bottom of the

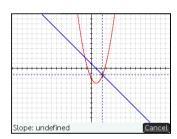

You can press 🕙

- or to trace along the curve and see the slope at other points. You can also press or to jump to another function and see the slope at points on it.
- 2. Press Cancel to re-display the Plot menu.

# To find the signed area between the two functions

We'll now find the area between the two functions in the range  $-1.3 \le x \le 2.3$  .

1. Tap Fcn and select Signed area.

2. Specify the start value for x:

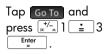

3. Tap OK

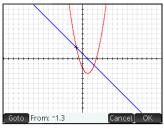

4. Select the other function as the boundary for the integral. (If F1(X) is the currently selected function, you would choose F2(X) here, and vice versa.)

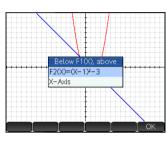

5. Specify the end value for x:

Tap Go To and press 2 ≟ 3 Enter ≈

The cursor jumps to x = 2.3 and the area between the two functions is shaded.

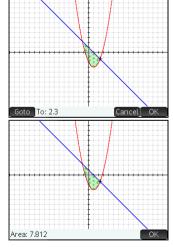

6. To display the numerical value of the integral, tap

 Tap OK to return to the Plot menu. Note that the sign of the area calculated

depends both on which function you are tracing and whether you enter the endpoints from left to right or right to left.

**Shortcut**: When the **Goto** option is available, you can display the **Go To** screen simply by typing a number. The

number you type appears on the entry line. Just tap

#### To find the extremum of the quadratic

1. To calculate the coordinates of the extremum of the quadratic equation, move the tracing cursor near the extremum of interest (if necessary), tap

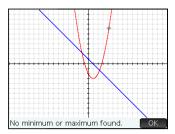

Extremum.

The coordinates of the extremum are displayed at the bottom of the screen.

#### NOTE

The ROOT, INTERSECTION, and EXTREMUM operations return only one value even if the function in question has more than one root, intersection, or extremum. The app will only return values that are closest to the cursor. You will need to move the cursor closer to other roots, intersections, or extrema if you want the app to calculate values for those.

#### The Function Variables

The result of each numerical analysis in the Function app is assigned to a variable. These variables are named:

- Root
- Isect (for Intersection)
- Slope
- SignedArea
- Extremum

The result of each new analysis overwrites the previous result. For example, if you find the second root of a quadratic equation after finding the first, the value of Root changes form the first to the second root.

## To access Function variables

The Function variables are available in Home view and in the CAS, where they can be included as arguments in calculations. They are also available in Symbolic view.

- 1. To access the variables, press

  Vars App
  and select
  Function.
- 2. Select Results and then the variable of interest.

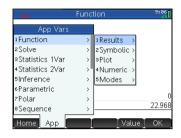

The variable's name is copied to the insertion point and its value is used in evaluating the expression that contains it. You can also enter the value of the variable instead of its name by tapping Value.

For example, in Home view or the CAS you could select SignedArea from the **Vars** menus, press

\*\* 3 \*\* and aet the current value

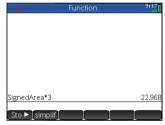

of SignedArea multiplied by three.

Function variables can also be made part of a function's definition in Symbolic view. For example, you could define a function as  $x^2-x-Root$ .

The full range of variables, and their use in calculations, is covered in detail in chapter 22, "Variables", beginning on page 427.

## **Summary of FCN operations**

| Operation    | Description                                                                                                    |
|--------------|----------------------------------------------------------------------------------------------------|
| Root         | Select Root to find the root of the current function nearest to the tracing cursor. If no root is found, but only an extremum, then the result is labeled Extremum instead of Root. The cursor is moved to the root value on the x-axis and the resulting x-value is saved in a variable named Root.                                                                 |
| Extremum     | Select Extremum to find the maximum or minimum of the current function nearest to the tracing cursor. The cursor moves to the extremum and the coordinate values are displayed. The resulting x-value is saved in a variable named Extremum.                                                                                                    |
| Slope        | Select Slope to find the numeric derivative of the current function at the current position of the tracing cursor. The result is saved in a variable named Slope.                                                                                                    |
| Signed area  | Select Signed area to find the numeric integral. (If there are two or more expressions checkmarked, then you will be asked to choose the second expression from a list that includes the x-axis.) Select a starting point and an ending point. The result is saved in a variable named SignedArea.                                                                   |
| Intersection | Select Intersection to find the intersection of the graph you are currently tracing and another graph. You need to have at least two selected expressions in Symbolic view. Finds the intersection closest to the tracing cursor. Displays the coordinate values and moves the cursor to the intersection. The resulting x-value is saved in a variable named Isect. |

## **Advanced Graphing app**

The Advanced Graphing app enables you to define and explore the graphs of symbolic open sentences in x, y, both or neither. You can plot conic sections, polynomials in standard or general form, inequalities, and functions. The following are examples of the sorts of open sentences you can plot:

1. 
$$x^2/3 - y^2/5 = 1$$

2. 
$$2x - 3y \le 6$$

$$3. \mod x = 3$$

4. 
$$\sin((\sqrt{x^2+y^2}-5)^2) > \sin(8 \cdot \arctan(\frac{y}{x}))$$

5. 
$$x^2 + 4x = -4$$

The illustrations below show what these open sentences look like when plotted:

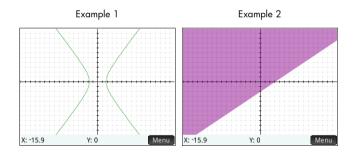

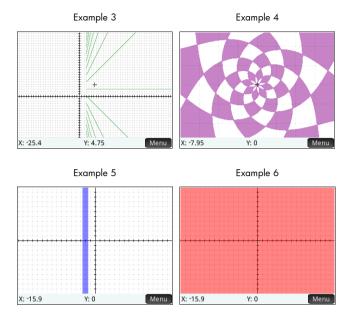

# Getting started with the Advanced Graphing app

The Advanced Graphing app uses the customary app views: Symbolic, Plot, and Numeric described in chapter 5.

For a description of the menu buttons available in this app, see:

- "Symbolic view: Summary of menu buttons" on page 86
- "Plot view: Summary of menu buttons" on page 96, and
- "Numeric view: Summary of menu buttons" on page 104.

The Trace option in the Advanced Graphing app works differently than in other apps and is described in detail in this chapter.

In this chapter, we will explore the rotated conic defined by:  $\frac{x^2}{2} - \frac{7xy}{10} + \frac{3y^2}{4} - \frac{x}{10} + \frac{y}{5} - 10 < 0$ 

# Open the app

 Open the Advanced Graphing app:

Apps Select Advanced Graphing

The app opens in the Symbolic view.

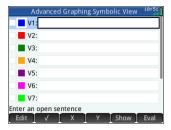

# Define the open sentence

2. Define the open sentence:

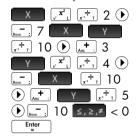

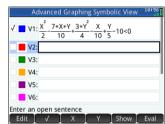

Note that size displays the relations palette from which relational operators can be easily selected. This is the same palette that appears if you press sift size w.

- 3. Decide if you want to:
  - give an open sentence a custom color when it is plotted
  - evaluate a dependent function
  - deselect a definition that you don't want to explore
  - incorporate variables, math commands and CAS commands in a definition.

For the sake of simplicity we can ignore these operations in this example. However, they can be useful and are described in detail in "Common operations in Symbolic view" on page 81.

# Set up the plot

You can change the range of the x- and y-axes and the spacing of the interval marks along the axes.

Display Plot Setup view:

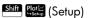

For this example, you can leave the plot settings at their default values. If your settings do not match those in the illustration at the right, press (Clear) to restore the default values.

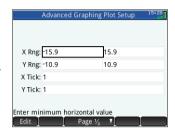

See "Common operations in Plot Setup view" on page 96 for more information about setting the appearance of plots.

# Plot the selected definitions

5. Plot the selected definitions:

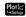

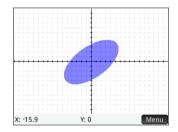

# Explore the graph

6. Display the Plot view menu items:

Menu

Note that you have options to zoom, trace, go to a specified point, and display the definition of the selected graph.

You can use the zoom and split screen functionality discussed in chapter 6. You can tap and drag to scroll the Plot view, or use \_\_\_\_\_ and \_\_\_\_ to zoom in and out on the cursor position, respectively.

7. Tap Zoom and select In.

A special feature of the Advanced Graphing app enables you to edit the definition of a graph from within the Plot view.

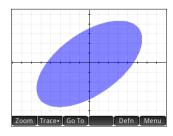

 Tap Defn. The definition as you entered it in Symbolic view appears at the bottom of the screen.

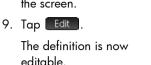

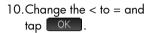

Notice that the graph changes to match the new definition. The definition in Symbolic view also changes.

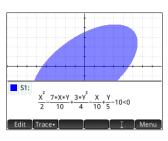

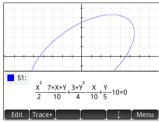

11.Tap to drop the definition to the bottom of the screen so that you can see the full graph. The definition is converted from textbook mode to algebraic mode to save screen space.

## Trace in Plot view

In most HP apps, the Plot view contains Trace, a toggle to turn tracing a function on and off. In the Advanced Graphing app, the relations plotted in Plot view may or may not be functions. So, instead of a toggle, Trace becomes a menu for selecting how the tracer will behave. The Trace menu contains the following options:

- Off
- Inside
- · Pol (Points of Interest)
  - X-Intercepts
  - Y-intercepts
  - Horizontal Extrema
  - Vertical Extrema
  - Inflections
- Selection

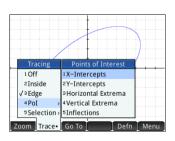

The tracer does not extend beyond the current Plot view window. The table below contains brief descriptions of each option.

| Trace option                   | Description                                                                                                    |
|--------------------------------|----------------------------------------------------------------------------------------------------|
| Off                            | Turns tracing off so that you can move the cursor freely in Plot view                                                                                                    |
| Inside                         | Constrains the tracer to move within a region where the current relation is true. You can move in any direction within the region. Use this option for inequalities, for example.                                                        |
| Edge                           | Constrains the tracer to move along an edge of the current relation, if one can be found. Use this option for functions as well as for inequalities, etc.                                                                                |
| Pol ><br>X-Intercepts          | Jumps from one x-intercept to another on the current graph                                                                                                    |
| Pol ><br>Y-Intercepts          | Jumps from one y-intercept to another on the current graph                                                                                                    |
| Pol ><br>Horizontal<br>Extrema | Jumps between the horizontal extrema on the current graph                                                                                                    |
| Pol ><br>Vertical<br>Extrema   | Jumps between the vertical extrema on the current graph                                                                                                    |
| Pol ><br>Inflections           | Jumps from one inflection point to another on the current graph                                                                                                    |
| Selection                      | Opens a menu so you can select which relation to trace. This option is needed because and roll no longer jump from relation to relation for tracing. All four cursor keys are needed for moving the tracer in the Advanced Graphing app. |

## Numeric view

The Numeric view of most HP apps is designed to explore 2-variable relations using numerical tables. Because the Advanced Graphing app expands this design to relations that are not necessarily functions, the Numeric view of this app becomes significantly different, though its purpose is still the same. The unique features of the Numeric view are illustrated in the following sections.

12.Press to return to Symbolic view and define V1 as Y=SIN(X).

Note that you don't have to erase the previous defintion first.

Just enter the new defintion and tap

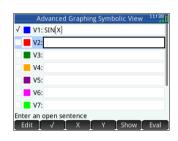

#### Display the Numeric view

13. Press to display the Numeric view.

By default, the Numeric view displays rows of xand y-values. In each row, the 2 values are followed by a column that tells whether or not

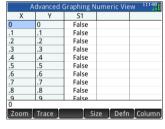

the x-y pair satisfies each open sentence (True or False).

#### Explore Numeric view

14. With the cursor in the X column, type a new value and tap OK. The table scrolls to the value you entered.

You can also enter a value in the Y column and tap

OK. Press • and • to move between the columns in Numeric view.

You can also zoom in or out on the X-variable or Y-variable. Note that in Numeric view, zooming does not affect the size of what is displayed. Instead, it decreases or increases the increment between consecutive x- and y-values. Zooming in decreases the increment; zooming out increases the increment. This and other options are explained in "Common operations in Numeric view" on page 100.

#### Numeric Setup

Although you can configure the X- and Y-values shown in Numeric view by entering values and zooming in or out, you can also directly set the values shown using Numeric setup.

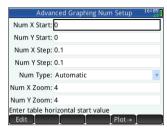

15. Display the Numeric Setup view:

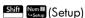

You can set the starting value and step value (that is, the increment) for both the X-column and the Y-column, as well as the zoom factor for zooming in or out on a row of the table. You can also choose whether the table of data in Numeric view is automatically populated or whether it is populated by you typing in the particular x-values and y-values you are interested in. These options—Automatic or BuildYourOwn—are available from the **Num Type** list. They are explained in detail in "Custom tables" on page 103.

# Trace in Numeric view

Besides the default configuration of the table in Numeric view, there are other options available in the Trace menu. The trace options in Numeric view mirror the trace options in Plot view. Both are designed to help you investigate the properties of relations numerically using a tabular format. Specifically, the table can be configured to show any of the following:

- edge values (controlled by X or Y)
- points of interest (Pol):
  - X-intercepts
  - Y-intercepts
  - horizontal extrema
  - vertical extrema
  - inflections

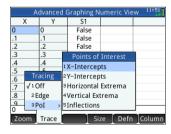

The values shown using the

Trace options depend on the Plot view window; that is, the values shown in the table are restricted to points visible in Plot view. Zoom in or out in Plot view to get the values you want to see in the table in Numeric view.

#### Trace Edge

16.Tap Trace and select Edge.

Now the table shows (if possible) pairs of values that make the relation true. By default, the first column is the Y-column and there are multiple X-columns in case more than one X-value can be paired with the Y-value to make the relation true.

| Y    | X           | X           | X           |
|------|-------------|-------------|-------------|
| 0    | -1.570796E1 | -1.256637£1 | 9.42477796  |
| .1   | -1.580813£1 | -1.246620E1 | -9.52494538 |
| .2   | -1.236501E1 | -9.62613588 | -6.08182739 |
| .3   | -1.226168£1 | -9.72947061 | -5.97849265 |
| .4   | -1.215485E1 | -9.83629481 | -5.87166846 |
| .5   | -1.204277E1 | -9.94837674 | -5.75958653 |
| .6   | -1.192287£1 | -1.006828£1 | -5.63968420 |
| .7   | -1.179097E1 | -1.020018£1 | -5.50778781 |
| .8   | -1.163908£1 | -1.035207E1 | -5.35589009 |
| Q    | -1.144660s1 | -1.054455£1 | -5 16341579 |
| 0    |             |             |             |
| Zoom | Trace• X    | Size D      | efn Column  |

Tap X to make the first column an X-column followed by a set of Y-columns. In the figure above, for Y=0, there are 10 values of X in the default Plot view that make the relation Y=SIN(X) true. These are shown in the first row of the table. It can be clearly seen that the sequence of X-values have a common difference of  $\pi$ .

Again, you can enter a value for Y that is of interest.

17. With 0 highlighted in the Y-column, enter  $\frac{\sqrt{3}}{2}$ :

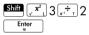

18.Tap Column and select

The first row of the table now illustrates that there are two branches of solutions. In each branch, the

|                                                                                              | Υ        | X        | X        | X        | X        |
|----------------------------------------------------------------------------------------------|----------|----------|----------|----------|----------|
| 1.066025<br>1.166025<br>1.266025<br>1.366025<br>1.366025<br>1.566025<br>1.666025<br>1.666025 | 8.660E-1 | -1.152£1 | -1.047E1 | -5.23599 | 4.18879  |
| 1.166025<br>1.266025<br>1.366025<br>1.466025<br>1.466025<br>1.666025<br>1.666025             | 9.660E-1 | -1.126E1 | -1.073E1 | -4.97380 | -4.45097 |
| 1.266025<br>1.366025<br>1.466025<br>1.566025<br>1.666025                                     | 1.066025 |          |          |          |          |
| 1.366025<br>1.466025<br>1.566025<br>1.766025                                                 | 1.166025 |          |          |          |          |
| 1.466025<br>1.566025<br>1.766025                                                             | 1.266025 |          |          |          |          |
| 1.566025<br>1.666025<br>1.766025                                                             | 1.366025 |          |          |          |          |
| 1.666025<br>1.766025                                                                         | 1.466025 |          |          |          |          |
| 1 766025                                                                                     | 1.566025 |          |          |          |          |
|                                                                                              | 1.666025 |          |          |          |          |
| .866025403785                                                                                |          |          |          |          |          |
|                                                                                              | .8660254 | 03785    |          |          |          |

consecutive solution values are  $2\pi$  apart.

#### Trace Pol

- 19. Tap Traces, select PoI and select Vertical Extrema to see the extrema listed in the table.
- 20.Tap Size and select Small for a small font size.
- 21.Tap Column and select 2 to see just two columns.

The table lists the 5 minima visible in Plot view, followed by the 5 maxima.

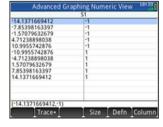

### **Plot Gallery**

A gallery of interesting graphs—and the equations that generated them—is provided with the calculator. You open the gallery from Plot view:

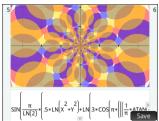

- 1. With Plot view open, press the **Menu** key.

  Note that you press the Menu key here, not the Menu touch button on the screen.
- From the menu, select Visit Plot Gallery. The first graph in the Gallery appears, along with its equation.
- 3. Press to display the next graph in the Gallery, and continue likewise until you want to close the Gallery.
- 4. To close the Gallery and return to Plot view, press

### Exploring a plot from the Plot Gallery

If a particular plot in the Plot Gallery interests you, you can save a copy of it. The copy is saved as a new app—a customized instance of the Advanced Graphing app. You can modify and explore the app as you would with built-in version of the Advanced Graphing app.

To save a plot from the Plot Gallery:

- 1. With the plot of interest displayed, tap Save.
- 2. Enter a name for your new app and tap OK.
- 3. Tap OK again. Your new app opens, with the equations that generated the plot displayed in Symbolic view. The app is also added to the Application Library so that you can return to it later.

### Geometry

The Geometry app enables you to draw and explore geometric constructions. A geometric construction can be composed of any number of geometric objects, such as points, lines, polygons, curves, tangents, and so on. You can take measurements (such as areas and distances), manipulate objects, and note how measurements change.

There are five app views:

- Plot view: provides drawing tools for you to construct geometric objects
- Symbolic view: provides editable definitions of the objects in Plot view
- Numeric view: for making calculations about the objects in Plot view
- Plot Setup view: for customizing the appearance of Plot view
- Symbolic Setup view: for overriding certain system-wide settings

There is no Numeric Setup view in this app.

To open the Geometry app, press from and select **Geometry**. The app opens in Plot view.

## Getting started with the Geometry app

The following example shows how you can graphically represent the derivative of a curve, and have the value of the derivative automatically update as you move a point of tangency along the curve. The curve to be explored is  $y = 3\sin(x)$ .

Since the accuracy of our calculation in this example is not too important, we will first change the number format to fixed at 3 decimal places. This will also help keep our geometry workspace uncluttered.

#### **Preparation**

- 1. Press Shift Settings.
- 2. On the **Home Setting** screen set the number format to Fixed and the number of decimal places to 3.

#### Open the app and plot the graph

3. Press Apps and select **Geometry**.

If there are objects showing that you don't need, press and confirm your intention by tapping OK.

4. Select the type of graph you want to plot. In this example we are plotting a simple sinusoidal function, so choose:

Curve > Plot > Function

5. With plotfunc ( on the entry line, enter  $3*\sin(x)$ :

$$3 \left[\begin{smallmatrix} \times \\ \times \\ \times \end{smallmatrix}\right] \left[\begin{smallmatrix} \text{SIN} \\ \text{ASIN G} \end{smallmatrix}\right] \left[\begin{smallmatrix} \text{ALPHA} \\ \text{olpha} \end{smallmatrix}\right] \left[\begin{smallmatrix} \times \\ \times \\ \times \end{smallmatrix}\right] \left[\begin{smallmatrix} \text{Enter} \\ \times \\ \times \end{smallmatrix}\right]$$

Note that x must be entered in lowercase in the Geometry app.

If your graph doesn't resemble the illustration at the right, adjust the **X Rng** and **Y Rng** values in Plot Setup view (Shift Post).

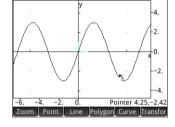

We'll now add a point to the curve, a point that

will be constrained always to follow the contour of the curve.

# Add a constrained point

6. Tap Point and select Point On.

Choosing Point On rather than Point means that the point will be constrained to whatever it is placed on.

7. Tap anywhere on the graph, press and then press .

Notice that a point is added to the graph and given a name (B in this example). Tap a blank

area of the screen to

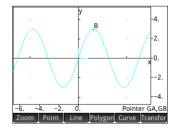

deselect everything. (Objects colored cyan are selected.)

#### Add a tangent

8. We will now add a tangent to the curve, making point  ${\tt B}$  the point of tangency:

Line > More > Tangent

9. Tap on point B, press Enter and then press Esc.

A tangent is drawn through point B. (Depending on where you placed point B, your illustration might be different from the one at the right.)

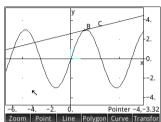

We'll now make the tangent stand out by giving it a bright color.

- 10. If the curve is selected, tap a blank area of the screen to deselect, and then tap on the tangent to select it.
- 11. Press and select Change Color.
- 12. Pick a color from the color-picker, press and then tap on a blank area of the screen. Your tangent should now be colored.
- 13. Press Enter to select point B.

  If there is only one point on the screen, pressing enter automatically selects it. If there is more than one point, a menu will appear asking you to choose a point.
- 14. With point B selected, use the cursor keys to move it about.

Note that whatever you do, point  $\mathbb B$  remains constrained to the curve. Moreover, as you move point  $\mathbb B$ , the tangent moves as well. (If it moves off the screen, you can always bring it back by dragging your finger across the screen in the appropriate direction.)

15. Press Enter to deselect point B.

Note that there are two ways to move a point after it is selected: (a) using the cursor keys, as described above, and (b) using your finger. If you use the cursor keys, pressing will cancel the move and put the point back where it was, while pressing will accept the move and deselect the point. If you use your finger to move the point, lifting your

finger completes the move and deselects the point. In this case there is no way to cancel the move unless you have activated keyboard shortcuts, which provides you with an undo function. (Shortcuts are described on page 147.)

## Create a derivative point

The derivative of a graph at any point is the slope of its tangent at that point. We'll now create a new point that will be constrained to point  $\mathbb B$  and whose ordinate value is the derivative of the graph at point  $\mathbb B$ . We'll constrain it by forcing its x coordinate (that is, its abscissa) to always match that of point  $\mathbb B$ , and its y coordinate (that is, its ordinate) to always equal the slope of the tangent at that point.

16. To define a point in terms of the attributes of other geometric objects, you need to go to Symbolic view:

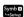

Note that each object you have so far created

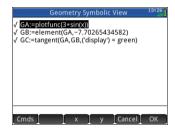

is listed in Symbolic view. Note too that the name for an object in Symbolic view is the name it was given in Plot view but prefixed with a "G". Thus the graph—labeled A in Plot view—is labeled GA in Symbolic view.

17. Highlight GC and tap New .

When creating objects that are dependent on other objects, the order in which they appear in Symbolic view is important. Objects are drawn in Plot view in the order in which they appear in Symbolic view. Since we are about to create a new point that is dependent on the attributes of GB and GC, it is important that we place its definition after that of both GB and GC. That is why we made sure we were at the bottom the list of definitions before tapping New. If our new definition appeared higher up in Symbolic view, the point we are about to create wouldn't be drawn in Plot view.

18. Tap Cmds and choose Point > point

You now need to specify the x and y coordinates of the new point. The former is to be constrained to abscissa of

point B (referred to as GB in Symbolic view) and the later is to constrained to the slope of  $\mathbb C$  (referred to as GC in Symbolic view).

19. You should have point () on the entry line. Between the parentheses, add:

abscissa(GB), slope(GC)

You can enter the commands by hand, or choose them from one of two Toolbox menus: **App** > **Measure**, or **Catlg**.

20.Tap OK .

The definition of your new point is added to Symbolic view. When you return to Plot view, you will see a point named D and it will have the same x-coordinate as point B.

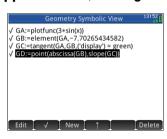

21. Press Ploti∠ Libertup.

If you can't see point D, pan until it comes into view. The y coordinate of D will be the derivative of the curve at point B.

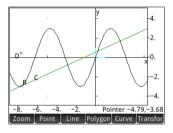

Since its difficult to read

coordinates off the screen, we'll add a calculation that will give the exact derivative (to three decimal places) and which we can display in Plot view.

## Add some calculations

22. Press Num⊞ .

Numeric view is where you enter calculations.

- 23. Tap New .
- 24. Tap Cmds and choose Measure > slope
- 25. Between parentheses, add the name of the tangent, namely GC, and tap OK.

Notice that the current slope is calculated and displayed. The value here is dynamic, that is, if the slope of the

tangent changes in Plot view, the value of the slope is automatically updated in Numeric view.

26. With the new calculation highlighted in Numeric view, tap ...

Selecting a calculation in Numeric view means that it will also be displayed in Plot view.

27. Press to return to Plot view.

Notice the calculation that you have just created in Numeric view is displayed at the top left of the screen.

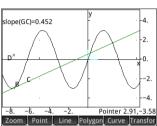

Let's now add two more calculations to Numeric view and have them displayed in Plot view.

- 28. Press to return to Numeric view.
- 29. Tap New , enter GB, and tap OK .

Entering just the name of a point will show its coordinates.

- 30.Tap New, enter GC, and tap OK.

  Entering just the name of a line will show its equation.
- 31. Make sure both of these new equations are selected (by choosing each one and pressing \_\_\_\_\_).
- 32. Press Plot view.

Notice that your new calculations are displayed.

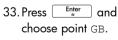

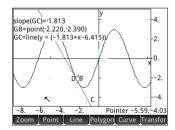

34. Use the cursor keys to move point B along the graph. Note that with each move, the results of the calculations shown at the top left of the screen change.

## Trace the derivative

Point  $\ \, \mathbb{D}$  is the point whose ordinate value matches the derivative of the curve at point  $\ \, \mathbb{B}$ . It is easier to see how the

derivative changes by looking at a plot of it rather than comparing subsequent calculations. We can do that by tracing point  ${\mathbb D}$  as it moves in response to movements of point  ${\mathbb B}$ .

First we'll hide the calculations so that we can better see the trace curve.

- 35. Press to return to Numeric view.
- Select each calculation in turn and tap \_\_\_\_\_\_. All calculations should now be deselected.
- 37. Press Ploti∠ to return to Plot view.
- 38. Press enter and select point GD.
- 39. Tap Point and select More > Trace
- 40. Press Enter and select point GB.
- 41. Using the cursor keys, move B along the curve. You will notice that a shadow curve is traced out as you move B. This is the curve of the derivative of 3sin(x).

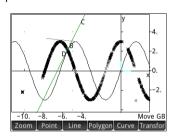

# Plot view in detail

In Plot view you can directly draw objects on the screen using various drawing tools. For example, to draw a circle, tap Curve and select Circle. Now tap where you want the center of the circle to be and press

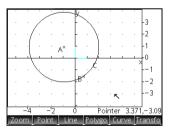

Enter . Next, tap a point that is to be on the circumference and press Enter . A circle is drawn with a center at the location of your first tap, and with a radius equal to the distance between your first tap and second tap.

Creating or selecting an object always involves at least two steps: tap and press  $\frac{\text{Enter}}{z}$ . Only by pressing  $\frac{\text{Enter}}{z}$  do you confirm your intention to create the point or select an

object. When creating a point, you can tap on the screen and then use the cursor keys to accurately position the point before pressing  $\frac{\text{Enter}}{z}$ .

Note that there are on-screen instructions to help you. For example, <code>Hit Center</code> means tap where you want the center of your object to be, and <code>Hit Point 1</code> means tap at the location of the first point you want to add.

You can draw any number of geometric objects in Plot view. See "Geometric objects" on page 153 for a list of the objects you can draw. The drawing tool you choose—line, circle, hexagon, etc.—remains selected until you deselect it. This enables you to quickly draw a number of objects of the same type (such as a number of hexagons). Once you have finished drawing objects of a particular type, deselect the drawing tool by press (You can tell if a drawing tool is still active by the presence of on-screen help at the top left-side corner of the screen, help such as Hit Point 1.)

An object in Plot view can be manipulated in numerous ways, and its mathematical properties can be easily determined (see page 150).

#### Object naming

Each geometric object you create is given a name. In the example shown on page 141, note that the circle has been named C. Each defining point is also been named: the center point has been named A, and the point tapped to set the radius of the circle has been named B.

It is not only the points that define a geometric object that are given a name. Every component of the object that has any geometric significance is also named. If, for example, you create a hexagon, the hexagon is

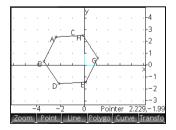

given a name as is each point at each vertex. In the example at the right, the pentagon is named C, the points used to define the hexagon are named A and B, and the remaining four vertices are named D, E, G, and H. Moreover, each of the six segments is also given a name: I, J, K, L, M, and N. These names are not displayed in Plot view, but you can see

them if you go to Symbolic view (see "Symbolic view in detail" on page 148).

Naming objects and parts of objects enables you to refer to them in calculations. This is explained in "Numeric view in detail" on page 150.

You can rename an object. See "Symbolic Setup view" on page 150.

# Selecting an object

To select an object, just tap on it. The color of a selected item changes to cyan.

To select a point in Plot view, just press Enter . A list of all the points appears. Select the one you want.

#### **Hiding names**

You can choose to hide the name of an object in Plot view:

- Select the object whose label (that is, caption) you want to hide.
- 2. Press Menu Paste .
- 3. Select Toggle Caption.
- 4. Press Esc Clear .

Redisplay a hidden name by repeating this procedure.

# Moving objects

**Points** To move a point press Enter . A list of all the points appears. Select the one you want to move, then tap on the new location for it, and press Enter .

You can also select a point by tapping on it.

In addition to tapping a new location for a selected point, you can press the arrow keys to move the point to a new location, or use a finger to drag the point to a new location.

A point can also be selected directly by tapping on it. (If the bottom-right of the screen shows the name of the point, you have accurately tapped the point; otherwise the pointer coordinates are shown, indicating that the point is not selected.)

**Composite objects** To move a multi-point object, see "Translation" on page 161.

# Coloring objects

An object is colored black by default (and cyan when it is selected). If you want to change the color of an object:

- 1. Select the object whose color you want to change.
- 2. Press Menu Paste.
- 3. Select Change Color.

The **Choose Color** palette appears.

- 4. Select the color you want.
- 5. Press Esc

#### Filling objects

An object with closed contours (such as a circle or polygon) can be filled with color.

- 1. Press Menu .
- 2. Select Fill with Color.

The Select Object menu appears.

Select the object you want to fill.The object is highlighted.

- 1. Press Menu Poste.
- 2. Select Change Color.

The **Choose Color** palette appears.

- Select the color you want.
- 4. Press Esc clear.

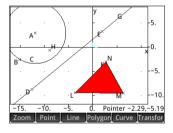

# Removing fill

To remove the fill from an object:

- 1. Press Menu .
- 2. Select Fill with Color.

The **Select Object** menu appears.

3. Select the object.

## **Undoing**

You can undo your last addition or change to Plot view by pressing west under the standard shortcuts activated for this to work. See page 147.

# Clearing an object

To clear one object, select it and tap . Note that an object is distinct from the points you entered to create it. Thus deleting the object does not delete the points that define it. Those points remain in the app. For example, if you select a

circle and press , the circle is deleted but the center point and radius point remain.

If you tap when no object is selected, a list of objects appears. Tap on the one you want to delete. (If you don't want to delete an object, press to close the list.) If other objects are dependent on the one you

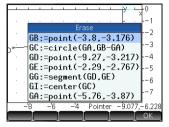

have selected for deletion, you will be asked to confirm your intention. Tap OK to do so, otherwise tap Cancel.

Note that points you add to an object once the object has been defined are cleared when you clear the object. Thus if you place a point (say  $\mathbb D$ ) on a circle and delete the circle, the circle and  $\mathbb D$  are deleted, but the defining points—the center and radius points—remain.

# Clearing all objects

To clear the app of all geometric objects, press Shift S. You will be asked to confirm your intention to do so. Tap OK to clear all objects defined in Symbolic view or Cancel to keep the app as it is. You can clear all measurements and calculations in Numeric view in the same way.

# Moving about the Plot view

You can pan by dragging a finger across the screen: either up, down, left, or right. You can also use the cursor keys to pan once the cursor is at the edge of the screen.

#### **Zooming**

You can zoom by tapping **Zoom** and choosing a zoom option. The zoom options are the same as you find in the Plot view of many apps in the calculator (see "Zoom" on page 88).

# Plot view: buttons and keys

| Button or key      | Purpose                                                                                                 |
|--------------------|----------------------------------------------------------------------------------------------------|
| Zoom               | Various scaling options. See "Zoom" on page 88.                                                         |
| Point              | Tools for creating various types of points.<br>See "Points" on page 153                                 |
| Line               | Tools for creating various types of lines.<br>See "Line" on page 156                                    |
| Polygon            | Tools for creating various types of polygons. See "Polygon" on page 157                                 |
| Curve              | Tools for creating various types of curves and plots. See "Curve" on page 158                           |
| Transfor           | Tools for geometric transformations of various kinds. See "Geometric transformations" on page 161.      |
| <b>₩</b> Del       | Deletes a selected object (or the character to the left of the cursor if the entry line is active).     |
| Esc<br>Clear       | De-activate the current drawing tool                                                                    |
| Shift Esc<br>Clear | Clears the Plot view of all geometric objects or the Numeric view of all measurements and calculations. |
| Shortcut keys      | To quickly add an object, and undo what you've done. See page 147.                                      |

# Plot Setup view

The Plot Setup view enables you to configure the appearance of Plot view and to take advantage of keyboard shortcuts. The fields and options are:

 X Rng: Two fields for entering the minimum

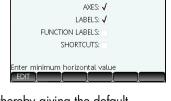

15.8

13.1

and maximum x-values, thereby giving the default horizontal range. As well as changing this range on the

XRNG: -13

YRNG: -7.1

**Geometry Plot Setup** screen, you can change it by panning and zooming.

- Y Rng: Two fields for entering the minimum and maximum y-values, thereby giving the default vertical range. As well as changing this range on the Geometry Plot Setup screen, you can change it by panning and zooming.
- Axes: A toggle option to hide (or reshow) the axes in Plot view.

Keyboard shortcut: Vars

- **Labels**: A toggle option to hide (or reshow) the names of the geometric objects (A, B, C, etc.) in Plot view.
- Function Labels: A toggle option to hide (or reshow) the expression that generated a plot with the plot. These should not be confused with calculation labels. You can show function

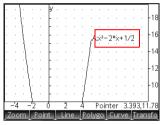

labels without also showing calculation labels and vice versa).

 Shortcuts: A toggle option to enable (or disable) keyboard shortcuts (that is, hot keys) in Plot view. With this option enabled, the following shortcuts become available:

| Key                 | Result in Plot view                                                                             |
|---------------------|-------------------------------------------------------------------------------------------------|
| Vars<br>Chars A     | Hide (or reshow) the axes.                                                                      |
| ☐,√□, □☐<br>Units C | Selects the circle drawing tool. Follow the instructions on the screen (or see page 158).       |
| a b/c               | Erases all trace lines (see page 154)                                                           |
| TAN<br>ATAN I       | Selects the intersection drawing tool. Follow the instructions on the screen (or see page 154). |

| Key                                                             | Result in Plot view (Continued)                                                                   |
|-----------------------------------------------------------------|---------------------------------------------------------------------------------------------------|
|                                                                 | Selects the line drawing tool. Follow the instructions on the screen (or see page 156).           |
| Stor P                                                          | Selects the point drawing tool. Follow the instructions on the screen (or see page 153).          |
| ( <u>9</u>                                                      | Selects the segment drawing tool. Follow<br>the instructions on the screen (or see<br>page 156).  |
| $\begin{bmatrix} x_1, & 1 \\ \vdots & \vdots & 1 \end{bmatrix}$ | Selects the triangle drawing tool. Follow<br>the instructions on the screen (or see<br>page 157). |
| 4<br>Matrix U                                                   | Undo.                                                                                             |

# Symbolic view in detail

Every object—whether a point, segment, line, polygon, or curve—is given a name, and its definition is displayed in Symbolic view (). The name is the name for it you see in Plot view, but prefixed by "G".

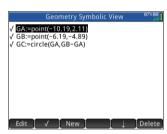

Thus a point labeled A in Plot view is given the name GA in Symbolic view.

The G-prefixed name is a variable that can be read by the computer algebra system (CAS). Thus in the CAS you can include such variables in calculations. Note in the illustration above that GC is the name of the variable that represents a circle drawn in Plot view. If you are working in the CAS and wanted to know what the area of that circle is, you could enter area (GC) and press finite (The CAS is explained in chapter 3.)

#### NOTE

Calculations referencing geometry variables can be made in the CAS or in the Numeric view of the Geometry app (explained below on page 150).

You can change the definition of an object by selecting it, tapping Edit, and altering one or more of its defining parameters. The object is modified accordingly in Plot view. For example, if you selected point GB in the illustration above, tapped Edit, changed one or both of the point's coordinates, and tapped OK, you would find, on returning to Plot view, a circle of a different size.

#### Creating objects

You can also create an object in Symbolic view. Tap New, define the object—for example, point (4, 6)—and press \_\_\_\_\_\_\_. The object is created and can be seen in Plot view.

Another example: to draw aline through points P and Q, enter line(GP,GQ) in Symbolic view and press  $\frac{Enter}{n}$ . When you return to Plot view, you will see a line passing through points P and Q.

The object-creation commands available in Symbolic view can be seen by tapping Cmds. The syntax for each command is given in "Geometry functions and commands" on page 165.

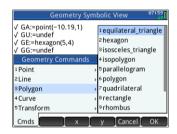

# Re-ordering entries

You can re-order the entries in Symbolic view. Objects are drawn in Plot view in the order in which they are defined in Symbolic view. To change the position of an entry, highlight it and tap either (to move it down the list) or (to move it up).

## Hiding an object

To prevent an object displaying in Plot view, deselect it in Symbolic view:

- 1. Highlight the item to be hidden.

Repeat the procedure to make the object visible again.

#### Deleting an object

As well as deleting an object in Plot view (see page 144) you can delete an object in Symbolic view.

- Highlight the definition of the object you want to delete.
- 2. Tap Delete or press 🕵.

To delete all objects, press Shift Esc.

# Symbolic Setup view

The Symbolic view of the Geometry app is common with many apps. It is used to override certain system-wide settings. For details, see "Symbolic Setup view" on page 74.

# Numeric view in detail

Numeric view () enables you to do calculations in the Geometry app. The results displayed are dynamic—if you manipulate an object in Plot view or Symbolic view, any calculations in Numeric view that refer to that object are automatically updated to reflect the new properties of that object.

Consider circle  ${\mathbb C}$  in the illustration at the right. To calculate the area and radius of  ${\mathbb C}$ :

- 1. Press Sum to open Numeric view.
- 2. Tap New .
- 3. Tap Cmds and choose

Note that area() appears on the entry line, ready for you to specify the object whose area you are interested in.

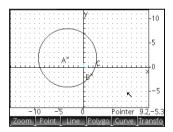

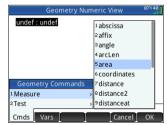

4. Tap Vars, choose Curves and then the curve whose area you are interested in.

The name of the object is placed between the parentheses.

You could have entered the command and object name manually, that is, without choosing them from menus. If you enter object names manually, remember that the name of the object in Plot view must be given a "G" prefix if it is used in any calculation. Thus the circle named  $\mathbb C$  in Plot view must be referred to as  $\mathbb G \mathbb C$  in Numeric view and Symbolic view.

- 5. Press Enter or tap OK. The area is displayed.
- 6. Tap New .
- Enter radius (GC) and tap OK. The radius is displayed.

Note that the syntax used here is the same as you use in the CAS to calculate the properties of geometric objects.

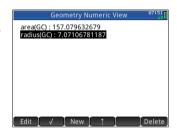

The Geometry functions and their syntax are described in "Geometry functions and commands" on page 165.

- 8. Press to go back to Plot view. Now manipulate the circle is some way that changes its area and radius. For example, select the center point (A) and use the cursor keys to move it to a new location. (Remember to press when you have finished.)
- Press to go back to Numeric view. Notice that the area and radius calculations have been automatically updated.

#### NOTE

If an entry in Numeric view is too long for the screen, you can press lacktriangle to scroll the rest of the entry into view. Press lacktriangle to scroll back to the original view.

# Listing all objects

When you are creating a new calculation in Numeric view, the vars menu item appears. Tapping vars gives you a list of all the objects in your Geometry workspace. These are also

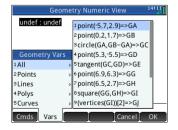

grouped according to their type, with each group given its own menu.

If you are building a calculation, you can select an object from one of these variables menus. The name of the selected object is placed at the insertion point on the entry line.

# Getting object properties

As well as employing functions to make calculations in Numeric view, you can also get various parameters of objects just by tapping New and specifying the object's name. For example, you can get the coordinates of a point by entering the point and pressing Enter . Another example: you can get the formula for a line just by entering its name, or the center point and radius of a circle just by entering the name of the circle.

# Displaying calculations in Plot view

To have a calculation made in Numeric view appear in Plot view, just highlight it in Numeric view and tap

. A checkmark

appears beside the calculation.

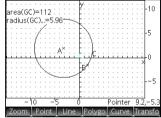

Repeat the procedure to prevent the calculation being displayed in Plot view. The checkmark is cleared.

# Editing a calculation

- 1. Highlight the calculation you want to delete.
- 2. Tap Edit .
- 3. Make your change and tap OK

# Deleting a calculation

- 1. Highlight the calculation you want to delete.
- 2. Tap Delete.

To delete all calculations, press siff Ess. Note that deleting a calculation does not delete any geometric objects from Plot or Symbolic view.

# Geometric objects

The geometric objects discussed in this section are those that can be created in Plot view. Objects can also be created in Symbolic view—more, in fact, than in Plot view—but these are discussed in "Geometry functions and commands" on page 165.

In Plot view, you choose a drawing tool to draw an object. The tools are listed in this section. Note that once you select a drawing tool, it remains selected until you deselect it. This enables you to quickly draw a number of objects of the same type (such as a number of circles). To deselect the current drawing tool, press (You can tell if a drawing tool is still active by the presence of on-screen help in the top left-side corner of the screen, help such as Hit Point 1.)

The steps provided in this section are based on touch entry. For example, to add a point, the steps will tell you to tap on the screen where you want the point to be and press  $\frac{\text{Enter}}{\pi}$ . However, you can also use the cursor keys to position the cursor where you want the point to be and then press  $\frac{\text{Enter}}{\pi}$ .

The drawing tools for the geometric objects listed in this section can be selected from the menu buttons at the bottom of the screen. Some objects can also be entered using a keyboard shortcut. For example, you can select the triangle drawing tool by pressing \*\*.\*.\*. (Keyboard shortcuts are only available if they have been turned on in Plot Setup view. See page 146.)

#### **Points**

Tap Point to display a menu and submenus of options for entering various types of points. The menus and submenus are:

#### **Point**

Tap where you want the point to be and press Enter

Keyboard shortcut: 

[EEX]

Sep. p

#### **Point On**

Tap the object where you want the new point to be and press Enter. If you select a point that has been placed on an object and then move that point, the point will be constrained to the object on which it was placed. For example, a point

placed on a circle will remain on that circle regardless of how you move the point.

If there is no object where you tap, a point is created if you then press  $\frac{E_{nter}}{z}$ .

#### Midpoint

Tap where you want one point to be and press Finter and where you want the other point to be and press Finter and press Interest. A point is automatically created midway between those two points.

If you choose an object first—such as a segment—choosing the Midpoint tool and pressing adds a point midway between the ends of that object. (In the case of a circle, the midpoint is created at the circle's center.)

#### Intersection

Tap the desired intersection and press  $\frac{\text{Enter}}{z}$ . A point is created at one of the points of intersection.

Keyboard shortcut: TAN

More

#### Trace

Displays a list of points for you to choose the one you want to trace. If you subsequently move that point, a trace line is drawn on the screen to show its path. In the example at the right, point B was chosen to

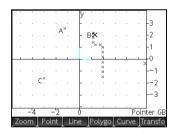

be traced. When that point was moved—up and to the left—a path of its movement was created.

Trace creates an entry in Symbolic view. In the example above, the entry is Trace (GB).

#### **Stop Trace**

Turns off tracing and deletes the definition of the trace point from Symbolic view. If more than one point is being traced, a menu of trace points appears so that you can choose which one to untrace.

Stop Trace does not erase any existing trace lines. It merely prevents any further tracing should the point be moved again.

#### **Erase Trace**

Erases all trace lines, but leaves the definition of the trace points in Symbolic view. While a Trace definition is still in Symbolic view, if you move the point again, a new trace line is created.

#### Center

Tap a circle and press Enter. A point is created at the center of the circle.

#### Element 0 .. 1

Element 0...1 has a number of uses. You can use it to place a constrained point on a object (whether previously created or not). For example, if in Symbolic view you define GA as element (circle(),2)), go to Plot view, turn on tracing, select GA and move it, you will see that GA is constrained to move in a circle centered on the origin and of radius 2.

You can also use Element 0 . . 1 to generate values that can then be used as coefficients in functions you subsequently plot. For example, in Plot view select Element 0 . . 1. Notice that a label is added to the

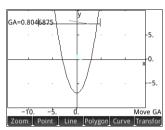

screen—GA, for example—and given a value of 0.5. You can now use that label as a coefficient in a function to be plotted. For example, you could choose Curve > Plot > Function and define a function as GA\* $x^2$ -7. A plot of 0.5 $x^2$ -7 appears in Plot view. Now select the label (GA, in this example) and press Finter . An interval bar appears on the screen. Tap anywhere along the interval bar (or press or ). The value of GA—and the shape of the graph—change to match the value along the at which you tapped.

#### Intersections

Tap one object other than a point and press Enter . Tap another object and press Enter . The point(s) where the two objects intersect are created and named. Note that an intersections object is created in Symbolic view even if the two objects selected do not intersect.

#### Random pts

Displays a palette for you to choose to add 1, 2, 3, or 4 points. The points are placed randomly.

#### Line

#### Segment

Tap where you want one endpoint to be and press Tap where you want the other endpoint to be and press Finter. A segment is drawn between the two end points.

Keyboard shortcut: [1,4,5] s

#### Ray

Tap where you want the endpoint to be and press Enter.

Tap a point that you want the ray to pass through and press

Enter.

A ray is drawn from the first point and through the second point.

#### Line

Tap at a point you want the line to pass through and press  $\frac{\text{Enter}}{z}$ . Tap at another point you want the line to pass through and press  $\frac{\text{Enter}}{z}$ . A line is drawn through the two points.

Keyboard shortcut:  $\sqrt{x^2}$ 

#### Vector

Tap where you want one endpoint to be and press

Tap where you want the other endpoint to be and press

Enter

Tap where you want the other endpoint to be and press

Enter

Tap where you want the other endpoint to be and press

#### **Angle bisector**

1 4 Bisector

Tap the point that is the vertex of the angle to be bisected (A) and press  $\frac{Enter}{z}$ . Tap another point (B) and press  $\frac{Enter}{z}$ . Tap a third point (C) and press  $\frac{Enter}{z}$ . A line is drawn through A bisecting the angle formed by  $\overline{AB}$  and  $\overline{AC}$ .

# Perpendicular bisector

2⊥ Bisector

Tap one point and press Enter. Tap another point and press Enter. These two points define a segment. A line is drawn perpendicular to the segment through its midpoint. It does not matter if the segment is actually defined in the Symbolic view or not. Alternately, tap to select a segment and press Enter.

If you are drawing a perpendicular bisector to a segment, choose the segment first and then select **Perp. Bisector** from the **Line** menu. The bisector is drawn immediately without you having to select any points. Just press Finter to save the bisector.

**Parallel** Tap on a point (P) and press  $\frac{\text{Enter}}{z}$ . Tap on a line (L) and press Enter . A new line is draw parallel to L and passing 3// through P. **Perpendicular** Tap on a point (P) and press  $\frac{\text{Enter}}{z}$ . Tap on a line (L) and press Enter . A new line is draw perpendicular to L and passing through P. **Tangent** Tap on a curve (C) and press  $\begin{bmatrix} \frac{Enter}{z} \end{bmatrix}$ . Tap on a point (P) and press  $\frac{\text{Enter}}{z}$ . If the point (P) is on the curve (C), then a single tangent is drawn. If the point (P) is not on the curve (C), then zero or more tangents may be drawn. Tap on a point (A) and press Enter . Tap on a segment and Median Enter . A line is drawn through the point (A) and the midpoint of the segment. **Altitude** Enter 2 . Tap on a segment and Tap on a point (A) and press Enter . A line is drawn through the point (A) perpendicular to the segment (or its extension). Polygon The **Polygon** menu provides tools for drawing various polygons. Triangle Tap at each vertex, pressing after each tap. Keyboard shortcut: [x++] **Quadrilateral** Tap at each vertex, pressing after each tap. Ngon Enter Polygon5 Produces a pentagon. Tap at each vertex, pressing after each tap. Polygon6 Produces a hexagon. Tap at each vertex, pressing after each tap. Hexagon Produces a regular hexagon (that is, one with sides of equal length and angles of equal measure). Tap on a point and press  $\frac{\text{Enter}}{z}$ . Tap on a second point to define the length of one side of the regular hexagon and press Enter. The other

four vertices are automatically calculated and the regular hexagon is drawn.

#### Special

#### Produces an equilateral triangle. Tap at one vertex and press Eq. triangle Enter . Tap at another vertex and press 1 Equilateral △ location of the third vertex is automatically calculated and the triangle is drawn. Tap at one vertex and press Enter . Tap at another vertex Square and press Enter . The location of the third and fourth vertices are automatically calculated and the square is drawn. Tap at one vertex and press Enter . Tap at another vertex **Parallelogram** and press Enter. Tap at a third vertex and press [ The location of the fourth vertex is automatically calculated and the parallelogram is drawn. Curve Circle Tap at the center of the circle and press point on the circumference and press drawn about the center point with a radius equal to the distance between the two tapped points. Keyboard shortcut: You can also create a circle by first defining it in Symbolic view. The syntax is circle (GA, GB) where A and B are two points. A circle is drawn in Plot view such that $\mathbb A$ and $\mathbb B$ define the diameter of the circle. Enter 2. Tap at the second Tap at one focus point and press ( Ellipse Enter . Tap at point on the focus point and press circumference and press [ Tap at one focus point and press Enter 2. Tap at the second Hyperbola focus point and press Enter. Tap at point on one branch of the hyperbola and press Tap at the focus point and press $\frac{\text{Enter}}{z}$ . Tap either on a line **Parabola**

158 Geometry

(the directrix) or a ray or segment nd press

#### Special

#### **Circumcircle**

A circumcircle is the circle that passes through each of the triangle's three vertices, thus enclosing the triangle.

Tap at each vertex of the triangle, pressing Enter after each tap.

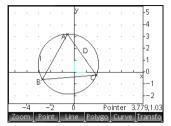

#### Incircle

An incircle is a circle that is tangent to each of a polygon's sides. The HP Prime can draw an incircle that is tangent to the sides of a triangle.

Tap at each vertex of the triangle, pressing Enter after each tap.

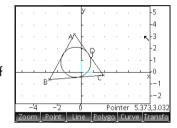

#### **Excircle**

An excircle is a circle that is tangent to one segment of a triangle and also tangent to the rays through the segment's endpoints from the vertex of the triangle opposite the segment.

Tap at each vertex of the triangle, pressing Enter after each tap.

The excircle is drawn tangent to the side defined by the last two vertices tapped. In the example at the right, the last two vertices tapped were A

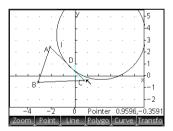

and C (or C and A). Thus the excircle is drawn tangent to the segment  $\overline{AC}$ .

#### Locus

Takes two points as its arguments: the first is the point whose possible locations form the locus; the second is a point on an object. This second point drives the first through its locus as the second moves on its object.

In the example at the right, circle C has been drawn and point D is a point placed on C (using the Point On function described above). Point I is a translation of point D. Choosing Curve > Special > Locus places

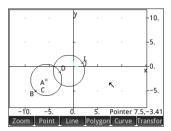

locus (on the entry line. Complete the command as locus (GI,GD) and point I traces a path (its locus) that parallels point D as it moves around the circle to which it is constrained.

#### Plot

You can plot expressions of the following types in Plot view:

- Function
- Parametric
- Polar
- Sequence

Tap Curve, select **Plot**, and then the type of expression you want to plot. The entry line is enabled for you to define the expression.

Note that the variables you specify for an expression must be in lowercase.

In this example, **Function** has been selected as the plot type and the graph of y = 1/x is plotted.

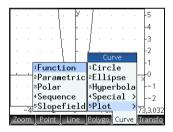

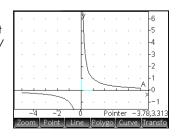

# Geometric transformations

The **Transform** menu—displayed by tapping Transfor — provides numerous tools for you to perform transformations on geometric objects in Plot view. You can also define transformations in Symbolic view

#### **Translation**

A translation is a transformation of a set of points that moves each point the same distance in the same direction. T:  $(x,y) \rightarrow$ (x+a, y+b). You must create a vector to indicate the distance and direction of the translation. You then choose the vector and the object to be translated.

Suppose you want to translate circle B at the right down a little and to the right:

- 1. Tap Line and select Vector.
- 2. Draw a vector in the direction you want to translate the circle and

of the same length as move you intend. (If you need help,

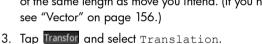

- 4. Tap the vector and press
- 5. Tap the object to be moved and press Enter

The object is moved the same length as the vector and in the same direction. The original object is left in place.

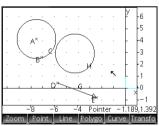

#### Reflection

A reflection is a transformation which maps an object or set of points onto its mirror image, where the mirror is either a point or a line. A reflection through a point is sometimes called a half-turn. In either case, each

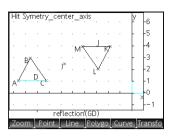

point on the mirror image is the same distance from the mirror as the corresponding point on the original. In the example at the right, the original triangle D is reflected through point I.

- 1. Tap Transfor and select Reflection.
- 2. Tap the point or straight object (segment, ray, or line) that will be the symmetry axis (that is, the mirror) and press

#### **Dilation**

A dilation (also called a homothety or uniform scaling) is a transformation where an object is enlarged or reduced by a given scale factor around a given point as center.

In the illustration at the right, the scale factor is 2 and the center of dilation is indicated by a point near the top right of the screen (named I). Each point on the new triangle is collinear with its corresponding point on

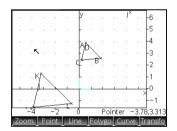

the original triangle and point I. Further, the distance from point I to each new point will be twice the distance to the original point (since the scale factor is 2).

- 1. Tap Transfor and select **Dilation**.
- 2. Tap the point that is to be the center of dilation and press  $\begin{picture}(60,0) \put(0,0){\line(1,0){100}} \put(0,0){\line(1,0){100}} \put(0,0){$
- 3. Enter the scale factor and press Enter
- 4. Tap the object that is to be dilated and press Enter

#### **Rotation**

A rotation is a mapping that rotates each point by a fixed angle around a center point. The angle is defined using the angle () command, with the vertex of the angle as the first argument.

Suppose you wish to rotate

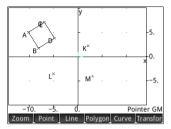

the square (GC) around point K (GK) through  $\angle$  LKM in the figure to the right.

- 1. Press Symba and tap New .
- Tap Cmds and select Transform > Rotation.
   rotation() appears on the entry line.
- Between the parentheses, enter:
   GK, angle (GK, GL, GM

GK, angle (GK, GL, GM), GC

- 4. Press Enter or tap
- 5. Press Por to return to

  Plot view to see the rotated square.

More

#### **Projection**

A projection is a mapping of one or more points onto an object such that the line passing through the point and its image is perpendicular to the object at the image point.

- 1. Tap Transfor and select **Projection**.

#### Inversion

An inversion is a mapping involving a center point and a scale factor. Specifically, the inversion of point A through center C, with scale factor k, maps A onto A', such that A' is on line CA and CA\*CA'=k, where CA and CA' denote the

lengths of the corresponding segments. If k=1, then the lengths CA and CA' are reciprocals.

Suppose you wish to find the inversion of a circle (GC) with a point on the circle (GD) as center.

- 1. Tap Transfor and select More > Inversion.
- 2. Tap the point that is to be the center (GD) of the inversion circle and press Enter .
- Enter the inversion ratio—use the default value of 1—and press
- 4. Tap on the circle( GC) and press Enter .

You will see that the inversion is a line.

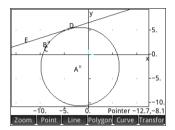

#### Reciprocation

A reciprocation is a special case of inversion involving circles. A reciprocation with respect to a circle transforms each point in the plane into its polar line. Conversely, the reciprocation with respect to a circle maps each line in the plane into its pole.

- 1. Tap Transfor and select More > Reciprocation.
- 2. Tap the circle and press Enter
- Tap a point and press
   Enter to see its polar line.
- Tap a line and press
   Enter street
   to see its pole.

In the illustration to the right, point K is the reciprocation of line DE

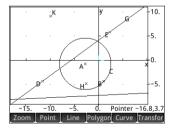

(G) and Line I (at the bottom of the display) is the reciprocation of point H.

# Geometry functions and commands

The list of geometry-specific functions and commands in this section covers those that can be found by tapping Cmds in both Symbolic and Numeric view and those that are only available from the Catlg menu.

The sample syntax provided has been simplified. Geometric objects are referred to by a single uppercase character (such as A, B,C and so on). However, calculations referring to geometric objects—in the Numeric view of the Geometry app and in the CAS—must use the G-prefixed name given for it in Symbolic view. For example:

altitude (A, B, C) is the simplified form given in this section

altitude (GA, GB, GC) is the form you need to use in calculations

Further, in many cases the specified parameters in the syntax below—A, B, C etc.—can be the name of a point (such as GA) or a complex number representing a point. Thus angle (A, B, C) could be:

- angle (GP, GR, GB)
- angle(3+2i,1-2i,5+i) or
- a combination of named points and points defined by a complex number, as in angle (GP, i1-2i, i).

# Symbolic view: Cmds menu

#### **Point**

#### barycenter

Calculates the hypothetical center of mass of a set of points, each with a given weight (a real number). Each point, weight pair is enclosed in square brackets as a vector.

```
barycenter([point1, weight1], [point2,
weight2],..., [pointn, weightn])
```

Example: barycenter([-3 1],[3 1],[ $3\sqrt{3}$ ·i 1])

gives point  $\frac{3 \cdot \sqrt{3 \cdot i}}{3}$  , which is equivalent to (0, $\sqrt{3}$ )

#### center

Returns the center of a circle.

Example: center(circle(
$$x^2+y^2-x-y$$
)) gives point(1/2,1/2)

## division\_point

For two points A and B, and a numerical factor k, returns a point C such that C-B=k\*(C-A).

Example: division\_point(0,6+6\*i,4) returns point (8,8)

#### element

Creates a point on a geometric object whose abscissa is a given value or creates a real value on a given interval.

#### Examples:

element (plotfunc ( $x^2$ ), -2) creates a point on the graph of  $y = x^2$ . Initially, this point will appear at (-2,4). You can move the point, but it will always remain on the graph of its function.

element (0..5) creates a value of 2.5 initially. Tapping on this value and pressing enables you to press and to increase or decrease the value in a manner similar to a slider bar. Press again to close the slider bar. The value you set can be used as a coefficient in a function you subsequently plot.

#### inter

Returns the intersections of two curves as a vector.

inter (curve1, curve2) Example: inter 
$$\left(8-\frac{x^2}{6},\frac{x}{2}-1\right)$$
 returns  $\begin{bmatrix} 6 & 2 \\ -9 & \frac{-11}{2} \end{bmatrix}$ . This indicates that there are two intersections:

- (6,2)
- (-9,-5.5)

#### isobarycenter

Returns the hypothetical center of mass of a set of points. Works like barycenter but assumes that all points have equal weight.

```
isobarycenter(point1, point2, ...,pointn)
```

Example: isobarycenter  $(-3, 3, 3*\sqrt{3*i})$  returns point  $(3*\sqrt{3*i})$ , which is equivalent to  $(0, \sqrt{3})$ .

#### midpoint

Returns the midpoint of a segment. The argument can be either the name of a segment or two points that define a segment. In the latter case, the segment need not actually be drawn.

```
midpoint(segment) or midpoint(point1, point2)
```

Example: midpoint (0,6+6i) returns point (3,3)

#### orthocenter

Returns the orthocenter of a triangle; that is, the intersection of the three altitudes of a triangle. The argument can be either the name of a triangle or three non-collinear points that define a triangle. In the latter case, the triangle does not need to be drawn.

```
orthocenter(triangle) or orthocenter(point1,
point2, point3)
```

Example: orthocenter(0,4i,4) returns (0,0)

#### point

Creates a point, given the coordinates of the point. Each coordinate may be a value or an expression involving variables or measurements on other objects in the geometric construction.

```
point(real1, real2) or point(expr1, expr2)
```

#### Examples:

point (3, 4) creates a point whose coordinates are (3,4). This point may be selected and moved later.

point (abscissa (A), ordinate (B)) creates a point whose x-coordinate is the same as that of a point A and whose y-coordinate is the same as that of a point B. This point will change to reflect the movements of point A or point B.

#### point2d

Randomly re-distributes a set of points such that, for each point,  $x \in [-5,5]$  and  $y \in [-5,5]$ . Any further movement of one of the points will randomly re-distribute all of the points with each tap or direction key press.

```
point2d(point1, point2, ..., pointn)
```

#### trace

Begins tracing of a specified point.

```
trace (point)
```

#### stop trace

Stops tracing of a specified point, but does not erase the current trace. This command is only available in Plot view. In Symbolic view, uncheck the trace object to erase the trace and stop further tracing

#### erase trace

Erases the trace of a point, but does not stop tracing. Any further movement of the point will be traced. In Symbolic view, uncheck the trace object to erase the trace and stop further tracing.

#### Line

## DrawSlp

Given three real numbers m, a, b, draws a line with slope m that passes through the point (a, b).

```
DrawSlp(a,b,m)
```

Example: DrawSlp(2,1,3) draws the line given by y=3x-5

#### altitude

Given three non-collinear points, draws the altitude of the triangle defined by the three points that passes through the first point. The triangle does not have to be drawn.

```
altitude (point1, point2, point3)
```

Example: altitude (A, B, C) draws a line passing through point A that is perpendicular to  $\overline{BC}$ .

#### bisector

Given three points, creates the bisector of the angle defined by the three points whose vertex is at the first point. The angle does not have to be drawn in the Plot view.

```
bisector(point1, point2, point3)
```

#### Examples:

```
bisector (A, B, C) draws the bisector of \angle BAC.
bisector (0, -4i, 4) draws the line given by y=-x
```

#### exbisector

Given three points that define a triangle, creates the bisector of the exterior angles of the triangle whose common vertex is at the first point. The triangle does not have to be drawn in the Plot view.

```
exbisector(point1, point2, point3)
```

#### Examples:

exbisector (A, B, C) draws the bisector of the exterior angles of  $\triangle ABC$  whose common vertex is at point A.

```
exbisector (0, -4i, 4) draws the line given by y=x
```

## half\_line

Given 2 points, draws a ray from the first point through the second point.

```
half line((point1, point2)
```

#### line

Draws a line. The arguments can be two points, a linear expression of the form a\*x+b\*y+c, or a point and a slope as shown in the examples.

```
line(point1, point2) or line(a*x+b*y+c) or
line(point1, slope=realm)
```

#### Examples:

line (2+i, 3+2i) draws the line whose equation is y=x-1; that is, the line through the points (2,1) and (3,2).

line (2x-3y-8) draws the line whose equation is 2x-3y=8

line (3-2i, slope=1/2) draws the line whose equation is x-2y=7; that is, the line through (3, -2) with slope m=1/2.

#### median\_line

Given three points that define a triangle, creates the median of the triangle that passes through the first point and contains the midpoint of the segment defined by the other two points.

```
median line(point1, point2, point3)
```

Example:  $median\_line(0, 8i, 4)$  draws the line whose equation is y=2x; that is, the line through (0,0) and (2,4), the midpoint of the segment whose endpoints are (0, 8) and (4, 0).

## parallel

Draws a line through a given point that is parallel to a given line.

```
parallel(point, line)
```

#### Examples:

parallel (A, B) draws the line through point A that is parallel to line B.

parallel (3-2i, x+y-5) draws the line through the point (3, -2) that is parallel to the line whose equation is x+y=5; that is, the line whose equation is y=-x+1.

# perpen\_bisector

Draws the perpendicular bisector of a segment. The segment is defined either by its name or by its two endpoints.

```
perpen_bisector(segment) or
perpen bisector(point1, point2)
```

#### Examples:

 ${\tt perpen\_bisector}({\tt GC}) \ \ \text{draws the perpendicular bisector} \\ \ \ \text{of segment C}.$ 

perpen\_bisector(GA, GB) draws the perpendicular bisector of segment AB.

perpen\_bisector (3+2i, i) draws the perpendicular bisector of a segment whose endpoints have coordinates (3, 2) and (0, 1); that is, the line whose equation is y=x/3+1.

#### perpendicular

Draws a line through a given point that is perpendicular to a given line. The line may be defined by its name, two points, or an expression in x and y.

```
perpendicular(point, line) or
perpendicular(point1, point2, point3)
```

#### Examples:

perpendicular (GA, GD) draws a line perpendicular to line D through point A.

perpendicular (3+2i, GB, GC) draws a line through the point whose coordinates are (3, 2) that is perpendicular to line BC.

perpendicular (3+2i, line (x-y=1)) draws a line through the point whose coordinates are (3, 2) that is perpendicular to the line whose equation is x - y = 1; that is, the line whose equation is y=-x+5.

#### segment

Draws a segment defined by its endpoints.

```
segment (point1, point2)
```

#### Examples:

segment (1+2i, 4) draws the segment defined by the points whose coordinates are (1, 2) and (4, 0).

```
segment (GA, GB) draws segment AB.
```

#### tangent

Draws the tangent(s) to a given curve through a given point. The point does not have to be a point on the curve.

```
tangent(curve, point)
```

#### Examples:

tangent (plotfunc  $(x^2)$ , GA) draws the tangent to the graph of  $y=x^2$  through point A.

tangent (circle (GB, GC-GB), GA) draws one or more tangent lines through point A to the circle whose center is at point B and whose radius is defined by segment BC.

## **Polygon**

#### equilateral\_triangle

Draws an equilateral triangle defined by one of its sides; that is, by two consecutive vertices. The third point is calculated automatically, but is not defined symbolically. If a lowercase variable is added as a third argument, then the coordinates of the third point are stored in that variable. The orientation of the triangle is counterclockwise from the first point.

```
equilateral_triangle(point1, point2) or
equilateral_triangle(point1, point2, var)
```

#### Examples:

equilateral triangle (0, 6) draws an equilateral triangle whose first two vertices are at (0, 0) and (6,0); the third vertex is calculated to be at  $(3,3*\sqrt{3})$ .

equilateral triangle (0, 6,  $\,$ v) draws an equilateral triangle whose first two vertices are at (0, 0) and (6,0); the third vertex is calculated to be at (3,3\* $\sqrt{3}$ ) and these coordinates are stored in the CAS variable v. In CAS view, entering v returns point(3\*( $\sqrt{3}$ \*i+1)), which is equal to (3,3\* $\sqrt{3}$ ).

#### hexagon

Draws a regular hexagon defined by one of its sides; that is, by two consecutive vertices. The remaining points are calculated automatically, but are not defined symbolically. The orientation of the hexagon is counterclockwise from the first point.

```
hexagon(point1, point2) or hexagon(point1,
point2, var1, var2, var3, var4)
```

#### Examples:

hexagon (0, 6) draws a regular hexagon whose first two vertices are at (0, 0) and (6, 0).

hexagon (0, 6, a, b, c, d) draws a regular hexagon whose first two vertices are at (0, 0) and (6, 0) and stores the other four points into the CAS variables a, b, c, and d. You do not have to define variables for all four remaining points, but the coordinates are stored in order. For example,

hexagon (0, 6, a) stores just the third point into the CAS variable a.

#### isosceles\_triangle

Draws an isosceles triangle defined by two of its vertices and an angle. The vertices define one of the two sides equal in length and the angle defines the angle between the two sides of equal length. Like equilateral\_triangle, you have the option of storing the coordinates of the third point into a CAS variable.

```
isosceles triangle(point1, point2, angle)
```

#### Example:

isosceles\_triangle (GA, GB, angle (GC, GA, GB) defines an isosceles triangle such that one of the two sides of equal length is AB, and the angle between the two sides of equal length has a measure equal to that of  $\angle$  ACB.

#### isopolygon

Draws a regular polygon given the first two vertices and the number of sides, where the number of sides is greater than 1. If the number of sides is 2, then the segment is drawn. You can provide CAS variable names for storing the coordinates of the calculated points in the order they were created. The orientation of the polygon is counterclockwise.

```
isopolygon(point1, point2, realn), where realn is an integer greater than 1.
```

#### Example

isopolygon (GA, GB, 6) draws a regular hexagon whose first two vertices are the points A and B.

## parallelogram

Draws a parallelogram given three of its vertices. The fourth point is calculated automatically but is not defined symbolically. As with most of the other polygon commands, you can store the fourth point's coordinates into a CAS variable. The orientation of the parallelogram is counterclockwise from the first point.

```
parallelogram(point1, point2, point3)
```

#### Example:

parallelogram (0, 6, 9+5i) draws a parallelogram whose vertices are at (0, 0), (6, 0), (9, 5), and (3,5). The coordinates of the last point are calculated automatically.

#### polygon

Draws a polygon from a set of vertices.

```
polygon(point1, point2, ..., pointn)
```

#### Example:

polygon (GA, GB, GD) draws ΔABD

## quadrilateral

Draws a quadrilateral from a set of four points.

```
quadrilateral(point1, point2, point3, point4)
```

#### Example:

 $\begin{array}{ll} {\tt quadrilateral\,(GA,\;GB,\;GC,\;GD)} \ \ {\tt draws\;quadrilateral} \\ {\tt ABCD}. \end{array}$ 

#### rectangle

Draws a rectangle given two consecutive vertices and a point on the side opposite the side defined by the first two vertices or a scale factor for the sides perpendicular to the first side. As with many of the other polygon commands, you can specify optional CAS variable names for storing the coordinates of the other two vertices as points.

```
rectangle(point1, point2, point3) or
rectangle(point1, point2, realk)
```

#### Examples:

rectangle (GA, GB, GE) draws a rectangle whose first two vertices are points A and B (one side is segment AB). Point E is on the line that contains the side of the rectangle opposite segment AB.

rectangle (GA, GB, 3, p, q) draws a rectangle whose first two vertices are points A and B (one side is segment AB). The sides perpendicular to segment AB have length 3\*AB. The third and fourth points are stored into the CAS variables p and q, respectively.

#### rhombus

Draws a rhombus, given two points and an angle. As with many of the other polygon commands, you can specify optional CAS variable names for storing the coordinates of the other two vertices as points.

```
rhombus (point1, point2, angle)
```

#### Example

rhombus (GA, GB, angle (GC, GD, GE)) draws a rhombus on segment AB such that the angle at vertex A has the same measure as 4 DCF.

#### right\_triangle

Draws a right triangle given two points and a scale factor. One leg of the right triangle is defined by the two points, the vertex of the right angle is at the first point, and the scale factor multiplies the length of the first leg to determine the length of the second leg.

```
right triangle(point1, point2, realk)
```

#### Example:

right\_triangle (GA, GB, 1) draws an isosceles right triangles with its right angle at point A, and with both legs equal in length to segment AB.

#### square

Draws a square, given two consecutive vertices as points.

```
square(point1, point2)
```

#### Example:

Example: square(0, 3+2i, p, q) draws a square with vertices at (0, 0), (3, 2), (1, 5), and (-2, 3). The last two vertices are computed automatically and are saved into the CAS variables p and q.

## triangle

Draws a triangle, given its three vertices.

```
triangle(point1, point2, point3)
```

#### Example:

triangle (GA, GB, GC) draws ΔABC.

#### Curve

#### function

Draws the plot of a function, given an expression in the independent variable x. Note the use of lowercase x.

```
plotfunc(Expr)
```

#### Example:

Example: plotfunc( $3*\sin(x)$ ) draws the graph of  $y=3*\sin(x)$ .

#### circle

Draws a circle, given the endpoints of the diameter, or a center and radius, or an equation in x and y.

circle(point1, point2) or circle(point1, point 2-point1) or circle(equation)

#### Examples:

circle (GA, GB) draws the circle with diameter AB.

circle (GA, GB-GA) draws the circle with center at point A and radius AB.

circle  $(x^2+y^2=1)$  draws the unit circle.

This command can also be used to draw an arc.

circle (GA, GB, 0,  $\pi/2$ ) draws a quarter-circle with diameter AB.

#### circumcircle

Draws the circumcircle of a triangle; that is, the circle circumscribed about a triangle.

```
circumcircle(point1, point2, point3)
```

#### Example:

circumscribed about AABC

#### conic

Plots the graph of a conic section defined by an expression in  ${\bf x}$  and  ${\bf y}$ .

```
conic(expr)
```

#### Example:

conic  $(x^2+y^2-81)$  draws a circle with center at (0,0) and radius of 9

### ellipse

Draws an ellipse, given the foci and either a point on the ellipse or a scalar that is one half the constant sum of the distances from a point on the ellipse to each of the foci.

```
ellipse(point1, point2, point3) or
ellipse(point1, point2, realk)
```

#### Examples:

ellipse (GA, GB, GC) draws the ellipse whose foci are points A and B and which passes through point C.

ellipse (GA, GB, 3) draws an ellipse whose foci are points A and B. For any point P on the ellipse, AP+BP=6.

#### excircle

Draws one of the excircles of a triangle, a circle tangent to one side of the triangle and also tangent to the extensions of the other two sides.

```
excircle(point1, point2, point3)
```

### Example:

excircle (GA, GB, GC) draws the circle tangent to BC and to the rays AB and AC.

### hyperbola

Draws a hyperbola, given the foci and either a point on the hyperbola or a scalar that is one half the constant difference of the distances from a point on the hyperbola to each of the foci.

```
hyperbola(point1, point2, point3) or hyperbola(point1, point2, realk)
```

### Examples:

hyperbola (GA, GB, GC) draws the hyperbola whose foci are points A and B and which passes through point C.

hyperbola (GA, GB, 3) draws a hyperbola whose foci are points A and B. For any point P on the hyperbola, |AP-BP|=6.

#### incircle

Draws the incircle of a triangle, the circle tangent to all three sides of the triangle.

```
incircle(point1, point2, point3)
```

incircle (GA, GB, GC) draws the incircle of  $\triangle$ ABC.

#### locus

Given a first point and a second point that is an element of (a point on) a geometric object, draws the locus of the first point as the second point traverses its object.

```
locus (point, element)
```

### parabola

Draws a parabola, given a focus point and a directrix line, or the vertex of the parabola and a real number that represents the focal length.

```
parabola(point,line) or parabola(vertex,real)
```

### Examples:

parabola (GA, GB) draws a parabola whose focus is point A and whose directrix is line B.

parabola (GA, 1) draws a parabola whose vertex is point A and whose focal length is 1.

# Transform

#### dilation

Dilates a geometric object, with respect to a center point, by a scale factor.

```
homothety(point, realk, object)
```

### Example:

homothety (GA, 2, GB) creates a dilation centered at point A that has a scale factor of 2. Each point P on geometric object B has its image P' on ray AP such that AP'=2AP.

### inversion

Draws the inversion of a point, with respect to another point, by a scale factor.

```
inversion(point1, realk, point2)
```

#### Example:

inversion (GA, 3, GB) draws point C on line AB such that AB\*AC=3. In this case, point A is the center of the

inversion and the scale factor is 3. Point B is the point whose inversion is created.

In general, the inversion of point A through center C, with scale factor k, maps A onto A', such that A' is on line CA and CA\*CA'=k, where CA and CA' denote the lengths of the corresponding segments. If k=1, then the lengths CA and CA' are reciprocals.

### projection

Draws the orthogonal projection of a point onto a curve.

```
projection(curve, point)
```

### reflection

Reflects a geometric object over a line or through a point. The latter is sometimes referred to as a half-turn.

```
reflection(line, object) or reflection(point,
object)
```

### Examples:

reflection (line (x=3), point (1, 1)) reflects the point at (1, 1) over the vertical line x=3 to create a point at (5,1).

reflection (1+i, 3-2i) reflects the point at (3,-2) through the point at (1, 1) to create a point at (-1, 4).

#### rotation

Rotates a geometric object, about a given center point, through a given angle.

```
rotate(point, angle, object)
```

#### Example:

rotate (GA, angle (GB, GC, GD), GK) rotates the geometric object labeled K, about point A, through an angle equal to  $\angle$  CBD.

### similarity

Dilates and rotates a geometric object about the same center point.

similarity(point, realk, angle, object)

similarity (0, 3, angle (0, 1, i), point (2, 0)) dilates the point at (2,0) by a scale factor of 3 (a point at (6,0)), then rotates the result  $90^{\circ}$  counterclockwise to create a point at (0,6).

#### translation

Translates a geometric object along a given vector. The vector is given as the difference of two points (head-tail).

```
translation (vector, object)
```

#### Examples:

translation (0-i, GA) translates object A down one unit

translation (GB-GA, GC) translates object C along the vector AB.

### **Measure Plot**

### angleat

Used in Symbolic view. Given the three points of an angle and a fourth point as a location, displays the measure of the angle defined by the first three points. The measure is displayed, with a label, at the location in the Plot view given by the fourth point. The first point is the vertex of the angle.

```
angleat(point1, point2, point3, point4)
```

### Example:

```
In degree mode, angleat (point (0, 0), point (2\sqrt{3}, 0), point (2\sqrt{3}, 3), point (-6, 6)) displays "appoint (0, 0) = 30.0" at point (-6,6)
```

### angleatraw

Works the same as angleat, but without the label.

#### areaat

Used in Symbolic view. Displays the algebraic area of a polygon or circle. The measure is displayed, with a label, at the given point in Plot view.

```
areaat(polygon, point) or areaat(circle,
point)
```

```
areaat(circle(x^2+y^2=1), point(-4,4))
displays "acircle(x^2+y^2=1) = \pi" at point (-4, 4))
```

#### areaatraw

Works the same as areaat, but without the label.

### distanceat

Used in Symbolic view. Displays the distance between 2 geometrical objects. The measure is displayed, with a label, at the given point in Plot view.

```
distanceat(object1, object2, point)
```

### Example:

```
distanceat(1+i, 3+3*i, 4+4*i) returns "1+i 3+3*i=2\sqrt{2}" at point (4,4)
```

#### distanceatraw

Works the same as distanceat, but without the label.

### perimeterat

Used in Symbolic view. Displays the perimeter of a polygon or circle. The measure is displayed, with a label, at the given point in Plot view.

```
perimeterat(polygon, point) or
perimeterat(circle, point)
```

#### Example:

```
perimeterat(circle(x^2+y^2=1), point(-4,4))
displays "pcircle(x^2+y^2=1) = 2*\pi" at point (-4,4)
```

### perimeteratraw

Works the same as perimeterat, but without the label.

### slopeat

Used in Symbolic view. Displays the slope of a straight object (segment, line, etc.). The measure is displayed, with a label, at the given point in Plot view.

```
slopeat(object, point)
```

```
slopeat(line(point(0,0), point(2,3)), point(-8,8)) displays "sline(point(0,0), point(2,3))=3/2" at point(-8,8)
```

### slopeatraw

Works the same as slopeat, but without the label.

### Numeric view: Cmds menu

### Measure

### abscissa

Returns the x coordinate of a point or the x length of a vector.

```
abscissa (point) or abscissa (vector)
```

### Example:

abscissa (GA) returns the x-coordinate of the point A.

### affix

Returns the coordinates of a point or both the x- and y-lengths of a vector as a complex number.

```
affix(point) or affix(vector)
```

#### Example:

if GA is a point at (1, -2), then affix(GA) returns 1-2i.

### angle

Returns the measure of a directed angle. The first point is taken as the vertex of the angle as the next two points in order give the measure and sign.

```
angle(vertex, point2, point3)
```

### Example:

angle (GA, GB, GC) returns the measure of  $\angle$  BAC.

#### arclen

Returns the length of the arc of a curve between two points on the curve. The curve is an expression, the independent variable is declared, and the two points are defined by values of the independent variable.

This command can also accept a parametric definition of a curve. In this case, the expression is a list of 2 expressions (the first for x and the second for y) in terms of a third independent variable.

```
arcLen(expr, real1, real2)
```

#### Examples:

```
arcLen(x^2, x, -2, 2) returns 9.29.... arcLen(\{\sin(t), \cos(t)\}, t, 0, \pi/2) returns 1.57...
```

#### area

Returns the area of a circle or polygon.

```
area(circle) or area(polygon)
```

This command can also return the area under a curve between two points.

```
area(expr, x=value1..value2)
```

### Examples:

If GA is defined to be the unit circle, then  $\mathtt{area}\,(\mathtt{GA})$  returns  $\pi$ 

```
area (4-x^2/4, x=-4..4) returns 14.666...
```

#### coordinates

Given a vector of points, returns a matrix containing the x- and y-coordinates of those points. Each row of the matrix defines one point; the first column gives the x-coordinates and the second column contains the y-coordinates.

```
coordinates([point1, point2, ..., pointn]))
```

#### distance

Returns the distance between two points or between a point and a curve.

```
distance(point1, point2) or distance(point,
curve)
```

distance (1+i, 3+3i) returns 2.828... or  $2\sqrt{2}$ .

if GA is the point at (0, 0) and GB is defined as plotfunc(4-x^2/4), then distance (GA, GB) returns 3.464... or  $2\sqrt{3}$ .

### distance2

Returns the square of the distance between two points or between a point and a curve.

```
distance2(point1, point2) or distance2(point,
curve)
```

### Examples:

distance2(1+i, 3+3i) returns 8.

If GA is the point at (0, 0) and GB is defined as plotfunc(4- $x^2/4$ ), then distance2 (GA, GB) returns 12.

### equation

Returns the Cartesian equation of a curve in x and y, or the Cartesian coordinates of a point.

```
equation(curve) or equation(point)
```

#### Example:

If GA is the point at (0, 0), GB is the point at (1, 0), and GC is defined as circle(GA, GB-GA), then equation (GC) returns  $x^2 + y^2 = 1$ .

### extract\_measure

Returns the definition of a geometric object. For a point, that definition consists of the coordinates of the point. For other objects, the definition mirrors their definition in Symbolic view, with the coordinates of their defining points supplied.

```
extract measure (Var)
```

### ordinate

Returns the y coordinate of a point or the y length of a vector.

```
ordinate(point) or ordinate(vector)
```

### Example:

Example: ordinate (GA) returns the y-coordinate of the point A.

#### parameq

Works like the **equation** command, but returns parametric results in complex form.

```
parameq(GeoObj )
```

### perimeter

Returns the perimeter of a polygon or the circumference of a circle.

```
perimeter(polygon) or perimeter(circle)
```

#### Examples:

If GA is the point at (0, 0), GB is the point at (1, 0), and GC is defined as circle(GA, GB-GA), then perimeter (GC) returns  $2\pi$ .

If GA is the point at (0, 0), GB is the point at (1, 0), and GC is defined as square(GA, GB-GA), then perimeter (GC) returns 4.

#### radius

Returns the radius of a circle.

```
radius(circle)
```

### Example:

If GA is the point at (0, 0), GB is the point at (1, 0), and GC is defined as circle(GA, GB-GA), then radius (GC) returns 1.

### Test

### is\_collinear

Takes a set of points as argument and tests whether or not they are collinear. Returns 1 if the points are collinear and 0 otherwise.

```
is collinear (point1, point2, ..., pointn)
```

#### Example:

```
is_collinear(point(0,0), point(5,0), point(6,1)) returns 0
```

### is\_concyclic

Takes a set of points as argument and tests if they are all on the same circle. Returns 1 if the points are all on the same circle and 0 otherwise.

```
is concyclic(point1, point2, ..., pointn)
```

### Example:

```
is_concyclic(point(-4,-2), point(-4,2), point(4,-2), point(4,-2), point(4,2)) returns 1
```

### is\_conjugate

Tests whether or not two points or two lines are conjugates for the given circle. Returns 1 if they are and 0 otherwise.

```
is_conjugate(circle, point1, point2) or
is conjugate(circle, line1, line2)
```

### is element

Tests if a point is on a geometric object. Returns 1 if it is and 0 otherwise

```
is_element(point, object)
```

### Example:

is\_element(point(
$$\frac{\sqrt{2}}{2}, \frac{\sqrt{2}}{2}$$
), circle(0,1)) returns 1.

### is\_equilateral

Takes three points and tests whether or not they are vertices of a single equilateral triangle. Returns 1 if they are and 0 otherwise.

```
is equilateral (point1, point2, point3)
```

### Example:

```
is_equilateral(point(0,0), point(4,0), point(2,4)) returns 0.
```

### is\_isoceles

Takes three points and tests whether or not they are vertices of a single isosceles triangle. Returns 0 if they are not. If they are, returns the number order of the common point of the two sides of equal length (1, 2, or 3). Returns 4 if the three points form an equilateral triangle.

```
is isosceles(point1, point2, point3)
```

```
is_isoscelesl(point(0,0), point(4,0), point(2,4)) returns 3.
```

### is\_orthogonal

Tests whether or not two lines or two circles are orthogonal (perpendicular). In the case of two circles, tests whether or not the tangent lines at a point of intersection are orthogonal. Returns 1 if they are and 0 otherwise.

```
is_orthogonal(line1, line2) or
is orthogonal(circle1, circle2)
```

#### Example:

```
is_orthogonal(line(y=x), line(y=-x)) returns 1.
```

### is\_parallel

Tests whether or not two lines are parallel. Returns 1 if they are and 0 otherwise.

```
is parallel(line1, line2)
```

### Example:

```
is_parallel(line(2x+3y=7),line(2x+3y=9) returns 1.
```

### is\_parallelogram

Tests whether or not a set of four points are vertices of a parallelogram. Returns 0 if they are not. If they are, then returns 1 if they form only a parallelogram, 2 if they form a rhombus, 3 if they form a rectangle, and 4 if they form a square.

```
is_parallelogram(point1, point2, point3,
point4)
```

#### Example:

```
is_parallelogram(point(0,0), point(2,4), point(0,8), point(-2,4)) returns 2.
```

### is\_perpendicular

Similar to **is\_orthogonal**. Tests whether or not two lines are perpendicular.

```
is perpendicular(line1, line2)
```

### is\_rectangle

Tests whether or not a set of four points are vertices of a rectangle. Returns 0 if they are not, 1 if they are, and 2 if they are vertices of a square.

```
is rectangle (point1, point2, point3, point4)
```

### Examples:

```
is_rectangle(point(0,0), point(4,2), point(2,6), point(-2,4)) returns 2.
```

With a set of only three points as argument, tests whether or not they are vertices of a right triangle. Returns 0 if they are not. If they are, returns the number order of the common point of the two perpendicular sides (1, 2, or 3).

```
is_rectangle(point(0,0), point(4,2), point(2,6)) returns 2.
```

### is\_square

Tests whether or not a set of four points are vertices of a square. Returns 1 if they are and 0 otherwise.

```
is square(point1, point2, point3, point4)
```

### Example:

```
is_square(point(0,0), point(4,2), point(2,6), point(-2,4)) returns 1.
```

## Other Geometry functions

The following functions are not available from a menu in the Geometry app, but are available from the Catla menu.

#### convexhull

Returns a vector containing the points that serve as the convex hull for a given set of points.

```
convexhull(point1, point2, ..., pointn)
```

### harmonic\_conjugate

Returns the harmonic conjugate of 3 points. Specifically, returns the harmonic conjugate of point3 with respect to point1 and point2. Also accepts three parallel or concurrent

lines; in this case, it returns the equation of the harmonic conjugate line.

```
harmonic_conjugate(point1, point2, point3) or
harmonic conjugate(line1, line2, line3)
```

### Example:

```
harmonic_conjugate(point(0, 0), point(3, 0),
point(4, 0)) returns point(12/5, 0)
```

### harmonic division

Returns the harmonic conjugate of 3 points. Specifically, returns the harmonic conjugate of point3 with respect to point1 and point2 and stores the result in the variable var. Also accepts three parallel or concurrent lines; in this case, it returns the equation of the harmonic conjugate line.

```
harmonic_division(point1, point2, point3, var)
Or harmonic division(line1, line2, line3, var)
```

### Example:

harmonic\_division(point(0, 0), point(3, 0), point(4, 0), p) returns point(12/5, 0) and stores it in the variable p

### is\_harmonic

Tests whether or not 4 points are in a harmonic division or range. Returns 1 if they are or 0 otherwise.

```
is_harmonic(point1, point2, point3, point4)
```

```
is harmonic (point1, point2, point3, point4)
```

### Example:

```
is_harmonic(point(0, 0), point(3, 0), point(4, 0), point(12/5, 0)) returns 1
```

### is\_harmonic\_circle\_bundle

Returns 1 if the circles build a beam, 2 if they have the same center, 3 if they are the same circle and 0 otherwise.

```
is_harmonic_circle_bundle({circle1, circle2,
..., circlen})
```

### is\_harmonic\_line\_bundle

Returns 1 if the lines are concurrent, 2 if they are all parallel, 3 if they are the same line and 0 otherwise.

```
is_harmonic_line_bundle({line1, line2, ...,
linen}))
```

### is\_rhombus

Tests whether or not a set of four points are vertices of a rhombus. Returns 0 if they are not, 1 if they are, and 2 if they are vertices of a square.

```
is rhombus(point1, point2, point3, point4)
```

### Example:

```
is_rhombus(point(0,0), point(-2,2), point(0,4), point(2,2)) returns 2
```

#### LineHorz

Draws the horizontal line y=a.

```
LineHorz(a)
```

### Example:

LineHorz (-2) draws the horizontal line whose equation is y=-2

#### LineVert

Draws the vertical line x=a.

```
LineVert(a)
```

#### Example:

LineVert (-3) draws the vertical line whose equation is x = -3

### open\_polygon

Connects a set of points with line segments, in the given order, to produce a polygon. If the last point is the same as the first point, then the polygon is closed; otherwise, it is open.

```
open_polygon(point1, point2, ..., point1) or
open_polygon(point1, point2, ..., pointn)
```

### polar

Returns the polar line of the given point as pole with respect to the given circle.

```
polar(circle, point)
```

#### Example:

```
polar(circle(x^2+y^2=1),point(1/3,0)) returns x=3
```

### polar\_coordinates

Returns a vector containing the polar coordinates of a point or a complex number.

```
polar_coordinates(point) or
polar coordinates(complex)
```

### Example:

```
polar_coordinates(\sqrt{2}, \sqrt{2}) returns [2, \pi/4])
```

### pole

Returns the pole of the given line with respect to the given circle.

```
pole(circle, line)
```

#### Example:

```
pole(circle(x^2+y^2=1), line(x=3)) returns point(1/3, 0)
```

### powerpc

Given a circle and a point, returns the difference between the square of the distance from the point to the circle's center and the square of the circle's radius.

```
powerpc(circle, point)
```

### Example

```
powerpc(circle(point(0,0), point(1,1)-point(0,0)), point(3,1)) returns 8
```

### radical\_axis

Returns the line whose points all have the same powerpc values for the two given circles.

```
radical axis(circle1, circle2)
```

```
radical_axis(circle(((x+2)^2+y^2) = 8), circle(((x-2)^2+y^2) = 8)) returns line(x=0)
```

### reciprocation

Given a circle, returns the poles (points) of given polar lines or the polar lines of given poles (points).

```
reciprocation(circle, point) Or
reciprocation(circle, line) Or
reciprocation(circle, list)
```

### Example:

```
reciprocation(circle(x^2+y^2=1),{point(1/3,0), line(x=2)}) returns [line(x=3), point(1/2,0)]
```

### single\_inter

Returns the intersection of curve1 and curve2 that is closest to point.

```
single inter(curve1, curve2, point)
```

### Example:

```
single_inter(line(y=x),circle(x^2+y^2=1), point(1,1)) returns point(((1+i)* \sqrt{2})/2)
```

#### vector

Creates a vector from point1 to point2. With one point as argument, the origin is used as the tail of the vector.

```
vector(point1, point2) or vector(point)
```

#### Example:

```
vector (point (1,1), point (3,0)) creates a vector from (1, 1) to (3, 0).
```

#### vertices

Returns a list of the vertices of a polygon.

```
vertices(polygon)
```

### vertices\_abca

Returns the closed list of the vertices of a polygon.

```
vertices_abca(polygon)
```

# **Spreadsheet**

The Spreadsheet app provides a grid of cells for you to enter content (such as numbers, text, expressions, and so on) and to perform certain operations on what you enter.

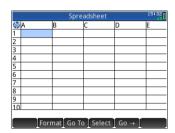

To open the Spreadsheet app, press Apps and select

### Spreadsheet.

You can create any number of customized spreadsheets, each with its own name (see "Creating an app" on page 107). You open a customized spreadsheet in the same way: by pressing and selecting the particular spreadsheet.

The maximum size of any one spreadsheet is 10,000 rows by 676 columns.

The app opens in Numeric view. There is no Plot or Symbolic view. There is a Symbolic Setup view ( ) that enables you to override certain system-wide settings. (See "Common operations in Symbolic Setup view" on page 87.)

# Getting started with the Spreadsheet app

Suppose you have a stall at a weekend market. You sell furniture on consignment for their owners, taking a 10% commission for yourself. You have to pay the landowner \$100 a day to set up your stall and you will keep the stall open until you have made \$250 for yourself.

- Open the Spreadsheet app: Press
   Press Apps and select Spreadsheet.
- Select column A. Either tap on A or use the cursor keys to highlight the A cell (that is, the heading of the A column).

- Enter PRICE and tap Name. You have named the entire first column PRICE.
- 4. Select column B. Either tap on B or use the cursor keys to highlight the B cell.
- Enter a formula for your commission (being 10% of the price of each item sold):

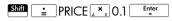

Because you entered the formula in the heading of a column, it is automatically copied to every cell in that column. At the moment only 0 is shown, since there are no values in the PRICE column yet.

|                            |       | 9       | Spreadshe | et       | 17:03 |
|----------------------------|-------|---------|-----------|----------|-------|
| hp                         | PRICE | В       | C         | D        | E     |
| 1                          |       | 0       |           |          |       |
| 2                          |       | 0       |           |          |       |
| 2<br>3<br>4<br>5<br>7<br>8 |       | 0       |           |          |       |
| 4                          |       | 0       |           |          |       |
| 5                          |       | 0       |           |          |       |
| 6                          |       | 0       |           |          |       |
| 7                          |       | 0       |           |          |       |
| 8                          |       | 0       |           |          |       |
| 9                          |       | 0       |           |          |       |
| 10                         |       | 0       |           |          |       |
|                            |       |         |           |          |       |
|                            | F     | ormat G | io To Sel | ect Go J | Show  |

- 6. Once again select the header of column B.
- 7. Tap Format and select Name.
- 8. Type COMMIS and tap OK.

  Note that the heading of column B is now COMMIS.
- 9. It is always a good idea to check your formulas by entering some dummy values and noting if the result is as expected. Select cell A1 and make sure that Go↓ and not Go→ is showing in the menu. (If not, tap the button.) This option means that your cursor automatically selects the cell immediately below the one you have just entered content into.
- 10. Add some values in the PRICE column and note the result in the COMMIS column. If the results do not look right, you can tap the COMMIS heading, tap Edit and fix the formula.

|       |       |        | adsheet |   | 17:1 |
|-------|-------|--------|---------|---|------|
| (III) | PRICE | COMMIS | C       | D | E    |
| 1 1   | 120   | 12     |         |   |      |
| 2     | 200   | 20     |         |   |      |
| 3     | 300   | 30     |         |   |      |
| 4     | 450   | 45     |         |   |      |
| 5     |       | 0      |         |   |      |
| 6     |       | 0      |         |   |      |
| 7     |       | 0      |         |   |      |
| 8     |       | 0      |         |   |      |
| 9     |       | 0      |         |   |      |
| 10    |       | Ω      |         |   |      |

- 11. To delete the dummy values, select cell A1, tap Select, press until all the dummy values are selected, and then press.
- 12. Select cell C1.
- 13. Enter a label for your takings:

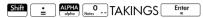

Notice that text strings, but not names, need to be enclosed within quotation marks.

- 14. Select cell D1.
- 15. Enter a formula to add up your takings:

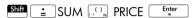

You could have specified a range—such as A1:A100—but by specifying the name of the column, you can be sure that the sum will include all the entries in the column.

- 16. Select cell C3.
- 17. Enter a label for your total commission:

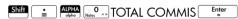

Note that the column is not wide enough for you to see the entire label in C3. We need to widen column C.

18. Select the heading cell for column C, tap Format and select Column ↔.

An input form appears for you to specify the required width of the column.

19. Enter 100 and tap OK ...

You may have to experiment until you get the column width exactly as you want it. The value you enter will be the width of the column in pixels.

- 20 Select cell D3
- 21. Enter a formula to add up your commission:

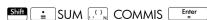

Note that instead of entering SUM by hand, you could have chosen it from the Apps menu (one of the Toolbox menus).

22. Select cell C5.

23. Enter a label for your fixed costs:

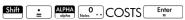

- 24. In cell D5, enter 100. This is what you have to pay the landowner for renting the space for your stall.
- 25. Enter the label PROFIT in cell C7.
- 26. In cell D7, enter a formula to calculate your profit:

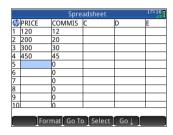

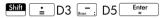

You could also have named D3 and D5—say, TOTCOM and COSTS respectively. Then the formula in D7 could have been =TOTCOM—COSTS.

27. Enter the label GOAL in cell E1.

You can swipe the screen with a finger, or repeatedly press the cursor keys, to bring  $\mathbb{E}1$  into view.

28. Enter 250 in cell F1.

This is the minimum profit you want to make on the day.

- 29. In cell C9, enter the label GO HOME.
- 30. In cell D9, enter:

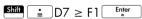

You can select  $\geq$  from the relations palette ( $\frac{6}{\text{shift}}$ ).

What this formula does is place 0 in D9 if you have not reached your goal profit, and 1 if you have. It provides a quick way for you to see when you have made enough profit and can go home.

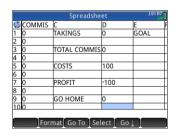

31. Select C9 and D9.

You can select both cells with a finger drag, or by highlighting C9, selecting Select and pressing .

- 32. Tap Format and select Color.
- 33. Choose a color for the contents of the selected cells.
- 34. Tap Format and select Fill.
- 35. Choose a color for the background of the selected cells.

The most important cells in the spreadsheet will now stand out from the rest.

The spreadsheet is complete, but you may want to check all the formulas by adding some dummy data to the PRICE column. When the profit reaches 250, you should see the value in D9 change from 0 to 1.

|    |       | Spre      | adsheet      | 18: 17 |
|----|-------|-----------|--------------|--------|
| ħρ | PRICE | COMMIS    | C            | D      |
| 1  | 520   | 52        | TAKINGS      | 3795   |
| 2  | 900   | 90        |              |        |
| 3  | 65    | 6.5       | TOTAL COMMIS | 379.5  |
| 4  | 750   | 75        |              |        |
| 5  | 1560  | 156       | COSTS        | 100    |
| 6  |       | 0         |              |        |
| 7  |       | 0         | PROFIT       | 279.5  |
| 8  |       | 0         |              |        |
| 9  |       | 0         | GO HOME      | 1      |
| 10 |       | 0         |              |        |
|    | Fc    | rmat Go T | o Select Go  | ļ [    |

## **Basic operations**

## Navigation, selection and gestures

You can move about a spreadsheet by using the cursor keys, by swiping, or by tapping Go To and specifying the cell you want to move to.

You select a cell simply by moving to it. You can also select an entire column—by tapping the column letter—and select an entire row (by tapping the row number). You can also select the entire spreadsheet: just tap on the unnumbered cell at the top-left corner of the spreadsheet. (It has the HP logo in it.)

A block of cells can be selected by pressing down on a cell that will be a corner cell of the selection and, after a second, dragging your finger to the diagonally opposite cell. You can also select a block of cells by moving to a corner cell, tapping Select and using the cursor keys to move to the diagonally opposite cell. Tapping on Selection.

### Cell references

You can refer to the value of a cell in formulas as if it were a variable. A cell is referenced by its column and row coordinates, and references can be absolute or relative. An absolute reference is written as \$C\$R (where C is the column number and R the row number). Thus \$B\$7 is an absolute reference. In a formula it will always refer to the data in cell B7 wherever that formula, or a copy of it, is placed. On the other hand, B7 is a relative reference. It is based on the relative position of cells. Thus a formula in, say, B8 that references B7 will reference C7 instead of B7 if it is copied to C8.

Ranges of cells can also be specified, as in C6:E12, as can entire columns (E:E) or entire rows (\$3:\$5). Note that the alphabetic component of column names can be uppercase or lowercase except for columns g, l, m, and z. These must be in lowercase if not preceded by \$. Thus cell B1 can be referred to as B1, b1, \$B\$1 or \$b\$1 whereas M1 can only be referred to as m1, \$m\$1, or \$M\$1. (G, L, M, and Z are names reserved for graphic objects, lists, matrices, and complex numbers.)

## **Cell naming**

Cells, rows, and columns can be named. The name can then be used in a formula. A named cell is given a blue border.

#### Method 1

To name an *empty* cell, row, or column, go the cell, row header, or column header, enter a name and tap Name.

#### Method 2

To name a cell, row, or column—whether it is empty or not:

- 1. Select the cell, row, or column.
- Tap Format and select Name.
- 3. Enter a name and tap OK.

# Using names in calculations

The name you give a cell, row, or column can be used in a formula. For example, if you name a cell <code>TOTAL</code>, you could enter in another cell the formula <code>=TOTAL\*1.1</code>.

The following is a more complex example involving the naming of an entire column.

- Select cell A (that is the header cell for column A).
- 2. Enter COST and tap

  Name
- Select cell B (that is the header cell for column B).

| hp          | COST                         | В      | C | D | E |  |
|-------------|------------------------------|--------|---|---|---|--|
| 1           | 62                           | 20.46  |   |   |   |  |
| 2           | 45                           | 14.85  |   |   |   |  |
| 3           | 33                           | 10.89  |   |   |   |  |
| 4           | 36                           | 11.88  |   |   |   |  |
| 4<br>5<br>6 | 42.5                         | 14.025 |   |   |   |  |
| 6           | 62                           | 20.46  |   |   |   |  |
| 7<br>8      |                              | 0      |   |   |   |  |
| 8           |                              | 0      |   |   |   |  |
| 9           |                              | 0      |   |   |   |  |
| 10          |                              | 0      |   |   |   |  |
| 11          |                              | 0      |   |   |   |  |
| =C          | =COST*.33                    |        |   |   |   |  |
|             | Edit Format Go To Select Go↓ |        |   |   |   |  |
|             |                              |        |   |   |   |  |

4. Enter

Shiff 🛓 COST\*0.33 and tap OK

 Enter some values in column A and observe the calculated results in column B.

### **Entering content**

You can enter content directly in the spreadsheet or import data from a statistics app.

### Direct entry

A cell can contain any valid calculator object: a real number (3.14), a complex number (a+ib), an integer (#1Ah), a list ({1, 2}), a matrix or vector([1, 2]), a string ("text"), a unit (2\_m) or an expression (that is, a formula). Move to the cell you want to add content to and start entering the content as you would in Home view. Press when you have finished. You can also enter content into a number of cells with a single entry. Just select the cells, enter the content—for example, =Row\*3—and press enter selection.

What you enter on the entry line is evaluated as soon as you press \_\_\_\_\_, with the result placed in the cell or cells.

However, if you want to retain the underlying formula, precede it with \_\_\_\_\_. For example, suppose that want to add cell A1 (which contains 7) to cell B2 (which contains 12). Entering A1 \_\_\_\_\_. B2 \_\_\_\_\_ in, say, A4 yields 19, as does entering \_\_\_\_\_. A1 \_\_\_\_. B2 in A5. However, if the value in A1 (or B2) changes, the value in A5 changes but not the value in A4. This is because the expression (or formula) was retained in A5. To see if a cell contains just the value shown in it or also an underlying formula that generates the value, move your cursor to the cell. The entry line shows a formula if there is one.

A single formula can add content to every cell in a column or row. For example, move to C (the heading cell for column C), enter SIN (Row) and press Enter. Each cell in the column is populated with the sine of the cell's row number. A similar process enables you to populate every cell in a row with the same formula. You can also add a formula once and have it apply to every cell in the spreadsheet. You do this by placing the formula in the cell at the top left (the cell with the HP logo in it). To see how this works, suppose you want to generate a table of powers (squares, cubes, and so on) starting with the squares:

 Tap on the cell with the HP logo in it (at the top left corner). Alternatively, you can use the cursor keys to move to that cell (just as you can to select a column or row heading).

| hp | Α            | В         | C      | D      | E     |  |
|----|--------------|-----------|--------|--------|-------|--|
| 1  | 1            | 1         | 1      | 1      | 1     |  |
| 2  | 4            | 8         | 16     | 32     | 64    |  |
| 3  | 9            | 27        | 81     | 243    | 729   |  |
| 4  | 16           | 64        | 256    | 1024   | 4096  |  |
| 5  | 25           | 125       | 625    | 3125   | 15625 |  |
| 6  | 36           | 216       | 1296   | 7776   | 46656 |  |
| 7  | 49           | 343       | 2401   | 16807  | 11764 |  |
| 8  | 64           | 512       | 4096   | 32768  | 26214 |  |
| 9  | 81           | 729       | 6561   | 59049  | 53144 |  |
| 10 | 100          | 1000      | 10000  | 100000 | 10000 |  |
| 11 | 121          | 1331      | 14641  | 161051 | 17715 |  |
| =R | =Row^(Col+1) |           |        |        |       |  |
|    | Edit Fori    | mat Go To | Select | Go↓    |       |  |

2. On the entry line type

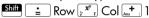

Note that Row and Col are built-in variables. They are placeholders for the row number and column number of the cell that has a formula containing them.

3. Tap OK or Press Enter

Note that each column gives the *n*th power of the row number starting with the squares. Thus 9<sup>5</sup> is 59,049.

### Import data

You can import data from the Statistics 1Var and Statistics 2Var apps (and from any app customized from a statistics app). In the procedure immediately below, dataset D1 from the Statistics 1Var app is being imported.

- 1. Select a cell.
- 2. Enter Statistics 1Var.D1.
- 3. Press Enter

The column is filled with the data from the statistics app, starting with the cell selected at step 1. Any data in that column will be overwritten by the data being imported.

You can also export data from the Spreadsheet app to a statistics app. See "Entering and editing statistical data" on page 213 for the general procedure. It can be used in both the Statistics 1Var and Statistics 2Var apps.

# External functions

You can use in a formula any function available on the Math, CAS, App, User or Catlg menus (see chapter 21, "Functions and commands" on page 305). For example, to find the root of  $3 - x^2$  closest to x = 2, you could enter in a cell

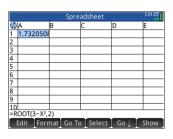

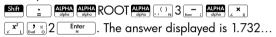

You could also have selected a function from a menu. For example:

- 1. Press Shift ≟ .
- 2. Press and tap CAS.
- Select Polynomial > Find Roots.
   Your entry line will now look like this: =CAS.proot().
- 4. Enter the coefficients of the polynomial, in descending order, separating each with a comma:

- 5. Press Enter to see the result. Select the cell and tap Show to see a vector containing both roots: [1.732...].
- 6. Tap OK to return to the spreadsheet.

Note that the CAS prefix added to your function is to remind you that the calculation will be carried out by the CAS (and thus a symbolic result will be returned, if possible). You can also force a calculation to be handled by the CAS by tapping CAS in the spreadsheet.

There are additional spreadsheet functions that you can use (mostly related to finance and statistics calculations). See "Spreadsheet functions" on page 345.

### Copy and paste

To copy one or more cells, select them and press

(Copy).

Move to the desired location and press Shift Menu (Paste).

You can choose to paste either the value, formula,

format, both value and format, or both formula and format.

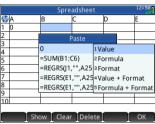

### **External references**

You can refer to data in a spreadsheet from outside the Spreadsheet app by using the reference

SpreadsheetName.CR. For example, in Home view you can refer to cell A6 in the built-in spreadsheet by entering

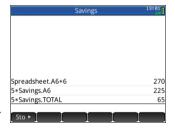

Spreadsheet .A6. Thus the formula 6\*Spreadsheet .A6 would multiply whatever value is currently in cell A6 in the built-in app by 6.

If you have created a customized spreadsheet called, say, **Savings**, you simply refer to it by its name, as in 5\*Savings. A6.

An external reference can also be to a named cell, as in 5\*Savings.TOTAL.

In the same way, you can also enter references to spreadsheet cells in the CAS.

If you are working outside a spreadsheet, you cannot refer to a cell by its absolute reference. Thus Spreadsheet. \$A\$6 produces an error message.

Note that a reference to a spreadsheet name is case-sensitive.

## Referencing variables

Any variable can be inserted in a cell. This includes Home variables, App variables, CAS variables and user variables.

Variables can be referenced or entered. For example, if you have assigned 10 to  $\mathbb P$  in Home view, you could enter =  $\mathbb P^*5$  in a spreadsheet cell, press and get 50. If you subsequently changed the value of  $\mathbb P$ , the value in that cell automatically changes to reflect the new value. This is an example of a *referenced* variable.

If you just wanted the current value of P and not have the value change if P changes, just enter P and press  $\frac{Enter}{z}$ . This is an example of an *entered* variable.

Variables given values in other apps can also be referenced in a spreadsheet. In chapter 13 we see how the Solve app can be used to solve equations. An example used is  $V^2 = U^2 + 2AD$ . You could have four cells in a spreadsheet with =V, =U, =A, and =D as formulas. As you experiment with different values for these variables in the Solve app, the entered and the calculated values are copied to the spreadsheet (where further manipulation could be done).

The variables from other apps includes the results of certain calculations. For example, if you have plotted a function in the Function app and calculated the signed area between two x-values, you can reference that value in a spreadsheet by pressing  $\frac{Vars}{van}$ , tapping  $\frac{Vars}{van}$ , and then selecting Function > Results > SignedArea.

Numerous system variables are also available. For example, you could enter to get the last answer calculated in Home view. You could also enter to get the last answer calculated in Home view and have the value automatically updated as new calculations are made in Home view. (Note that this works only with the Ans from Home view, not the Ans from CAS view.)

All the variables available to you are listed on the variables menus, displayed by pressing \(\frac{Vars}{com}\). A comprehensive list of these variables is provided in chapter 22, "Variables", beginning on page 427.

# Using the CAS in spreadsheet calculations

You can force a spreadsheet calculation to be performed by the CAS, thereby ensuring that results are symbolic (and thus exact). For example, the formula  $=\sqrt{\text{Row}}$  in row 5 gives

2.2360679775 if not calculated by the CAS, and  $\sqrt{5}$  if it is.

You choose the calculation engine when you are entering the formula. As soon as you begin entering a formula, the Format key changes to CAS or CAS (depending on the last selection). This is a toggle key. Tap on it to change it from one to the other.

When CAS is showing, the calculation will be numeric (with the number of significant digits limited by the precsion of the calculator). When CAS is showing, the calculation will be performed by CAS and be exact.

In the example at the right, the formula in cell A is exactly the same as the formula in cell B:  $= Row^2 - \sqrt{(Row - 1)}$ . The only difference is that CASS was showing (or selected) while the formula was being entered in B, thereby forcing the

|    |           | Spre      | adsheet |     | 17:21 |
|----|-----------|-----------|---------|-----|-------|
| hp | Α         | В         | C       | D   | E     |
| 1  | 1         | 1         |         |     |       |
| 2  | 3         | 3         |         |     |       |
| 3  | 7.5857864 |           |         |     |       |
| 4  | 14.267949 | 16-√3     |         |     |       |
| 5  | 23        | 23        |         |     |       |
|    | 33.763932 |           |         |     |       |
| 7  | 46.550510 | 49-√6     |         |     |       |
|    | 61.354248 |           |         |     |       |
| 9  | 78.171572 | 81−2∗√2   |         |     |       |
| 10 | 97        | 97        |         |     |       |
|    | (Row²-√(  |           |         |     |       |
|    | Edit Forr | nat Go To | Select  | Go↓ |       |

calculation to be performed by the CAS. Note that CAS appears in red on the entry line if the cell selected contains a formula that is being calculated by the CAS.

# **Buttons and keys**

| Edit               | Activates the entry line for you to edit the object in the selected cell. (Only visible if the selected cell has content.)                                                                                                    |
|--------------------|----------------------------------------------------------------------------------------------------|
| Name               | Converts the text you have entered on the entry line to a name. (Only visible when the entry line is active.)                                                                                                    |
| CAS /              | A toggle button that is only visible when the entry line is active. Both options force the expression to be handled by the CAS, but only CAS evaluates it.                                                                            |
| \$                 | Tap to enter the \$ symbol. A shortcut when entering absolute references. (Only visible when the entry line is active.)                                                                                                    |
| Format             | Displays formatting options for the selected cell, block, column, row, or the entire spreadsheet. See "Formatting options" on page 206.                                                                                               |
| Go To              | Displays an input form for you to specify the cell you want to jump to.                                                                                                    |
| Select             | Sets the calculator to <i>select</i> mode so that you can easily select a block of cells using the cursor keys. It changes to Select to enable you to deselect cells. (You can also press, hold and drag to select a block of cells.) |
| Go → or            | A toggle button that sets the direction the cursor moves after content has been entered in a cell.                                                                                                    |
| Show               | Displays the result in the selected cell in full-screen<br>mode, with horizontal and vertical scrolling<br>enabled. (Only visible if the selected cell has con-<br>tent.)                                                             |
| Sort               | Enables you to select a column to sort by, and to sort it in ascending or descending order. (Only visible if cells are selected.)                                                                                                    |
| Cancel             | Cancel the input and clear the entry line.                                                                                                    |
| OK                 | Accept and evaluate the input.                                                                                                    |
| Shift Esc<br>Clear | Clears the spreadsheet.                                                                                                    |

# Formatting options

The formatting options appear when you tap Format. They apply to whatever is currently selected: a cell, block, column, row, or the entire spreadsheet.

The options are:

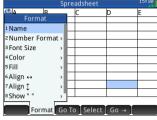

- Name: displays an input
  form for you to give a name to whatever is selected.
- Number Format: Auto, Standard, Fixed, Scientific, or Engineering. See "Home settings" on page 30 for more details.
- Font Size: Auto or from 10 to 22 point
- Color: color for the content (text, number, etc.) in the selected cells; the gray-dotted option represents Auto
- Fill: background color that fills the selected cells; the graydotted option represents Auto
- Align ←: horizontal alignment—Auto, Left, Center, Right
- **Align** 1: vertical alignment—Auto, Top, Center, Bottom
- Column 

   : displays an input form for you to specify the
  required width of the selected columns; only available if
  you have selected the entire spreadsheet or one or more
  entire columns.

You can also change the width of a selected column with an open or closed horizontal pinch gesture.

Row 

 : displays an input form for you to specify the required
height of the selected rows; only available if you have selected the
entire spreadsheet or one or more entire rows.

You can also change the height of a selected row with an open or closed vertical pinch gesture.

- show ": show quote marks around strings in the body of the spreadsheet—Auto, Yes, No
- Textbook: display formulas in textbook format—Auto, Yes, No
- Caching: turn this option on to speed up calculations in spreadsheets with many formulas; only available if you have selected the entire spreadsheet

# Format Parameters

Each format attribute is represented by a parameter that can be referenced in a formula. For example,  $=D1\ (1)$  returns the formula in cell D1 (or nothing if D1 has no formula). The attributes that can be retrieved in a formulas by referencing its associated parameter are listed below.

| Parameter | Attribute                                          | Result                                                         |
|-----------|----------------------------------------------------|----------------------------------------------------------------|
| 0         | content                                            | contents (or empty)                                            |
| 1         | formula                                            | formula                                                        |
| 2         | name                                               | name (or empty)                                                |
| 3         | number format                                      | Standard = 0<br>Fixed = 1<br>Scientific = 2<br>Engineering = 3 |
| 4         | number of deci-<br>mal places                      | 1 to 11, or unspecified = $-1$                                 |
| 5         | font                                               | 0 to 6, unspecified $=-1$ (with 0 = 10 pt and 6 = 22pt).       |
| 6         | background<br>color                                | cell fill color, or<br>32786 if unspecified                    |
| 7         | foreground color                                   | cell contents color,<br>or 32786 if unspeci-<br>fied           |
| 8         | horizontal align-<br>ment                          | Left = 0, Center = 1,<br>Right = 2, unspeci-<br>fied = $-1$    |
| 9         | vertical align-<br>ment                            | Top = 0, Center = 1,<br>Bottom = 2, unspeci-<br>fied = $-1$    |
| 10        | show strings in quotes                             | Yes = 0, No = 1, unspecified = $-1$                            |
| 11        | textbook mode<br>(as opposed to<br>algebraic mode) | Yes = 0, No = 1, unspecified = $-1$                            |

As well as retrieving format attributes, you can set a format attribute (or cell content) by specifying it in a formula in the

relevant cell. For example, wherever it is placed g5(1):=6543 enters 6543 in cell g5. Any previous content in g5 is replaced. Similarly, B3(5):=2 forces the contents of B3 to be displayed in medium font size.

# Spreadsheet functions

As well as the functions on the **Math**, **CAS** and **Catlg** menus, you can use special spreadsheet functions. These can be found on the **App** menu, one of the Toolbox menus. Press and select Spreadsheet. The functions are described on "Spreadsheet functions" on page 345.

Remember to precede a function by an equals sign ( if you want the result to automatically update as the values it is dependent on change. Without an equals sign you will be entering just the current value.

# Statistics 1Var app

The Statistics 1 Var app can store up to ten data sets at one time. It can perform one-variable statistical analysis of one or more sets of data.

The Statistics 1Var app starts with the Numeric view which is used to enter data. The Symbolic view is used to specify which columns contain data and which column contains frequencies.

You can also compute statistics in Home and recall the values of specific statistics variables.

The values computed in the Statistics 1Var app are saved in variables, and can be re-used in Home view and in other apps.

# Getting started with the Statistics 1Var app

Suppose that you are measuring the heights of students in a classroom to find the mean height. The first five students have the following measurements: 160 cm, 165 cm, 170 cm, 175 cm and 180 cm.

Open the Statistics
 1Var app:

Apps Select
Statistics 1Var

Enter the measurement data in column D1:

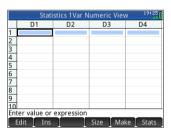

| 160 ( | Enter<br>≈ |
|-------|------------|
| 165 ( | Enter<br>≈ |
| 170 ( | Enter<br>≈ |
| 175 ( | Enter<br>≈ |
| 180 ( | Enter *    |

3. Find the mean of the sample.

Tap Stats to see the statistics calculated from the sample data in D1. The mean  $(\overline{x})$  is 170. There are more statistics than can be displayed on one

|             | Stati        | stics 1Var N | lumeric | View | 19:27 |
|-------------|--------------|--------------|---------|------|-------|
|             | D1           | D2           | D3      |      | D4    |
| 1           | 160          |              |         |      |       |
| 2           | 165          |              |         |      |       |
| 3           | 170          |              |         |      |       |
| 4<br>5<br>6 | 175          |              |         |      |       |
| 5           | 180          |              |         |      |       |
| 6           |              |              |         |      |       |
| 7           |              |              |         |      |       |
| 7<br>8<br>9 |              |              |         |      |       |
| 9           |              |              |         |      |       |
| 10          |              |              |         |      |       |
| Ent         | ter value or | expression   |         |      |       |
|             | Edit Ins     | Sort         | Size    | Make | Stats |

| Χ               | H1          |  |  |
|-----------------|-------------|--|--|
| n               | 5           |  |  |
| Min             | 160         |  |  |
| Q1              | 162.5       |  |  |
| Med             | 170         |  |  |
| Q3              | 177.5       |  |  |
| Max             | 180         |  |  |
| ΣΧ              | 850         |  |  |
| ΣX<br>ΣX²<br>x̃ | 144750      |  |  |
| Χ̈              | 170         |  |  |
| sX<br>σX        | 7.905694150 |  |  |
| σX              | 7.071067812 |  |  |

screen. Thus you may need to scroll to see the statistic you are after.

Note that the title of the column of statistics is  $\rm H1$ . There are 5 data-set definitions available for one-variable statistics:  $\rm H1-H5$ . If data is entered in  $\rm D1$ ,  $\rm H1$  is automatically set to use  $\rm D1$  for data, and the frequency of each data point is set to 1. You can select other columns of data from the Symbolic view of the app.

- 4. Tap OK to close the statistics window.
- 5. Press to see the data-set definitions.

The first field in each set of definitions is where you specify the column of data that is to be analyzed, the

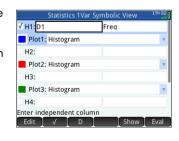

second field is where you specify the column that has the frequencies of each data point, and the third field (**Plotn**) is where you choose the type of plot that will represent the data in Plot view: Histogram, Box and Whisker, Normal Probability, Line, Bar, or Pareto.

### Symbolic view: menu items

The menu items you can tap on in Symbolic view are:

| Menu item    | Purpose                                                                                    |
|--------------|--------------------------------------------------------------------------------------------|
| Edit         | Copies the column variable (or variable expression) to the entry line for editing. Tap     |
| $\checkmark$ | Selects (or deselects) a statistical analysis (H1–H5) for exploration.                     |
| D            | Enters D directly (to save you having to press two keys).                                  |
| Show         | Displays the current expression in textbook format in full-screen view.  Tap OK when done. |
| Eval         | Evaluates the highlighted expression, resolving any references to other definitions.       |

To continue our example, suppose that the heights of the rest of the students in the class are measured and that each one is rounded to the nearest of the five values first recorded. Instead of entering all the new data in D1, we simply add another column, D2, that holds the frequencies of our five data points in D1.

| Height (cm) | Frequency |
|-------------|-----------|
| 160         | 5         |
| 165         | 3         |
| 170         | 8         |
| 175         | 2         |
| 180         | 1         |

6. Tap on **Freq** to the right of H1 (or press ) to highlight the second H1 field).

 Enter the name of the column that you will contain the frequencies (in this example, D2):

D 2 OK

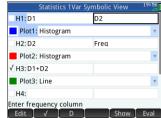

- 8. If you want to choose a color for the graph of the data in Plot view, see "Choose a color for plots" on page 85.
- If you have more than one analysis defined in Symbolic view, deselect any analysis you are not currently interested in.
- 10. Return to Numeric view:

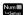

11. In column D2, enter the frequency data shown in the table above:

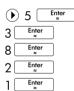

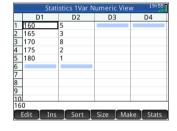

12. Recalculate the statistics:

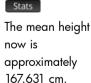

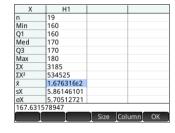

13. Configure a histogram plot for the data.

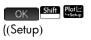

Enter parameters appropriate to your data. Those shown at the right will ensure that all the data in this particular

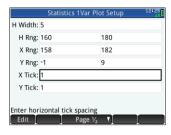

example are displayed in Plot view.

 Plot a histogram of the data.

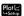

Press • and • to move the tracer and see the interval and frequency of each

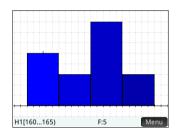

bin. You can also tap to select a bin. Tap and drag to scroll the Plot view. You can also zoom in or out on the cursor by pressing \_\_\_\_\_\_ and \_\_\_\_\_ respectively.

# Entering and editing statistical data

Each column in Numeric view is a dataset and is represented by a variable named D0 to D9. There are three ways to get data into a column:

- Go to Numeric view and enter the data directly. See "Getting started with the Statistics 1Var app" on page 209 for an example.
- Go to Home view and copy the data from a list. For example, if you enter L1 Stor D1 in Home view, the items in list L1 are copied into column D1 in the Statistics 1Var app.
- Go to Home view and copy the data from the Spreadsheet app. For example, suppose the data of interest is in A1:A10 in the Spreadsheet app and you want to copy it into column D7. With the Statistics 1Var app open, return to Home view and enter Spreadsheet.A1:A10

Whichever method you use, the data you enter is automatically saved. You can leave this app and come back to it later. You will find that the data you last entered is still available.

After entering the data, you must define data sets—and the way they are to be plotted—in Symbolic view.

#### Numeric view: menu items

The menu items you can tap on in Numeric view are:

| ltem  | Purpose                                                                                                    |
|-------|----------------------------------------------------------------------------------------------------|
| Edit  | Copies the highlighted item into the entry line.                                                                                                 |
| Ins   | Inserts a zero value above the highlighted cell.                                                                                                 |
| Sort  | Sorts the data in various ways.<br>See "Sort data values" on<br>page 215.                                                                        |
| Size  | Displays a menu from which you can choose small, medium, or large font.                                                                          |
| Make  | Displays an input form for you to enter a formula that will generate a list of values for a specified column. See "Generating data" on page 215. |
| Stats | Calculates statistics for each data<br>set selected in Symbolic view. See<br>"Computed statistics" on<br>page 216.                               |

# Edit a data set

In Numeric view, highlight the data to change, type a new value, and press Finter . You can also highlight the data, tap Edit to copy it to the entry line, make your change, and press Finter .

### Delete data

- To delete a data item, highlight it and press . The values below the deleted cell will scroll up one row.
- To delete a column of data, highlight an entry in that column and press (Clear). Select the column and tap OK.
- To delete all data in every column, press Shiff Esc (Clear), select All columns, and tap OK

#### Insert data

- Highlight the cell below where you want to insert a value.
- 2. Tap Ins and enter the value.

If you just want to add more data to the data set and it is not important where it goes, select the last cell in the data set and start entering the new data.

# Generating data

You can enter a formula to generate a list of data points for a specified column. In the example at the right, 5 data-points will be placed in column D2. They will be generated by the

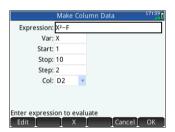

expression  $X^2 - F$  where X comes from the set  $\{1, 3, 5, 7, 9\}$ . These are the values between 1 and 10 that differ by 2. F is whatever value has been assigned to it elsewhere (such as in Home view). If F happened to be 5, column D2 is populated with  $\{-4, 4, 20, 44, 76\}$ .

## Sort data values

You can sort up to three columns of data at a time, based on a selected independent column.

- In Numeric view, place the highlight in the column you want to sort, and tap Sort.
- 2. Specify the sort order: Ascending or Descending.
- Specify the independent and dependent data columns. Sorting is by the independent column. For instance, if ages are in C1 and incomes in C2 and

you want to sort by income, then you make C2 the independent column and C1 the dependent column.

4. Specify any frequency data column.

#### 5. Tap OK .

The independent column is sorted as specified and any other columns are sorted to match the independent column. To sort just one column, choose None for the Dependent and Frequency columns.

# Computed statistics

Tapping Stats displays the following results for each dataset selected in Symbolic view.

| Statistic  | Definition                                          |
|------------|-----------------------------------------------------|
| n          | Number of data points                               |
| Min        | Minimum value                                       |
| Q1         | First quartile: median of values to left of median  |
| Med        | Median value                                        |
| Q3         | Third quartile: median of values to right of median |
| Max        | Maximum value                                       |
| $\Sigma X$ | Sum of data values (with their frequencies)         |
| $\sum X^2$ | Sum of the squares of the data values               |
| $\bar{x}$  | Mean                                                |
| sX         | Sample standard deviation                           |
| $\sigma X$ | Population standard deviation                       |
| serrX      | Standard error                                      |

When the data set contains an odd number of values, the median value is not used when calculating Q1 and Q3. For example, for the data set  $\{3,5,7,8,15,16,17\}$  only the first three items—3, 5, and 7—are used to calculate Q1, and only the last three terms—15, 16, and 17—are used to calculate Q3.

# **Plotting**

You can plot:

- Histograms
- Box-and-Whisker plots
- Normal Probability plots
- · Line plots
- Bar graphs
- · Pareto charts

Once you have entered your data and defined your data set, you can plot your data. You can plot up to five box-and-whisker plots at a time; however, with the other types, you can only plot one at a time.

# To plot statistical data

- In the Symbolic view, select the data sets you want to plot.
- 2. From the **Plotn** menu, select the plot type.
- For any plot, but especially for a histogram, adjust the
  plotting scale and range in the Plot Setup view. If you
  find histogram bars too fat or too thin, you can adjust
  them by changing the HWIDTH setting. (See "Setting
  up the plot (Plot Setup view)" on page 219.)
- 4. Press of the scaling is not to your liking, press and select Autoscale.

Autoscale can be relied upon to give a good starting scale which can then be adjusted, either directly in the Plot view or in the Plot Setup view.

# Plot types

## Histogram

The first set of numbers below the plot indicate where the cursor is. In the example at the right, the cursor is in the bin for data between 5 and 6 (but not including 6), and the frequency for

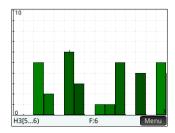

that bin is 6. The data set is defined by H3 in Symbolic view. You can see information about other bins by pressing  $\bigcirc$  or  $\bigcirc$ .

# Box-and-Whisker plot

The left whisker marks the minimum data value. The box marks the first quartile, the median, and the third quartile. The right whisker marks the maximum data value. The numbers below the

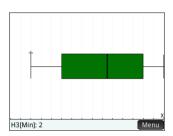

plot give the statistic at the cursor. You can see other statistics by pressing ① or ④.

# Normal probability plot

The normal probability plot is used to determine whether or not sample data is more or less normally distributed. The more linear the data appear, the more likely that the data are normally distributed.

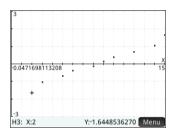

## Line plot

The line plot connects points of the form (x, y), where x is the row number of the data point and y is its value.

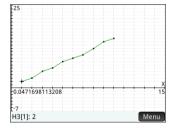

### Bar graph

The bar graph shows the value of a data point as a vertical bar placed along the x-axis at the row number of the data point.

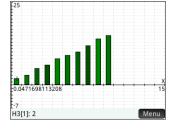

#### Pareto chart

A pareto chart places the data in descending order and displays each with its percentage of the whole.

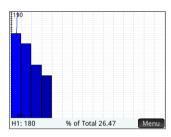

# Setting up the plot (Plot Setup view)

The Plot Setup view ( ) enables you to specify many of the same plotting parameters as other apps (such as **X Rng** and **Y Rng**). There are two settings unique to the Statistics 1Var app:

#### Histogram width

**H Width** enables you to specify the width of a histogram bin. This determines how many bins will fit in the display, as well as how the data is distributed (that is, how many data points each bin contains).

#### Histogram range

**H Rng** enables you to specify the range of values for a set of histogram bins. The range runs from the left edge of the leftmost bin to the right edge of the rightmost bin.

# **Exploring the graph**

The Plot view ( ) has zooming and tracing options, as well as coordinate display. The Autoscale option is available from the View menu ( ) as well as the Zoom menu. The View menu also enables you to view graphs in split-screen mode (as explained on page 91).

For all plot types, you can tap and drag to scroll the Plot view. You can also zoom in or out on the cursor by pressing [Ant ] and [Boot ] respectively.

# Plot view: menu items

The menu items you can tap on in Plot view are:

| Button | Purpose                                                  |
|--------|----------------------------------------------------------|
| Zoom   | Displays the Zoom menu.                                  |
| Trace• | Turns trace mode on or off. See "Zoom" on page 100.)     |
| Defn   | Displays the definition of the current statistical plot. |
| Menu   | Shows or hides the menu.                                 |

# Statistics 2Var app

The Statistics 2Var app can store up to ten data sets at one time. It can perform two-variable statistical analysis of one or more sets of data.

The Statistics 2Var app starts with the Numeric view which is used to enter data. The Symbolic view is used to specify which columns contain data and which column contains frequencies.

You can also compute statistics in Home and in the Spreadsheet app.

The values computed in the Statistics 2Var app are saved in variables. These can be referenced in Home view and in other apps.

# Getting started with the Statistics 2Var app

The following example uses the advertising and sales data in the table below. In the example, you will enter the data, compute summary statistics, fit a curve to the data, and predict the effect of more advertising on sales.

| Advertising minutes (independent, x) | Resulting sales (\$)<br>(dependent, y) |  |
|--------------------------------------|----------------------------------------|--|
| 2                                    | 1400                                   |  |
| 1                                    | 920                                    |  |
| 3                                    | 1100                                   |  |
| 5                                    | 2265                                   |  |
| 5                                    | 2890                                   |  |
| 4                                    | 2200                                   |  |

# Open the Statistics 2Var app

Open the Statistics
 2Var app:

Apps Select
Statistics
2Var.

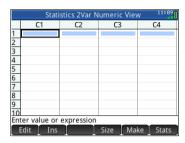

#### Enter data

2. Enter the advertising minutes data in column C1:

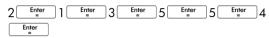

3. Enter the resulting sales data in column C2:

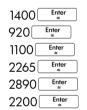

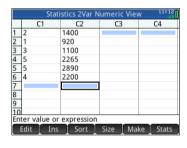

# Choose data columns and fit

In Symbolic view, you can define up to five analyses of two-variable data, named S1 to S5. In this example, we will define just one: S1. The process involves choosing data sets and a fit type.

4. Specify the columns that contain the data you want to analyze:

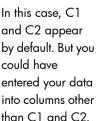

Symb 

Satur

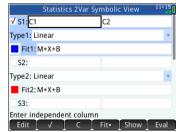

Select a fit:

From the Type 1 field select a fit. In this example, select Linear.

6. If you want to choose a color for the graph of the data in Plot view.

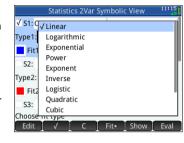

see "Choose a color for plots" on page 85.

7. If you have more than one analysis defined in Symbolic view, deselect any analysis you are not currently interested in.

## **Explore statistics**

8. Find the correlation, r, between advertising time and sales:

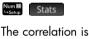

r=0.8995...

9. Find the mean advertising time  $(\bar{x}).$ 

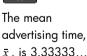

 $\bar{x}$ , is 3.33333... minutes.

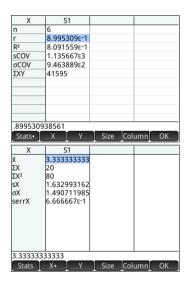

10. Find the mean sales  $(\bar{v})$ .

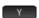

The mean sales,  $\bar{y}$ , is approximately \$1,796.

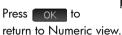

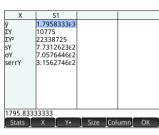

# Setup plot

 Change the plotting range to ensure that all the data points are plotted (and to select a different data-point indicator, if you wish).

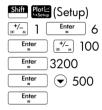

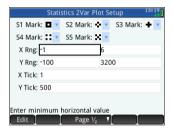

# Plot the graph

12. Plot the graph.

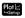

Notice that the regression curve (that is, a curve to best fit the data points) is plotted by default.

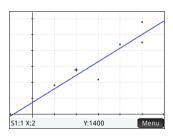

# Display the equation

13. Return to the Symbolic view.

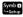

Note the expression in the **Fit1** field. It shows that the slope (*m*) of the regression line is 425.875 and the *y*-intercept (*b*) is 376.25.

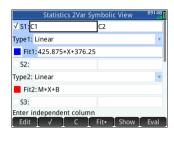

### **Predict values**

Let's now predict the sales figure if advertising were to go up to 6 minutes.

14. Return to the Plot view:

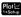

The trace option is active by default.
This option will move the cursor from data

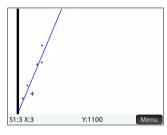

point to data point as you press ① or ①. As you move from data point to data point, the corresponding x- and y-values appear at the bottom of the screen. In this example, the x-axis represents minutes of advertising and the y-axis represents sales.

However, there is no data point for 6 minutes. Thus we cannot move the cursor to x = 6. Instead, we need to *predict* what y will be when x = 6, based on the data we do have. To do that, we need to trace the regression curve, not the data points we have.

15. Press or to set the cursor to trace the regression line rather than the data points.

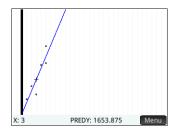

The cursor jumps from whatever data point it was on to the regression curve.

16. Tap on the regression line near x = 6 (near the right edge of the display). Then press until x = 6. If the x-value is not shown at the bottom left of the screen, tap Menu . When you reach x = 6, you will see that the PREDY value (also displayed at the bottom of the screen) reads 2931.5. Thus the model predicts that sales would rise to \$2,931.50 if advertising were increased to 6 minutes.

#### Tip

You could use the same tracing technique to predict—although roughly—how many minutes of advertising you would need to gain sales of a specified amount. However, a more accurate method is available: return to Home view and enter Predx(s) where s is the sales figure. Predy and Predx are app functions. They are discussed in detail in "Statistics 2Var app functions" on page 363.

# Entering and editing statistical data

Each column in Numeric view is a dataset and is represented by a variable named C0 to C9. There are three ways to get data into a column:

- Go to Numeric view and enter the data directly. See "Getting started with the Statistics 2Var app" on page 221 for an example.
- Go to Home view and copy the data from a list. For example, if you enter L1 Stor C1 in Home view, the items in list L1 are copied into column C1 in the Statistics 1Var app.
- Go to Home view and copy the data from a the Spreadsheet app. For example, suppose the data of interest is in A1:A10 in the Spreadsheet app and you want to copy it into column C7. With the Statistics 2Var app open, return to Home view and enter Spreadsheet.A1:A10

#### Note

A data column must have at least four data points to provide valid two-variable statistics.

Whichever method you use, the data you enter is automatically saved. You can leave this app and come back to it later. You will find that the data you last entered is still available.

After entering the data, you must define data sets—and the way they are to be plotted—in Symbolic view.

## Numeric view menu items

The buttons you can tap on in Numeric view are:

| Button | Purpose                                                                                                    |
|--------|----------------------------------------------------------------------------------------------------|
| Edit   | Copies the highlighted item to the entry line.                                                                                                    |
| Ins    | Inserts a new cell above the highlighted cell (and gives it a value of 0).                                                                                      |
| Sort   | Opens an input form for you to choose to sort the data in various ways.                                                                                         |
| Size   | Displays a menu for you to choose the small, medium, or large font.                                                                                             |
| Make   | Opens an input form for you to create a sequence based on an expression, and to store the result in a specified data column. See "Generating data" on page 215. |
| Stats  | Calculates statistics for each data set selected in Symbolic view. See "Computed statistics" on page 231.                                                       |

### Edit a data set

In Numeric view, highlight the data to change, type a new value, and press Enter . You can also highlight the data, tap Edit , make your change, and tap OK.

#### Delete data

- To delete a data item, highlight it and press . The values below the deleted cell will scroll up one row.
- To delete a column of data, highlight an entry in that column and press (Clear). Select the column and tap OK.
- To delete all data in every column, press (Clear), select All columns, and tap (OK).

#### Insert data

Highlight the cell below where you want to insert a value.

Tap Ins and enter the value.

If you just want to add more data to the data set and it is not important where it goes, select the last cell in the data set and start entering the new data.

#### Sort data values

You can sort up to three columns of data at a time, based on a selected independent column.

- In Numeric view, place the highlight in the column you want to sort, and tap sort.
- 2. Specify the Sort Order: Ascending or Descending.
- 3. Specify the independent and dependent data columns. Sorting is by the independent column. For instance, if ages are in C1 and incomes in C2 and you want to sort by Income, then you make C2 the independent column and C1 the dependent column.
- 4. Specify any Frequency data column.
- 5. Tap OK .

The independent column is sorted as specified and any other columns are sorted to match the independent column. To sort just one column, choose None for the Dependent and Frequency columns.

# Defining a regression model

You define a regression model in Symbolic view. There are three ways to do so:

- Accept the default option to fit the data to a straight line.
- Choose a pre-defined fit type (logarithmic, exponential, and so on).
- Enter your own mathematical expression. The expression will be plotted so that you can see how closely it fits the data points.

#### Choose a fit

- 1. Press symbolic view.
- For the analysis you are interested in (S1 through S5), select the **Type** field.
- 3. Tap the field again to see the menu of fit types.
- 4. Select your preferred fit type from the menu. (See "Fit types" on page 229.)

# Fit types

Twelve fit types are available:

| Fit type    | Meaning                                                                               |
|-------------|---------------------------------------------------------------------------------------|
| Linear      | (Default.) Fits the data to a straight line: $y = mx + b$ . Uses a least-squares fit. |
| Logarithmic | Fits the data to a logarithmic curve: $y = m \ln x + b$ .                             |
| Exponential | Fits the data to the natural exponential curve: $y = b \cdot e^{mx}$ .                |
| Power       | Fits the data to a power curve: $y = b \cdot x^m$ .                                   |
| Exponent    | Fits the data to an exponential curve: $y = b \cdot m^x$ .                            |
| Inverse     | Fits the data to an inverse variation: $y = \frac{m}{x} + b$                          |

| Fit type      | Meaning (Continued)                                                                                                    |
|---------------|----------------------------------------------------------------------------------------------------|
| Logistic      | Fits the data to a logistic curve:                                                                                                    |
|               | $y = \frac{L}{1 + ae^{(-bx)}}$                                                                                                    |
|               | where $L$ is the saturation value<br>for growth. You can store a<br>positive real value in $L$ , or—if<br>L=0—let $L$ be computed<br>automatically. |
| Quadratic     | Fits the data to a quadratic curve: $y = ax^2+bx+c$ . Needs at least three points.                                                                  |
| Cubic         | Fits the data to a cubic polynomial:<br>$y = ax^3 + b^2x + cx + d$                                                                                  |
| Quartic       | Fits to a quartic polynomial,<br>$y = ax^4 + bx^3 + cx^2 + dx + e$                                                                                  |
| Trigonometric | Fits the data to a trigonometric curve: $y = a \cdot \sin(bx + c) + d$ .<br>Needs at least three points.                                            |
| User Defined  | Define your own fit (see below).                                                                                                    |

# To define your own fit

- 1. Press symbolic view.
- For the analysis you are interested in (S1 through S5), select the Type field.
- 3. Tap the field again to see a menu of fit types.
- 4. Select User Defined from the menu.
- 5. Select the corresponding Fit, field.
- 6. Enter an expression and press  $\frac{\text{Enter}}{z}$ . The independent variable must be X, and the expression must not contain any unknown variables. Example:  $1.5 \cdot \cos(x) + 0.3 \cdot \sin(x)$ . Note that in this app, variables must be entered in uppercase.

# Computed statistics

When you tap Stats, three sets of statistics become available. By default, the statistics involving both the independent and dependent columns are shown. Tap to see the statistics involving just the independent column or to display the statistics derived from the dependent column. Tap Stats to return to the default view. The tables below describe the statistics displayed in each view.

The statistics computed when you tap Stats are:

| Statistic    | Definition                                                                                                    |
|--------------|----------------------------------------------------------------------------------------------------|
| n            | The number of data points.                                                                                                    |
| r            | Correlation coefficient of the independent and dependent data columns, based only on the linear fit (regardless of the fit type chosen). Returns a value between -1 and 1, where 1 and -1 indicate best fits. |
| $R^2$        | The coefficient of determination, that is, the square of the correlation coefficient. The value of this statistics is dependent on the Fit type chosen. A measure of 1 indicates a perfect fit.               |
| sCOV         | Sample covariance of independent and dependent data columns.                                                                                                    |
| $\sigma$ COV | Population covariance of<br>independent and dependent data<br>columns.                                                                                                    |
| ΣΧΥ          | Sum of all the individual products of of $x$ and $y$ .                                                                                                    |

The statistics displayed when you tap

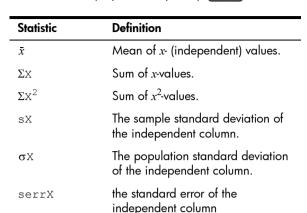

The statistics displayed when you tap are:

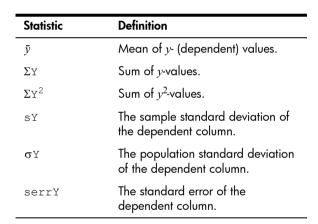

# Plotting statistical data

Once you have entered your data, selected the data set to analyze and specified your fit model, you can plot your data. You can plot up to five scatter plots at a time.

- In Symbolic view, select the data sets you want to plot.
- Make sure that the full range of your data will be plotted. You do this by reviewing (and adjusting, if

necessary), the **X Rng** and **Y Rng** fields in Plot Setup view. (Shift Pole).

#### 3. Press Ploti∠.

If the data set and regression line are not ideally positioned, Press and select Autoscale.

Autoscale can be relied upon to give a good starting scale which can then be adjusted later in the Plot Setup view.

# Tracing a scatter plot

The figures below the plot indicate that the cursor is at the second data point of S1, at ((1, 920). Press • to move to the next data point and display information about it.

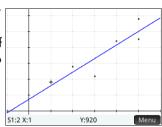

#### Tracing a curve

If the regression line is not showing, tap Fit. The coordinates of the tracer cursor are shown at the bottom of the screen. (If they are not visible, tap Menu.)

Press to see the equation of the regression line in Symbolic view.

If the equation is too wide for the screen, select it and press Show

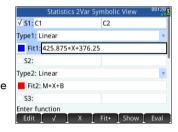

The example above shows that the slope of the regression line (m) is 425.875 and the *y*-intercept (b) is 376.25.

## Tracing order

While ① and ① move the cursor along a fit or from point to point in a scatter plot, use ② and ② to choose the scatter plot or fit you wish to trace. For each active analysis (\$1-\$S\$), the tracing order is the scatter plot first and the fit second. So if both \$1 and \$2 are active, the tracer is by default on the \$1 scatter plot when you press ② . Press ③ to trace the \$1 fit. At this point, press ④ to return to the \$1 scatter plot or ③ again to trace the \$2 scatter plot. Press ⑤ a third time to trace the \$2 fit. If you

press a fourth time, you will return to the S1 scatter plot. If you are confused as to what you are tracing, just tap perm to see the definition of the object (scatter plot or fit) currently being traced.

## Plot view: menu items

The menu items in Plot view are:

| Button | Purpose                                                                                                    |
|--------|----------------------------------------------------------------------------------------------------|
| Zoom   | Displays the Zoom menu.                                                                                                    |
| Trace• | Turns trace mode on or off.                                                                                                    |
| Fit•   | Shows or hides a curve that best fits the data points according to the selected regression model.                                                                                                    |
| Go То  | Enables you to specify a value on the regression line to jump to (or a data point to jump to if your cursor is on a data point rather than on the regression line). You might need to press • or • to move the cursor to the object of interest: the regression line or the data points. |
| Menu   | Shows or hides the menu buttons.                                                                                                    |

# Plot setup

As with all the apps that provide a plotting feature, he Plot Setup view— (Setup)—enables you to set the range and appearance of Plot view. The common settings available are discussed in "Common operations in Plot Setup view" on page 96. The Plot Setup view in the Statistics 2Var app has two additional settings:

## Plotting mark

Page 1 of the Plot Setup view has fields namedS1MARK through S5MARK. These fields enable you to specify one of five symbols to use to represent the data points in each data set. This will help you distinguish data sets in Plot view if you have chosen to plot more than one.

#### Connect

Page 2 of the Plot Setup view has a **Connect** field. If you choose this option, straight lines join the data points in Plot view.

# **Predicting values**

PredX is a function that predicts a value for X given a value for Y. Likewise, PredY is a function that predicts a value for Y given a value for X. In both cases, the prediction is based on the equation that best fits the data according to the specified fit type.

You can predict values in the Plot view of the Statistics 2Var app and also in Home view.

#### In Plot view

- 1. In the Plot view, tap **Fit** to display the regression curve for the data set (if it is not already displayed).
- Make sure the trace cursor is on the regression curve. (Press ♠ or ♥ if it is not.)
- 3. Press or The cursor moves along the regression curve and the corresponding X and Y values are displayed across the bottom of the screen. (If these values are not visible, tap Menu.)

You can force the cursor to a specific X value by tapping Go To, entering the value and tapping OK. The cursor jumps to the specified point on the curve.

# In Home view

If the Statistics 2Var app is the active app, you can also predict X and Y values in the Home view.

- Enter PredX(Y) to predict the X value for the specified Y value.
- Enter PredY(X) Enter to predict the Y value for the specified X value.

You can type PredX and PredY directly on the entry line, or select them from the App functions menu (under the Statistics 2Var category). The App functions menu is one of the Toolbox menus ( )

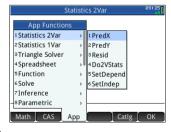

#### HINT

In cases where more than one fit curve is displayed, the PredX and PredY functions use the first active fit defined in Symbolic view.

# Troubleshooting a plot

If you have problems plotting, check the following:

- The fit (that is, regression model) that you intended to select is the one selected.
- Only those data sets you want to analyze or plot are selected in Symbolic view.
- The plotting range is suitable. Try pressing wand selecting Autoscale, or adjust the plotting parameters in Plot Setup view.
- Ensure that both paired columns contain data, and are of the same length.

# Inference app

The Inference app enables you to calculate confidence intervals and undertake hypothesis tests based on the Normal Z-distribution or Student's t-distribution. In addition to the Inference app, the Math menu has a full set of probability functions based on various distributions (Chi-Square, F, Binomial, Poisson, etc.).

Based on statistics from one or two samples, you can test hypotheses and find confidence intervals for the following quantities:

- mean
- proportion
- difference between two means
- difference between two proportions

# Sample data

The Inference app comes with sample data (which you can always restore by resetting the app). This sample data is useful in helping you gain an understanding of the app.

# Getting started with the Inference app

Let's conduct a Z-Test on one mean using the sample data.

# Open the Inference app

1. Open the Inference app:

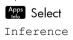

The Inference app opens in Symbolic view.

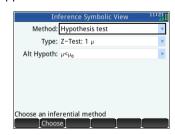

# Symbolic view options

The table below summarizes the options available in Symbolic view for the two inference methods: hypothesis test and confidence interval.

| Hypothesis Test                                                                | Confidence Interval                                                                                                    |
|--------------------------------------------------------------------------------|----------------------------------------------------------------------------------------------------|
| Z-Test: 1 μ, the Z-<br>Test on one mean                                        | Z-Int: 1 μ, the confidence interval for one mean, based on the Normal distribution                                                          |
| Z-Test: $\mu_1 - \mu_2$ , the Z-Test on the difference between two means       | Z-Int: $\mu_1 - \mu_2$ , the confidence interval for the difference between two means, based on the Normal distribution                     |
| Z-Test: 1 $\pi$ , the Z-<br>Test on one<br>proportion                          | Z-Int: 1 $\pi$ , the confidence interval for one proportion, based on the Normal distribution                                               |
| Z-Test: $\pi_1 - \pi_2$ , the Z-Test on the difference between two proportions | Z-Int: $\pi_1$ - $\pi_2$ , the confidence<br>interval for the difference<br>between two proportions,<br>based on the Normal<br>distribution |
| T-Test: 1 μ, the T-<br>Test on one mean                                        | T-Int: 1 μ, the confidence interval for one mean, based on the Student's t-distribution                                                     |
| T-Test: $\mu_1 - \mu_2$ , the T-Test on the difference between two means       | T-Int: $\mu_1 - \mu_2$ , the confidence interval for the difference between two means, based on the Student's t-distribution                |

If you choose one of the hypothesis tests, you can choose an alternative hypothesis to test against the null hypothesis. For each test, there are three possible choices for an alternative hypothesis based on a quantitative comparison of two quantities. The null hypothesis is always that the two quantities are equal. Thus, the alternative hypotheses cover the various cases for the two quantities being unequal: <, >, and  $\neq$ .

In this section, we will conduct a Z-Test on one mean on the example data to illustrate how the app works.

# Select the inference method

- Hypothesis Test is the default inference method. If it is not selected, tap on the Method field and select it.
- 3. Choose the type of test. In this case, select  $\text{Z-Test: } 1~\mu$  from the **Type** menu.
- 4. Select an alternative hypothesis. In this case, select  $\mu$ <  $\mu_0$  from the **Alt Hypoth** menu.

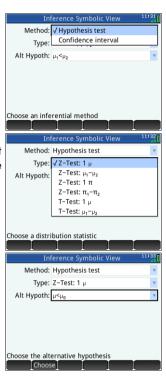

## **Enter data**

5. Go to Numeric view to see the sample data.

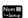

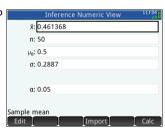

The table below describes the fields in this view for the sample data.

| Field name | Definition                    |  |
|------------|-------------------------------|--|
| X          | Sample mean                   |  |
| n          | Sample size                   |  |
| $\mu_0$    | Assumed population mean       |  |
| σ          | Population standard deviation |  |
| α          | Alpha level for the test      |  |

The Numeric view is where you enter the sample statistics and population parameters for the situation you are examining. The sample data supplied here belong to the case in which a student has generated 50 pseudo-random numbers on his graphing calculator. If the algorithm is working properly, the mean would be near 0.5 and the population standard deviation is known to be approximately 0.2887. The student is concerned that the sample mean (0.461368) seems a bit low and it testing the less than alternative hypothesis against the null hypothesis.

# Display the test results

Display the test results:

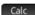

The test distribution value and its associated probability are

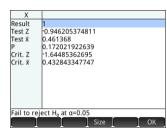

displayed, along with the critical value(s) of the test and the associated critical value(s) of the statistic. In this case, the test indicates that one should not reject the null hypothesis.

Tap OK to return to Numeric view.

# Plot the test results

Display a graphical view of the test results:

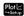

The graph of the distribution is displayed, with the

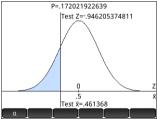

test Z-value marked. The corresponding X-value is also shown.

# **Importing statistics**

The Inference app can calculate confidence intervals and test hypotheses based on data in the Statistics 1Var and Statistics 2Var apps. The following example illustrates the process.

A series of six experiments gives the following values as the boiling point of a liquid:

82.5, 83.1, 82.6, 83.7, 82.4, and 83.0

Based on this sample, we want to estimate the true boiling point at the 90% confidence level.

# Open the Statistics 1Var app

Open the Statistics
 1Var app:

Apps Select

Statistics 1Var

|                                 | Statistics 1Var Numeric View 11:41 |    |          |          |  |
|---------------------------------|------------------------------------|----|----------|----------|--|
|                                 | D1                                 | D2 | D3       | D4       |  |
| 1                               |                                    |    |          |          |  |
| 2<br>3<br>4<br>5<br>6<br>7<br>8 |                                    |    |          |          |  |
| 3                               |                                    |    |          |          |  |
| 4                               |                                    |    |          |          |  |
| 5                               |                                    |    |          |          |  |
| 6                               |                                    |    |          |          |  |
| 7                               |                                    |    |          |          |  |
| 8                               |                                    |    |          |          |  |
| 9                               |                                    |    |          |          |  |
| 10                              |                                    |    |          |          |  |
| Enter value or expression       |                                    |    |          |          |  |
| E                               | Edit Ins                           |    | Size Mal | ke Stats |  |

## Clear unwanted data

2. If there is unwanted data in the app, clear it:

Shift Esc All columns

## Enter data

 In column D1, enter the boiling points found during the experiments.

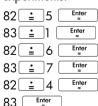

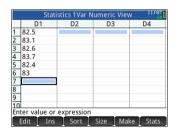

# Calculate statistics

4. Calculate statistics:

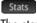

The statistics calculated will now be imported into the Inference app.

5. Tap OK to close the statistics window.

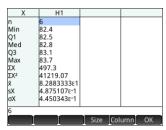

# Open the Inference app

Open the Inference app and clear the current settings.

Apps Select

Inference
Shift Esc

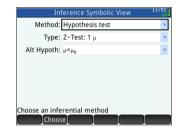

# Select inference method and type

7. Tap on the **Method** field and select Confidence Interval.

8. Tap on **Type** and select T-Int: 1 μ

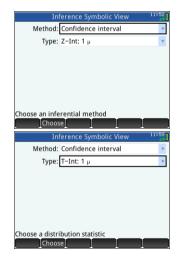

# Import the data

9. Open Numeric view:

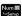

10. Specify the data you want to import:

Tap Import

- From the **App** field select the statistics app that has the data you want to import.
- 12. In the **Column** field specify the column in that app where the data is stored. (D1 is the default.)
- 13. Tap OK
- 14. Specify a 90% confidence interval in the **C** field.

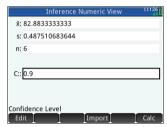

# Display results numerically

Display the confidence interval in Numeric view:

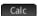

16. Return to Numeric view:

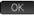

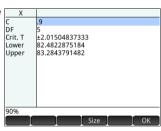

# Display results graphically

17. Display the confidence interval in Plot view.

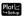

The 90% confidence interval is [82.48..., 83.28...].

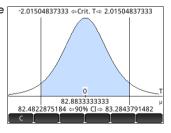

# Hypothesis tests

You use hypothesis tests to test the validity of hypotheses about the statistical parameters of one or two populations. The tests are based on statistics of samples of the populations.

The HP Prime hypothesis tests use the Normal Z-distribution or the Student's t-distribution to calculate probabilities. If you wish to use other distributions, please use the Home view and the distributions found within the Probability category of the Math menu.

# **One-Sample Z-Test**

#### Menu name

Z-Test: 1 μ

On the basis of statistics from a single sample, this test measures the strength of the evidence for a selected hypothesis against the null hypothesis. The null hypothesis is that the population mean equals a specified value,  $H_0\colon \mu=\mu_0.$ 

You select one of the following alternative hypotheses against which to test the null hypothesis:

$$H_0$$
:  $\mu < \mu_0$   
 $H_0$ :  $\mu > \mu_0$   
 $H_0$ :  $\mu \neq \mu_0$ 

### Inputs

The inputs are:

| Field name     | Definition                    |
|----------------|-------------------------------|
| ₹              | Sample mean                   |
| n              | Sample size                   |
| $\mu_{\theta}$ | Hypothetical population mean  |
| σ              | Population standard deviation |
| α              | Significance level            |

The results are:

| Result             | Description                                                                          |
|--------------------|--------------------------------------------------------------------------------------|
| Test Z             | Z-test statistic                                                                     |
| Test $\bar{x}$     | Value of $\overline{x}$ associated with the test Z-value                             |
| Р                  | Probability associated with the Z-Test statistic                                     |
| Critical Z         | Boundary value(s) of Z associated with the $\alpha$ level that you supplied          |
| Critical $\bar{x}$ | Boundary value(s) of $\overline{x}$ required by the $\alpha$ value that you supplied |

# **Two-Sample Z-Test**

#### Menu name

Z-Test:  $\mu_1 - \mu_2$ 

On the basis of two samples, each from a separate population, this test measures the strength of the evidence for a selected hypothesis against the null hypothesis. The null hypothesis is that the means of the two populations are equal,  $H_0$ :  $\mu_I = \mu_2$ .

You select one of the following alternative hypotheses to test against the null hypothesis:

$$H_0: \mu_I < \mu_2$$
  
 $H_0: \mu_I > \mu_2$   
 $H_0: \mu_I \neq \mu_2$ 

## Inputs

The inputs are:

| Field name                | Definition                      |
|---------------------------|---------------------------------|
| $\overline{x}_1$          | Sample 1 mean                   |
| $\overline{\mathtt{x}}_2$ | Sample 2 mean                   |
| $n_1$                     | Sample 1 size                   |
| $n_2$                     | Sample 2 size                   |
| $\sigma_1$                | Population 1 standard deviation |
| $\sigma_2$                | Population 2 standard deviation |
| α                         | Significance level              |

The results are:

| Result                                | Description                                                                 |
|---------------------------------------|-----------------------------------------------------------------------------|
| Test Z                                | Z-Test statistic                                                            |
| Test $\Delta \ \overline{\mathbb{x}}$ | Difference in the means associ-<br>ated with the test Z-value               |
| Р                                     | Probability associated with the Z-Test statistic                            |
| Critical Z                            | Boundary value(s) of Z associated with the $\alpha$ level that you supplied |
| Critical $\Delta \ \overline{x}$      | Difference in the means associated with the $\alpha$ level you supplied     |

# **One-Proportion Z-Test**

#### Menu name

Z-Test: 1 π

On the basis of statistics from a single sample, this test measures the strength of the evidence for a selected hypothesis against the null hypothesis. The null hypothesis is that the proportion of successes is an assumed value,  $H_0$ :  $\pi=\pi_0$ .

You select one of the following alternative hypotheses against which to test the null hypothesis:

$$H_0: \pi < \pi_0$$
  
 $H_0: \pi > \pi_0$   
 $H_0: \pi \neq \pi_0$ 

#### Inputs

The inputs are:

| Field name     | Definition                         |
|----------------|------------------------------------|
| Х              | Number of successes in the sample  |
| n              | Sample size                        |
| $\pi_{\theta}$ | Population proportion of successes |
| α              | Significance level                 |

The results are:

| Result             | Description                                                                 |
|--------------------|-----------------------------------------------------------------------------|
| Test Z             | Z-Test statistic                                                            |
| Test $\hat{p}$     | Proportion of successes in the sample                                       |
| Р                  | Probability associated with the Z-Test statistic                            |
| Critical Z         | Boundary value(s) of Z associated with the $\alpha$ level that you supplied |
| Critical $\hat{p}$ | Proportion of successes associated with the level you supplied              |

# **Two-Proportion Z-Test**

#### Menu name

Z-Test:  $\pi_1 - \pi_2$ 

On the basis of statistics from two samples, each from a different population, this test measures the strength of the evidence for a selected hypothesis against the null hypothesis. The null hypothesis is that the proportions of successes in the two populations are equal,  $H_0$ :  $\pi_I = \pi_2$ .

You select one of the following alternative hypotheses against which to test the null hypothesis:

$$H_0: \pi_1 < \pi_2$$
  
 $H_0: \pi_1 > \pi_2$   
 $H_0: \pi_1 \neq \pi_2$ 

#### Inputs

The inputs are:

| Field name     | Definition             |
|----------------|------------------------|
| x <sub>1</sub> | Sample 1 success count |
| $x_2$          | Sample 2 success count |
| $n_1$          | Sample 1 size          |
| $n_2$          | Sample 2 size          |
| α              | Significance level     |

The results are:

| Result                      | Description                                                                                                  |
|-----------------------------|----------------------------------------------------------------------------------------------------|
| Test Z                      | Z-Test statistic                                                                                             |
| Test $\Delta$ $\hat{p}$     | Difference between the proportions of successes in the two samples that is associated with the test Z-value  |
| Р                           | Probability associated with the Z-Test statistic                                                             |
| Critical Z                  | Boundary value(s) of Z associated with the $\alpha$ level that you supplied                                  |
| Critical $\Delta$ $\hat{p}$ | Difference in the proportion of successes in the two samples associated with the $\alpha$ level you supplied |

# **One-Sample T-Test**

#### Menu name

T-Test: 1 μ

This test is used when the population standard deviation is not known. On the basis of statistics from a single sample, this test measures the strength of the evidence for a selected hypothesis against the null hypothesis. The null hypothesis is that the sample mean has some assumed value,  $H_0: \mu = \mu_0$ .

You select one of the following alternative hypotheses against which to test the null hypothesis:

$$H_0$$
:  $\mu < \mu_0$   
 $H_0$ :  $\mu > \mu_0$   
 $H_0$ :  $\mu \neq \mu_0$ 

#### Inputs

#### The inputs are:

| Field name | Definition                   |
|------------|------------------------------|
| ⊼          | Sample mean                  |
| S          | Sample standard deviation    |
| n          | Sample size                  |
| $\mu_0$    | Hypothetical population mean |
| α          | Significance level           |

#### **Results**

#### The results are:

| Result     | Description                                                                          |
|------------|--------------------------------------------------------------------------------------|
| Test T     | T-Test statistic                                                                     |
| Test ₹     | Value of $\overline{\mathbf{x}}$ associated with the test t-value                    |
| Р          | Probability associated with the<br>T-Test statistic                                  |
| DF         | Degrees of freedom                                                                   |
| Critical T | Boundary value(s) of T associated with the $\alpha$ level that you supplied          |
| Critical ₹ | Boundary value(s) of $\overline{x}$ required by the $\alpha$ value that you supplied |

## **Two-Sample T-Test**

#### Menu name

T-Test: 
$$\mu_1 - \mu_2$$

This test is used when the population standard deviation is not known. On the basis of statistics from two samples, each sample from a different population, this test measures the strength of the evidence for a selected hypothesis against the null hypothesis. The null hypothesis is that the two populations means are equal,  $H_0$ :  $\mu_1 = \mu_2$ .

You select one of the following alternative hypotheses against which to test the null hypothesis:

$$H_0$$
:  $\mu_1 < \mu_2$   
 $H_0$ :  $\mu_1 > \mu_2$   
 $H_0$ :  $\mu_1 \neq \mu_2$ 

## Inputs

#### The inputs are:

| Field<br>name    | Definition                                                           |
|------------------|----------------------------------------------------------------------|
| $\overline{x}_1$ | Sample 1 mean                                                        |
| $\overline{x}_2$ | Sample 2 mean                                                        |
| $s_1$            | Sample 1 standard deviation                                          |
| $s_2$            | Sample 2 standard deviation                                          |
| $n_1$            | Sample 1 size                                                        |
| $n_2$            | Sample 2 size                                                        |
| α                | Significance level                                                   |
| Pooled           | Check this option to pool samples based on their standard deviations |

#### Results

### The results are:

| Result                       | Description                                                                          |
|------------------------------|--------------------------------------------------------------------------------------|
| Test T                       | T-Test statistic                                                                     |
| Test $\Delta \ \overline{x}$ | Difference in the means associated with the test t-value                             |
| Р                            | Probability associated with the T-Test statistic                                     |
| DF                           | Degrees of freedom                                                                   |
| Critical T                   | Boundary values of T associated with the $\alpha$ level that you supplied            |
| Critical<br>∆ ≅              | Difference in the means associated with the $\boldsymbol{\alpha}$ level you supplied |

## Confidence intervals

The confidence interval calculations that the HP Prime can perform are based on the Normal Z-distribution or Student's t-distribution.

## **One-Sample Z-Interval**

Menu name

Z-Int: 1 μ

This option uses the Normal Z-distribution to calculate a confidence interval for  $\mu$ , the true mean of a population, when the true population standard deviation,  $\sigma$ , is known.

Inputs

The inputs are:

| Field<br>name | Definition                    |
|---------------|-------------------------------|
| X             | Sample mean                   |
| n             | Sample size                   |
| σ             | Population standard deviation |
| С             | Confidence level              |

#### Results

The results are:

| Result     | Description                        |
|------------|------------------------------------|
| С          | Confidence level                   |
| Critical Z | Critical values for Z              |
| Lower      | Lower bound for $\boldsymbol{\mu}$ |
| Upper      | Upper bound for $\mu$              |

## Two-Sample Z-Interval

Menu name

Z-Int:  $\mu_1 - \mu_2$ 

This option uses the Normal Z-distribution to calculate a confidence interval for the difference between the means of two populations,  $\mu_1$ – $\mu_2$ , when the population standard deviations,  $\sigma_1$  and  $\sigma_2$ , are known.

#### Inputs

The inputs are:

| Field<br>name    | Definition                      |
|------------------|---------------------------------|
| $\overline{x}_1$ | Sample 1 mean                   |
| $\overline{x}_2$ | Sample 2 mean                   |
| $n_1$            | Sample 1 size                   |
| $n_2$            | Sample 2 size                   |
| $\sigma_1$       | Population 1 standard deviation |
| $\sigma_2$       | Population 2 standard deviation |
| С                | Confidence level                |

#### Results

The results are:

| Result     | Description                 |
|------------|-----------------------------|
| С          | Confidence level            |
| Critical Z | Critical values for Z       |
| Lower      | Lower bound for $\Delta\mu$ |
| Upper      | Upper bound for $\Delta\mu$ |

## **One-Proportion Z-Interval**

#### Menu name

Z-Int: 1π

This option uses the Normal Z-distribution to calculate a confidence interval for the proportion of successes in a population for the case in which a sample of size n has a number of successes x.

#### Inputs

The inputs are:

| Field<br>name | Definition           |
|---------------|----------------------|
| Х             | Sample success count |
| n             | Sample size          |
| С             | Confidence level     |

#### **Results**

The results are:

| Result     | Description           |
|------------|-----------------------|
| С          | Confidence level      |
| Critical Z | Critical values for Z |
| Lower      | Lower bound for $\pi$ |
| Upper      | Upper bound for $\pi$ |

## **Two-Proportion Z-Interval**

#### Menu name

Z-Int:  $\pi_1 - \pi_2$ 

This option uses the Normal Z-distribution to calculate a confidence interval for the difference between the proportions of successes in two populations.

#### Inputs

The inputs are:

| Field<br>name    | Definition             |
|------------------|------------------------|
| $\overline{x}_1$ | Sample 1 success count |
| $\overline{x}_2$ | Sample 2 success count |
| $n_1$            | Sample 1 size          |
| $n_2$            | Sample 2 size          |
| С                | Confidence level       |

#### Results

The results are:

| Result     | Description                 |
|------------|-----------------------------|
| С          | Confidence level            |
| Critical Z | Critical values for Z       |
| Lower      | Lower bound for $\Delta\pi$ |
| Upper      | Upper bound for $\Delta\pi$ |

## **One-Sample T-Interval**

Menu name

T-Int: 1 μ

This option uses the Student's t-distribution to calculate a confidence interval for  $\mu$ , the true mean of a population, for the case in which the true population standard deviation,  $\sigma$ , is unknown.

Inputs

The inputs are:

| Field<br>name | Definition                |
|---------------|---------------------------|
| X             | Sample mean               |
| S             | Sample standard deviation |
| n             | Sample size               |
| С             | Confidence level          |

Results

The results are:

| Result     | Description                        |
|------------|------------------------------------|
| С          | Confidence level                   |
| DF         | Degrees of freedom                 |
| Critical T | Critical values for T              |
| Lower      | Lower bound for $\boldsymbol{\mu}$ |
| Upper      | Upper bound for $\mu$              |

## **Two-Sample T-Interval**

Menu name

T-Int:  $\mu_1 - \mu_2$ 

This option uses the Student's t-distribution to calculate a confidence interval for the difference between the means of two populations,  $\mu_1-\mu_2$ , when the population standard deviations,  $\sigma_1$  and  $\sigma_2$ , are unknown.

### Inputs

#### The inputs are:

| Result           | Definition                                                            |
|------------------|-----------------------------------------------------------------------|
| $\overline{x}_1$ | Sample 1 mean                                                         |
| $\overline{x}_2$ | Sample 2 mean                                                         |
| $s_1$            | Sample 1 standard deviation                                           |
| s <sub>2</sub>   | Sample 2 standard deviation                                           |
| $n_1$            | Sample 1 size                                                         |
| $n_2$            | Sample 2 size                                                         |
| С                | Confidence level                                                      |
| Pooled           | Whether or not to pool the samples based on their standard deviations |

#### Results

#### The results are:

| Result     | Description                 |  |
|------------|-----------------------------|--|
| С          | Confidence level            |  |
| DF         | Degrees of freedom          |  |
| Critical T | Critical values for T       |  |
| Lower      | Lower bound for $\Delta\mu$ |  |
| Upper      | Upper bound for $\Delta\mu$ |  |

## Solve app

The Solve app enables you to define up to ten equations or expressions each with as many variables as you like. You can solve a single equation or expression for one of its variables, based on a seed value. You can also solve a system of equations (linear or non-linear), again using seed values.

Note the differences between an equation and an expression:

- An equation contains an equals sign. Its solution is a value for the unknown variable that makes both sides of the equation have the same value.
- An expression does not contain an equals sign. Its solution is a root, a value for the unknown variable that makes the expression have a value of zero.

For brevity, the term *equation* in this chapter will cover both equations and expressions.

Solve works only with real numbers.

## Getting started with the Solve app

The Solve app uses the customary app views: Symbolic, Plot and Numeric described in chapter 5, though the Numeric view is significantly different from the other apps as it is dedicated to numerical solving rather than to displaying a table of values.

For a description of the menu buttons common to the other apps that are also available in this app, see:

- "Symbolic view: Summary of menu buttons" on page 86
- "Plot view: Summary of menu buttons" on page 96

## One equation

Suppose you want to find the acceleration needed to increase the speed of a car from 16.67 m/s (60 kph) to 27.78 m/s (100 kph) over a distance of 100 m.

The equation to solve is:

$$V^2 = U^2 + 2AD$$

where V = final speed, U = initial speed, A = acceleration needed, and D = distance.

## Open the Solve app

1. Open the Solve app.

Apps Select Solve

The Solve app starts in Symbolic view, where you specify the equation to solve.

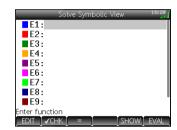

#### NOTE

In addition to the built-in variables, you can use one or more variables you created yourself (either in Home view or in the CAS). For example, if you've created a variable called ME, you could include it in an equation such as this:  $Y^2 = G^2 + ME$ .

Functions defined in other apps can also be referenced in the Solve app. For example, if you have defined F1(X) to be  $X^2 + 10$  in the Function app, you can enter F1 (X) =50 in the Solve app to solve the equation  $X^2 + 10 = 50$ .

# Clear the app and define the equation

- 2. If you have no need for any equations or expressions already defined, press (Clear). Tap OK to confirm your intention to clear the app.
- 3. Define the equation.

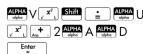

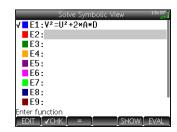

#### Enter known variables

4. Display the Numeric view.

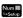

Here you specify the values of the known variables. highlight the variable that you want to solve for, and tap Solve

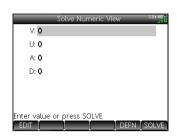

5. Enter the values for the known variables.

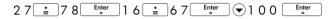

#### NOTE

Some variables may already have values against them when you display the Numeric view. This occurs if the variables have been assigned values elsewhere. For example, in Home view you might have assigned 10 to variable U: 10 Sto > U. Then when you open the Numeric view to solve an equation with U as a variable, 10 will be the default value for U. This also occurs if a variable has been given a value in some previous calculation (in an app or program).

To reset all pre-populated variables to zero, press Shiff Esc

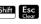

#### Solve the unknown variable

6. Solve for the unknown variable (A).

Move the cursor to the A field and tap Solve

Therefore, the acceleration needed to increase the speed of a car from 16.67 m/s (60 kph) to 27.78 m/s(100 kph) over a distance of

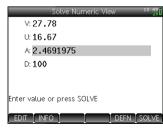

100 m is approximately  $2.4692 \text{ m/s}^2$ .

The equation is linear with respect to the variable A. Hence we can conclude that there are no further solutions for A. We can also see this if we plot the equation.

## Plot the equation

The Plot view shows one graph for each side of the solved equation. You can choose any of the variables to be the independent variable by selecting it in Numeric view. So in this example make sure that A is highlighted.

The current equation is  $V^2 = U^2 + 2AD$ . The plot view will plot two equations, one for each side of the equation. One of these is  $Y = V^2$ , with V = 27.78, making Y = 771.7284. This graph will be a horizontal line. The other graph will be  $Y = U^2 + 2AD$  with U = 16.67 and D = 100, making, Y = 200A + 277.8889. This graph is also a line. The desired solution is the value of A where these two lines intersect.

7. Plot the equation for variable A.

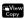

Select Auto Scale.

Select Both sides of En (where n is the number of the selected equation)

8. By default, the tracer is active. Using the cursor keys, move the trace cursor along either graph until it nears the intersection.Note that the value of A displayed near the bottom left corner of the screen closely

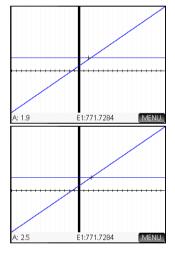

matches the value of A you calculated above.

The Plot view provides a convenient way to find an approximation to a solution when you suspect that there are a number of solutions. Move the trace cursor close to the solution (that is, the intersection) of interest to you and then open Numeric view. The solution given in Numeric view will be will be for the solution nearest the trace cursor.

#### NOTE

By dragging a finger horizontally or vertically across the screen, you can quickly see parts of the plot that are initially outside the x and y ranges you set.

## Several equations

You can define up to ten equations and expressions in Symbolic view and select those you want to solve together as a system. For example, suppose you want to solve the system of equations consisting of:

- $X^2 + Y^2 = 16$  and
- X Y = -1

## Open the Solve app

- 1. Open the Solve app.
  - Apps Select Solve
- 2. If you have no need for any equations or expressions already defined, press (Clear). Tap (Clear) to confirm your intention to clear the app.

## Define the equations

3. Define the equations.

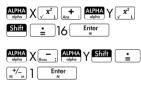

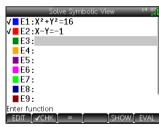

Make sure that both equations are selected, as we are looking for values of X and Y that satisfy both equations.

## Enter a seed value

4. Display Numeric view.

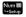

Unlike the example above, in this example we have no values for any variable. You can either enter a seed value for one of the

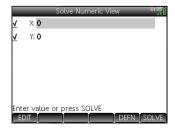

variables, or let the calculator provide a solution. (Typically a seed value is a value that directs the calculator to provide, if possible, a solution that is closest to it rather than some other value.) In this example, let's look for a solution in the vicinity of X = 2.

5. Enter the seed value in the X field:

2 OK

The calculator will provide one solution (if there is one) and you will not be alerted if there are multiple solutions. Vary the seed values to find other potential solutions.

6. Select the variables you want solutions for. In this example we want to find values for both X and Y, so make sure that both variables are selected.

Note too that if you have more than two variables, you can enter seed values for more than one of them.

#### Solve the unknown variables

7. Tap Solve to find a solution near X = 2 that satisfies each selected equation. Solutions, if found, are displayed beside each selected variable

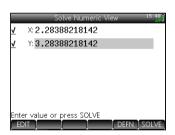

#### Limitations

You cannot plot equations if more than one is selected in Symbolic view.

The HP Prime will not alert you to the existence of multiple solutions. If you suspect that another solution exists close to a particular value, repeat the exercise using that value as a seed. (In the example just discussed, you will find another solution if you enter -4 as the seed value for X.)

In some situations, the Solve app will use a random number seed in its search for a solution. This means that it is not always predictable which seed will lead to which solution when there are multiple solutions.

## **Solution information**

When you are solving a single equation, the Info button appears on the menu after you tap Solve. Tapping Info displays a message giving you some information about the solutions found (if any). Tap OK to clear the message.

| Meaning                                                                                                    |
|----------------------------------------------------------------------------------------------------|
| The Solve app found a point where both sides of the equation were equal, or where the expression was zero (a root), within the calculator's 12-digit accuracy.                                                                                                    |
| Solve found two points where the two sides of the equation have opposite signs, but it cannot find a point in between where the value is zero. Similarly, for an expression, where the value of the expression has different signs but is not precisely zero. Either the two values are neighbors (they differ by one in the twelfth digit) or the equation is not real-valued between the two points. Solve returns the point where the value or difference is closer to zero. If the equation or expression is continuously real, this point is Solve's best approximation of an actual solution. |
| Solve found a point where the value of the expression approximates a local minimum (for positive values) or maximum (for negative values). This point may or may not be a solution.                                                                                                    |
| Or:                                                                                                    |
| Solve stopped searching at 9.999999999999E499, the largest number the calculator can represent.                                                                                                    |
| Note that the Extremum message indicates that it is highly likely that there is no solution. Use Numeric view to verify this (and note that any values shown are suspect).                                                                                                    |
|                                                                                                    |

| Message              | Meaning (Continued)                                                                                                    |
|----------------------|----------------------------------------------------------------------------------------------------|
| Cannot find solution | No values satisfy the selected equation or expression.                                                                          |
| Bad<br>Guess(es)     | The initial guess lies outside the domain of the equation. Therefore, the solution was not a real number or it caused an error. |
| Constant?            | The value of the equation is the same at every point sampled.                                                                   |

## **Linear Solver app**

The Linear Solver app enables you to solve a set of linear equations. The set can contain two or three linear equations.

In a two-equation set, each equation must be in the form ax + by = k. In a three-equation set, each equation must be in the form ax + by + cz = k.

You provide values for a, b, and k (and c in three-equation sets) for each equation, and the app will attempt to solve for x and y (and z in three-equation sets).

The HP Prime will alert you if no solution can be found, or if there is an infinite number of solutions.

## Getting started with the Linear Solver app

The following example defines the following set of equations and then solves for the unknown variables:

$$6x + 9y + 6z = 5$$
  
 $7x + 10y + 8z = 10$   
 $6x + 4y = 6$ 

# Open the Linear Solver app

 Open the Linear Solver app.

Apps Select
Linear
Solver

The app opens in Numeric view.

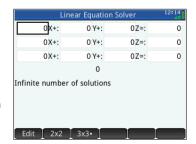

Linear Solver app 265

#### Note

If the last time you used the Linear Solver app you solved for two equations, the two-equation input form is displayed. To solve a three-equation set, tap 3x3; now the input form displays three equations.

# Define and solve the equations

- You define the equations you want to solve by entering the coefficients of each variable in each equation and the constant term. Notice that the cursor is positioned immediately to the left of x in the first equation, ready for you to insert the coefficient of x
   (6). Enter the coefficient and either tap or press entering.
- The cursor moves to the next coefficient. Enter that coefficient and either tap OK or press Enter .
   Continue doing likewise until you have defined all the equations.

Once you have entered enough values for the solver to be able to generate solutions, those solutions appear near the bottom of the display. In

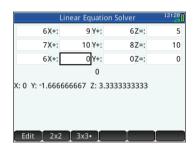

this example, the solver was able to find solutions for x, y, and z as soon as the first coefficient of the last equation was entered.

As you enter each of the remaining known values, the solution changes. The graphic at the right shows the final solution once all the

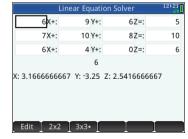

266 Linear Solver app

coefficients and constants had been entered.

### Solve a two-bytwo system

If the three-equation input form is displayed and you want to solve a two-equation set, tap

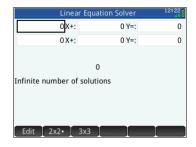

#### Note

You can enter any expression that resolves to a numerical result, including variables. Just enter the name of a variable. For more information on assigning values to variables, see "Storing a value in a variable" on page 42.

### Menu items

The menu items are:

- Edit : moves the cursor to the entry line where you can add or change a value. You can also highlight a field, enter a value, and press field, where you can enter the next value and press enter the next value and press enter the next value and pr
- 2x2: displays the page for solving a system of 2 linear equations in 2 variables; changes to 2x2• when active
- 3x3: displays the page for solving a system of 3 linear equations in 3 variables; changes to 3x3• when active.

Linear Solver app 267

268 Linear Solver app

## Parametric app

The Parametric app enables you to explore parametric equations. These are equations in which both x and y are defined as functions of t. They take the forms x = f(t) and y = g(t).

## Getting started with the Parametric app

The Parametric app uses the customary app views: Symbolic, Plot and Numeric described in chapter 5.

For a description of the menu buttons available in this app, see:

- "Symbolic view: Summary of menu buttons" on page 86
- "Plot view: Summary of menu buttons" on page 96,
- "Numeric view: Summary of menu buttons" on page 104

Throughout this chapter, we will explore the parametric equations  $x(T) = 8\sin(T)$  and  $y(T) = 8\cos(T)$ . These equations produce a circle.

## Open the **Parametric** app

 Open the Parametric app.

Apps Select

Parametric

The Parametric app starts in Symbolic view.

This is the defining

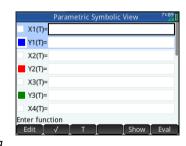

view. It is where you symbolically define (that is, specify) the parametric expressions you want to explore.

The graphical and numerical data you see in Plot view and Numeric view are derived from the symbolic functions defined here.

# Define the functions

There are 20 fields for defining functions. These are labelled  $X1\ (\mathbb{T})$  through  $X9\ (\mathbb{T})$  and  $X0\ (\mathbb{T})$ , and  $Y1\ (\mathbb{T})$  through  $Y9\ (\mathbb{T})$  and  $Y0\ (\mathbb{T})$ . Each X function is paired with a Y function.

- Highlight which pair of functions you want to use, either by tapping on, or scrolling to, one of the pair. If you are entering a new function, just start typing. If you are editing an existing function, tap Edit and make your changes. When you have finished defining or changing the function, press Enter.
- 3. Define the two expressions.

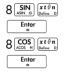

Notice how the [xtôn] key enters whatever variable is relevant to the

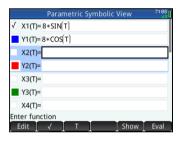

current app. In the Function app,  $\mathbb{A}^{t\partial n}$  enters an X. In the Parametric app it enters a T. In the Polar app, discussed in chapter 16, it enters  $\theta$ .

- 4. Decide if you want to:
  - give one or more function a custom color when it is plotted
  - evaluate a dependent function
  - deselect a definition that you don't want to explore
  - incorporate variables, math commands and CAS commands in a definition.

For the sake of simplicity we can ignore these operations in this example. However, they can be useful and are described in detail in "Common operations in Symbolic view" on page 81.

# Set the angle measure

Set the angle measure to degrees:

- 5. Shift Symb (Settings) (Settings)
- 6. Tap the Angle
  Measure field
  and select
  Degrees.

You could also have set the angle measure on the

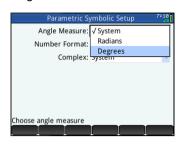

**Home Settings** screen. However, Home settings are system-wide. By setting the angle measure in an app rather than Home view, you are limiting the setting just to that app.

# Set up the plot

7. Open the Plot Setup view:

Shift Plot (Setup)

8. Set up the plot by specifying appropriate graphing options. In this example, set the **T Rng** and **T Step** fields so that *T* steps from 0° to 360° in 5° steps:

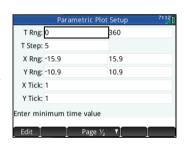

Select the 2nd T Rng field and enter:

360 OK 5 OK

# Plot the functions

9. Plot the functions:

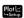

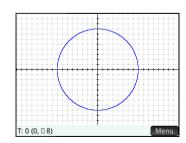

# Explore the graph

The menu button gives you access to common tools for exploring plots:

Zoom: displays a range of zoom options. (The and keys can also be used to zoom in and out.)

TRACE: when active, enables a tracing cursor to be moved along the contour of the plot (with the coordinates of the cursor displayed at the bottom of the screen).

Go To: specify a T value and the cursor moves to the corresponding x and y coordinates.

Defn: display the functions responsible for the plot.

Detailed information about these tools is provided in "Common operations in Plot view" on page 88.

Typically you would modify a plot by changing its definition in Symbolic view. However, you can modify some plots by changing the Plot Setup parameters. For example, you can plot a triangle instead of a circle simply by changing two plot setup parameters. The definitions in Symbolic view remain unchanged. Here is how it is done:

- 10. Press Shift Plot (Setup).
- 11. Change **T Step** to 120.
- 12. Tap Page 1/3.
- 13. From the **Method** menu, select Fixed-Step Segments.
- 14. Press Plot ∠.

A triangle is displayed instead of a circle. This is because the new value of **T Step** makes the points being plotted 120° apart instead of the

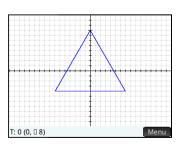

nearly continuous 5°. And by selecting Fixed-Step Segments the points 120° apart are connected with line segments.

# Display the numeric view

15. Display the Numeric view:

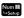

16. With the cursor in the T column, type a new value and tap OK. The table scrolls to the value you entered.

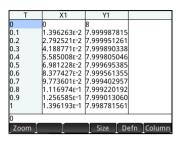

You can also zoom in or out on the independent variable (thereby decreasing or increasing the increment between consecutive values). This and other options are explained in "Common operations in Numeric view" on page 100.

You can see the Plot and Numeric views side by side. See "Combining Plot and Numeric Views" on page 106.

## Polar app

The Polar app enables you to explore polar equations. Polar equations are equations in which r—the distance a point is from the origin: (0,0)—is defined in terms of  $\theta$ , the angle a segment from the point to the origin makes with the polar axis. Such equations take the form  $r=f(\theta)$ .

## Getting started with the Polar app

The Polar app uses the six standard app views described in chapter 5, "An introduction to HP apps", beginning on page 69. That chapter also describes the menu buttons used in the Polar app.

Throughout this chapter, we will explore the expression  $5\pi\cos(\theta/2)\cos(\theta)^2$ .

# Open the Polar app

Open the Polar app:

Apps Select Polar

The app opens in Symbolic view.

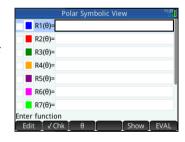

# Define the function

There are 10 fields for defining polar functions. These are labelled R1 ( $\theta$ ) through R9 ( $\theta$ ) and R0 ( $\theta$ ).

 Highlight the field you want to use, either by tapping on it or scrolling to it. If you are entering a new function, just start typing. If you are editing an existing function, tap Edit and make your changes. When you have finished defining or changing the function, press Enter.

3. Define the expression  $5\pi\cos(\theta/2)\cos(\theta)^2$ .

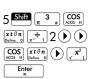

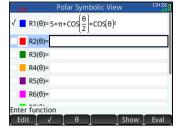

Notice how the  $\frac{xt \partial n}{b \text{ white } b}$  key enters whatever variable

is relevant to the current app. In this app the relevant variable is  $\theta$ .

4. If you wish, choose a color for the plot other than its default. You do this by selecting the colored square to the left of the function set, tapping <u>Choose</u>, and selecting a color from the color-picker.

For more information about adding definitions, modifying definitions, and evaluating dependent definitions in Symbolic view, see "Common operations in Symbolic view" on page 81.

# Set angle measure

Set the angle measure to radians:

- 5. Shift Symb (Settings)
- Tap the Angle Measure field and select Radians.

For more information on the Symbolic Setup view, see "Common operations in Symbolic Setup view" on page 87.

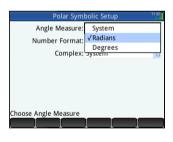

# Set up the plot

7. Open the Plot Setup view:

Shift Plot (Setup)

8. Set up the plot by specifying appropriate graphing options. In this example, set the upper limit of the range of the independent variable to  $4\pi$ :

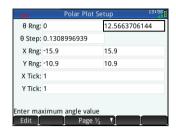

Select the 2nd  $\theta$  **Rng** field and enter 4 Shiff  $^{3}$   $_{\pi}$   $^{3}$   $_{\pi}$   $^{3}$ 

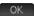

There are numerous ways of configuring the appearance of Plot view. For more information, see "Common operations in Plot Setup view" on page 96.

# Plot the expression

9. Plot the expression:

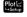

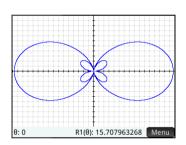

# Explore the graph

10. Display the Plot view menu.

Menu

A number of options appear to help you can explore the graph, such as zoom and trace options. using the trace and zoom

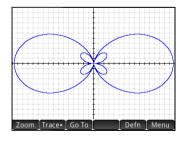

options. You can also jump directly to a particular  $\theta$  value by entering that value. The **Go To** screen appears with the number you typed on the entry line. Just tap OK to accept it. (You could also tap the Go To button and spwecify the target value.)

If only one polar equation is plotted, you can see the equation that generated the plot by tapping Defn.

If there are several equations plotted, move the tracing cursor to the plot you are interested—by pressing or —and then tap Defn.

For more information on exploring plots in Plot view, see "Common operations in Plot view" on page 88.

# Display the Numeric view

11. Open the Numeric view:

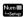

The Numeric view displays a table of values for θ and R1. If you had specified, and

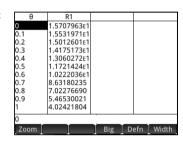

selected, more than one polar function in Symbolic view, a column of evaluations would appear for each one: R2, R3, R4 and so on.

12. With the cursor in the θ column, type a new value and tap OK. The table scrolls to the value you entered.

You can also zoom in or out on the independent variable (thereby decreasing or increasing the increment between consecutive values). This and other options are explained in "Common operations in Numeric view" on page 100.

You can see the Plot and Numeric views side by side. See "Combining Plot and Numeric Views" on page 106.

## Sequence app

The Sequence app provides you with various ways to explore sequences.

You can define a sequence named, for example, U1:

- in terms of n
- in terms of U1(n-1)
- in terms of U1(n-2)
- in terms of another sequence, for example, U2(n) or
- · in any combination of the above.

You can define a sequence by specifying just the first term and the rule for generating all subsequent terms. However, you will have to enter the second term if the HP Prime is unable to calculate it automatically. Typically if the nth term in the sequence depends on n-2, then you must enter the second term.

The app enables you to create two types of graphs:

- a Stairsteps graph, which plots points of the form (n, Un)
- a Cobweb graph, which plots points of the form (Un-1, Un).

## Getting started with the Sequence app

The following example explores the well-known Fibonacci sequence, where each term, from the third term on, is the sum of the preceding two terms. In this example, we specify three sequence fields: the first term, the second term and a rule for generating all subsequent terms.

## Open the Sequence app

Open the Sequence app:

Apps Select Sequence

The app opens in Symbolic view.

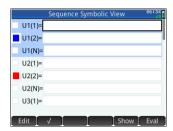

# Define the expression

2. Define the Fibonacci sequence:

$$U_1 = 1$$
 ,  $U_2 = 1$  ,  $U_n = U_{n-1} + U_{n-2}$  for  $n > 2$  .

In the U1(1) field, specify the first term of the sequence:

Enter

In the U1(2) field, specify the second term of the sequence:

] Enter ≈

In the U1(N) field, specify the formula for finding the nth term of the sequence from the previous two terms (using the buttons at the bottom of the screen to help with some entries):

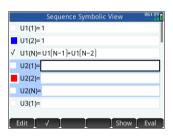

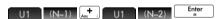

3. Optionally choose a color for your graph (see "Choose a color for plots" on page 85).

## Set up the plot

4. Open the Plot Setup view:

Shift Plotic (Setup)

5. Reset all settings to their default values:

Shift Esc (Clear)

- Select Stairstep from the Seq Plot menu.
- Set the X Rng maximum, and the Y Rng maximum, to 8 (as shown at the right).

| Seq Plot: | Stairstep |    | ٧ |
|-----------|-----------|----|---|
| N Rng:    | 1         | 24 |   |
| X Rng:    | -1.8      | 8  |   |
| Y Rng:    | -1.8      | 8  |   |
| X Tick:   | 1         |    |   |
| Y Tick:   | 1         |    |   |

# Plot the sequence

8. Plot the Fibonacci sequence:

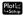

- 9. Return to Plot Setup view (Shiff Rose) and select Cobweb, from the **Seq Plot** menu.
- 10. Plot the sequence:

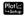

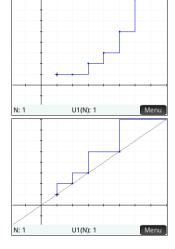

# Explore the graph

The Menu button gives you access to common plotexploration tools, such as:

• Zoom : Zoom in or out on the plot

• Trace along a graph

• Go To: Go to a specified N value

• Defn: Display the sequence definition

These tools are explained in "Common operations in Plot view" on page 88.

Split screen and autoscaling options are also available by pressing view.

### Display Numeric view

11. Display Numeric view:

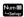

12. With the cursor anywhere in the **N** column, type a new value and tap

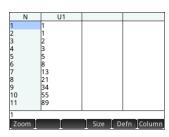

OK

The table of values scrolls to the value you entered. You can then see the corresponding value in the sequence. The example at the right shows that the 25th

| N    | U1      |      |      |        |
|------|---------|------|------|--------|
| 25   | 75025   |      |      |        |
| 26   | 121393  |      |      |        |
| 27   | 196418  |      |      |        |
| 28   | 317811  |      |      |        |
| 29   | 514229  |      |      |        |
| 30   | 832040  |      |      |        |
| 31   | 1346269 |      |      |        |
| 32   | 2178309 |      |      |        |
| 33   | 3524578 |      |      |        |
| 34   | 5702887 |      |      |        |
| 35   | 9227465 |      |      |        |
| 25   |         |      |      |        |
| Zoom |         | Size | Defn | Columr |

value in the Fibonacci sequence is 75,025.

# Explore the table of values

The Numeric view gives you access to common tableexploration tools, such as:

- Zoom: Change the increment between consecutive values
- Size : Change the size of the font
- Defn: Display the sequence definition
- Column: Choose the number of sequences to display

These tools are explained in "Common operations in Numeric view" on page 100.

Split screen and autoscaling options are also available by pressing ...

# Set up the table of values

The Numeric Setup view provides options common to most of the graphing apps, although there is no zoom factor as the domain for the sequences is the set of counting numbers. See

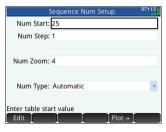

"Common operations in Numeric Setup view" on page 105 for more information.

## Another example: Explicitly-defined sequences

In the following example, we define the nth term of a sequence simply in terms of n itself. In this case, there is no need to enter either of the first two terms numerically.

# Define the expression

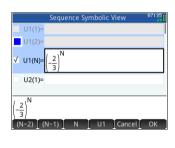

24

## Setup the plot

Open the Plot Setup view:

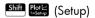

Reset all settings to their default values:

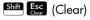

- 4. Tap **Seq Plot** and select Cobweb.
- 5. Set both **X Rng** and **Y Rng** to [-1, 1] as shown above.

Seq Plot: Cobweb

N Rng: 1

X Rng: -1 Y Rng: -1

X Tick: 1

Y Tick: 1

Enter horizontal tick spacing

# Plot the sequence

6. Plot the sequence:

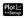

Press Enter to see the dotted lines in the figure to the right. Press it again to hide the dotted lines.

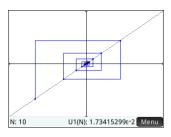

# Explore the table of sequence values

7. View the table:

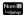

 Tap Column and select 1 to see the sequence values.

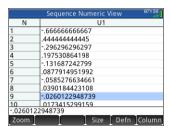

# Finance app

The Finance app enables you to solve time-value-of-money (TVM) and amortization problems. You can use the app to do compound interest calculations and to create amortization tables.

Compound interest is accumulative interest, that is, interest on interest already earned. The interest earned on a given principal is added to the principal at specified compounding periods, and then the combined amount earns interest at a certain rate. Financial calculations involving compound interest include savings accounts, mortgages, pension funds, leases, and annuities.

# Getting Started with the Finance app

Suppose you finance the purchase of a car with a 5-year loan at 5.5% annual interest, compounded monthly. The purchase price of the car is \$19,500, and the down payment is \$3,000. First, what are the required monthly payments? Second, what is the largest loan you can afford if your maximum monthly payment is \$300? Assume that the payments start at the end of the first period.

1. Start the Finance app.

Apps Select Finance

The app opens in the Numeric view.

2. In the **N** field, enter  $5 \stackrel{\times}{\underset{\text{enter}}{\stackrel{\times}{}}} 12$  and press

Notice that the result of the calculation (60) appears in the field. This is the

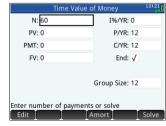

number of months over a five-year period.

- 3. In the I%/YR field, type 5.5—the interest rate—and press  $\frac{\text{Enter}}{z}$ .
- 4. In PV field, type 19500 3000 and press

  Enter

  This is the present value of the loan, being the purchase price less the deposit.
- 5. Leave P/YR and
  C/YR both at 12
  (their default values).
  Leave End as the
  payment option. Also,
  leave future value, FV,
  as 0 (as your goal is
  to end up with a
  future value of the loan of 0).

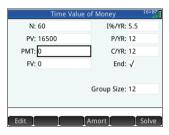

 Move the cursor to the PMT field and tap Solve. The PMT value is calculated as -315.17. In other words, your monthly payment will be \$315.17.

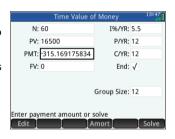

The PMT value is negative to indicate that it is money owed by you.

Note that the PMT value is greater than 300, that is, greater than the amount you can afford to pay each month. So you ned to re-run the calculations, this time setting the PMT value to -300 and calculating a new PV value.

7. In the PMT field, enter (m+/-), 300 move the cursor to the PV field, and tap Solve.

The PV value is calculated as 15,705.85, this being the maximum you can borrow. Thus, with your \$3,000 deposit, you can afford a car with

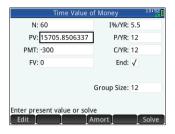

a price tag of up to \$18,705.85.

# Cash flow diagrams

TVM transactions can be represented in *cash flow* diagrams. A cash flow diagram is a time line divided into equal segments representing the compounding periods. Arrows represent the cash flows. These could be positive (upward arrows) or negative (downward arrows), depending on the point of view of the lender or borrower. The following cash flow diagram shows a loan from a borrower's point of view:

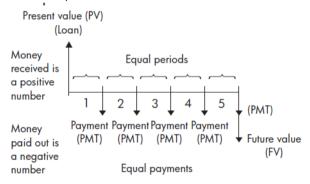

The following cash flow diagram shows a loan from the *lender's* point of view:

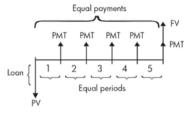

Cash flow diagrams also specify when payments occur relative to the compounding periods. The diagram to the right shows lease payments at the beginning of the period.

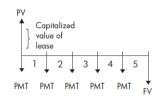

This diagram shows deposits (PMT) into an account at the end of each period.

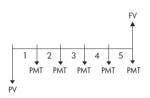

# Time value of money (TVM)

Time-value-of-money (TVM) calculations make use of the notion that a dollar today will be worth more than a dollar sometime in the future. A dollar today can be invested at a certain interest rate and generate a return that the same dollar in the future cannot. This TVM principle underlies the notion of interest rates, compound interest, and rates of return.

There are seven TVM variables:

| Variable | Description                                                                                                    |  |
|----------|----------------------------------------------------------------------------------------------------|--|
| N        | The total number of compounding periods or payments.                                                                                                    |  |
| I%YR     | The nominal annual interest rate (or investment rate). This rate is divided by the number of payments per year (P/YR) to compute the nominal interest rate per compounding period. This is the interest rate actually used in TVM calculations.                                                            |  |
| PV       | The present value of the initial cash flow. To a lender or borrower, PV is the amount of the loan; to an investor, PV is the initial investment. PV always occurs at the beginning of the first period.                                                                                                    |  |
| P/YR     | The number of payments made in a year.                                                                                                    |  |
| PMT      | The periodic payment amount. The payments are the same amount each period and the TVM calculation assumes that no payments are skipped. Payments can occur at the beginning or the end of each compounding period—an option you control by un-checking or checking the End option.                         |  |
| C/YR     | The number of compounding periods in a year.                                                                                                    |  |
| FV       | The future value of the transaction: the amount of the final cash flow or the compounded value of the series of previous cash flows. For a loan, this is the size of the final balloon payment (beyond any regular payment due). For an investment, this is its value at the end of the investment period. |  |

# TVM calculations: Another example

Suppose you have taken out a 30-year, \$150,000 house mortgage at 6.5% annual interest. You expect to sell the house in 10 years, repaying the loan in a balloon

payment. Find the size of the balloon payment—that is, the value of the mortgage after 10 years of payment.

The following cash flow diagram illustrates the case of a mortgage with balloon payment:

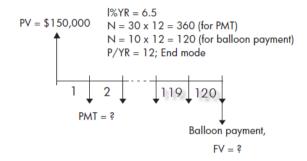

- 1. Start the Finance app:
  - Apps Select Finance
- 2. Return all fields to their default values:

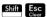

Enter the known TVM variables, as shown in the figure.

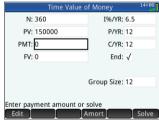

- 4. Highlight PMT and tap Solve. The PMT field shows –984.10. In other words, the monthly payments are \$948.10.
- 5. To determine the balloon payment or future value (FV) for the mortgage after 10 years, enter 120 for  $\mathbb{N}$ , highlight  $\mathbb{FV}$ , and tap Solve.

The FV field shows -127,164.19, indicating that the future value of the loan (that is, how much is still owing) as \$127,164.19.

# Calculating amortizations

Amortization calculations determine the amounts applied towards the principal and interest in a payment, or series of payments. They also use TVM variables.

#### To calculate amortizations:

- 1. Start the Finance app.
- 2. Specify the number of payments per year (P/YR).
- 3. Specify whether payments are made at the beginning or end of periods.
- 4. Enter values for I%YR, PV, PMT, and FV.
- 5. Enter the number of payments per amortization period in the Group Size field. By default, the group size is 12 to reflect annual amortization.
- Tap Amort. The calculator displays an amortization table. For each amortization period, the table shows the amounts applied to interest and principal, as well as the remaining balance of the loan.

## Example: Amortization for a home mortgage

Using the data from the previous example of a home mortgage with balloon payment (see page 289), calculate how much has been applied to the principal, how much has been paid in interest, and the balance remaining after the first 10 years (that is, after  $12 \times 10 = 120$  payments).

 Make your data match that shown in the figure to the right.

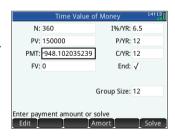

2. Tap Amort.

| P           | Principal | Interest  | Balance   |
|-------------|-----------|-----------|-----------|
| 1           | -1676.57  | -9700.63  | 148323.43 |
| 2           | -3465.42  | -19288.98 | 146534.58 |
|             | -5374.07  | -28757.53 | 144625.93 |
| 4           | -7410.55  | -38098.25 | 142589.45 |
| 4<br>5<br>6 | -9583.41  | -47302.59 | 140416.59 |
| 6           | -11901.8  | -56361.4  | 138098.2  |
| 7           | -14375.46 | -65264.94 | 135624.54 |
| 8           | -17014.77 | -74002.83 | 132985.23 |
| 9           | -19830.85 | -82563.95 | 130169.15 |
| 10          | -22835.53 | -90936.47 | 127164.47 |
| 11          | -26041.43 | -99107.77 | 123958.57 |
| 1           |           |           |           |

3. Scroll down the table to payment group 10. Note that after 10 years, \$22,835.53 has been paid off the principal and \$90,936.47 paid in

| 7<br>8<br>9<br>10          | -14375.46<br>-17014.77<br>-19830.85<br>-22835.53 | -65264.94<br>-74002.83<br>-82563.95<br>-90936.47 | 135624.54<br>132985.23<br>130169.15<br>127164.47 |  |
|----------------------------|--------------------------------------------------|--------------------------------------------------|--------------------------------------------------|--|
| 11                         | -26041.43                                        | -99107.77<br>Size                                | 123958.57                                        |  |
| P                          | Principal                                        | Interest                                         | Balance                                          |  |
| 1                          | -1676.57                                         | -9700.63                                         | 148323.43                                        |  |
|                            | -3465.42                                         | -19288.98                                        | 146534.58                                        |  |
| 3                          | -5374.07                                         | -28757.53                                        | 144625.93                                        |  |
| 2<br>3<br>4<br>5<br>6<br>7 | -7410.55                                         | -38098.25                                        | 142589.45                                        |  |
| 5                          | -9583.41                                         | -47302.59                                        | 140416.59                                        |  |
| 6                          | -11901.8                                         | -56361.4                                         | 138098.2                                         |  |
|                            | -14375.46                                        | -65264.94                                        | 135624.54                                        |  |
| 8                          | -17014.77                                        | -74002.83                                        | 132985.23                                        |  |
| 9                          | -19830.85                                        | -82563.95                                        | 130169.15                                        |  |
| 10                         | -22835.53                                        | -90936.47                                        | 127164.47                                        |  |
| 11                         | -26041.43                                        | -99107.77                                        | 123958.57                                        |  |
| 10                         | ·                                                |                                                  | <u> </u>                                         |  |
|                            |                                                  | Size                                             | TVM                                              |  |
| on payment due of          |                                                  |                                                  |                                                  |  |

interest, leaving a balloon payment due of \$127,164.47.

## Amortization graph

Press to see the amortization schedule presented graphically. The balance owing at the end of each payment group is indicated by the height of a bar. The amount by which the

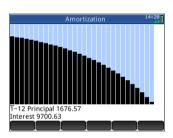

principal has been reduced, and interest paid, during a payment group is shown at the bottom of the bottom of the screen. The example at the right shows the first payment group selected. This represents the first group of 12 payments (or the state of the loan at the end of the first year). By the end of that year, the principal had been reduced by \$1,676.57 and \$9,700.63 had been paid in interest.

Tap ▶ or ◆ to see the amount by which the principal has been reduced, and interest paid, during other payment groups.

# **Triangle Solver app**

The Triangle Solver app enables you to calculate the length of a side of a triangle, or the size of an angle in a triangle, from information you supply about the other lengths, angles, or both.

You need to specify at least three of the six possible values—the lengths of the three sides and the size of the three angles—before the app can calculate the other values. Moreover, at least one value you specify must be a length. For example, you could specify the lengths of two sides and one of the angles; or you could specify two angles and one length; or all three lengths. In each case, the app will calculate the remaining values.

The HP Prime will alert you if no solution can be found, or if you have provided insufficient data.

If you are determining the lengths and angles of a *right-angled* triangle, a simpler input form is available by tapping Rect.

# Getting started with the Triangle Solver app

The following example calculates the unknown length of the side of a triangle whose two known sides—of lengths 4 and 6—meet at an angle of 30 degrees.

## Open the Triangle Solver app

 Open the Triangle Solver app.

Triangle Solver
The app opens in
Numeric view

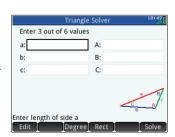

Triangle Solver app 293

2. If there is unwanted data from a previous calculation, you can clear it all by pressing Shiff Esc (Clear).

## Set angle measure

Make sure that your angle measure mode is appropriate. By default, the app starts in degree mode. If the angle information you have is in radians and your current angle measure mode is degrees, change the mode to degrees before running the solver. Tap Degree or Radians depending on the mode you want. (The button is a toggle button.)

#### Note

The lengths of the sides are labeled **a**, **b**, and **c**, and the angles are labeled **A**, **B**, and, **C**. It is important that you enter the known values in the appropriate fields. In our example, we know the length of two sides and the angle at which those sides meet. Hence if we specify the lengths of sides **a** and **b**, we must enter the angle as **C** (since **C** is the angle where **A** and **B** meet). If instead we entered the lengths as **b** and **c**, we would need to specify the angle as **A**. The illustration on the screen will help you determine where to enter the known values.

# Specify the known values

3. Go to a field whose value you know, enter the value and either tap or press Enter. Repeat for each known value.

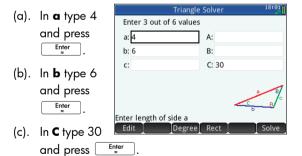

# Solve for the unknown values

4. Tap solve. The app displays the values of the unknown variables. As the illustration at the right shows, the length of the unknown side in

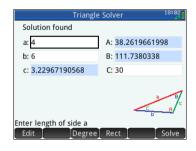

our example is 3.22967... The other two angles have also been calculated.

# Choosing triangle types

The Triangle Solver app has two input forms: a general input form and a simpler, specialized form for right-angled triangles. If the general input form is displayed, and you

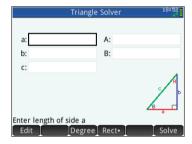

are investigating a right-angled triangle, tap Rect to display the simpler input form. To return to the general input form, tap Rect. If the triangle you are investigating is not a right-angled triangle, or you are not sure what type it is, you should use the general input form.

Triangle Solver app 295

# Special cases

# The indeterminate case

If two sides and an adjacent acute angle are entered and there are two solutions, only one will be displayed initially.

In this case, the Alt button is displayed (as in this example). You can tap Alt to display the second solution and tap Alt again to return to the first solution.

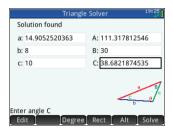

# No solution with given data

If you are using the general input form and you enter more than 3 values, the values might not be consistent, that is, no triangle could possibly have all the values you specified.

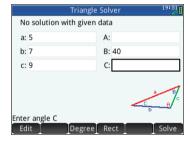

In these cases, No sol with given data appears on the screen.

The situation is similar if you are using the simpler input form (for a right-angled triangle) and you enter more than two values.

## Not enough data

If you are using the general input form, you need to specify at least three values for the Triangle Solver to be able to calculate the remaining attributes of the triangle. If you

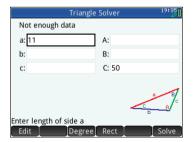

specify less than three, Not enough data appears on the screen.

If you are using the simplified input form (for a rightangled triangle), you must specify at least two values.

# The Explorer apps

There are three explorer apps. These are designed for you to explore the relationships between the parameters of a function and the shape of the graph of that function. The explorer apps are:

- Linear Explorer
   For exploring linear functions
- Quadratic Explorer
   For exploring quadratic functions
- Trig Explorer
   For exploring sinusoidal functions

There are two modes of exploration: graph mode and equation mode. In graph mode you manipulate a graph and note the corresponding changes in its equation. In equation mode you manipulate an equation and note the corresponding changes in its graphical representation. Each explorer app has a number of equations and graphs for to explore, and app has a test mode. In test mode, you test you skills at matching equations to graphs.

# **Linear Explorer app**

The Linear Explorer app can be used to explore the behavior of the graphs of y = ax and y = ax + b as the values of a and b change.

# Open the app

Press Apps and select
Linear Explorer.

The left half of the display shows the graph of a linear function. The right half shows the general

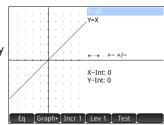

form of the equation being explored at the top and, below it, the current equation of that form. The keys you can use to manipulate the graph or equation appear below the equation. The x- and y-intercepts are given at the bottom.

There are two types (or levels) of linear equation available for you to explore: y = ax and y = ax + b. You choose between them by tapping Lev 1 or Lev 2.

The keys available to you to manipulate the graph or equation depend on the level you have chosen. For example, the screen for a level 1 equation shows this:

This means that you can press  $\bigcirc$ ,  $\bigcirc$ ,  $\bigcirc$ ,  $\bigcirc$ ,  $\bigcirc$  and  $\bigcirc$ . If you choose a level 2 equation, the screen shows this:

## Graph mode

The app opens in graph mode (indicated by the dot on the Graph button at the bottom of the screen). In graph mode, the and keys translate the graph vertically, effectively

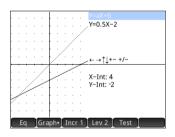

changing the y-intercept of the line. Tap Incr 1 to change the magnitude of the increment for vertical translations. The ( and ) keys (as well as \_\_\_ and \_\_+) decrease and increase the slope. Press \_\_+ to change the sign of the slope.

The form of the linear function is shown at the top right of the display, with the current equation that matches the graph just below it. As you manipulate the graph, the equation updates to reflect the changes.

## **Equation mode**

Tap Eq to enter equation mode. A dot will appear on the Eq button at the bottom of the screen.

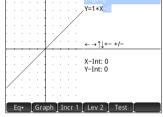

In equation mode, you use the cursor keys to

move between parameters in the equation and change their values, observing the effect on the graph displayed. Press  $\bigcirc$  or  $\bigcirc$  to decrease or increase the value of the selected parameter. Press  $\bigcirc$  or  $\bigcirc$  to select another parameter. Press  $\bigcirc$  or  $\bigcirc$  to change the sign of  $\alpha$ .

#### Test mode

Tap Test to enter test mode. In Test mode you test your skill at matching an equation to the graph shown. Test mode is like equation mode in that you use the cursor keys to

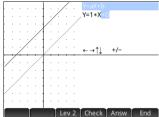

select and change the value of each parameter in the equation. The goal is to try to match the graph that is shown.

The app displays the graph of a randomly chosen linear function of the form dictated by your choice of level. (Tap Lev 1 or Lev 2 to change the level.) Now press the cursor keys to select a parameter and set its value. When you are ready, tap Check to see if you have correctly matched your equation to the given graph.

Tap Answ to see the correct answer and tap End to exit Test mode.

# **Quadratic Explorer app**

The Quadratic Explorer app can be used to investigate the behavior of  $y = a(x+h)^2 + v$  as the values of a, h and v change.

# Open the app

Press Apps and select
Quadratic

Explorer.

The left half of the display shows the graph of a quadratic function. The right half shows the

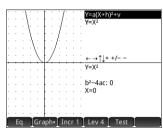

general form of the equation being explored at the top and, below it, the current equation of that form. The keys you can use to manipulate the graph or equation appear below the equation. (These will change depending on the level of equation you choose.) Displayed beneath they keys is the equation, the discriminant (that is,  $b^2-4ac$ ), and the roots of the quadratic.

## Graph mode

The app opens in graph mode. In graph mode, you manipulate a copy of the graph using whatever keys are available. The original araph—converted to

dotted lines—remains in

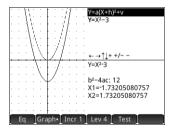

place for you to easily see the result of your manipulations.

Four general forms of quadratic equations are available for you to explore:

$$y = ax^2$$
 [Level 1]

$$y = (x+h)^2$$
 [Level 2]

$$y = x^2 + v$$
 [Level 3]

$$y = a(x+h)^2 + v \text{ [Level 4]}$$

Choose a general form by tapping the Level button—Lev 1, Lev 2 and so on—until the form you want is displayed. The keys available to you to manipulate the graph vary from level to level.

## **Equation mode**

Tap Eq to move to equation mode. In equation mode, you use the cursor keys to move between parameters in the equation and change their values, observing the effect on the graph

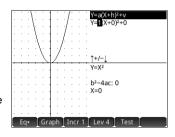

displayed. Press or to decrease or increase the value of the selected parameter. Press or to select another parameter. Press to change the sign. You have four forms (or levels) of graph, and the keys available for manipulating the equation depend on the level chosen.

#### Test mode

Tap Test to enter test mode. In Test mode you test your skill at matching an equation to the graph shown. Test mode is like equation mode in that you use the cursor keys to

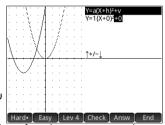

select and change the value of each parameter in the equation. The goal is to try to match the graph that is shown.

The app displays the graph of a randomly chosen quadratic function. Tap the Level button to choose between one of four forms of quadratic equation. You can also choose graphs that are relatively easy to match or graphs that are harder match (by tapping Fasy or Hard respectively).

Now press the cursor keys to select a parameter and set its value. When you are ready, tap <a href="Check">Check</a> to see if you have correctly matched your equation to the given graph.

Tap Answ to see the correct answer and tap End to exit Test mode.

# Trig Explorer app

The Trig Explorer app can be used to investigate the behavior of the graphs  $y = a \cdot \sin(bx + c) + d$  and  $y = a \cdot \cos(bx + c) + d$  as the values of a, b, c and d change.

The menu items available in this app are:

- Eq or Graph: toggles between graph mode and equation mode
- SIN or COS: toggles between sine and cosine graphs
- Rad or Deg : toggles between radians and degrees as the angle measure for x
- Orig or Extr: toggles between translating the graph (Orig), and changing its frequency or amplitude (Extr). You make these changes using the cursor keys.
- Test : enters test mode
- $\pi/9$  or  $20^{\circ}$ : toggles the increment by which parameter values change:  $\pi/9$ ,  $\pi/6$ ,  $\pi/4$ , or  $20^{\circ}$ ,  $30^{\circ}$ ,  $45^{\circ}$  (depending on angle measure setting)

## Open the app

Press Apps and select
Trig Explorer.

An equation is shown at the top of the display, with its graph shown below it.

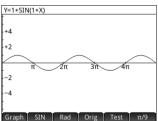

Choose the type of function you want to explore by tapping either COS of SIN .

## Graph mode

The app opens in graph mode. In graph mode, you manipulate a copy of the graph by pressing the cursor keys. All four keys are available. The original graph—converted to

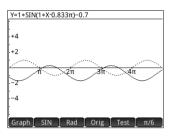

dotted lines—remains in place for you to easily see the result of your manipulations.

When Orig is chosen, the cursor keys simply translate the graph horizontally and vertically. When Extr is chosen, pressing or changes the amplitude of the graph

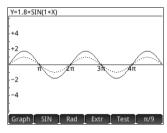

(that is, it is stretched or shrunk vertically); and pressing 
 or changes the *frequency* of the graph (that is, it is stretched or shrunk horizontally).

The  $\pi/9$  or  $20^{\circ}$  button at the far right of the menu determines the increment by which the graph moves with each press of a cursor key. By default, the increment is set at  $\pi/9$  or  $20^{\circ}$ .

## **Equation mode**

Tap Graph to switch to equation mode. In equation mode, you use the cursor keys to move between parameters in the equation and change their values. You can then observe the effect on the

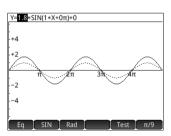

graph displayed. Press  $\bigcirc$  or  $\bigcirc$  to decrease or increase the value of the selected parameter. Press  $\bigcirc$  or  $\bigcirc$  to select another parameter.

You can switch back to graph mode by tapping Fq

#### Test mode

Tap Test to enter test mode. In test mode you test your skill at matching an equation to the graph shown. Test mode is like equation mode in that you use the cursor keys to select and change the value of one or more parameters in the equation. The goal is to try to match the graph that is shown.

The app displays the graph of a randomly chosen sinusoidal function. Tap a Level button— Lev 1 , Lev 2 and so on—to choose between one of five types of sinusoidal equations.

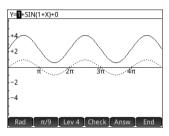

Now press the cursor keys to select each parameter and set its value. When you are ready, tap <a href="Check">Check</a> to see if you have correctly matched your equation to the given graph.

Tap Answ to see the correct answer and tap End to exit Test mode.

# Functions and commands

Many mathematical functions are available from the calculator's keyboard. These are described in "Keyboard functions" on page 307. Other functions and commands are collected together in the Toolbox menus (). There are five Toolbox menus:

#### Math

A collection of non-symbolic mathematical functions (see "Keyboard functions" on page 307)

#### · CAS

A collection of symbolic mathematical functions (see "CAS menu" on page 322)

#### App

A collection of app functions that can be called from elsewhere in the calculator, such as Home view, CAS view, the Spreadsheet app, and in a program (see "App menu" on page 343)

Note that the Geometry app functions can be called from elsewhere in the calculator, but they are not available from the App menu. For that reason, the Geometry functions are not described in this chapter. They are described in the Geometry chapter.

#### User

The functions that you have created (see "Creating your own functions" on page 425) and the programs you have created that contain global variables.

#### Catig

All the functions and commands:

- on the Math menu
- on the CAS menu
- used in the Geometry app
- used in programming

- used in the Matrix Editor
- used in the List Editor
- and some additional functions and commands

See "Ctlq menu" on page 372.

Some functions can be chosen from the math template (displayed by pressing [...]). See "Math template" on page 24.

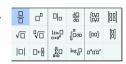

You can also create your own functions. See "Creating your own functions" on page 425.

# Setting the form of menu items

You can choose to have entries on the Math and CAS menus presented either by their descriptive name or their command name. (The entries on the Catlg menu are always presented by their command name.)

| Descriptive name | Command name |
|------------------|--------------|
| Factor List      | ifactors     |
| Complex Zeros    | cZeros       |
| Groebner Basis   | gbasis       |
| Factor by Degree | factor_xn    |
| Find Roots       | proot        |

The default menu presentation mode is to provide the descriptive names for the Math and CAS functions. If you prefer the functions to be presented by their command name, deselect the **Menu Display** option on the second page of the **Home Settings** screen (see "Home settings" on page 30).

## Abbreviations used in this chapter

In describing the syntax of functions and commands, the following abbreviations and conventions are used:

Expr: a mathematical expression

Poly: a polynomial

LstPoly: a list of polynomials

Frac: a fraction

RatFrac: a rational fraction

Fnc: a function
Var: a variable

LstVar: a list of variables

Parameters that are optional are given in square brackets, as in NORMAL ICDF ( $[\mu, \sigma, ]p$ ).

For ease of reading, commas are used to separate parameters, but these are only necessary to separate parameters. Thus a single-parameter command needs no comma after the parameter even if, in the syntax shown below, there is a comma between it and an optional parameter. An example is the syntax zeros (Expr, [Var]). The comma is needed only if you are specifying the optional parameter Var.

|| is used to indicate or. For example, in DotDiv(Lst||Mtrx,Lst||Mtrx), the parameters can be lists or matrices.

# **Keyboard functions**

The most frequently used functions are available directly from the keyboard. Many of the keyboard functions also accept complex numbers as arguments. Enter the keys and inputs shown below and press finiter to evaluate the expression.

In the examples below, shifted functions are represented by the actual keys to be pressed, with the function name shown in parentheses. For example, SIN (ASIN) means that to make an arc sine calculation (ASIN), you press

The examples below show the results you would get in Home view. If you are in the CAS, the results are given in simplified symbolic format. For example:

320 returns 17.88854382 in Home view, and  $8*\sqrt{5}$  in the CAS.

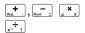

Add, subtract, multiply, divide. Also accepts complex numbers, lists, and matrices.

value1 + value2, etc.

Natural logarithm. Also accepts complex numbers. LN(value)  $Example: \\ LN (1) \ returns \ 0$   $IN (1) \ returns \ 0$ Natural exponential. Also accepts complex numbers.  $e^{value}$   $Example: \\ e^{5} \ returns \ 148.413159103$   $Common \ logarithm. \ Also \ accepts \ complex \ numbers. \\ LOG(value)$   $Example: \\ LOG (100) \ returns \ 2$ 

Common exponential (antilogarithm). Also accepts complex

1<sub>10</sub> value

Example:

Shift  $\log_{10^x}$  (10<sup>x</sup>)

SIN COS TAN

Shift SIN (ASIN)

 $l_{10}^{3}$  returns 1000

Sine, cosine, tangent. Inputs and outputs depend on the current angle format: degrees or radians.

SIN(value)

COS(value)

TAN(value)

Example:

TAN (45) returns 1 (degrees mode)

Arc sine:  $\sin^{-1} x$ . Output range is from  $-90^{\circ}$  to  $90^{\circ}$  or  $-\pi/2$  to  $\pi/2$ . Inputs and outputs depend on the current angle format. Also accepts complex numbers.

ASIN(value)

Example:

ASIN(1) returns 90 (degrees mode)

Shiff COS (ACOS) Arc cosine:  $\cos^{-1} x$ . Output range is from 0° to 180° or 0 to  $\pi$ . Inputs and outputs depend on the current angle format. Also accepts complex numbers. Output will be complex for values outside the normal cosine domain of  $-1 \le x \le 1$ . ACOS(value) Example: ACOS (1) returns 0 (degrees mode) Arc tangent:  $tan^{-1}x$ . Output range is from  $-90^{\circ}$  to  $90^{\circ}$  or  $-\pi/$ Shift TAN (ATAN) 2 to  $\pi/2$ . Inputs and outputs depend on the current angle format. Also accepts complex numbers. ATAN(value) Example: ATAN (1) returns 45 (degrees mode)  $\sqrt{\mathbf{x}^2}$ Square. Also accepts complex numbers. value 2 Example:  $18^2$  returns 324Square root. Also accepts complex numbers. √value Example:  $\sqrt{320}$  returns 17.88854382 ∜ xy x raised to the power of y. Also accepts complex numbers. value power Example: 2<sup>8</sup> returns 256 The nth root of x. root√value Example:

Functions and commands 309

 $3\sqrt{8}$  returns 2

Shift 
$$x^1 \div 1$$

Reciprocal.

value -1

Example:

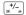

Negation. Also accepts complex numbers.

-value

Example:

$$-(1+2*i)$$
 returns  $-1-2*i$ 

Absolute value.

| value | | x+y\*i |

| matrix|

For a complex number,  $|x+y^*i|$  returns  $\sqrt{x^2+y^2}$ . For a matrix, |matrix| returns the Frobenius norm of the matrix.

Example:

# Math menu

Press in to open the Toolbox menus (one of which is the Math menu). The functions and commands available on the Math menu are listed as they are categorized on the menu.

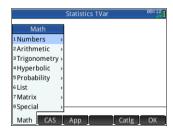

## **Numbers**

#### **Ceiling** Smallest integer greater than or equal to *value*.

CEILING(value)

#### Examples:

```
CEILING(3.2) returns 4
CEILING(-3.2) returns -3
```

**Floor** Greatest integer less than or equal to value.

FLOOR(value)

#### Example:

```
FLOOR(3.2) returns 3
FLOOR(-3.2) returns -4
```

IP Integer part.

IP(value)

#### Example:

IP(23.2) returns 23

FP Fractional part.

FP(value)

#### Example:

```
FP (23.2) returns .2
```

**Round** Rounds *value* to decimal *places*. Also accepts complex numbers.

```
ROUND (value, places)
```

ROUND can also round to a number of significant digits if places is a negative integer (as shown in the second example below).

Examples:

```
ROUND(7.8676,2) returns 7.87
ROUND(0.0036757,-3) returns 0.00368
```

**Truncate** Truncates *value* to decimal *places*. Also accepts complex numbers.

TRUNCATE (value, places)

TRUNCATE can also round to a number of significant digits if places is a negative integer (as shown in the second example below).

#### Examples:

```
TRUNCATE (2.3678,2) returns 2.36
TRUNCATE (0.0036757,-3) returns 0.00367
```

#### Mantissa

Mantissa—that is, the significant digits—of value, where value is a floating-point number.

```
MANT(value)
```

#### Example:

```
MANT (21.2E34) returns 2.12
```

#### **Exponent**

Exponent of *value*. That is, the integer component of the power of 10 that generates *value*.

```
XPON(value)
```

#### Example:

```
XPON (123456) returns 5 (since 10<sup>5.0915...</sup> equals 123456)
```

## **Arithmetic**

#### Maximum

Maximum. The greater of two values.

```
MAX(value1, value2)
```

#### Example:

```
MAX(8/3,11/4) returns 2.75
```

Note that in Home view a non-integer result is given as a decimal fraction. If you want to see the result as a common fraction, press . This opens the computer algebra system. If you want to return to Home view to make further calculations, press .

#### Minimum

Minimum. The lesser of two values.

```
MIN(value1, value2)
```

#### Example:

MIN(210,25) returns 25

#### Modulus Modulo. The remainder of value 1/value 2.

value1 MOD value2

#### Example:

74 MOD 5 returns 4

#### **Find Root**

Function root-finder (like the Solve app). Finds the value for the given *variable* at which *expression* most nearly evaluates to zero. Uses *guess* as initial estimate.

FNROOT (expression, variable, quess)

#### Example:

FNROOT ((A\*9.8/600)-1,A,1) returns 61.2244897959.

#### Percentage

x percent of y; that is, x/100\*y.

% (x,y)

#### Example:

%(20,50) returns 10

## Complex

## Argument

Argument. Finds the angle defined by a complex number. Inputs and outputs use the current angle format set in Home modes.

ARG(x+y\*i)

#### Example:

ARG(3+3\*i) returns 45 (degrees mode)

## Conjugate

Complex conjugate. Conjugation is the negation (sign reversal) of the imaginary part of a complex number.

CONJ(x+v\*i)

#### Example:

CONJ(3+4\*i) returns (3-4\*i)

#### Real Part

Real part x, of a complex number, (x+y\*i).

RE(x+y\*i)

#### Example:

RE(3+4\*i) returns 3

**Imaginary Part** 

Imaginary part, y, of a complex number, (x+y\*i).

IM(x+y\*i)

Example:

IM(3+4\*i) returns 4

**Unit Vector** 

Sign of value. If positive, the result is 1. If negative, -1. If zero, result is zero. For a complex number, this is the unit vector in the direction of the number.

```
SIGN(value)
SIGN((x,y))
```

#### Examples:

```
SIGN(POLYEVAL([1,2,-25,-26,2],-2)) returns -1 SIGN((3,4)) returns (.6+.8i)
```

## Exponential

**ALOG** Antilogarithm (exponential).

ALOG(value)

**EXPM1** Exponential minus 1:  $e^x - 1$ .

EXPM1 (value)

**LNP1** Natural log plus 1: ln(x+1).

LNP1 (value)

## **Trigonometry**

The trigonometry functions can also take complex numbers as arguments. For SIN, COS, TAN, ASIN, ACOS, and ATAN, see "Keyboard functions" on page 307.

CSC Cosecant: 1/sinx.

CSC (value)

ACSC Arc cosecant.

ACSC(value)

**SEC** Secant: 1/cosx.

SEC (value)

ASEC Arc secant.

ASEC(value)

**COT** Cotangent:  $\cos x/\sin x$ .

COT(value)

**ACOT** Arc cotangent.

ACOT (value)

# Hyperbolic

The hyperbolic trigonometry functions can also take complex numbers as arguments.

**SINH** Hyperbolic sine.

SINH (value)

**ASINH** Inverse hyperbolic sine:  $\sinh^{-1}x$ .

ASINH (value)

**COSH** Hyperbolic cosine

COSH(value)

**ACOSH** Inverse hyperbolic cosine:  $\cosh^{-1}x$ .

ACOSH(value)

**TANH** Hyperbolic tangent.

TANH (value)

**ATANH** Inverse hyperbolic tangent:  $tanh^{-1}x$ .

ATANH(value)

# **Probability**

Factorial

Factorial of a positive integer. For non-integers,  $x! = \Gamma(x + 1)$ . This calculates the gamma function.

value!

Example:

5! returns 120

#### **Combination**

The number of combinations (without regard to order) of n things taken r at a time.

```
COMB(n,r)
```

Example: Suppose you want to know how many ways five things can be combined two at a time.

```
COMB (5, 2) returns 10.
```

#### **Permutation**

Number of permutations (with regard to order) of n things taken r at a time

```
PERM (n,r)
```

Example: Suppose you want to know how many permutations there are for five things taken two at a time.

```
PERM (5, 2) returns 20.
```

#### Random

#### Number

Random number. With no argument, this function returns a random number between zero and one. With one argument a, it returns a random number between 0 and a. With two arguments, a, and b, returns a random number between a and b. With three arguments, a, and b, returns a random number between a and b.

```
RANDOM (a)
RANDOM (a, b)
RANDOM (n, a, b)
```

#### Integer

Random integer. With no argument, this function returns either 0 or 1 randomly. With one integer argument a, it returns a random integer between 0 and a. With two arguments, a, and b, returns a random integer between a and b. With three integer arguments, a, a, and a, returns a random integers between a and a.

```
RANDINT (a)
RANDINT (a,b)
RANDINT (n,a,b)
```

#### Normal

Random real number with normal distribution  $N(\mu, \sigma)$ .

```
RANDNORM (\mu, \sigma)
```

# Seed Sets the seed value on which the random functions operate. By specifying the same seed value on two or more calculators, you ensure that the same random numbers appear on each

you ensure that the same random numbers appear on each calculator when the random functions are executed.

RANDSEED(value)

## Density

#### Normal

Normal probability density function. Computes the probability density at value x, given the mean,  $\mu$ , and standard deviation,  $\sigma$ , of a normal distribution. If only one argument is supplied, it is taken as x, and the assumption is that  $\mu$ =0 and  $\sigma$ =1.

```
NORMALD([\mu,\sigma,]x)
```

#### Example:

NORMALD(0.5) and NORMALD(0,1,0.5) both return 0.352065326764.

T Student's t probability density function. Computes the probability density of the Student's t-distribution at x, given n degrees of freedom.

```
STUDENT (n,x)
```

#### Example:

```
student(3,5.2) refurns 0.00366574413491.
```

 $\chi^2$   $\chi^2$  probability density function. Computes the probability density of the  $\chi^2$  distribution at x, given n degrees of freedom.

```
CHISQUARE (n,x)
```

#### Example:

```
CHISQUARE (2, 3.2) returns 0.100948258997.
```

**F** Fisher (or Fisher–Snedecor) probability density function. Computes the probability density at the value *x*, given numerator *n* and denominator *d* degrees of freedom.

```
FISHER (n, d, x)
```

#### Example:

FISHER (5, 5, 2) returns 0.158080231095.

#### **Binomial**

Binomial probability density function. Computes the probability of k successes out of n trials, each with a probability of success of p. Returns Comb(n,k) if there is no third argument. Note that n and k are integers with  $k \le n$ .

```
BINOMIAL(n,k,p)
```

Example: Suppose you want to know the probability that just 6 heads would appear during 20 tosses of a fair coin.

```
BINOMIAL(20,6,0.5) returns 0.03696441652002.
```

#### **Poisson**

Poisson probability mass function. Computes the probability of k occurrences of an event during a future interval given  $\mu$ , the mean of the occurrences of that event during that interval in the past. For this function, k is a non-negative integer and  $\mu$  is a real number.

```
POISSON (\mu, k)
```

Example: Suppose that on average you get 20 emails a day. What is the probability that tomorrow you will get 15?

```
POISSON(20,15) returns 0.0516488535318.
```

#### Cumulative

#### Normal

Cumulative normal distribution function. Returns the lower-tail probability of the normal probability density function for the value x, given the mean,  $\mu$ , and standard deviation,  $\sigma$ , of a normal distribution. If only one argument is supplied, it is taken as x, and the assumption is that  $\mu$ =0 and  $\sigma$ =1.

```
NORMALD CDF([\mu, \sigma, ]x)
```

### Example:

```
NORMALD CDF (0,1,2) returns 0.977249868052.
```

T Cumulative Student's t distribution function. Returns the lowertail probability of the Student's t-probability density function at x, given n degrees of freedom.

```
STUDENT CDF (n,x)
```

#### Example:

```
STUDENT CDF(3,-3.2) returns 0.0246659214814.
```

 $\chi^2$  Cumulative  $\chi^2$  distribution function. Returns the lower-tail probability of the  $\chi^2$  probability density function for the value x, given n degrees of freedom.

```
CHISQUARE CDF(n,k)
```

#### Example:

CHISQUARE CDF(2,6.1) returns 0.952641075609.

**F** Cumulative Fisher distribution function. Returns the lower-tail probability of the Fisher probability density function for the value *x*, given numerator *n* and denominator *d* degrees of freedom.

```
FISHER CDF(n,d,x)
```

#### Example:

FISHER CDF(5,5,2) returns 0.76748868087.

#### **Binomial**

Cumulative binomial distribution function. Returns the probability of k or fewer successes out of n trials, with a probability of success, p for each trial. Note that n and k are integers with  $k \le n$ .

```
BINOMIAL CDF(n,p,k)
```

Example: Suppose you want to know the probability that during 20 tosses of a fair coin you will get either 0, 1, 2, 3, 4, 5, or 6 heads.

```
BINOMIAL CDF(20,0.5,6) returns 0.05765914917.
```

#### Poisson

Cumulative Poisson distribution function. Returns the probability x or fewer occurrences of an event in a given time interval, given  $\mu$  expected occurrences.

```
POISSON CDF (\mu, x)
```

#### Example:

POISSON CDF (4,2) returns 0.238103305554.

#### Inverse

#### Normal

Inverse cumulative normal distribution function. Returns the cumulative normal distribution value associated with the lower-tail probability, p, given the mean,  $\mu$ , and standard deviation,  $\sigma$ , of a normal distribution. If only one argument is supplied, it is taken as p, and the assumption is that  $\mu$ =0 and  $\sigma$ =1.

```
\texttt{NORMALD\_ICDF([$\mu,\sigma,]$p)}
```

#### Example:

NORMALD ICDF (0,1,0.841344746069) returns 1.

T Inverse cumulative Student's t distribution function. Returns the value x such that the Student's-t lower-tail probability of x, with n degrees of freedom, is p.

```
STUDENT ICDF(n,p)
```

#### Example:

```
STUDENT ICDF (3,0.0246659214814) returns -3.2.
```

 $\chi^2$  Inverse cumulative  $\chi^2$  distribution function. Returns the value x such that the  $\chi^2$  lower-tail probability of x, with n degrees of freedom, is p.

```
CHISQUARE ICDF (n,p)
```

#### Example:

```
CHISQUARE ICDF (2, 0.957147873133) returns 6.3.
```

**F** Inverse cumulative Fisher distribution function. Returns the value x such that the Fisher lower-tail probability of x, with numerator n and denominator d degrees of freedom, is p.

```
FISHER ICDF (n,d,p)
```

#### Example:

```
FISHER ICDF(5,5,0.76748868087) returns 2.
```

#### **Binomial**

Inverse cumulative binomial distribution function. Returns the number of successes, k, out of n trials, each with a probability of p, such that the probability of k or fewer successes is q.

```
BINOMIAL ICDF(n,p,q)
```

#### Example:

```
BINOMIAL ICDF (20, 0.5, 0.6) returns 11.
```

#### **Poisson**

Inverse cumulative Poisson distribution function. Returns the value x such that the probability of x or fewer occurrences of an event, with  $\mu$  expected (or mean) occurrences of the event in the interval, is p.

```
POISSON ICDF (\mu, p)
```

#### Example:

```
POISSON ICDF (4, 0.238103305554) returns 3.
```

## List

These functions work on data in a list. They are explained in detail in chapter 24, "Lists", beginning on page 453.

# **Matrix**

These functions work on matrix data stored in matrix variables. They are explained in detail in chapter 25, "Matrices", beginning on page 465.

# **Special**

**Beta** Returns the value of the beta function (B) for two numbers *a* and *b*.

Beta(a,b)

**Gamma** Returns the value of the gamma function  $(\Gamma)$  for a number a.

Gamma(a)

**Psi** Returns the value of the *n*th derivative of the digamma function at x=a, where the digamma function is the first derivative of  $\ln(\Gamma(x))$ .

Psi(a,n)

**Zeta** Returns the value of the zeta function (Z) for a real x.

Zeta(x)

**erf** Returns the floating point value of the error function at x=a.

erf(a)

**erfc** Returns the value of the complementary error function at x=a.

erfc(a)

**Ei** Returns the exponential integral of an expression.

Ei(Expr)

**Si** Returns the sine integral of an expression.

Si(Expr)

**Ci** Returns the cosine integral of an expression.

Ci(Expr)

# CAS menu

Press to open the Toolbox menus (one of which is the CAS menu). The functions on the CAS menu are those most commonly used. Many more functions are available. See "Ctlg menu", beginning on page 372

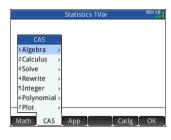

Note that the Geometry functions appear on the CAS menu when the Geometry app is currently active or was the last-used app. They are described in "Geometry functions and commands", beginning on page 165.

# Algebra

Simplify

Returns an expression simplified.

```
simplify(Expr)
```

Example:

```
simplify(4*atan(1/5)-atan(1/239))yields (1/4)*pi
```

Collect

Returns a polynomial or list of polynomials factorized over the field of the coefficients.

```
collect (Poly or LstPoly)
```

Example:

```
collect(x^2-4) gives (x-2) * (x+2)
```

**Expand** 

Returns an expression expanded.

```
expand (Expr)
```

Example:

```
expand ((x+y)*(z+1)) gives y*z+x*z+y+x
```

Factor

Returns a polynomial factorized.

```
factor (Poly)
```

Example:

```
factor (x^4-1) gives (x-1)*(x+1)*(x^2+1)
```

**Substitute** 

Returns the solution when a value is substituted for a variable in an expression.

```
subst(Expr, Var(v) = value(a))
```

Example:

subst
$$(1/(4+x^2), x=2)$$
 qives  $1/8$ 

**Partial Fraction** 

Returns the partial fraction expansion of a rational fraction.

```
partfrac(RatFrac)
```

Example:

partfrac(
$$x/(4-x^2)$$
) gives  $(1/(x-2)*-2)+(1/(x+2)*-2)$ )

### Extract

**Numerator** 

Returns the numerator of a fraction (after simplifying the fraction if necessary).

```
numer(Frac(a/b) or RatFrac)
```

Example:

```
numer(10,12) returns 5
```

**Denominator** 

Returns the denominator of a fraction (after simplifying the fraction if necessary).

```
denom(Frac(a/b) or RatFrac)
```

Example:

```
denom(10,12) returns 6
```

Left Side

Returns the left side of an equation or the left bound of an interval.

```
lhs(Equal(a=b) or Interval(a...b))
```

**Right Side** 

Returns the right side of an equation or the left bound of an interval.

```
rhs(Equal(a=b) or Interval(a...b))
```

# Calculus

**Differentiate** 

With one expression as argument, returns derivative of the expression with respect to x. With one expression and one variable as arguments, returns the derivative or partial derivative of the expression with respect to the variable. With

one expression and more than one variable as arguments, returns the derivative of the expression with respect to the variables in the second argument. These arguments can be followed by k (k is an integer) to indicate the number of times the expression should be derived with respect to the variable. For example, diff(exp(x\*y),x\$3,y\$2,z) is the same as diff(exp(x\*y),x,x,x,y,y,z).

```
diff(Expr,[var])
or
    diff(Expr,var1$k1,var2$k2,...)
Example:
```

 $diff(x^3-x)$  gives  $3*x^2-1$ 

## Integrate

Returns the indefinite integral of an expression. With one expression as argument, returns the indefinite integral with respect to x. With the optional second, third and fourth arguments you can specify the variable of integration and the bounds of the integrate.

```
int(Expr, [Var(x)], [Real(a)], [Real(b)])
Example:
```

int(1/x) qives ln(abs(x))

### Limit

Returns the limit of an expression when the variable approaches a limit point a or +/- infinity. With the optional fourth argument you can specify whether it is the limit from below, above or bidirectional (d=-1 for limit from below and d=+1 for limit from above, d=0 for bidirectional limit). If the fourth argument is not provided, the limit returned is bidirectional.

```
limit(Expr, Var, Val, [Dir(d)])
```

### Example:

```
limit((n*tan(x)-tan(n*x))/(sin(n*x)-n*sin(x)),x,0) gives 2
```

### Series

Returns the series expansion of an expression in the vicinity of a given equality variable. With the optional third and fourth arguments you can specify the order and direction of the series expansion. If no order is specified the series returned is fifth order. If no direction is specified, the series is bidirectional.

```
series(Expr,Equal(var=limit_point),[Orde
r],[Dir(1,0,-1)])
```

### Example:

```
series((x^4+x+2)/(x^2+1),x=0,5) gives 2+x-2x^2-x^3+3x^4+x^5+x^6*order size(x)
```

### **Summation**

With two arguments, returns the discrete antiderivative of the expression with respect to the variable.

```
sum (Expr, Var)
```

With four arguments, returns the discrete sum of the expression with respect to the variable from a to b.

```
sum(Expr, Var, VarMin(a), VarMax(b))
```

### Example:

```
sum (n^2, n, 1, 5) gives 55
```

### Differential

### Curl

Returns the rotational curl of a vector field, defined by: curl([A,B,C],[x,y,z])=[dC/dy-dB/dz,dA/dz-dC/dx,dB/dx-dA/dy].

```
curl(Lst(A,B,C),Lst(x,y,z))
```

### Example:

```
curl([2*x*y,x*z,y*z],[x,y,z]) gives [z-x,0,z-2*x]
```

### Divergence

Returns the divergence of a vector field, defined by:  $\frac{dv}{dx} = \frac{dv}{dx} + \frac{dv}{dx} + \frac{dv}{dx}$ 

```
divergence (Lst(A,B,C),Lst(x,y,z))
```

### Example:

```
divergence([x^2+y,x+z+y,z^3+x^2],[x,y,z])
qives 2*x+3*z^2+1
```

### Gradient

Returns the gradient of an expression. With a list of variables as second argument, returns the vector of partial derivatives.

```
grad (Expr, LstVar)
```

### Example:

```
grad(2*x^2*y-x*z^3,[x,y,z]) gives [2*2*x*y-z^3,2*x^2,-x*3*z^2]
```

### Hessian

Returns the Hessian matrix of an expression.

```
hessian (Expr, LstVar)
```

### Example:

```
hessian(2*x^2*y-x*z,[x,y,z]) gives [[4*y,4*x,-1],[2*2*x,0,0],[-1,0,0]]
```

# Integral

### By Parts v(x)

Performs integration by parts of the expression  $f(x)=u(x)^*v'(x)$  with f(x) as the first argument and v(x) (or 0) as the second argument. With the optional third, fourth and fifth arguments you can specify a variable of integration and bounds of the integration. If no variable of integration is provided, it is taken as x.

```
ibpdv(Expr(f(x)),Expr(v(x)),[Var(x)],[Re
al(a)],[Real(b)])
```

# Example:

```
ibpdv(ln(x),x) gives [x*ln(x),-1]
```

### By Parts u(v)

Performs integration by parts of the expression  $f(x)=u(x)^*v'(x)$  with f(x) as the first argument and u(x) (or 0) as the second argument. With the optional third, fourth and fifth arguments you can specify a variable of integration and bounds of the integration. If no variable of integration is provided, it is taken as x.

```
ibpu(Expr(f(x)),Expr(u(x))[,Var(x)[,[Rea
l(a),[Real(b)]])
```

## Example:

```
\label{eq:continuous} \begin{array}{l} \text{ibpu}\left(\text{Expr}\left(f\left(x\right)\right), \text{Expr}\left(u\left(x\right)\right), \left[\text{Var}\left(x\right)\right], \left[\text{Real}\left(a\right)\right], \left[\text{Real}\left(b\right)\right] \end{array}
```

## **F(b)–F(a)** Returns F(b)–F(a).

preval (Expr(F(var)), Real(a), Real(b), [Var])

### Example:

preval  $(x^2-2,2,3)$  gives 5

### limits

### Riemann Sum

Returns in the neighborhood of  $n=+\infty$  an equivalent of the sum of Xpr(var1,var2) for var2 from var2=1 to var2=var1 when the sum is looked at as a Riemann sum associated with a continuous function defined on [0,1].

```
sum riemann(Expr(Xpr), Lst(var1, var2))
```

### Example:

```
sum riemann (1/(n+k), [n,k]) gives ln(2)
```

### Taylor

Returns the Taylor series expansion of an expression. With the optional second and third arguments you can specify the limit point and the order of the expansion. If no limit point is provided, it is taken as x=0. If no order is provided, the series returned is fifth order.

```
taylor(Expr,[Var=limit point],[Order])
```

## Example:

```
taylor(\sin(x)/x,x,0) gives 1+x^2/-6+x^4/120+x^6*order size(x)
```

# **Taylor of Quotient**

Returns the quotient Q of the division of polynomial A by polynomial B by increasing power order, with degree(Q)  $\leq n$  or Q=0. In other words, Q is the Taylor expansion at order n of A/B in the vicinity of x=0.

```
divpc(A,B,Intq(n))
```

### Example:

```
divpc(x^4+x+2,x^2+1,5) gives x^5+3*x^4-x^3-2*x^2+x+2
```

### Transform

### Laplace

Returns the Laplace transform of an expression.

```
laplace(Expr, [Var], [LapVar])
```

### Example:

laplace (exp(x) \*sin(x)) gives  $1/(x^2-2*x+2)$ 

### **Inverse Laplace**

Returns the inverse Laplace transform of an expression.

```
invlaplace(Expr,[Var],[IlapVar])
```

### Example:

```
ilaplace(1/(x^2+1)^2) returns ((-x)*\cos(x))/2+\sin(x)/2
```

**FFT** With one argument, returns the discrete Fourier transform in R.

```
fft. (Vect.)
```

With three arguments, returns the discrete Fourier transform in the field Z/pZ, with a as primitive nth root of 1 (n=size(L)).

```
fft((Vect(L), Intg(a), Intg(p))
```

### Example:

```
fft([1,2,3,4,0,0,0,0]) gives [10.0,-
0.414213562373-7.24264068712*(i),-
2.0+2.0*i,2.41421356237-1.24264068712*i,-
2.0,2.41421356237+1.24264068712*i,-2.0-2.0*i]
```

### Inverse FFT

Returns the inverse discrete Fourier transform.

```
ifft(Vect)
```

### Example:

```
ifft([100.0,-52.2842712475+6*i,-
8.0*i,4.28427124746-
6*i,4.0,4.28427124746+6*i,8*i,-52.2842712475-
6*i]) gives
[0.9999999999,3.999999999,10.0,20.0,25.0,2
4.0,16.0,-6.39843733552e-12]
```

# Solve

### Solve

Returns the solutions to a polynomial equation or a set of polynomial equations.

```
solve (Expr, [Var])
```

### Example:

```
solve (x^2-3=1) gives list [-2,2]
```

Zeros

With an expression as argument, returns the zeros (real or complex according to the mode) of the expression. With a list of expressions as argument, returns the matrix where the rows are the solutions of the system (i.e. expression1=0, expression2=0,...,).

```
zeros(Expr,[Var])
or
zeros([LstExpr],[LStVar])
```

### Example:

 $zeros(x^2+4)$  gives [] in real mode and [-2\*i,2\*i] in complex mode

### **Complex Solve**

Returns a list where the elements are complex solutions of the system of polynomial equations.

```
csolve (LstEq, LstVar)
```

### Example:

```
csolve (x^4-1,x) qives list[1,-1,-i,i]
```

## **Complex Zeros**

With an expression as argument, returns the complex zeros of the expression. With a list of expressions as argument, returns the matrix where the rows are the solutions of the system (i.e. expression 1=0, expression 2=0,...).

```
Czeros(Expr, [Var])
or
Czeros([LstExpr], [LStVar])
```

### Example:

```
cZeros (x^2-1) gives [1,-1]
```

## **Numerical Solve**

Returns the numerical solution of an equation or a system of equations.

```
nSolve(Expr, Var | | Var = Guess)
```

### Examples:

```
nSolve (\cos(x) = x, x) gives 0.999847741531
nSolve (\cos(x) = x, x=1.3) gives 0.999847741531
```

## Differential Equation

Returns the solution to a differential equation.

deSolve(Eq,[TimeVar],FncVar)

### Example:

```
desolve(y''+y=0,y) gives c 0*cos(x)+c 1*sin(x)
```

### ODE Solve

Returns an approximate value of y at a final value (t1) of a given variable, where y(t) is the solution of: y'(t)=f(t,y(t)), y(t0)=y0.

```
odesolve(Expr(f(t,y)), VectVar([t,y]), Vec
tInitCond([t0,y0]), FinalVal(t1), [tstep=V
al,curve])
```

### Example:

```
odesolve(sin(t*y),[t,y],[0,1],2) gives [1.8224125572]
```

### Linear System

Returns the solution to a system of linear equations.

```
linsolve(LstLinEq,LstVar)
```

### Example:

```
linsolve([x+y+z=1,x-y=2,2*x-z=3],[x,y,z])
gives [3/2,-1/2,0]
```

# Rewrite

### Incollect

Returns an expression rewritten with the logarithms collected. (applies  $\ln(a)+n^*\ln(b)-\ln(a^*b^*n)$  for integers n).

```
lncollect(Expr)
```

### Example:

```
lncollect(ln(x)+2*ln(y)) gives ln(x*y^2)
```

# powexpand

Returns an expression with a power of sum rewritten as a product of powers.

```
powexpand (Expr)
```

### Example:

```
powexpand (2^(x+y)) yields (2^x)*(2^y)
```

### **tExpand**

Returns a transcendental expression in expanded form.

tExpand (Expr)

### Example:

```
tExpand(\sin(2*x) + \exp(x+y)) gives 2*\cos(x)*\sin(x) + \exp(x)*\exp(y)
```

# Exp & Ln

 $e^{y*Inx} \rightarrow x^y$ 

Returns an expression of the form  $\exp(n^*\ln(x))$  rewritten as a power of x.

exp2pow(Expr)

### Example:

$$exp2pow(exp(3*ln(x)))$$
 gives  $x^3$ 

 $x^y \rightarrow e^{y*lnx}$ 

Returns an expression with powers rewritten as an exponential.

pow2exp(Expr)

### Example:

pow2exp(a^b) 
$$gives exp(b*ln(a))$$

exp2trig

Returns an expression with complex exponentials rewritten in terms of sin and cos.

```
exp2trig(Expr)
```

## Example:

$$exp2trig(exp(i*x))$$
 gives  $cos(x)+(i)*sin(x)$ 

expexpand

Returns an expression with exponentials in expanded form.

expexpand (Expr)

### Example:

```
expexpand (exp(3*x)) gives exp(x) ^3
```

### Sine

 $asinx \rightarrow acosx$ 

Returns an expression with  $\arcsin(x)$  rewritten as pi/2- $\arccos(x)$ .

asin2acos(Expr)

### Example:

```
asin2acos(acos(x)+asin(x)) gives -
acos(x)+acos(x)
```

asinx → atanx Returns an expression with  $\arcsin(x)$  rewritten as  $\arctan(x)$  $sqrt(1-x^2)$ ). asin2atan(Expr) Example: asin2atan(2\*asin(x)) qives 2\*atan(x/(sqrt(1x^2))) sinx → cosx/tanx Returns an expression with sin(x) rewritten as cos(x)\*tan(x). sin2costan(Expr) Example: sin2costan(sin(x)) gives tan(x)\*cos(x) Cosine acosx → asinx Returns an expression with arccos(x) rewritten as pi/2arcsin(x). acos2asin(Expr) Example: acos2asin(acos(x)+asin(x)) qives pi/2asin(x) + asin(x)Returns an expression with arccos(x) rewritten as pi/2acosx → atanx  $\arctan(x/\operatorname{sqrt}(1-x^2)).$ acos2atan(Expr) Example: acos2atan(2\*acos(x)) qives 2\*(pi/2-atan(x/  $(sqrt(1-x^2)))$ cosx → sinx/tanx Returns an expression with cos(x) rewritten as sin(x)/tan(x). cos2sintan(Expr) Example: cos2sintan(cos(x)) gives sin(x)/tan(x)Tangent

atan2asin(Expr)

 $sqrt(1+x^2)$ ).

atanx → asinx

Returns an expression with arctan(x) rewritten as arcsin(x/x)

atanx → acosx

Returns an expression with arctan(x) rewritten as pi/2- $arccos(x/sqrt(1+x^2))$ .

atan2acos (Expr)

tanx → sinx/cosx

Returns an expression with tan(x) rewritten as sin(x)/cos(x).

tan2sincos(Expr)

Example:

tan2sincos(tan(x)) gives sin(x)/cos(x)

halftan

Returns an expression with sin(x), cos(x) or tan(x) rewritten as tan(x/2).

halftan (Expr)

Example:

halftan( $\sin(x)$ ) gives  $2*\tan(x/2)/(\tan(x/2)^2+$ 

Trig

trigx → sinx

Returns an expression simplified using the formulas  $\sin(x)^2 + \cos(x)^2 = 1$  and  $\tan(x) = \sin(x)/\cos(x)$  (privileging sine).

trigsin (Expr)

Example:

trigsin(cos(x)^4+sin(x)^2) gives  $sin(x)^4-sin(x)^2+$ 

 $trigx \rightarrow cosx$ 

Returns an expression simplified using the formulas  $\sin(x)^2 + \cos(x)^2 = 1$  and  $\tan(x) = \sin(x)/\cos(x)$  (privileging cosine).

trigcos (Expr)

Example:

trigcos( $\sin(x)^4+\sin(x)^2$ ) gives  $\cos(x)^4-3\cos(x)^2+2$ 

trigx → tanx

Returns an expression simplified using the formulas  $\sin(x)^2 + \cos(x)^2 = 1$  and  $\tan(x) = \sin(x)/\cos(x)$  (privileging tangent).

trigtan (Expr)

Example:

trigtan( $\cos(x)^4+\sin(x)^2$ ) gives ( $\tan(x)^4+\tan(x)^2+1$ )/( $\tan(x)^4+2*\tan(x)^2+1$ )

### atrig2ln

Returns an expression with inverse trigonometric functions rewritten as logarithmic functions.

```
atrig2ln(Expr)
```

### Example:

```
atrig2ln(atan(x)) gives ((i)*ln((i+x)/(i-x)))/2
```

# tlin

Returns a trigonometric expression with the products and integer powers linearized.

```
tlin(ExprTrig)
```

### Example:

```
tlin(\sin(x)^3) qives 3*\sin(x)/4+\sin(3*x)/-4
```

### tCollect

Returns a trigonometric expression linearized and with any sine and cosine of the same angle put together.

```
tCollect(Expr)
```

### Example:

```
tcollect(sin(x)+cos(x)) gives sqrt(2)*cos(x-1/
4*pi)
```

### trigexpand

Returns a trigonometric expression in expanded form.

```
trigexpand (Expr)
```

### Example:

```
trigexpand(\sin(3*x)) gives (4*\cos(x)^2-1)*\sin(x)
```

# trig2exp

Returns an expression with trigonometric functions rewritten as complex exponentials (without linearization).

```
trig2exp(Expr)
```

# Example:

```
trig2exp(\sin(x)) gives (\exp((i)*x)-1/\exp((i)*x))/(2*i)
```

# Integer

### **Divisors**

Returns the list of divisors of an integer or a list of integers.

```
idivis(Intg(a) or (LstIntg))
```

### Example:

```
idivis(12) returns [1, 2, 3, 4, 6, 12]
```

**Factors** Returns the prime factor decomposition of an integer.

ifactor(Intg(a))

Example:

ifactor(150) returns [2\*3\*5

**Factor List** Returns the list of prime factors of an integer or a list of integers, with each factor is followed by its multiplicity.

ifactors(Intg(a) or (LstIntg))

Example:

ifactors (150) returns [2, 1, 3, 1, 5, 2]

**GCD** Returns the greatest common divisor of two or more integers.

gcd((Intg(a), Intg(b)...Intg(n))

Example:

gcd(32,120,636) gives 4

**LCM** Returns the lowest common multiple of two or integers.

lcm((Intg(a),Intg(b)...Int(n))

Example:

lcm(6,4) gives 12

Prime

**Test if Prime** Tests whether or not a given integer is a prime number.

isPrime(Intg(a))

Example:

isPrime(1999) **returns** 1

**Nth Prime** Returns the *n*th prime number less than 10000.

ithprime (Intg (n)) where n is between 1 and 1229

Example:

ithprime(5) returns 11

**Next Prime** Returns the next prime or pseudo-prime after an integer.

nextprime(Intg(a))

Example:

nextprime (11) returns 13

**Previous Prime** 

Returns the prime or pseudo-prime number closest to but smaller than an integer.

```
prevprime(Intg(a))
```

### Example:

```
prevprime (11) returns 7
```

Euler

Compute's Euler's totient for an integer.

```
euler(Intg(n))
```

### Example:

euler(6) returns 2

### Division

Quotient

Returns the integer quotient of the Euclidean division of two integers.

```
iquo(Intg(a), Intg(b))
```

Example:

iquo (46, 23) returns 2

Remainder

Returns the integer remainder from the Euclidean division of two integers.

```
irem(Intg(a), Intg(b))
```

Example:

irem(46, 23) returns 17

a<sup>n</sup> MOD p

Returns  $a^n$  modulo p in [0;p-1].

```
powmod(Intg(a),Intg(n),Intg(p),[Expr(P(x
))],[Var])
```

Example:

```
powmod(5,2,13) returns 12
```

Chinese Remainder Returns the Chinese remainder of two lists of integers.

ichinrem(LstIntg(a,p),LstIntg(b,g))

Example:

```
ichinrem([2, 7], [3, 5]) returns [-12, 35]
```

# **Polynomial**

**Find Roots** 

Returns all computed roots of a polynomial given by its coefficients. (It may not work if roots are not simple.)

```
proot (Vect | | Poly)
```

Example:

```
proot([1,0,-2]) gives
[-1.41421356237,1.41421356237]
```

Coefficients

With an integer as third argument, returns the coefficient of a polynomial of degree given in the third argument. With no third argument, returns the list of coefficients of the polynomial.

```
coeff(Expr,[Var],degree)
```

Example:

```
coeff(x*3+2) qives poly1[3,2]
```

**Divisors** 

Returns the list of divisors of a polynomial or a list of polynomials.

```
divis(Poly or LstPoly)
```

Example:

```
divis (x^2-1) gives [1, x-1, x+1, (x-1) * (x+1)]
```

**Factor List** 

Returns the list of prime factors of a polynomial or a list of polynomials. Each factor is followed by its multiplicity.

```
factors (Poly or LstPoly)
```

Example:

```
factors (x^4-1) gives [x-1,1,x+1,1,x^2+1,1]
```

GCD

Returns the greatest common divisor of two or more polynomials.

```
gcd(Poly1, Poly2...Polyn)
```

LCM

Returns the lowest common multiple of two or more polynomials.

```
lcm(Poly1, Poly2...Polyn)
```

Example:

```
lcm(x^2-2*x+1,x^3-1) gives (x-1)*(x^3-1)
```

### Create

### Poly to Coef

With a variable as second argument, returns the coefficients of a polynomial with respect to the variable. With a list of variables as the second argument, returns the internal format of the polynomial.

```
symb2poly(Expr,[Var])
  symb2poly(Expr,ListVar)
Example:
```

or

# symb2poly(x\*3+2.1) qives poly1[3,2.1]

### Coef to Poly

With one list as argument, returns a polynomial in x with coefficients (in decreasing order) obtained from the list. With a variable as second argument, returns a polynomial in the variable as for one argument but the polynomial is in the variable specified in the second argument.

```
poly2symb(Lst, Var)
```

### Example:

```
poly2symb([1,2,3],x) gives (x+2)*x+3
```

# Roots to Coef

Returns the coefficients (in decreasing order) of the univariate polynomial of roots specified in the argument.

```
pcoef (Vect)
```

### Example:

```
pcoeff([1,0,0,0,1]) gives poly1[1,-2,1,0,0,0]
```

# Roots to Poly

Returns the rational function that has the roots and poles specified in the argument.

```
fcoeff(Lst(root||pole,order))
```

### Example:

```
fcoeff([1,2,0,1,3,-1]) gives (x-1)^2*x*(x-3)^-1
```

### Random

Returns a vector of coefficients of a polynomial of variable Var (or x), of degree Intar and where the coefficients are random integers in the range –99 through 99 with uniform distribution or in an interval specified by Intrvl.

```
randpoly([Var], Intgr, [Dist])
```

## Example:

randpoly (t, 8, -1..1) returns a vector of 9 random integers, all of them between -1 and 1.

### Minimum

With only a matrix as argument, returns the minimal polynomial in x of a matrix written as a list of its coefficients. With a matrix and a variable as arguments, returns the minimum polynomial of the matrix written in symbolic form with respect to the variable.

```
pmin(Mtrx,[Var])
```

### Example:

```
pmin([[1,0],[0,1]],x) gives x-1
```

# Algebra

### Quotient

Returns the Euclidean quotient of two polynomials written as vectors or in symbolic form.

```
\label{eq:quo(Vect), (Vect), [Var])} \mbox{ or }
```

# quo((Poly),(Poly),[Var])

```
Example:
```

# Remainder

Returns the Euclidean remainder of two polynomials written as vectors or in symbolic form.

quo([1,2,3,4],[-1,2]) gives poly1[-1,-4,-11]

```
rem((Vect),(Vect),[Var])
or
rem((Poly),(Poly),[Var])
```

# Example:

```
rem([1,2,3,4],[-1,2]) gives poly1[26]
```

# Degree

Returns the degree of a polynomial.

```
degree (Poly)
```

### Example:

```
degree (x^3+x) gives 3
```

### **Factor by Degree**

Returns a polynomial factorized in  $x^n$ , where n is the degree of polynomial.

```
factor xn(Poly)
```

### Example:

```
factor xn(x^4-1) qives x^4*(1-x^4)
```

### Coef. GCD

Returns the greatest common divisor (GCD) of the coefficients of a polynomial.

```
content(Poly(P),[Var])
```

### Example:

```
content (2*x^2+10*x+6) gives 2
```

### Zero Count

If a and b are real, this returns the number of sign changes in the specified polynomial in the interval [a,b]. If a or b are non-real, it returns the number of complex roots in the rectangle bounded by a and b. If Var is omitted, it is assumed to be x.

```
sturmab(Poly[,Var],a,b)
```

### Examples:

```
sturmab(x^2*(x^3+2), -2, 0) returns 1
sturmab(n^3-1, n, -2-i, 5+3i) returns 3
```

### Chinese Remainder

Returns the Chinese remainder of the polynomials written as lists of coefficients or in symbolic form.

```
chinrem([Lst||Expr,Lst||Expr],[Lst||Expr
,Lst||Expr])
```

# Example:

```
chinrem([[1,2],[1,0,1]],[[1,1],[1,1,1]]) gives [poly1[-1,-1,0,1],poly1[1,1,2,1,1]]
```

# Special

# Cyclotomic

Returns the list of coefficients of the cyclotomic polynomial of an integer.

```
cyclotomic(Int)
```

### Example:

```
cyclotomic(20) gives [1,0,-1,0,1,0,-1,0,1]
```

### **Groebner Basis**

Returns the Groebner basis of the ideal spanned by a list of polynomials.

```
gbasis (LstPoly, LstVar)
```

### Example:

```
gbasis([x^2-y^3,x+y^2],[x,y]) gives [y^4-y^3,x+y^2]
```

### Groebner Remainder

Returns the remainder of the division of a polynomial by the Groebner basis of a list of polynomials.

```
greduce(Poly, LstPoly, LstVar)
```

## Example:

```
greduce (x*y-1, [x^2-y^2,2*x*y-y^2,y^3], [x,y]) gives 1/2*y^2-1
```

### Hermite

Returns the Hermite polynomial of degree n.

```
hermite (Intg(n)) where n \leq 1556
```

### Example:

```
hermite(3) gives 8*x^3-12*x
```

# Lagrange

Returns the Lagrange polynomial for two lists. The list in the first argument corresponds to the abscissa values, and the list in the second argument corresponds to the ordinate values.

or

lagrange (Mtrx 2\*n)

### Example:

```
lagrange([1,3],[0,1]) gives (x-1)/2
```

### Laquerre

Returns the Laquerre polynomial of degree n.

```
laquerre(Intq(n))
```

### Example:

```
laguerre (4) gives 1/24*a^4+(-1/6)*a^3*x+5/
12*a^3+1/4*a^2*x^2+(-3/2)*a^2*x+35/24*a^2+(-
1/6)*a*x^3+7/4*a*x^2+(-13/3)*a*x+25/12*a+1/
24*x^4+(-2/3)*x^3+3*x^2-4*x+1
```

Legendre

Returns the Legendre polynomial of degree n.

```
legendre(Intg(n))
```

### Example:

```
legendre(4) gives 35*x^4/8+-15*x^2/4+3/8
```

# Chebyshev Tn

Returns the Tchebyshev polynomial of first kind of degree n.

```
tchebyshev1(Intg(n))
```

### Example:

```
tchebyshev1(3) gives 4*x^3-3*x
```

# Chebyshev Un

Returns the Tchebyshev polynomial of second kind of degree *n*.

```
tchebyshev2(Intq(n))
```

### Example:

```
tchebyshev2(3) gives 8*x^3-4*x
```

# **Plot**

**Function** 

Plots the graph of an expression of one or two variables with superposition.

```
plotfunc(Expr, [Var(x)], [Intg(color)])
```

or

```
plotfunc(Expr, [VectVar], [Intq(color)])
```

### Example:

```
plotfunc(3*sin(x)) draws the graph of y=3*sin(x)
```

### **Density**

Plots the graph of the function z=f(x,y) in the plane where the values of z are represented by different colors.

```
plotdensity(Expr,[x=xrange,y=yrange],[z],[x
step],[ystep])
```

# Slopefield

Draws the tangent of the differential equation y'=f(t,y), where the first argument is the expression f(t,y) (y is the real variable and t is the abscissa), the second argument is the vector of variables (abscissa must be listed first), and the third argument is the optional range.

```
plotfield(Expr, VectVar, [Opt])
```

ODE

Draws the solution of the differential equation y'=f(t,y) that crosses the point (t0,y0), where the first argument is the expression f(t,y), the second argument is the vector of variables (abscissa must be listed first), and the third argument is (t0,y0).

plotode (Expr, VectVar, VectInitCond)

# App menu

Press to open the Toolbox menus (one of which is the App menu). App functions are used in HP apps to perform common calculations. For example, in the Function app, the Plot view **Fcn** menu has a

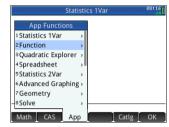

function called SLOPE that calculates the slope of a given function at a given point. The SLOPE function can also be used from the Home view or a program to give the same results. The app functions described in this section are grouped by app.

# **Function app functions**

The Function app functions provide the same functionality found in the Function app's Plot view under the FCN menu. All these operations work on functions. The functions may be expressions in X or the names of the Function app variable F0 through F9.

 $\Delta RF\Delta$ 

Area under a curve or between curves. Finds the signed area under a function or between two functions. Finds the area under the function Fn or below Fn and above the function Fm, from lower X-value to upper X-value.

Example:

AREA 
$$(-X, X^2-2, -2, 1)$$
 returns 4.5

### **EXTREMUM**

Extremum of a function. Finds the extremum (if one exists) of the function Fn that is closest to the X-value guess.

```
EXTREMUM (Fn, quess)
```

### Example:

EXTREMUM 
$$(X^2-X-2,0)$$
 returns 0.5

### **ISECT**

Intersection of two functions. Finds the intersection (if one exists) of the two functions  $\sf Fn$  and  $\sf Fm$  that is closest to the X-value quess.

### Example:

ISECT 
$$(X, 3-X, 2)$$
 returns 1.5

### **ROOT**

Root of a function. Finds the root of the function Fn (if one exists) that is closest to the X-value guess.

### Example:

ROOT 
$$(3-X^2, 2)$$
 returns 1.732...

### SLOPE

Slope of a function. Returns the slope of the function Fn at the X-value (if value exists).

```
SLOPE (Fn, value)
```

### Example:

SLOPE  $(3-X^2, 2)$  returns -4

# Solve app functions

The Solve app has a single function that solves a given equation or expression for one of its variables. *En* may be an equation or expression, or it may be the name of one of the Solve Symbolic variables E0–E9.

### **SOLVE**

Solve. Solves an equation for one of its variables. Solves the equation *En* for the variable *var*, using the value of *guess* as the initial value for the value of the variable *var*. If *En* is an expression, then the value of the variable *var* that makes the expression equal to zero is returned.

```
SOLVE (En, var, quess)
```

### Example:

```
SOLVE (X^2-X-2, X, 3) returns 2
```

This function also returns an integer that is indicative of the type of solution found, as follows:

- 0-an exact solution was found
- 1—an approximate solution was found
- 2—an extremum was found that is as close to a solution as possible
- 3—neither a solution, an approximation, nor an extremum was found

See chapter 13, "Solve app", beginning on page 257, for more information about the types of solutions returned by this function.

# Spreadsheet functions

The spreadsheet functions can be selected from the App Toolbox menu ( > App > Spreadsheet). They can also be selected from the View menu ( ) when the Spreadsheet app is open.

The syntax for many, but not all, the spreadsheet functions follows this pattern:

```
functionName(input,[optional
parameters])
```

Input is the input list for the function. This can be a cell range reference, a simple list or anything that results in a list of values.

One useful optional parameter is Configuration. This is a string that controls which values are output. Leaving the parameter out produces the default output. The order of the values can also be controlled by the order that they appear in the string.

For example:

=STAT1 (A25:A37) produces the following default output.

However, if you just wanted to see the number of datapoints, the mean, and the standard deviation, you would enter

=STAT1 (A25:A37,"h n  $\overline{x}$   $\sigma$ "). What the

configuration string is

| Spreadsheet 1                             |                 |                            |                   |         |               |  |  |  |
|-------------------------------------------|-----------------|----------------------------|-------------------|---------|---------------|--|--|--|
| (dja                                      | Α               | В                          | C                 | D       | E             |  |  |  |
| 1                                         | STAT1           | A                          |                   |         |               |  |  |  |
| 2                                         | Χ̈              | 462                        |                   |         |               |  |  |  |
| 2<br>3<br>4                               | ΣΧ              | 6006                       |                   |         |               |  |  |  |
|                                           | ΣX²             | 2790298                    |                   |         |               |  |  |  |
| 5                                         | sX              | 35.96989                   | 4                 |         |               |  |  |  |
| 6                                         | sX <sup>2</sup> | 1293.833                   |                   |         |               |  |  |  |
| 7                                         | σX              | 34.55875                   |                   |         |               |  |  |  |
| 8                                         | σX²             | 1194.307                   | 4                 |         |               |  |  |  |
| 9                                         | serrX           | 9.976253                   |                   |         |               |  |  |  |
| 10                                        | Σ(Xi-x̄)²       | 15526                      |                   |         |               |  |  |  |
| "x                                        |                 | rmat Go Te                 |                   | ∏ Go↓∏  | Show          |  |  |  |
| _                                         |                 |                            | Select<br>adsheet | ∏ Go↓ ] | Show<br>12:44 |  |  |  |
|                                           | Edit For        | Spre                       | adsheet           |         | 12:44         |  |  |  |
|                                           | Edit For        | Spre                       |                   | Go↓ [   |               |  |  |  |
| <i>(пр</i>                                | Edit For        | Spre                       | adsheet           |         | 12:44         |  |  |  |
| <i>(пр</i>                                | Edit For        | Spre<br>B<br>13<br>462     | adsheet<br>C      |         | 12:44         |  |  |  |
| <i>(пр</i>                                | Edit For        | Spre<br>B                  | adsheet<br>C      |         | 12:44         |  |  |  |
| 1<br>2<br>3<br>4                          | Edit For        | Spre<br>B<br>13<br>462     | adsheet<br>C      |         | 12:44         |  |  |  |
| 1<br>2<br>3<br>4                          | Edit For        | Spre<br>B<br>13<br>462     | adsheet<br>C      |         | 12:44         |  |  |  |
| <i>(пр</i>                                | Edit For        | Spre<br>B<br>13<br>462     | adsheet<br>C      |         | 12:44         |  |  |  |
| 1<br>2<br>3<br>4<br>5<br>6<br>7           | Edit For        | Spre<br>B<br>13<br>462     | adsheet<br>C      |         | 12:44         |  |  |  |
| 1<br>2<br>3<br>4<br>5                     | Edit For        | Spre<br>B<br>13<br>462     | adsheet<br>C      |         | 12:44         |  |  |  |
| 1<br>2<br>3<br>4<br>5<br>6<br>7<br>8<br>9 | Edit For        | Spre  B  13  462  34.55875 | adsheet<br>C      |         | 12:44         |  |  |  |
| 1<br>2<br>3<br>4<br>5<br>6<br>7<br>8<br>9 | Edit For        | Spre<br>B<br>13<br>462     | adsheet<br>C      |         | 12:44         |  |  |  |

indicating here is that row headings are required (h), and just the number of data-points (n), the mean  $(\overline{x})$ , and the standard deviation  $(\sigma)$ .

### SUM

Calculates the sum of a range of numbers.

SUM([input])

For example, SUM)B7:B23 returns the sum of the numbers in the range B7 to B23. You can also specify a block of cells, as in SUM(B7:C23).

An error is returned if a cell in the specified range contains a non-numeric object.

### **AVERAGE**

Calculates the arithmetic mean of a range of numbers.

AVERAGE([input])

For example, AVERAGE (B7:B23) returns the arithmetic mean of the numbers in the range B7 to B23. You can also specify a block of cells, as in AVERAG (B7:C23).

An error is returned if a cell in the specified range contains a non-numeric object.

### **AMORT**

Calculates the principal, interest, and balance of a loan over a specified period.

```
AMORT(Range, n, i, pv, pmt[, ppyr=12, cpyr=ppyr, Grouping=ppyr, beg=false, fix=current], "configuration"])
```

Range is the cell range where the results are to be placed. If only one cell is specified, then the range is automatically calculated.

Configuration is a string that defines if a header row needs to be created (starts with H) and what result to place in which column.

h - show row headers

S – show the start of the period

E - show the end of the period

P – show the principal paid this period

B – show the balance at the end of the period

I – show the interest paid this period

n, i, pv, and pmt are the number of periods for the loan, the interest rate, the present value, the per-period payment. ppyr and cpyr are the number of payments per year and the number of compounding periods per year. Grouping is the number of periods that need to be grouped together in the amortization table. beg is 1 when payments are made at the beginning of each period; otherwise it is 0. fix is the number of decimal places to used in the results the calculations.

### STAT1

The STAT1 function provides a range of one-variable statistics. It can calculate all or any of  $\bar{x}$ ,  $\Sigma$ ,  $\Sigma^2$ , s, s²,  $\sigma$ ,  $\sigma^2$ , serr, sqd, n, min, q1, med, q3, and max.

```
STAT1(Input range, [mode], [outlier
removal Factor], ["configuration"])
```

Input range is the data source (such as A1:D8).

Mode defines how to treat the input. The valid values are:

1 = Single data. Each column is treated as an independent dataset.

2 = Frequency data. Columns are used in pairs and the second column is treated as the frequency of appearance of the first column

3 = Weight data. Columns are used in pairs and the second column is treated as the weight of the first column.

4 = One–Two data. Columns are used in pairs and the 2 columns are multiplied to generate a data point.

If more than one column is specified, they are each treated as a different input data set. If only one row is selected, it is treated as 1 data set. If two columns are selected, the mode defaults to frequency.

Outlier Removal Factor: This allows for the removal of any datapoint that is more than *n* times the standard deviation (where *n* is the outlier removal factor). By default this factor is set to 2.

Configuration: indicates which values you want to place in which row and if you want row or columns headers. Place the symbol for each value in the order that you want to see the values appear in the spreadsheet. The valid symbols are:

| H (Place   | e column l | neaders)   | h (Place row headers) |       |    |
|------------|------------|------------|-----------------------|-------|----|
| ×          | Σ          | $\Sigma^2$ | S                     | $s^2$ | σ  |
| $\sigma^2$ | serr       | sqd        | n                     | min   | q1 |
| med        | q3         | max        |                       |       |    |

For example if you specifiy "h n  $\Sigma$   $\overline{x}$ ", the first column will contain row headers, the first row will be the number of items in the input data, the second the sum of the items and the third the mean of the data. If you do not specify a configuration string, a default string will be used.

### Notes:

The STAT1 f function only updates the content of the destination cells when the cell that contains the formula is calculated. This means that if the spreadsheet view contains at the same time results and inputs, but not the cell that

contains the call to the STAT1 function, updating the data will not update the results as the cell that contains STAT1 is not recalculated (since it is not visible).

The format of cells that receive headers is changed to have Show " " set to false.

The STAT1 function will overwrite the content of destination cells, potentially erasing data.

### Examples:

```
STAT1 (A25:A37)
STAT1 (A25:A37,"h n \overline{x} \sigma").
```

### **REGRS**

Attempts to fit the input data to a specified function (default is linear).

```
REGRS(Input range, [ mode],
["configuration"])
```

- Input range: specifies the data source; for example A1:D8. It must contain an even number of columns. Each pair will be treated as a distinct set of datapoints.
- Mode: specifies the mode to be used for the regression:
  - 1 y= sl\*x+int
  - 2 y= sl\*ln(x)+int
  - 3 y = int\*exp(sl\*x)
  - 4  $y=int*x^sl$
  - 5  $y = int*sl^x$
  - 6 y= sl/x+int
  - 7 y = L/(1 + a\*exp(b\*x))
  - 8 y = a\*sin(b\*x+c)+d
  - 9  $y = cx^2 + bx + a$
  - $10 y = dx^3 + cx^2 + bx + a$
  - 11  $y = ex^4 + dx^3 + cx^2 + bx + a$

- Configuration: a string which indicates which values you
  want to place in which row and if you want row and
  columns headers. Place each parameter in the order that
  you want to see them appear in the spreadsheet. (If you
  do not provide a configuration string, a default one will
  be provided.) The valid parameters are:
  - H (Place column headers)
  - h (Place row headers)
  - sl (slope, only valid for modes 1–6)
  - int (intercept, only valid for modes 1–6)
  - cor (correlation, only valid for modes 1–6)
  - cd (Coefficient of determination, only valid for modes 1–6, 8–10)
  - sCov (Sample covariance, only valid for modes 1–6)
  - pCov (Population covariance, only valid for modes 1–6)
  - L (L parameter for mode 7)
  - a (a parameter for modes 7—11)
  - b (b parameter for modes 7—11)
  - c (c parameter for modes 8–11)
  - d (d parameter for modes 8, 10-11)
  - e (e parameter for mode 11)
  - py (place 2 cells, one for user input and the other to display the predicted y for the input)
  - px (place 2 cells, one for user input and the other to display the predicted x for the input)

Example: REGRS (A25:B37,2)

### PredY

Returns the predicted Y for a given x.

PredY (mode, x, parameters)

- Mode governs the regression model used:
  - 1 y = sI\*x + int
  - 2 y = sl\*ln(x)+int
  - 3 y = int\*exp(sl\*x)
  - $4 \text{ y= int*x^sl}$

 Parameters is either one argument (a list of the coefficients of the regression line), or the n coefficients one after another

### **PredX**

## Returns the predicted x for a given y.

PredX(mode, y, parameters)

• Mode governs the regression model used:

 Parameters is either one argument (a list of the coefficients of the regression line), or the n coefficients one after another.

# HypZ1mean

The hypothesis test HypZ1 mean is a one-sample Z-test for comparing means.:

```
HypZlmean( input list, ["configuration"])
HypZlmean(SampMean, SampSize,
NullPopMean, PopStdDev, SigLevel, Mode,
["configuration"])
```

- Input List: A list of input variables (see Input Parameters below). This can be a range reference, a list of cell references, or a simple list of values.
- Input Parameters:
  - SampMean
  - SampSize
  - NullPopMean
  - PopStdDev
  - SigLevel
- Mode: Specifies how to calculate the statistic:
  - 1 = Less than
  - 2 = Greater than
  - 3 = Not equal
- Configuration: A string that controls what results are shown and the order in which they appear. An empty string "" displays the default: all results (including headers).
  - h = header cells will be created
  - acc = Accept/Reject
  - t7 = Test 7
  - tM = Test Mean
  - prob = Probability
  - c7 = Critical 7
  - cx1 = Critical xbar 1
  - cx2 = Critical xbar 2
  - std = Standard deviation

### HYPZ2mean

The hypothesis test HypZ2mean is a two-sample Z-test for comparing means.

```
HypZ2mean( input list, ["configuration"])
HypZ2mean(SampMean, SampMean2,
SampSize, SampSize2, PopStdDev,
PopStdDev2, SigLevel, Mode,
["configuration"])
```

- Input List: A list of input variables (see Input Parameters below). This can be a range reference, a list of cell references, or a simple list of values.
- Input Parameters:
  - SampMean
  - SampMean2
  - SampSize
  - SampSize2
  - PopStdDev
  - PopStdDev2
  - SigLevel
- Mode: Specifies how to calculate the statistic:
  - -1 = Less than
  - 2 = Greater than
  - 3 = Not equal
- Configuration: A string that controls what results are shown and the order in which they appear. An empty string "" displays the default: all results (including headers).
  - h = header cells will be created
  - acc = Accept/Reject
  - t7 = Test 7
  - tM = Test Mean
  - prob = Probability
  - cZ = Critical Z
  - cx1 = Critical xbar 1
  - cx2 = Critical xbar 2
  - std = Standard deviation

## HypZ1prop

The hypothesis test HypZ1prop is a one-proportion Z-test.

```
HypZ1prop(input list, ["configuration"])
HypZ1prop(SuccCount, SampSize,
NullPopProp, SigLevel, Mode,
["configuration"])
```

- Input List: A list of input variables (see Input Parameters below). This can be a range reference, a list of cell references, or a simple list of values.
- Input Parameters:
  - SuccCount
  - SampSize
  - NullPopMean
  - SigLevel
- Mode: Specifies how to calculate the statistic:
  - -1 = Less than
  - 2 = Greater than
  - -3 = Not equal
- Configuration: A string that controls what results are shown and the order in which they appear. An empty string "" displays the default: all results (including headers).
  - h = header cells will be created
  - acc = Accept/Reject
  - tZ = Test Z
  - tP
  - prob
  - cZ
  - cp1
  - cp2
  - std

# HypZ2prop

The hypothesis test HypZ2prop is a two-proportion Z-test for comparing means.

```
HypZ2prop(input list, ["configuration"])
HypZ2prop(SuccCount1, SuccCount2,
SampSize1, SampSize2, SigLevel, Mode,
["configuration"])
```

- Input List: A list of input variables (see Input Parameters below). This can be a range reference, a list of cell references, or a simple list of values.
- Input Parameters:
  - SuccCount1
  - SuccCount2
  - SampSize1
  - SampSize2
  - SigLevel
- Mode: Specifies how to calculate the statistic:
  - -1 = Less than
  - 2 = Greater than
  - 3 = Not equal
- Configuration: A string that controls what results are shown and the order in which they appear. An empty string "" displays the default: all results (including headers).
  - h = header cells will be created
  - acc = Accept/Reject
  - t7 = Test 7
  - tP
  - prob
  - с7
  - cp1
  - cp2

## HypT1mean

The hypothesis test HypT1 mean is a one-sample T-test for comparing means.

```
HypT1mean(input list, ["configuration"])
HypT1mean(SampMean, SampStdDev, SampSize,
NullPopProp, SigLevel, Mode,
["configuration"])
```

- Input List: A list of input variables (see Input Parameters below). This can be a range reference, a list of cell references, or a simple list of values.
- Input Parameters:
  - SampMean
  - SampStdDev
  - SampSize
  - NullPopMean
  - SigLevel
- Mode: Specifies how to calculate the statistic:
  - 1 = Less than
  - 2 = Greater than
  - 3 = Not equal
- Configuration: A string that controls what results are shown and the order in which they appear. An empty string "" displays the default: all results (including headers).
  - h = header cells will be created
  - acc = Accept/Reject
  - tT
  - prob
  - df
  - ct
  - cX1
  - cX2

# HypT2mean

The hypothesis test HypT2mean is a two-sample T-test for comparing means.

```
HypT2mean(input list, ["configuration"])
HypT2mean(SampMean1,
SampMean2, SampStdDev1,
SampStdDev2, SampSize1, SampSize2, pooled,
SigLevel, Mode, ["configuration"])
```

- Input List: A list of input variables (see Input Parameters below). This can be a range reference, a list of cell references, or a simple list of values.
- Input Parameters:
  - SampMean1
  - SampMean2
  - SampStdDev1
  - SampStdDev2
  - SampSize1
  - SampSize2
  - pooled = 0 == false or 1 == true
  - SigLevel
- Mode: Specifies how to calculate the statistic:
  - 1 = Less than
  - 2 = Greater than
  - 3 = Not equal
- Configuration: A string that controls what results are shown and the order in which they appear. An empty string "" displays the default: all results (including headers).
  - h = header cells will be created
  - acc = Accept/Reject
  - tT
  - tM
  - prob
  - df

- ct
- cX1
- cX2
- stD

#### ConfZ1mean

The ConfZ1 mean calculates the confidence interval for a one-sample Z-test.

```
ConfZ1mean(input list, ["configuration"])
ConfZ1mean(SampMean, SampSize, PopStdDevm
ConfLevel, ["configuration"])
```

- Input List: A list of input variables (see Input Parameters below). This can be a range reference, a list of cell references, or a simple list of values.
- Input Parameters:
  - SampMean
  - SampSize
  - PopStdDevm
  - Conflevel
- Configuration: A string that controls what results are shown and the order in which they appear. An empty string "" displays the default: all results (including headers).
  - h = header cells will be created
  - Z
  - zXI
  - zXh
  - std

# ConfZ2mean

The ConfZ2mean calculates the confidence interval for a two-sample Z-test.

```
ConfZ2mean(input list, ["configuration"])
ConfZ2mean(SampMean1, SampMean2,
SampSize1, SampSize2,
PopStdDev1, PopStdDev2 ConfLevel,
["configuration"])
```

- Input List: A list of input variables (see Input Parameters below). This can be a range reference, a list of cell references, or a simple list of values.
- Input Parameters:
  - SampMean1
  - SampMean2
  - SampSize1
  - SampSize2
  - PopStdDev1
  - PopStdDev2
  - Conflevel
- Configuration: A string that controls what results are shown and the order in which they appear. An empty string "" displays the default: all results (including headers).
  - h = header cells will be created
  - Z
  - 7XI
  - -zXh
  - -zXm
  - std

# ConfZ1prop

The ConfZ1 prop calculates the confidence interval for a one-proportion Z-test.

```
ConfZ1prop(input list, ["configuration"])
ConfZ1prop(SuccCount, SampSize,
ConfLevel, ["configuration"])
```

- Input List: A list of input variables (see Input Parameters below). This can be a range reference, a list of cell references, or a simple list of values.
- Input Parameters:
  - SuccCount
  - SampSize
  - Conflevel

- Configuration: A string that controls what results are shown and the order in which they appear. An empty string "" displays the default: all results (including headers).
  - h = header cells will be created
  - Z
  - \_ 7XI
  - -zXh
  - zXm
  - std

## ConfZ2prop

The ConfZ1 mean calculates the confidence interval for a two-proportion Z-test.

```
ConfZ2prop(input list, ["configuration"])
ConfZ2prop(SuccCount1, SuccCount2,
SampSize1, SampSize2,ConfLevel,
["configuration"])
```

- Input List: A list of input variables (see Input Parameters below). This can be a range reference, a list of cell references, or a simple list of values.
- Input Parameters:
  - SuccCount1
  - SuccCount2
  - SampSize1
  - SampSize2
  - Conflevel
- Configuration: A string that controls what results are shown and the order in which they appear. An empty string "" displays the default: all results (including headers).
  - h = header cells will be created
  - \_ 7
  - \_ 7XI
  - zXh

- zXm
- std

## ConfT1mean

The ConfT1 mean calculates the confidence interval for a one-sample T-test.

```
ConfT1mean(input list, ["configuration"])
ConfT1mean(SampMean, SampStdDev,
SampSize, ConfLevel, ["configuration"])
```

- Input List: A list of input variables (see Input Parameters below). This can be a range reference, a list of cell references, or a simple list of values.
- Input Parameters:
  - SampMean
  - SampStd
  - SampSize
  - Conflevel
- Configuration: A string that controls what results are shown and the order in which they appear. An empty string "" displays the default: all results (including headers).
  - h = header cells will be created
  - DF
  - \_ T
  - -tX1
  - tXh
  - std

# ConfT2mean

The ConfT2mean calculates the confidence interval for a twosample T-test.

```
ConfT2mean(input list, ["configuration"])
ConfT2mean(SampMean, SampMean2,
SampStdDev, SampStdDev2, SampSize,
SampSize2, pooled, ConfLevel,
["configuration"])
```

- Input List: A list of input variables (see Input Parameters below). This can be a range reference, a list of cell references, or a simple list of values.
- Input Parameters:
  - SampMean
  - SampMean2
  - SampStdDev
  - SampStdDev2
  - SampSize
  - SampSize2
  - pooled
  - Conflevel
- Configuration: A string that controls what results are shown and the order in which they appear. An empty string "" displays the default: all results (including headers).
  - h = header cells will be created
  - DF
  - T
  - 7X
  - zXh
  - zXm
  - std

# Statistics 1Var app functions

The Statistics 1Var app has three functions designed to work together to calculate summary statistics based on one of the statistical analyses (H1-H5) defined in the Symbolic view of the Statistics 1Var app.

#### Do 1 V Stats

Do 1:variable statistics. Performs the same calculations as tapping Stats in the Numeric view of the Statistics 1Var app and stores the results in the appropriate Statistics 1Var app results variables. *Hn* must be one of the Statistics 1Var app Symbolic view variables H1-H5.

DolVStats(Hn)

## **SetFreq**

Set frequency. Sets the frequency for one of the statistical analyses (H1-H5) defined in the Symbolic view of the Statistics 1Var app. The frequency can be either one of the columns D0-D9, or any positive integer. Hn must be one of the Statistics 1Var app Symbolic view variables H1-H5. If used, Dn must be one of the column variables D0-D9; otherwise, value must be a positive integer.

SetFreq(Hn,Dn)
SetFreq(Hn,value)

# **SetSample**

Set sample data. Sets the sample data for one of the statistical analyses ( $\rm H1-H5$ ) defined in the Symbolic view of the Statistics 1Var app. Sets the data column to one of the column variables D0-D9 for one of the statistical analyses H1-H5.

SetSample (Hn, Dn)

# Statistics 2Var app functions

or

The Statistics 2Var app has a number of functions. Some are designed to calculate summary statistics based on one of the statistical analyses (S1-S5) defined in the Symbolic view of the Statistics 2Var app. Others predict X- and Y-values based on the fit specified in one of the analyses.

#### PredX

Predict X. Uses the fit from the first active analysis (S1-S5) found to predict an x-value given the y-value.

PredX(value)

### **PredY**

Predict Y. Uses the fit from the first active analysis (S1-S5) found to predict a y-value given the x-value.

PredY(value)

#### Resid

Residuals. Calculates a list of residuals, based on column data and a fit defined in the Symbolic view via S1-S5.

Resid(Sn) or Resid()

Resid() looks for the first defined analysis in the Symbolic view (\$1-\$5).

#### Do2VStats

Do 2:variable statistics. Performs the same calculations as tapping Stats in the Numeric view of the Statistics 2Var app and stores the results in the appropriate Statistics 2Var app results variables. Sn must be one of the Statistics 2Var app Symbolic view variables S1-S5.

Do2VStats(Sn)

## SetDepend

Set dependent column. Sets the dependent column for one of the statistical analyses S1-S5 to one of the column variables C0-C9.

SetDepend (Sn, Cn)

# SetIndep

Set independent column. Sets the independent column for one of the statistical analyses S1-S5 to one of the column variables C0-C9.

SetIndep (Sn, Cn)

# Inference app functions

The Inference app has a single function that returns the same results as tapping calc in the Numeric view of the Inference app. The results depend on the contents of the Inference app variables Method, Type, and AltHyp.

## **DoInference**

Calculate confidence interval or test hypothesis. Performs the same calculations as tapping calculations as tapping in the Numeric view of the Inference app and stores the results in the appropriate Inference app results variables.

DoInference()

## HypZ1mean

The hypothesis test HypZ1 mean is a one-sample Z-test for comparing means.:

```
HypZ1mean(SampMean, SampSize,
NullPopMean, PopStdDev, SigLevel, Mode)
```

- Mode: Specifies how to calculate the statistic:
  - 1 = Less than
  - 2 = Greater than
  - 3 = Not equal

## HYPZ2mean

The hypothesis test HypZ2mean is a two-sample Z-test for comparing means.

```
HypZ2mean(SampMean, SampMean2,
SampSize, SampSize2, PopStdDev,
PopStdDev2, SigLevel, Mode)
```

- Mode: Specifies how to calculate the statistic:
  - -1 = Less than
  - 2 = Greater than
  - 3 = Not equal

# HypZ1prop

The hypothesis test HypZ1prop is a one-proportion Z-test.

```
HypZ1prop(SuccCount, SampSize,
NullPopProp, SigLevel, Mode)
```

- Mode: Specifies how to calculate the statistic:
  - 1 = Less than
  - 2 = Greater than
  - 3 = Not equal

# HypZ2prop

The hypothesis test HypZ2prop is a two-proportion Z-test for comparing means.

```
HypZ2prop(SuccCount1, SuccCount2,
SampSize1, SampSize2, SigLevel, Mode)
```

- Mode: Specifies how to calculate the statistic:
  - 1 = Less than
  - 2 = Greater than
  - 3 = Not equal

# HypT1mean

The hypothesis test HypT1 mean is a one-sample T-test for comparing means.

```
HypTlmean(SampMean, SampStdDev, SampSize,
NullPopProp, SigLevel, Mode)
```

- Mode: Specifies how to calculate the statistic:
  - 1 = Less than
  - 2 = Greater than
  - 3 = Not equal

# HypT2mean

The hypothesis test HypT2mean is a two-sample T-test for comparing means.

```
HypT2mean(SampMean1,
SampMean2,SampStdDev1,
SampStdDev2,SampSize1,SampSize2,pooled,
SigLevel, Mode)
```

- -
- Mode: Specifies how to calculate the statistic:
  - 1 = Less than
  - 2 = Greater than
  - 3 = Not equal

# ConfZ1mean

The ConfZ1 mean calculates the confidence interval for a one-sample Z-test.

```
ConfZlmean(SampMean, SampSize, PopStdDevm
ConfLevel)
```

# ConfZ2mean

The ConfZ2mean calculates the confidence interval for a two-sample Z-test.

```
ConfZ2mean(SampMean1, SampMean2,
SampSize1, SampSize2,
PopStdDev1,PopStdDev2 ConfLevel)
```

## ConfZ1prop

The ConfZ1 prop calculates the confidence interval for a one-proportion Z-test.

```
ConfZlprop(SuccCount, SampSize,
ConfLevel, ["configuration"])
```

# ConfZ2prop

The ConfZ1 mean calculates the confidence interval for a two-proportion Z-test.

```
ConfZ2prop(SuccCount1, SuccCount2,
SampSize1, SampSize2,ConfLevel)
```

## ConfT1mean

The ConfT1 mean calculates the confidence interval for a one-sample T-test.

```
ConfTlmean(SampMean, SampStdDev,
SampSize, ConfLevel)
```

## ConfT2mean

The ConfT2mean calculates the confidence interval for a twosample T-test.

```
ConfT2mean(SampMean, SampMean2,
SampStdDev, SampStdDev2, SampSize,
SampSize2, pooled, ConfLevel])
```

# Finance app functions

The Finance App uses a set of functions that all reference the same set of Finance app variables. There are 5 main TVM variables, 4 of which are mandatory for each of these functions (except DoFinance). There are 3 other variables that are optional and have default values. These variables occur as arguments to the Finance app functions in the following set order:

- NbPmt—the number of payments
- IPYR—the annual interest rate
- PV—the present value of the investment or loan
- PMTV—the payment value
- FV—the future value of the investment or loan.
- PPYR—the number of payments per year (12 by default)

- CPYR—the number of compounding periods per year (12 by default)
- END—payments made at the end of the period

The arguments PPYR, CPYR, and END are optional; if not supplied, PPYR=12, CPYR=PPYR, and END=1.

#### CalcFV

Solves for the future value of an investment or loan.

CalcFV(NbPmt, IPYR, PV, PMTV[, PPYR, CPYR, END]

#### CalcIPYR

Solves for the interest rate per year of an investment or loan.

CalcIPYR (NbPmt, PV, PMTV, FV[, PPYR, CPYR,
END])

#### CalcNbPmt

Solves for the number of payments in an investment or loan.

CalcNbPmt(IPYR, PV, PMTV, FV[, PPYR, CPYR, END])

#### CalcPMTV

Solves for the value of a payment for an investment or loan.

CalcPMTV(NbPmt, IPYR, PV, FV[, PPYR, CPYR, END])

#### CalcPV

Solves for the present value of an investment or loan.

CalcPV(NbPmt, IPYR, PMTV, FV[, PPYR, CPYR, END])

#### **DoFinance**

Calculate TVM results. Solves a TVM problem for the variable *TVMVar*. The variable must be one of the Finance app's Numeric view variables. Performs the same calculation as tapping solve in the Numeric view of the Finance app with *TVMVar* highlighted.

DoFinance (TVMVar)

#### Example:

DoFinance(FV) returns the future value of an investment in the same way as tapping Solve in the Numeric view of the Finance app with FV highlighted.

# **Linear Solver app functions**

The Linear Solver app has 3 functions that offer the user flexibility in solving 2x2 or 3x3 linear systems of equations.

#### Solve2x2

Solves a 2x2 linear system of equations.

Solves the linear system represented by:

#### Solve3x3

Solves a 3x3 linear system of equations.

Solves the linear system represented by:

# LinSolve

Solve linear system. Solves the 2x2 or 3x3 linear system represented by matrix.

```
LinSolve (matrix)
```

# Example:

LinSolve ([[A, B, C], [D, E,F]]) solves the linear system:

ax+by=c dx+ey=f

# **Triangle Solver app functions**

The Triangle Solver app has a group of functions which allow solving a complete triangle from the input of three consecutive parts of the triangle. The names of these commands use A to signify an angle, and S to signify a side length. To use these commands, enter three inputs in the specified order given by the command name. These commands all return a list of the three unknown values (lengths of sides and/or measures of angles).

AAS

AAS Uses the measure of two angles and the length of the non-included side to calculate the measure of the third angle and the lengths of the other two sides.

AAS (angle, angle, side)

**ASA** 

ASA Uses the measure of two angles and the length of the included side to calculate the measure of the third angle and the lengths of the other two sides.

ASA (angle, side, angle)

SAS

SAS Uses the length of two sides and the measure of the included angle to calculate the length of the third side and the measures of the other two angles.

SAS (side, angle, side)

SSA

SSA Uses the lengths of two sides and the measure of a nonincluded angle to calculate the length of the third side and the measures of the other two angles.

SSA (side, side, angle)

SSS

SSS Uses the lengths of the three sides of a triangle to calculate the measures of the three angles.

SSS (side, side, side)

**DoSolve** 

Solves the current problem in the Triangle Solver app. The Triangle Solver app must have enough data entered to successfully solve that is, there must be at least three values entered, one of which must be a side length.

DoSolve()

Example:

In Degree mode, SAS (2,90,2) returns {2.82... 45,45}.

In the indeterminate case AAS where two solutions may be possible, AAS may return a list of two such lists containing both results.

# **Linear Explorer functions**

## **SolveForSlope**

- Input: enter two coordinates of the line: x2, x1, y2, y1
- Output: Slope of the line: m = (y2-y1)/(x2-x1)
- Example: SolveForSlope (3,2,4,2) yields 2

# SolveForYIntercept

- Input: x, y, m (that is, slope)
- Output: y-intercept of the line: c = y-mx
- Example: SolveForYIntercept (2, 3, -1) yields 5

# **Quadratic Explorer functions**

**SOLVE** Input: a, b, c where a, b, c are the constants in  $ax^2+bx+c=0$ 

Output: Solves the equation to determine the value of x:

(-b+-d)/2a where  $d = \sqrt{(b^2 - 4ac)}$ 

Example: SOLVE (1,0,-4) yields  $\{-2,2\}$ 

**DELTA** 

Input: a, b, c where a, b, c are the constants in  $ax^2+bx+c=0$ 

Output: Discriminant/Delta of the equation:  $D = b^2-4ac$ 

Example: DELTA(1,0,-4) yields 16

# Common app functions

In addition to the app functions specific to each app, there are two functions common to the following apps:

- Function
- Solve
- Parametric
- Polar
- Sequence
- Advanced Graphing

### **CHECK**

Checks—that is, selects—the Symbolic view variable Symbn. Symbn can be any of the following:

- F0-F9—for the Function app
- E0-E9—for the Solve app
- H1-H5—for the Statistics 1Var app
- S1-S5—for the Statistics 2Var app
- X0/Y0-X9/Y9—for the parametric app
- R0-R9—for the Polar app
- U0-U9—for the Sequence app

CHECK (Symbn)

## Example:

CHECK (F1) checks the Function app Symbolic view variable F1. The result is that F1(X) is drawn in the Plot view and has a column of function values in the Numeric view of the Function app.

#### UNCHECK

Unchecks the Symbolic view variable Symbon.

UNCHECK (Symbn)

## Example:

UNCHECK (R1) unchecks the Polar app Symbolic view variable R1. The result is that R1( $\theta$ ) is not drawn in the Plot view and does not appear in the Numeric view of the Polar app.

# Ctlg menu

The Catlg menu brings together all the functions and commands available on the HP Prime. However, this section describes the functions and commands that can only be found on the Catlg menu. The

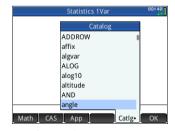

functions and commands that are also on the Math menu are described in "Keyboard functions" on page 307. Those that are also on the CAS menu are described in "CAS menu" on

page 322. The functions and commands specific to the Geometry app are described in "Geometry functions and commands" on page 165, and those specific to programming are described in "Program commands" on page 525.

Some of the options on the Catlg menu can also be chosen from the relations palette  $(\frac{9}{2})$ 

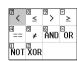

- ( Inserts opening parenthesis.
- Multiplication symbol. Returns the product of numbers or the scalar product of two vectors.
- + Addition symbol. Returns the term-by-term sum of two lists or two matrices, or adds two strings together.
- Subtraction symbol. Returns the term-by-term subtraction of two lists or two matrices.
- \* List or matrix multiplication symbol. Returns the term-by-term multiplication of two lists or two matrices.

```
.*(Lst||Mtrx,Lst||Mtrx)
```

#### Example:

```
[[1,2],[3,4]].*[[3,4],[5,6]] gives
[[3,8],[15,24]]
```

- List or matrix division symbol. Returns the term-by-term division of two lists or two matrices.
- Returns the list or matrix where each term is the corresponding term of the list or matrix given as argument, raised to the power n.

```
(Lst or Mtrx). ^Intq(n)
```

Stores the evaluated expression in the variable. Note that: = cannot be used with the graphics variables G0–G9. See the command BLIT.

```
var:=expression
```

#### Example:

A:=3 stores the value 3 in the variable A

- Strict inequality test. Returns 1 if the inequality is true, and 0 if the inequality is false. Note that more than two objects can be compared. Thus 6 < 8 < 11 returns 1 (because it is true) whereas 6 < 8 < 3 returns 0 (as it is false).
- Inequality test. Returns 1 if the inequality is true, and 0 if the inequality is false. Note that more than two objects can be compared. See comment above regarding <.</p>
- Inequality test. Returns 1 if the inequality is true, and 0 if the inequality is false.
  - = Equality symbol. Connects two members of an equation.
- == Equality test. Returns 1 if the equality is true, and 0 if the equality is false.
- > Strict inequality test. Returns 1 if the inequality is true, and 0 if the inequality is false. Note that more than two objects can be compared. See comment above regarding <.
- >= Inequality test. Returns 1 if the inequality is true, and 0 if the inequality is false. Note that more than two objects can be compared. See comment above regarding <.
  - Inserts the power symbol.
- **a2q** Returns the symbolic expression in quadratic form in the variables given in VectVar of the symmetric matrix A.

```
a2q (MtrxA, VectVar)
```

## Example:

$$a2q([[1,2],[4,4]],[x,y])$$
 gives  $x^2+6*x*y+4*y^2$ 

**abcuv** Returns the polynomials U and V such that for polynomials A, B and C, PU+QV=R. With only polynomials as arguments, the variable used is x. With a variable as the final argument, the polynomials are expressions of it.

```
abcuv(Poly(A), Poly(B), Poly(C), [Var])
```

#### Example:

abcuv 
$$(x^2+2*x+1, x^2-1, x+1)$$
 gives  $[1/2, (-1)/2]$ 

**ACOS** Arc cosine:  $\cos^{-1} x$ .

ACOS (value)

## additionally

Used in programming with assume to state an additional assumption about a variable.

## Example:

```
assume(n,integer);
additionally(n>5);
```

## algvar

Returns the list of the symbolic variable names used in an expression. The list is ordered by the algebraic extensions required to build the original expression.

```
algvar (Expr)
```

#### Example:

```
algvar(sqrt(x)+y) gives [[y],[x]]
```

# alog 10

Returns the solution when 10 is taken to the power of an expression.

```
alog10(Expr)
```

### Example:

```
alog10(3) gives 1000
```

#### altitude

Draws the altitude through A of the triangle ABC.

```
altitude(Pnt or Cplx(A),Pnt or Cplx(B),Pnt or Cplx(C))
```

# Example:

altitude(A,B,C) draws a line passing through point A that is perpendicular to BC.

#### AND

Logical And.

```
expr1 AND expr2
```

#### Example:

```
3+1==4 AND 4 < 5 returns 1.
```

# angleatraw

Displays the value of the measure of the angle AB-AC at point z0.

```
angleatraw(Pnt(A),Pnt(B),Pnt(C),(Pnt or Cplx(z0)))
```

#### Ans

Returns the previous answer.

Ans

**append** Appends an element to a list, sequence or set.

```
append((Lst||Seq||Set,Elem)
```

Example:

```
append([1,2,3],4) gives [1,2,3,4]
```

**apply** Returns the result of applying a function to the elements in a list.

```
apply(Fnc,Lst)
```

Example:

```
apply (x->x^3,[1,2,3]) gives [1,8,27]
```

**approx** With one argument, returns the numerical evaluation of it. With a second argument, returns the numerical evaluation of the first argument with the number of significant figures taken from the second argument.

```
approx(Expr,[Int])
```

**areaat** Displays the algebraic area at point z0 of a circle or a polygon. A legend is provided.

```
areaat(Polygon, Pnt||Cplx(z0))
```

**areaatraw** Displays the algebraic area at point z0 of a circle or a polygon.

```
areaatraw (Polygone, Pnt | | Cplx (z0))
```

**ASIN** Arc sine:  $sine^{-1}x$ .

ASIN (value)

assume Used in programming to state an assumption about a variable.

```
assume (Expr)
```

**ATAN** Arc tan:  $tan^{-1}x$ .

ATAN (value)

barycenter Draws the barycenter of the system consisting of point 1 with weight coefficient 1, point 2 with weight coefficient 2, point 3 with weight coefficient 3, etc.

```
barycenter([Pnt1,Coeff1],[Pnt2,Coeff2],[Pnt3,Coeff3])
```

Example:

```
barycenter([-3,1],[3,1],[4,2]) gives point(2,0)
```

**basis** Returns the basis of the linear subspace defined by the set of vectors consisting of vector 1, vector 2,..., and vector n.

```
basis(Lst(vector1,...,vectorn))
```

#### Example:

```
basis([[1,2,3],[4,5,6],[7,8,9],[10,11,12]])
qives [[-3,0,3],[0,-3,-6]]
```

**BEGIN** Used in programming to begin a set of statements that should be taken as a single statement.

**bisector** Draws the bisector of the angle AB-AC.

```
bisector((Pnt(A) or Cplx), (Pnt(B) or
Cplx), Pnt(C) or Cplx))
```

#### Example:

bisector (0, -4i, 4) draws the line given by y=-x

**black** Used with display to specify the color of the geometrical object to be displayed.

**blue** Used with display to specify the color of the geometrical object to be displayed.

**bounded\_function** Returns the argument returned by a limit function thereby indicating that the function is bounded.

**BREAK** Used in programming to interrupt a loop.

**breakpoint** Used in programming to insert an intentional stopping or pausing point.

canonical\_form Returns a second degree trinomial in canonical form.

```
canonical_form(Trinom(a*x^2+b*x+c),[Var])
```

#### Example:

```
canonical form (2*x^2-12*x+1) gives 2*(x-3)^2-17
```

cat Evaluates the objects in a sequence, then returns them concatenated as a string.

```
cat(SeqObj)
```

#### Example:

```
cat("aaa", c, 12*3) gives "aaac3"
```

**center** Displays a circle with its center indicated.

```
center(Crcle)
```

## Example:

```
center(circle(x^2+y^2-x-y)) gives point(1/2,1/2)
```

cFactor

Returns an expression factorized over the complex field (on Gaussian integers if there are more than two ).

```
cfactor (Expr)
```

### Example:

```
cFactor(x^2*y+y) gives (x+i)*(x-i)*y
```

charpoly

Returns the coefficients of the characteristic polynomial of a matrix. With only one argument, the variable used in the polynomial is x. With a variable as second argument, the polynomial is an expression of it.

```
charpoly(Mtrx,[Var])
```

chrem

Returns the Chinese remainders for two lists of integers.

```
chrem(LstIntg(a,b,c...),LstIntg(p,q,r,...))
```

## Example:

```
chrem([2,3],[7,5]) gives [-12,35]
```

circle

With two arguments, draws a circle. If the second argument is a point, then the distance between it and the point given as the first argument is equal to the diameter the circle. If the second argument is a complex, then the center of the circle is at the point given in the first argument and the absolute value of the second argument is the radius of the circle.

```
circle((Pnt or Cplx(A)), (Pnt or
Cplx(B)), [Real(a)], [Real(b)], [Var(A)], [Var(B)])
```

#### Example:

```
circle (GA, GB) draws the circle with diameter AB
```

circumcircle

Returns the circumcircle of the triangle ABC.

```
circumcircle((Pnt or Cplx(A)),(Pnt or
Cplx(B)),((Pnt or Cplx(C)))
```

## Example:

```
circumcircle (GA, GB, GC) draws the circle circumscribed about \triangle ABC
```

**col** Returns the column of index *n* of a matrix.

```
col(Mtrx,n)
```

#### Example:

```
col([[1,2,3],[4,5,6],[7,8,9]],1) gives [2,5,8]
```

colDim

Returns the number of columns of a matrix.

```
colDim(Mtrx)
```

#### Example:

```
coldim([[1,2,3],[4,5,6]]) gives 3
```

#### comDenom

Rewrites a sum of rational fractions as a one rational fraction. The denominator of the one rational fraction is the common denominator of the rational fractions in the original expression. With a variable as second argument, the numerator and denominator are developed according to it.

```
comDenom(Expr, [Var])
```

## Example:

```
comDenom(1/x+1/y^2+1) gives (x*y^2+x+y^2)/(x*y^2)
```

# common\_perpend

Draws the common perpendicular of the lines D1 and D2.

```
{\tt common\_perpendicular(Line(D1),Line(D2))}
```

companion

Returns the companion matrix of a polynomial.

```
companion (Poly, Var)
```

#### Example:

```
companion (x^2+5x-7, x) gives [[0,7], [1,-5]]
```

#### compare

Compares objects, and returns 1 if type(arg1)</ri>
type(arg2) or if type(arg1)=type(arg2) and arg1
arg2, and returns 0 otherwise.

```
compare (Obj (arg1), Obj (arg2))
```

#### Example:

```
compare (1,2) gives 1
```

## complexroot

With two arguments, returns vectors, each of which is either a complex root of the polynomial P with its multiplicity or an interval the boundaries of which are the opposite vertices of a rectangle with sides parallel to the axis and containing a complex root of the polynomial with the multiplicity of this root. With four arguments, returns vectors described as for

two arguments, but only for those roots lying in the rectangle with sides parallel to the axis having complex *a* and complex *b* as opposite vertices

```
complexroot(Poly(P),Real(1),[Cplx(a)],[Cplx(b)])
```

#### Example:

```
complexroot(x^5-2*x^4+x^3+i,0.1) gives [[[(-21-12*i)/32,(-18-9*i)/32],1],[[(6-15*i)/16,(-6-21*i)/(16-16*i)],1],[[(27+18*i)/(16+16*i),(24-3*i)/16],1],[[(6+27*i)/(16+16*i),(9+6*i)/8],1],[[(-15+6*i)/(16+16*i),(-3+12*i)/16],1]]
```

cone Draws a cone with vertex at A, direction given by v, half angle t, and, if provided, height h and –h.

```
cone(Pnt(A), Vect(v), Real(t), [Real(h)])
```

**conic** Defines a conic from an expression and draws it. Without a second argument, x and y are taken as the default variable.

```
conic(Expr,[LstVar])
```

### Example:

conic ( $x^2+y^2-81$ ) draws a circle with center at (0,0) and radius of 9

contains

If the list or set I contains the element e, returns 1+ the index of the first occurrence of e in I. If the list or set I does not contain e, returns 0.

```
contains((Lst(l) or Set(l)), Elem(e))
```

#### Example:

```
contains (%{0,1,2,3%},2) gives 3
```

CONTINUE

Used in programming to bypass remaining statements in the current iteration and begin the next iteration in a loop.

CONVERT

Returns the value of an expression subjected to a command.

```
convert (Expr, Cmd)
```

#### Example:

```
convert (20 m, 1 ft) returns 65.6167979003 ft
```

convexhull Returns the convex hull of a list of two-dimensional points.

```
convexhull(Lst)
```

## Example:

```
convexhull(0,1,1+i,1+2i,-1-i,1-3i,-2+i) gives 1-3*i,1+2*i,-2+i,-1-i
```

CopyVar

Copies the first variable into the second variable without evaluation.

```
CopyVar (Var1, Var2)
```

correlation

Returns the correlation of the elements of a list or matrix.

```
correlation(Lst||Mtrx)
```

#### Example:

```
correlation([[1,2],[1,1],[4,7]]) gives 33/(6*sqrt(31))
```

COS

Cosine: cosx.

```
COS (value)
```

count

Applies a function to the elements in a list or matrix and returns their sum.

```
count(Fnc,(Lst||Mtrx))
```

## Example:

```
count((x) - > x, [2, 12, 45, 3, 7, 78]) gives 147
```

covariance

Returns the covariance of the elements in a list or matrix.

```
covariance(Lst||Mtrx)
```

## Example:

```
covariance([[1,2],[1,1],[4,7]]) gives 11/3
```

covariance\_correl

Returns the list of the covariance and the correlation of the elements of a list or matrix.

```
covariance correlation(Lst||Mtrx)
```

#### Example:

```
covariance_correlation([[1,2],[1,1],[4,7]])
qives [11/3,33/(6*sqrt(31))]
```

cpartfrac

Returns the result of partial fraction decomposition of a rational fraction in the complex field.

```
cpartfrac(RatFrac)
```

#### Example:

```
cpartfrac((x)/(4-x^2)) gives 1/((x-2)*-2)+1/((x+2)*-2)
```

crationalroot

Returns the list of complex rational roots of a polynomial without indicating the multiplicity.

```
crationalroot (Poly)
```

## Example:

```
crationalroot (2*x^3+(-5-7*i)*x^2+(-4+14*i)*x+8-4*i) gives [(3+i)/2, 2*i, 1+i]
```

cube

Draws a cube with a vertex at the line AB and a face in the plane containing A,B, and C.

```
cube (Pnt(A), Pnt(B), Pnt(C))
```

cumSum

Returns the list, sequence or string whose elements are the cumulative sum of the original list, sequence or string.

```
cumSum(Lst||Seq||Str)
```

#### Example:

```
cumSum([0,1,2,3,4]) gives [0,1,3,6,10]
```

cyan

Used with display to specify the color of the geometrical object to be displayed.

cylinder

Draws a cylinder with axis from A in the direction of vector v, with radius r, and, if provided, with height h.

```
cylinder(Pnt(A), Vect(v), Real(r), [Real(h)])
```

**DEBUG** 

Starts the debugger for the program name you specify. In a program, DEBUG ( ) will act as a breakpoint and launch the debugger at that location. This allows you to start debugging at a specific location, rather than starting at the beginning of the program.

```
debug(program name)
```

**delcols** Returns the matrix that is matrix A with the columns n1...nk

```
delcols(Mtrx(A),Interval(n1...nk)||n1)
```

## Example:

```
delcols([[1,2,3],[4,5,6],[7,8,9]],1..1) gives
[[1,3],[4,6],[7,9]]
```

delrows Return

Returns the matrix that is matrix A with the rows n1...nk deleted.

```
delrows (Mtrx(A), Interval(n1..n2) | |n1)
```

#### Example:

```
delrows([[1,2,3],[4,5,6],[7,8,9]],1..1) gives [[1,2,3],[7,8,9]]
```

deltalist

Returns the list of the differences between consecutive terms in the original list.

```
deltalist(Lst)
```

### Example:

```
deltalist([1,4,8,9]) gives [3,4,1]
```

Dirac

Returns the value of the Dirac delta function for a real number.

```
Dirac(Real)
```

#### Example:

```
Dirac(1) qives 0
```

division\_point

Returns a point M such that for the given a and b,  $(z-a)=k^*(z-b)$  and  $z=MA=k^*MB$ .

```
\label{eq:continuous} \begin{array}{ll} \mbox{division\_point(Pnt or Cplx(a),Pnt or Cplx(b),Cplx(k))} \end{array}
```

#### Example:

```
division point (0,6+6*i,4) returns point (8,8)
```

DO

Used in programming to initiate a step or sequence of steps.

DrawSlp

Draws the line with slope m that goes through the point (a,b) (i.e. y-b=m(x-a)).

```
DrawSlp(Real(a), Real(b), Real(m))
```

#### Example:

DrawSlp (2,1,3) draws the line given by y=3x-5

Enters the mathematical constant e (Euler's number).

## egcd Returns three polynomials U, V and D such that for two polynomials A and B:

$$U(x)*A(x)+V(x)*B(x)=D(x)=GCD(A(x),B(x))$$

(where GCD(A(x),B(x)) is the greatest common divisor of polynomials A and B).

The polynomials can be provided in symbolic form or as lists. Without a third argument, it is assumed that the polynomials are expressions of x. With a variable as third argument, the polynomials are expressions of it.

```
egcd((Poly or Lst(A)), (Poly or Lst(B)), [Var])
```

## Example:

```
egcd((x-1)^2, x^3-1) gives [-x-2, 1, 3*x-3]
```

# eigenvals Returns the sequence of eigenvalues of a matrix.

```
eigenvals(Mtrx)
```

### Example:

```
eigenvals([[-2,-2,1],[-2,1,-2],[1,-2,-2]])
gives 3,-3,-3
```

#### eigenvects

Returns the eigenvectors of a diagonalizable matrix.

```
eigenvects (Mtrx)
```

eigVc

Returns the eigenvectors of a diagonalizable matrix.

```
eigVc(Mtrx)
```

eigVl

Returns the Jordan matrix associated with a matrix when the eigenvalues are calculable.

```
eigVl(Mtrx)
```

element

Shows a point on a curve or a real in an interval.

```
element((Curve or Real_interval),(Pnt or
Real))
```

## Example:

element (0..5) creates a value of 2.5 initially. Tapping on this value and pressing Enter enables you to press a cursor key to increase or decrease the value in a manner similar to a slider bar. Press Enter again to close the slider bar. The value you set can be used as a coefficient in a function you subsequently plot.

## ellipse

With three points (F1, F2, and M) as arguments, draws an ellipse with foci at F1 and F2 that passes though M. With two points and a real (F1, F2, and a) as arguments, draws an ellipse with foci at F1 and F2 that passes through point M such that MF1+MF2=2a. With one second degree polynomial p(x,y) as argument, draws the ellipse defined when the polynomial is set to equal 0.

```
ellipse(Pnt(F1),Pnt(F2),(Pnt(M) or Real(a))
or
ellipse(p(x,y))
```

#### Example:

ellipse (GA, GB, 3) draws an ellipse whose foci are points A and B. For any point P on the ellipse, AP+BP=6.

- **ELSE** Used in programming to introduce the false clause in a conditional statement.
- **END** Used in programming to end a set of statements that should be taken as a single statement.

## equilateral\_ triangle

With three arguments, draws the equilateral triangle ABC of side AB. With four arguments, draws the equilateral triangle ABC in the plane ABP.

```
equilateral_triangle((Pnt(A) or Cplx), (Pnt(B)
or Cplx), [Pnt(P)], [Var(C)])
```

**EVAL** Evaluates an expression.

```
eval(Expr)
```

evalc Returns an complex expression written in the form real+i\*imag.

```
evalc(Expr)
```

#### Example:

```
evalc(1/(x+y*i)) returns x/(x^2+y^2)+(i)*(-y)/(x^2+y^2)
```

## evalf

With one argument, returns the numerical evaluation of it. With a second argument, returns the numerical evaluation of the first argument with the number of significant figures taken from the second argument.

```
evalf(Expr,[Int])
```

#### Example:

```
evalf(2/3) gives 0.666666666667
```

**exact** Converts an irrational expression to a rational or real expression.

```
exact (Expr)
```

#### Example:

```
exact (1.4141) gives 14141/10000
```

exbisector

Draws the exterior bisector of the angle AB-AC given by A,B, and C.

```
exbisector((Pnt or Cplx(A)),(Pnt or
Cplx(B)),(Pnt or Cplx(C)))
```

## Example:

exbisector (0, -4i, 4) draws the line given by y=x

**excircle** Draws the excircle of the triangle ABC.

```
excircle((Pnt or Cplx(A)), (Pnt or
Cplx(B)), (Pnt or Cplx(C)))
```

## Example:

 $\mathtt{excircle}\,(\mathtt{GA},\mathtt{GB},\mathtt{GC})\,$  draws the circle tangent to BC and to the rays AB and AC

**EXP** Returns the solution to the mathematical constant e to the power of an expression.

```
exp(Expr)
```

## Example:

```
exp(0) gives 1
```

## exponential\_ regression

Returns the coefficients (a,b) of y=b\*a^x, where y is the exponential which best approximates the points whose coordinates are the elements in two lists or the rows of a matrix.

```
exponential regression(Lst||Mtrx(A),[Lst])
```

#### Example:

```
exponential_regression([[1.0,2.0],[0.0,1.0],[4.0,7.0]]) gives 1.60092225473,1.10008339351
```

**EXPORT** 

Export. Exports the function FunctionName so that it is globally available and appears on the User menu (User).

```
EXPORT (FunctionName)
```

**EXPR** Parses the string *str* into a number or expression.

```
expr (str)
```

## Examples:

```
expr ("2+3") returns 5.

expr ("X+10") returns 100.

(If the variable X has the value 90)
```

**ezgcd** Uses the EZ GCD algorithm to return the greatest common divisor of two polynomials with at least two variables.

```
ezgcd(Poly, Poly)
```

### Example:

```
ezgcd(x^2-2*xy+y^2-1,x-y) gives 1
```

**f2nd** Returns a list consisting of the numerator and denominator of an irreducible form of a rational fraction.

```
f2nd(RatFrac)
```

#### Example:

```
f2nd(42/12) returns [7,2]
```

**faces** Returns the list of the faces of a polygon or polyhedron. Each face is a matrix of *n* rows and three columns (where *n* is the number of vertices of the polygon or polyhedron).

```
faces (Polygon or Polyedr)
```

# Example:

```
faces(polyhedron([0,0,0],[0,5,0],[0,0,5],[1,2,6])) gives
polyhedron[[[0,0,0],[0,5,0],[0,0,5]],[[0,0,0],[0,5,0],[1,2,6]],[[0,5,0],[0,0,5],[1,2,6]],[[0,5,0],[0,0,5],[1,2,6]]]
```

factorial

Returns the factorial of an integer or the solution to the gamma function for a non-integer.

```
factorial(Intg(n)||Real(a))
```

#### Example:

```
factorial (4) gives 24
```

**f**Max

Returns the value of the abscissa at the maximum value of an expression. Without a second argument, it is assumed that it the abscissa is x. With a variable as second argument, it is taken as the abscissa.

```
fMax(Expr, [Var])
```

#### Example:

```
fMax(-x^2+2*x+1,x) qives 1
```

**f**Min

Returns the value of the abscissa at the minimum value of an expression. Without a second argument, it is assumed that it the abscissa is x. With a variable as second argument, it is taken as the abscissa.

```
fMin(Expr, [Var])
```

#### Example:

```
fMin(x^2-2*x+1,x) qives 1
```

FOR

Used in programming in loops for which the number of iterations is known.

format

Returns a real number as a string with the indicated format (f=float, s=scientific, e=engineering).

```
format(Real, Str("f4"||"s5"||"e6"))
```

#### Example:

```
format(9.3456, "s3") qives 9.35
```

fracmod

For a given integer n (representing a fraction) and an integer p (the modulus), returns the fraction a/b such that  $n=a/b \pmod{p}$ .

```
fracmod(Intg(n), Intg(p))
```

#### Example:

```
fracmod(41,121) gives 2/3
```

froot

Returns the list of roots and poles of a rational polynomial. Each root or pole is followed by its multiplicity.

```
froot (RatPoly)
```

#### Example:

```
froot((x^5-2*x^4+x^3)/(x-3)) gives [0,3,1,2,3,-1]
```

#### fsolve

Returns the numerical solution of an equation or a system of equations. With the optional third argument you can specify a guess for the solution or an interval within which it is expected that the solution will occur. With the optional fourth argument you can name the iterative algorithm to be used by the solver.

```
fsolve(Expr, Var, [Guess or Interval], [Method])
```

#### Example:

```
fsolve(cos(x)=x,x,-1..1,bisection_solver)
qives [0.739085133215]
```

#### function diff

Returns the derivative function of a function.

```
function_diff(Fnc)
```

#### Example:

```
function diff(sin) gives (`x`) ->cos(`x`)
```

#### gauss

Using the Gauss algorithm, returns the quadratic form of an expression written as a sum or difference of squares of the variables given in VectVar.

```
gauss (Expr, VectVar)
```

### Example:

```
gauss (x^2+2*a*x*y, [x,y]) gives (a*y+x)^2+(-y^2)*a^2
```

## **GETPIX C**

Returns the color of the pixel G with coordinates x, y.

```
GETPIX P([G], xposition, yposition)
```

G can be any of the graphics variables and is optional. The default is G0, the current graphic.

#### GF

Creates a Galois Field of characteristic p with  $p^n$  elements.

```
GF(Intg(p), Intg(n))
```

#### Example:

```
GF(5,9) gives GF(5,k^9-k^8+2*k^7+2*k^5-k^2+2*k-2,[k,K,g],undef)
```

#### gramschmidt

For a basis B of a vector subspace, and a function Sp that defines a scalar product on this vector subspace, returns an orthonormal basis for Sp.

```
gramschmidt (Basis (B), Scalar Prod (Sp))
```

#### Example:

```
gramschmidt([1,1+x], (p,q)->integrate(p*q,x,-
1,1)) gives [1/(sqrt(2)), (1+x-1)/(sqrt(6))/3]
```

green

Used with display to specify the color of the geometrical object to be displayed.

half cone

Draws a half-cone with vertex A, direction v, half angle t and, if applicable, height h.

```
half cone(Pnt(A), Vect(v), Real(t), [Real(h)])
```

half line

Draws the half-line AB with A as the origin.

```
half line((Pnt or Cplx(A)), (Pnt or Cplx(B)))
```

# halftan2hypexp

Returns an expression with sin(x), cos(x), tan(x) rewritten in terms of tan(x/2) and sinh(x), cosh(x), tanh(x) rewritten in terms of exp(x).

```
halftan hyp2exp(ExprTrig)
```

## Example:

```
halftan_hyp2exp(\sin(x)+\sinh(x)) gives 2*\tan(x/2)/(\tan(x/2)^2+1)+(\exp(x)-1/exp(x))/2
```

halt

Used in programming to go into step-by-step debugging mode.

hamdist

Returns the Hamming distance between two integers.

```
hamdist(Intg,Intg)
```

# Example:

```
hamdist (0x12,0x38) gives 3
```

## harmonic\_ conjugate

Returns the harmonic conjugate of three points or of three parallel or concurrent lines, or returns the line of conjugates of a point with respect to two lines.

```
harmonic_conjugate(Line or Pnt,Line or
Pnt,Line or Pnt)
```

#### harmonic division

With three points and a variable as arguments, returns four points that are in a harmonic division. With three lines and a variable as arguments, returns four lines that are in a harmonic division.

harmonic\_division(Pnt or Line,Pnt or Line,Pnt
or Line,Var)

#### has

Returns 1 if a variable is in an expression, and returns 0 otherwise.

```
has (Expr, Var)
```

#### Example:

```
has (x+y,x) gives 1
```

#### head

Returns the first element of a given vector, sequence or string.

```
head (Vect or Seq or Str)
```

#### Example:

```
head (1, 2, 3) qives 1
```

## Heaviside

Returns the value of the Heaviside function for a given real (i.e. 1 if x>=0, and 0 if x<0).

```
Heaviside (Real)
```

#### Example:

```
Heaviside (1) gives 1
```

# hexagon

Draws a hexagon of side AB in the plane ABP. The other four corners of the hexagon are named according to the variables given in the third, fourth, fifth and sixth arguments.

```
hexagon(Pnt or Cplx(A),Pnt or
Cplx(B),[Pnt(P)],[Var(C)],[Var(D)],[Var(E)],[
Var(F)])
```

## Example:

hexagon (0,6) draws a regular hexagon whose first two vertices are at (0,0) and (6,0)

# homothety

Returns a point A1 such that vect(C,A1)=k\*vect(C,A).

```
homothety(Pnt(C), Real(k), Pnt(A))
```

#### Example:

homothety (GA, 2, GB) creates a dilation centered at point A that has a scale factor of 2. Each point P on geometric object B has its image P' on ray AP such that AP'=2AP.

## hyp2exp

Returns an expression with hyperbolic terms rewritten as exponentials.

```
hyp2exp (ExprHyperb)
```

#### Example:

```
hyp2exp(cosh(x)) gives (exp(x)+1/exp(x))/2
```

# hyperbola

With three points (F1, F2, and M) as arguments, draws an hyperbola with foci at F1 and F2 that passes though M. With two points and a real (F1, F2, and a) as arguments, draws an hyperbola with foci at F1 and F2 that passes through point M such that |MF1-MF2|=2a. With one second degree polynomial p(x,y) as argument, draws the hyperbola defined when the polynomial is set to equal 0.

```
hyperbola(Focus(F1),Focus(F2),(Pnt(M) or Real(a)))
```

## Example:

hyperbola (GA, GB, GC) draws the hyperbola whose foci are points A and B and which passes through point C

## iabcuv

Returns [u,v] such as au+bv=c for three integers a,b, and c. Note that c must be a multiple of the greatest common divisor of a and b for there to be a solution.

```
iabcuv(Intg(a),Intg(b),Intg(c))
```

## Example:

```
iabcuv(21,28,7) gives [-1,1]
```

#### ibasis

Returns the basis of the intersection of two vector spaces.

```
ibasis(Lst(Vect,..,Vect),Lst(Vect,..,Vect))
```

## Example:

```
ibasis([[1,0,0],[0,1,0]],[[1,1,1],[0,0,1]])
gives [[-1,-1,0]]
```

# icontent

Returns the greatest common divisor of the integer coefficients of a polynomial.

```
icontent (Poly, [Var])
```

#### Example:

```
icontent (24x^3+6x^2-12x+18) gives 6
```

#### icosahedron

Draws an icosahedron with center A, vertex B and such that the plane ABC contains one vertex among the five nearest vertices from B.

```
icosahedron (Pnt(A), Pnt(B), Pnt(C))
```

id Returns the solution to the identity function for an expression.

```
id(Seq)
```

### Example:

```
id(1,2,3) gives 1,2,3
```

# **identity** Returns the identity matrix of dimension n.

```
identity(Intg(n))
```

# Example:

```
identity(3) gives [[1,0,0],[0,1,0],[0,0,1]]
```

iegcd Returns the extended greatest common divisor of two integers.

```
iegcd(Intg, Intg)
```

#### Example:

```
iegcd(14, 21) returns [-1, 1, 7]
```

**IF** Used in programming to begin a conditional statement.

**IFERR** Executes sequence of *commands 1*. If an error occurs during execution of *commands 1*, execute sequence of *commands 2*. Otherwise, execute sequence of *commands 3*.

```
IFERR commands1 THEN commands2 [ELSE commands3] END:
```

**IFTE** If a condition is satisfied, returns Expr1, otherwise returns Expr2.

```
IFTE (Cond, Expr1, Expr2)
```

#### Example:

```
IFTE(2<3, 5-1, 2+7) returns 4
```

**igcd** Returns the greatest common divisor of two integers or two rationals or two polynomials of several variables.

```
igcd((Intg(a) or Poly),(Intg(b) or Poly))
```

#### Example:

igcd(24, 36) returns 12

ilaplace Returns the inverse Laplace transform of a rational fraction.

```
ilaplace(Expr, [Var], [IlapVar])
```

#### Example:

```
ilaplace (1/(x^2+1)^2) gives (-x)^*\cos(x)/2+\sin(x)/2
```

incircle Draws the incircle of triangle ABC.

```
incircle((Pnt or Cplx(A)), (Pnt or
Cplx(B)), (Pnt or Cplx(C)))
```

#### Example:

```
incircle (GA, GB, GC) draws the incircle of \triangle ABC
```

inter

With two curves or surfaces as arguments, returns the intersection of the curves or surfaces as a vector. With a point as the third argument, returns the intersection of the curves or surfaces close to the point.

```
inter(Curve, Curve, [Pnt])
```

interval2center

Returns the center of an interval or object.

```
interval2center(Interval or Real)
```

### Example:

```
interval2center(2..5) gives 7/2
```

**inv** Returns the inverse of an expression or matrix.

```
inv(Expr||Mtrx)
```

#### Example:

```
inv(9/5) qives 5/9
```

inversion

Returns point A1 such that A1 is on line CA and mes alg(CA1\*CA)=k.

```
inversion(Pnt(C), Real(k), Pnt(A))
```

#### Example:

inversion (GA, 3, GB) draws point C on line AB such that AB\*AC=3. In this case, point A is the center of the inversion and the scale factor is 3. Point B is the point whose inversion is created.

**iPart** 

Returns a real number without its fractional part or a list of real numbers each without its fractional part.

```
iPart(Real||LstReal)
```

### Example:

```
iPart(4.3) qives 4.0
```

iquorem

Returns the Euclidean quotient and remainder of two integers.

```
iquorem(Intg(a),Intg(b))
```

#### Example:

```
iquorem(46, 23) returns [2, 17]
```

isobarycenter

Draws the isobarycenter of the given points.

```
isobarycenter((Pnt or Cplx),(Pnt or Cplx),(Pnt
or Cplx))
```

#### Example:

```
isobarycenter (-3,3,3*\sqrt{3*i}) returns point (3*\sqrt{3*i}/3), which is equivalent to (0,\sqrt{3})
```

### isopolygon

With two points and n>0, draws a regular polygon with vertices at the two points and abs(n) vertices in total. With three points and n>0, draws a regular polygon with vertices at the first two points and the third point is in the plane of the polygon. With two points and n<0, draws a regular polygon with center at the first point and a vertex at the second point. With three points and n<0, draws a regular polygon with center at the first point, vertex at the second point and the third point is a point in the plane of the polygon.

```
isopolygon(Pnt,Pnt,[Pnt],Intg(n))
```

### Example:

isopolygon (GA, GB, 6) draws a regular hexagon whose first two vertices are the points A and B

# isosceles\_triangle

Draws the isosceles triangle ABC. With an angle (t) as the third argument, it is equal to angle AB-AC. With a point (P) as the third argument, the triangle is in the plane formed by A, B and P, and angle AB-AC is equal to angle AB-AP. With a list consisting of a point and an angle as the third argument (t,P), the triangle is in the plane formed by A, B and P, and the angle AB-AC is equal to t.

```
isosceles_triangle((Pnt or Cplx(A)), (Pnt or Cplx(B)), (Angle(t) or Pnt(P) or Lst(P,t)), [Var(C)])
```

### Example:

isosceles\_triangle (GA, GB, angle (GC, GA, GB) defines an isosceles triangle such that one of the two sides of equal length is AB, and the angle between the two sides of equal length has a measure equal to that of angle ACB.

# jacobi\_symbol

Returns the Jacobi symbol of the given integers.

```
jacobi symbol(Intg,Intg)
```

#### Example:

```
jacobi symbol (132,5) gives -1
```

# KILL

Used in programming to stop a step-by-step execution with debugging.

# laplacian

Returns the Laplacian of an expression with respect to a list of variables.

```
laplacian (Expr, LstVar)
```

#### Example:

```
laplacian(exp(z)*cos(x*y),[x,y,z]) gives - x^2*cos(x*y)*exp(z) - y^2*cos(x*y)*exp(z)+cos(x*y)*exp(z)
```

### lcoeff

Returns the coefficient of the term of highest degree of a polynomial. The polynomial can be expressed in symbolic form or as a list.

```
lcoeff(Poly||Lst)
```

# Example:

```
lcoeff(-2*x^3+x^2+7*x) qives -2
```

# legendre\_symbol

Returns the Legendre symbol of the given integers.

```
legendre symbol(Intg,Intg)
```

#### Example:

```
legendre (4) gives 35*x^4/8+-15*x^2/4+3/8
```

### length

Returns the length of a list, string or sequence.

```
length (Lst or Str or Seq)
```

#### Example:

```
length([1,2,3]) gives 3
```

**Igcd** Returns the greatest common divisor of a list of integers or polynomials.

```
lgcd(Seq or Lst)
```

#### Example:

```
lgcd([45,75,20,15]) gives 5
```

**lin** Returns an expression with the exponentials linearized.

```
lin(Expr)
```

#### Example:

```
lin((\exp(x)^3 + \exp(x))^2) gives

\exp(6*x) + 2*\exp(4*x) + \exp(2*x)
```

line segments

Returns the list of the line segments (one line=one segment) of a polyhedron.

```
line segments(Polygon or Polyedr(P))
```

linear\_interpolate

Takes a regular sample from a polygonal line defined by a matrix of two rows.

```
linear interpolate(Mtrx, xmin, xmax, xstep)
```

linear\_regression

Returns the coefficients a and b of  $y=a^*x+b$ , where y is the line that best approximates the points whose coordinates are the elements in two lists or the rows of a matrix.

```
linear regression(Lst||Mtrx(A),[Lst])
```

# Example:

```
linear_regression([[0.0,0.0],[1.0,1.0],[2.0,4.0],[3.0,9.0],[4.0,16.0])) qives 4.0,-2.0
```

LineHorz

Draws the horizontal line y=a.

```
LineHorz(Expr(a))
```

LineTan

Draws the tangent to y=f(x) at x=a.

```
LineTan(Expr(f(x)), [Var], Expr(a))
```

LineVert

Draws the vertical line x=a.

```
LineVert(Expr(a))
```

#### list2mat

Returns a matrix of *n* columns made by splitting a list into rows each containing n terms. If the number of elements in the list is not divisible by n, then the matrix is completed with zeros.

```
list2mat(Lst(1),Intq(n))
```

# Example:

```
list2mat([1,8,4,9],1) gives [[1],[8],[4],[9]]
```

**LN** Returns the natural logarithm of an expression.

```
ln(Expr)
```

Iname

Returns a list of the variables in an expression.

```
lname (Expr)
```

### Example:

```
lname (exp(x) *2*sin(y)) gives [x,y]
```

### Inexpand

Returns the expanded form of a logarithmic expression.

```
lnexpand(Expr)
```

Example:

```
lnexpand(ln(3*x)) gives ln(3)+ln(x)
```

LOCAL

Used in programming to define local variables.

```
LOCAL var1, var2, ... varn
```

locus

locus(M,A) draws the locus of M.

locus(d,A) draws the envelope of d.

A:=element(C) (C is a curve).

```
locus (Pnt, Elem)
```

LOG

Returns the natural logarithm of an expression.

```
LOG(Expr)
```

log 10

10 Returns the log base 10 of an expression.

```
log10 (Expr)
```

### Example:

```
log10(10) gives 1
```

### logarithmic\_ regression

Returns the coefficients a and b of y=a\*ln(x)+b, where y is the natural logarithm that best approximates the points whose coordinates are the elements in two lists or the rows of a matrix.

```
logarithmic regression(Lst||Mtrx(A),[Lst])
```

#### Example:

```
logarithmic_regression([[1.0,1.0],[2.0,4.0],[3.0,9.0],[4.0,16.0]]) gives 10.1506450002,-0.564824055818
```

# **logb** Returns the logarithm of base b of a.

```
logb(a,b)
```

#### Example:

 $\log (5,2)$  gives  $\ln (5) / \ln (2)$  which is approximately 2.32192809489

# logistic\_ regression

Returns y, y', C, y'max, xmax, and R, where y is a logistic function (the solution of  $y'/y=a^*y+b$ ), such that y(x0)=y0 and where [y'(x0),y'(x0+1)...] is the best approximation of the line formed by the elements in the list L.

```
logistic regression(Lst(L),Real(x0),Real(y0))
```

#### Example:

```
logistic_regression([0.0,1.0,2.0,3.0,4.0],0.0
,1.0) gives [-17.77/(1+exp(-
0.496893925384*x+2.82232341488+3.14159265359*
i)),-2.48542227469/(1+cosh(-
0.496893925384*x+2.82232341488+3.14159265359*
i))]
```

# **Ivar** Returns a list of variables used in an expression.

```
lvar(Expr)
```

#### Example:

```
lvar(exp(x)*2*sin(y)) gives [exp(x), sin(y)]
```

# magenta

Used with display to specify the color of the geometrical object to be displayed.

# map Applies a function to the elements of the list.

```
map(Lst, Fnc)
```

#### Example:

```
map([1,2,3],x->x^3) gives [1,8,27]
```

#### mat2list Returns the list of the terms of a matrix.

```
mat2list(Mtrx)
```

#### Example:

```
mat2list([[1,8],[4,9]]) gives [1,8,4,9]
```

# **matpow** Calculates the *n*th power of a matrix by jordanization

```
matpow(Mtrx,Intq(n))
```

### Example:

```
matpow([[1,2],[3,4]],n) gives [[(sqrt(33)-3)*((sqrt(33)+5)/2)^n*-6/(-12*sqrt(33))+(-(sqrt(33))-3)*((-(sqrt(33))+5)/2)^n*6/(-12*sqrt(33)), (sqrt(33)-3)*((sqrt(33)+5)/2)^n*(-(sqrt(33))-3)/(-12*sqrt(33))+(-(sqrt(33))-3)*((-(sqrt(33))+5)/2)^n*(-(sqrt(33))+3)/(-12*sqrt(33))+5)/2)^n*(-(sqrt(33))+3)/(-12*sqrt(33))+5)/2)^n*6/(-12*sqrt(33))+6*((-(sqrt(33))+5)/2)^n*6/(-12*sqrt(33))+3)/(-12*sqrt(33))+6*((-(sqrt(33))+5)/2)^n*(-(sqrt(33))+5)/2)^n*(-(sqrt(33))+5)/2)^n*(-12*sqrt(33))+6*((-12*sqrt(33))+5)/2)^n*(-12*sqrt(33))+3)/(-12*sqrt(33))+3)/(-12*sqrt(33))+3/(-12*sqrt(33))+3/(-12*sqrt(33))+3/(-12*sqrt(33))+3/(-12*sqrt(33))+3/(-12*sqrt(33))+3/(-12*sqrt(33))+3/(-12*sqrt(33))+3/(-12*s
```

### MAXREAL

Returns the maximum real number that the HP Prime is capable of representing: 9.99999999999E499.

#### mean

Returns the arithmetic mean of a list or of the columns of a matrix (with the optional list a list of weights).

```
mean(Lst||Mtrx,[Lst])
```

# Example:

```
mean([1,2,3],[1,2,3]) gives 7/3
```

#### median

Returns the median of a list or of the columns of a matrix (with the optional list a list of weights).

```
median(Lst||Mtrx,[Lst])
```

### Example:

```
median([1,2,3,5,10,4]) gives 3.0
```

# median\_line Draws the median line through A of the triangle ABC.

```
median_line((Pnt or Cplx(A)),(Pnt or
Cplx(B)),(Pnt or Cplx(C)))
```

## Example:

median\_line (0, 8i, 4) draws the line whose equation is y=2x; that is, the line through (0,0) and (2,4), the midpoint of the segment whose endpoints are (0, 8) and (4, 0).

#### member

Tests if an element is in a list or set. If the element is in the list or set, returns 1+ the index of the first occurrence of the element. If the element is not in the list or set, returns 0.

```
member(Elem(e),(Lst(l) or Set(l)))
```

### Example:

```
member (1, [4, 3, 1, 2]) gives 3
```

#### midpoint

Draws the midpoint of the line segment AB.

```
midpoint((Pnt or Cplx(A)), (Pnt or Cplx(A)))
```

# Example:

```
midpoint (0,6+6i) returns point (3,3)
```

# MINREAL

Returns the minimum real number that the HP Prime is capable of representing: 1E4–99.

#### MKSA

Converts a unit object into a unit object written with the compatible MKSA base unit.

```
mksa(Unit)
```

# Example:

```
mksa(32 yd) returns 29.2608 m
```

# modgcd

Uses the modular algorithm to return the greatest common divisor of two polynomials.

```
modgcd (Poly, Poly)
```

#### Example:

```
modgcd(x^4-1, (x-1)^2) gives x-1
```

mRow Multiplies the row n1 of the matrix A by an expression.

```
mRow(Expr,Mtrx(A),Intg(n1))
```

### Example:

```
mRow(12,[[1,2],[3,4],[5,6]],0) gives [[12,24],[3,4],[5,6]]
```

mult\_c\_conjugate

If the given complex expression has a complex denominator, returns the expression after both the numerator and the denominator have been multiplied by the complex conjugate of the denominator. If the given complex expression does not have a complex denominator, returns the expression after both the numerator and the denominator have been multiplied by the complex conjugate of the numerator.

```
mult c conjugate (Expr)
```

#### Example:

```
mult_c_conjugate(1/(3+i*2)) gives 1*(3+(-i)*2)/((3+(i)*2)*(3+(-i)*2))
```

mult\_conjugate

Takes an expression in which the numerator or the denominator contains a square root. If the denominator contains a square root, returns the expression after both the numerator and the denominator have been multiplied by the complex conjugate of the denominator. If the denominator does not contain a square root, returns the expression after both the numerator and the denominator have been multiplied by the complex conjugate of the numerator.

```
mult conjugate (Expr)
```

# Example:

```
mult_conjugate(sqrt(3)-sqrt(2)) gives (sqrt(3)-
(sqrt(2)))*(sqrt(3)+sqrt(2))/
(sqrt(3)+sqrt(2))
```

nDeriv

Returns an approximate value of the derivative of an expression at a given point, using f'(x)=(f(x+h)-f(x+h))/2\*h. Without a third argument, the value of h is set to 0.001. With a real as third argument, it is the value of h.

```
nDeriv(Expr, Var(var), [Real(h)])
```

#### Example:

```
nDeriv(f(x), x, h) gives (f(x+h)-(f(x-h)))*0.5/h
```

**NEG** Unary minus. Enters the negative sign.

**normal** Returns the expanded irreducible form of an expression.

normal(Expr)

Example:

normal(2\*x\*2) qives 4\*x

normalize Returns

Returns a vector divided by its  $l^2$  norm (where the  $l^2$  norm is the square root of the sum of the squares of the vector's coordinates).

normalize(Lst||Cplx)

Example:

normalize(3+4\*i) gives (3+4\*i)/5

**NOT** Returns the logical inverse of a Boolean expression.

not (Boolean)

**NTHROOT** Gives the expression for calculating the *n*th root of a number.

**octahedron** Draws an octahedron with center A and vertex B and such that the plane ABC contains four vertices.

octahedron (Pnt (A), Pnt (B), Pnt (C))

**odd** Returns 1 if a given integer is odd, and returns 0 otherwise.

odd(Intg(n))

Example:

odd(6) gives 0

**open\_polygon** Draws a polygonal line with vertices at the elements of the given list.

open polygon(LstPnt||LstCplx)

OR Logical Or.

expr1 OR expr2

Example:

3+1==4 OR 8 < 5 returns 1.

order\_size Returns the remainder (O term) of a series expansion:  $limit(x^a*order_size(x), x=0)=0$  if a>0.

order size(Expr)

orthocenter

Shows the orthocenter of the triangle made with three points.

```
orthocenter((Pnt or Cplx),(Pnt or Cplx),(Pnt
or Cplx))
```

#### Example:

```
orthocenter (0,4i,4) returns (0,0)
```

orthogonal

With a point (A) and a line (BC) as arguments, draws the orthogonal plane of the line that passes through the point. With a point (A) and a plane (BCD) as arguments, draws the orthogonal line of the plane that passes through the point.

```
orthogonal(Pnt(A),(Line(BC) or Plane(BCD))
```

### Example:

```
orthogonal (A, line (B, C)) draws the orthogonal plane of line BC through A and orthogonal (A, plane (B, C, D)) draws the orthogonal line of plane (B, C, D) through A.
```

pa2b2

Takes a prime integer n congruent to 1 modulo 4 and returns [a,b] such that a^2+b^2=n.

```
pa2b2(Intg(n))
```

# Example:

```
pa2b2(17) gives [4,1]
```

pade

Returns the Pade approximation i.e. a rational fraction P/Q such that  $P/Q=Xpr \mod x^n+1$  or mod N with degree(P)<p.

```
\label{eq:pade(Expr(Xpr), Var(x), (Intg(n) || Poly(N)), Intg(p))} Intg(p))
```

# Example:

```
pade (exp(x),x,10,6) gives (-x^5-30*x^4-420*x^3-3360*x^2-15120*x-30240)/(x^5-30*x^4+420*x^3-3360*x^2+15120*x-30240)
```

parabola

With two points (F, A) as arguments, draws a parabola of focus F and top A. With three points (F, A and P) as arguments, draws a parabola with focus F and top A in the plane ABP. With a complex (A) and a real (c) as arguments, draws a parabola of equation  $y=yA+c^*(x-xA)^2$ . With one second degree polynomial (P(x,y)) as argument, draws the parabola when the polynomial is set to equal 0.

```
parabola(Pnt(F)||Pnt(xA+i*yA),Pnt(A)||Real(c)
,[Pnt(P)])
```

### Example:

parabola (GA, GB) draws a parabola whose focus is point A and whose directrix is line B

### parallel

With a point and a line as arguments, draws the line through the point that is parallel to the given line. With a point and a plane as arguments, draws the plane through the point that is parallel to the given plane. with a point and two lines as arguments, draws the plane through the point that is parallel to the plane made by the two given lines.

```
parallel (Pnt or Line, Line or Plane, [Line])
```

#### Example:

parallel(A, B) draws the line through point A that is parallel to line B

#### parallelepiped

Draws a parallelepiped with sides AB, AC, and AD. The faces of the parallelepiped are parallelegrams.

```
parallelepiped(Pnt(A), Pnt(B), Pnt(C), Pnt(D))
```

# parallelogram

Draws the parallelogram ABCD such that vector(AB)+vector(AD)=vector(AC).

```
parallelogram(Pnt(A)||Cplx,Pnt(B)||Cplx,Pnt(C
)||Cplx,[Var(D)])
```

# Example:

parallelogram (0, 6, 9+5i) draws a parallelogram whose vertices are at (0, 0), (6, 0), (9, 5), and (3,5). The coordinates of the last point are calculated automatically.

# perimeterat

Displays the perimeter at point z0 of a circle or polygon. A legend is provided.

```
perimeterat(Polygon, Pnt||Cplx(z0))
```

#### perimeteratraw

Displays the perimeter at point z0 of a circle or polygon.

```
perimeteratraw(Polygon,Pnt||Cplx(z0))
```

#### perpen\_bisector

Draws the bisection (line or plane) of the segment AB.

```
perpen_bisector((Pnt or Cplx(A)),(Pnt or Cplx(B)))
```

#### Example:

perpen\_bisector(3+2i, i) draws the perpendicular bisector of a segment whose endpoints have coordinates (3, 2) and (0, 1); that is, the line whose equation is y=x/3+1.

# perpendicular

With a point and a line as arguments, returns the line that is orthogonal to the given line and that passes through the given point. With a line and a plane as arguments, draws the plane that is orthogonal to the given plane and that contains the given line.

```
perpendicular((Pnt or Line),(Line or Plane))
```

# Example:

perpendicular (3+2i, line (x-y=1)) draws a line through the point whose coordinates are (3, 2) that is perpendicular to the line whose equation is x - y = 1; that is, the line whose equation is y=x+5.

# PI Inserts pi.

#### **PIFCFWISF**

Takes as arguments pairs consisting of a condition and an expression. Each of these pairs defines a sub-function of the piecewise function and the domain over which it is active. The syntax depends on the entry mode and working view:

 When textbook entry is enabled, the syntax (for both non-CAS and CAS) is:

```
{ case1 if test1
{ ...
{ casen [if testn]
```

#### Example:

```
{"Even" if (324 MOD 2) == 0 {"Odd" if
```

returns "Even"

When textbook entry is disabled, the syntax for non-CAS is:

```
PIECEWISE(test1, case1, ...[, testn], casen)
```

When textbook entry is disabled, the syntax for CAS is:

```
piecewise(test1, case1, ...[, testn], casen)
```

plane

With three points as arguments, draws the plane made by the three points. With a point and a line as arguments, draws the plane made by the point and the line. With an equation as argument, draws the plane corresponding to the equation in 3D space.

```
plane (Pnt or Eq, [Pnt or Line], [Pnt])
```

plotinequation

Draws the points of the plane whose coordinates satisfy the inequations of two

```
plotinequation(Expr,[x=xrange,y=yrange],[xste
p],[ystep])
```

plotparam

With a complex (a(t)+i\*b(t)) and a list of values for the variable (t) as arguments, draws the parametric representation of the curve defined by x=a(t) and y=g(t) over the interval specified in the second argument. With a list of expressions of two variables (a(u,v),b(u,v),c(u,v)) and a list of values for the variables (u=u0...u1,v=v0...v1) as arguments, draws the surface defined by x=a(u,v), y=b(u,v), and z=c(u,v) over the intervals specified by in the second argument.

```
plotparam(Cplx||Lst,Var||Lst(Var))
```

plotpolar

For an expression f(x), draws the polar curve r=f(x) for x over the interval VarMin to VarMax.

```
plotpolar(Expr, Var, VarMin, VarMax)
```

plotseq

Displays the pth terms of the sequence u(0)=a, u(n)=f(u(n-1)).

```
plotseg(Expr(f(Var)), Var=[a, xm, xM], Intg(p))
```

point

With a complex as argument, plots it. With the coordinates of a point in three dimensions as argument, plots it.

```
point(Cplx||Vect)
```

polar

Returns the line of the conjugated points of A with respect to a circle.

```
polar(Crcle, Pnt or Cplx(A))
```

polar\_coordinates

Returns the list of the norm and of the argument of the affix of a point, complex number or list of rectangular coordinates.

```
polar coordinates(Pnt or Cplx or LstRectCoord)
```

#### Example:

```
polar_coordinates(point(1+2*i)) gives
[sqrt(5), atan(2)]
```

**polar\_point** Returns the point with polar coordinates r and t.

polar point(Real(r), Real(t))

**pole** Returns the point for which the line is polar with respect to the circle.

pole (Crcle, Line)

**POLYCOEF** 

Returns the coefficients of a polynomial with roots given in the vector argument.

polvCoef(Vect)

Example:

POLYCOEF({-1, 1}) returns {1, 0, -1}

POLYEVAL Evaluate

Evaluates a polynomial given by its coefficients at x0.

polyEval(Vect,Real(x0))

Example:

POLYEVAL ({1,0,-1},3) returns 8

polygon

Draws the polygon whose vertices are elements in a list.

polygon(LstPnt||LstCplx)

Example:

polygon (GA, GB, GD) draws ΔABD

polygonplot

Draws the polygons made by joining the points (xk,yk), where xk=element row k column 0 and yk=element row k column j (for j fixed and for k=0...nrows).

polygonplot (Mtrx)

polygonscatterplot

Draws the points (xk,yk) and the polygons made by joining the points (xk,yk), where xk=element row k column 0 and yk=element row k column i (for i fixed and for k=0...nrows).

polygonscatterplot(Mtrx)

polyhedron

Draws a convex polyhedron whose vertices are the points in the sequence.

polyhedron (SegPnt (A, B, C...))

### polynomial\_ regression

Returns the coefficients (an,...a1,a0) of y=an\*x^n+...a1x+a0), where y is the nth order polynomial which best approximates the points whose coordinates are the elements in two lists or the rows of a matrix.

```
polynomial_regression(Lst||Mtrx(A),[Lst],Intg
(n))
```

#### Example:

```
polynomial_regression([[1.0,1.0],[2.0,4.0],[3
.0,9.0],[4.0,16.0]],3) gives [-0.0,1.0,-
0.0,0.0]
```

#### **POLYROOT**

Returns the zeros of the polynomial given as argument (either as symbolic expression or as a vector of coefficients).

```
POLYROOT(P(x) or Vect)
```

#### Example:

```
POLYROOT([1,0,-1]) returns [-1, 1]
```

### potential

Returns a function whose gradient is the vector field defined by Vect(V) and VectVar.

```
potential (Vect(V), VectVar)
```

#### Example:

```
potential([2*x*y+3,x^2-4*z,-4*y], [x,y,z])
gives 2*x^2y/2+3*x-4*y*z
```

# power\_regression

Returns the coefficients (m,b) of y=b\*x^m, where y is the monomial which best approximates the points whose coordinates are the elements in two lists or the rows of a matrix.

```
power regression(Lst|Mtrx(A),[Lst])
```

### Example:

```
power_regression([[1.0,1.0],[2.0,4.0],[3.0,9.
0],[4.0,16.0]]) gives 2.0,1.0
```

# powerpc

Returns the real number d^2–R^2, where d is the distance between the point and the center of the circle, and R is the radius of the circle.

```
powerpc(Crcle,Pnt or Cplx)
```

#### Example:

```
powerpc(circle(0,1+i),3+i) gives 8
```

**prepend** Adds an element to the beginning of a list.

```
prepend(Lst,Elem)
```

#### Example:

```
prepend([1,2],3) gives [3,1,2]
```

primpart

Returns a polynomial divided by the greatest common divisor of its coefficients.

```
primpart(Poly, [Var])
```

#### Example:

```
primpart (2x^2+10x+6) gives x^2+5*x+3
```

prism

Draws a prism whose base is the plane ABCD and whose edges are parallel to the line made by A and A1.

```
prism(LstPnt([A,B,C,D]),Pnt(A1))
```

product

With an expression as the first argument, returns the product of solutions when the variable in the expression is substituted from a to b with step p. If p is not provided, it is taken as 1. With a list as the first argument, returns the product of the values in the list. With a matrix as the first argument, returns the element-by-element product of the matrix.

```
product(Expr||Lst, [Var||Lst], [Intg(a)], [Intg(b)], [Intg(p)])
```

# Example:

```
product (n, n, 1, 10, 2) gives 945
```

projection

Returns the orthogonal projection of the point on the curve.

```
projection(Curve,Pnt)
```

propfrac

Returns a fraction or rational fraction A/B simplified to Q+r/B, where R<B or the degree of R is less than the degree of B.

```
propfrac(Frac or RatFrac)
```

#### Example:

```
propfrac(28/12) gives 2+1/3
```

ptayl

Returns the Taylor polynomial Q such as P(x)=Q(x-a).

```
ptayl(Poly(P(var)), Real(a), [Var])
```

#### Example:

```
ptayl (x^2+2*x+1,1) gives x^2+4*x+4
```

purge Unassigns a variable name.

```
purge(Var)
```

pyramid

With three points as arguments, draws the pyramid with a face in the plane of the three points and with two vertices at the first and second points. With four points as arguments, draws the pyramid with vertices at the four points.

```
pyramid(Pnt(A),Pnt(B),Pnt(C),[Pnt(D)])
```

**q2a** Returns the matrix of a quadratic form with respect to the given in VectVar.

```
q2a(QuadraForm, VectVar)
```

#### Example:

```
q2a(x^2+2*x*y+2*y^2,[x,y]) gives [[1,1],[1,2]]
```

quadrilateral

Draws the quadrilateral ABCD.

```
quadrilateral(Pnt(A)||Cplx,Pnt(B)||Cplx,Pnt(C))||Cplx,Pnt(D)||Cplx)
```

quantile

Returns the quantile of the elements of a list corresponding to p (0 .

```
quantile(Lst(l), Real(p))
```

#### Example:

```
quantile([0,1,3,4,2,5,6],0.25) gives [1.0]
```

quartile1 Retur

Returns the first quartile of the elements of a list or the columns of a matrix.

```
quartile1(Lst||Mtrx,[Lst])
```

# Example:

```
quartile1([1,2,3,5,10,4]) gives 2.0
```

quartile3

Returns the third quartile of the elements of a list or the columns of a matrix.

```
quartile3(Lst||Mtrx,[Lst])
```

#### Example:

```
quartile3([1,2,3,5,10,4]) qives 5.0
```

#### quartiles

Returns the minimum, first quartile, median, third quartile, and maximum of the elements of a list or the columns of a matrix.

```
quartiles (Lst | | Mtrx, [Lst])
```

#### Example:

```
quartiles([1,2,3,5,10,4]) gives [[1.0],[2.0],[3.0],[5.0],[10.0]]
```

### quorem

Returns the quotient and remainder of the Euclidean division (by decreasing power) of two polynomials. The polynomials can be expressed as vectors of their coefficients or in symbolic form.

```
quorem((Vect or Poly), (Vect or Poly), [Var])
```

### Example:

```
quorem([1,2,3,4],[-1,2]) gives [poly1[-1,-4,-11],poly1[26]]
```

#### QUOTE

Returns an expression unevaluated.

```
quote (Expr)
```

#### radical axis

Returns the line which is the locus of points at which tangents drawn to two circles have the same length.

```
radical axis (Crcle, Crcle)
```

### randexp

Returns a random real according to the exponential distribution of parameter a>0.

```
randexp(Real(a))
```

### Example:

```
randexp(1) gives 1.17118631006
```

# randperm

Returns a random permutation of [0,1,2,...,n-1].

```
randperm(Intg(n))
```

#### Example:

```
randperm(4) gives [2,1,3,0]
```

#### ratnormal

Rewrites an expression as an irreducible rational fraction.

```
ratnormal(Expr)
```

#### Example:

```
ratnormal((x^2-1)/(x^3-1)) gives (x+1)/(x^2+x+1)
```

#### reciprocation

Returns the list where the point is replaced with its polar and the line is replaced with its pole with respect to the circle.

```
reciprocation (Crcle, Lst (Pnt, Line))
```

#### rectangle

Draws the rectangle ABCD, where, if k is provided, AD=k\*AB if k>0, and where, if k and P are provided, the rectangle is in the plane ABP with AD=AP and AD=k\*AB.

```
rectangle(Pnt(A)||Cplx,Pnt(B)||Cplx,Real(k)||
Pnt(P) | |Lst(P, k), [Var(D)], [Var(C)])
```

#### rectangular coordinat

Returns the list of the abscissas and of the ordinates of points given by a list of their polar coordinates.

```
rectangular coordinates (LstPolCoord)
```

### Example:

```
rectangular coordinates([1,-1]) gives [cos(1),-
sin(1)]
```

#### red

ref

Used with display to specify the color of the geometrical object to be displayed.

# reduced conic

Takes a conic expression and a vector of, and returns the origin of the conic, the matrix of a basis in which the conic is reduced, 0 or 1 (0 if the conic is degenerate), the reduced equation of the conic, and a vector of the conic's parametric equations.

```
reduced conic (Expr, [LstVar])
```

### Example:

```
reduced conic(x^2+2*x-2*y+1) gives [[-
[1,0], [[0,1], [-1,0]], [-1,y^2+2*x, [[-1+(-i)*(t*t/2)]
-2+(i)*t),t,-4,4,0.1]]]
```

# Returns the solution to a system of linear equations written in matrix form.

```
ref(Mt.rx(M))
```

# Example:

```
ref([[3,1,-2],[3,2,2]]) gives [[1,1/3,-2/
3],[0,1,4]]
```

reflection

With a line (D) and a point (C) as arguments, returns the reflection of the point across the line (i.e. the line is taken as a line of symmetry). With a point (A) and a curve (C) as arguments, returns the reflection of the curve about the point (i.e. the point is taken as the point of symmetry).

```
reflection((Pnt(A) or Line(D)),(Pnt(C) or
Curve(C)))
```

### Example:

reflection (line (x=3), point (1, 1)) reflects the point at (1, 1) over the vertical line x=3 to create a point at (5,1)

remove

Returns a list with the elements that satisfy the Boolean function removed.

```
remove(FncBool(f)||e,Lst(l))
```

### Example:

```
remove (x->x>=5, [1,2,6,7]) gives [1,2]
```

reorder

Reorders the in an expression according to the order given in LstVar

```
reorder (Expr, LstVar)
```

# Example:

```
reorder (x^2+2*x+y^2, [y,x]) gives y^2+x^2+2*x
```

**REPEAT** 

Used in programming to indicate a statement or statements that should be repeated until a given condition is true.

residue

Returns the residue of an expression at a.

```
residue (Expr, Var(v), Cplx(a))
```

### Example:

```
residue (1/z, z, 0) qives 1
```

restart

Purges all the variables.

```
restart (NULL)
```

resultant

Returns the resultant (i.e. the determinant of the Sylvester matrix) of two polynomials.

```
resultant (Poly, Poly, Var)
```

RETURN

Used in programming return a value of a function at a certain point.

```
return (Expr)
```

**revlist** Returns a list with the elements in reverse order.

```
revlist(Lst)
```

#### Example:

```
revlist([1,2,3]) gives [3,2,1]
```

rhombus

With two points (A and B) and an angle (a) as arguments, draws the rhombus ABCD such that the angle AB-AD=a. With three points as arguments (A, B and P), draws the rhombus ABCD in the plane ABP such that angle AB-AD=angle AB-AP.

```
rhombus(Pnt(A)||Cplx,Pnt(B)||Cplx,Angle(a)||P
nt(P)||Lst(P,a)),[Var(C)],[Var(D)])
```

#### Example:

rhombus (GA, GB, angle (GC, GD, GE)) draws a rhombus on segment AB such that the angle at vertex A has the same measure as angle DCE

right\_triangle

With two points (A and B) and a real (k) as arguments, draws right-angled triangle such ABC such that AC=k\*AB. With three points (A, B and P) as arguments, draws the right-angled triangle ABC in the plane ABP and such that AC=AP.

```
right_triangle((Pnt(A) or Cplx),(Pnt(B) or
Cplx),(Real(k) or Pnt(P) or
Lst(P,k)),[Var(C)])
```

romberg

Uses Romberg's method to return the approximate value of the integral of the expression over the interval a to b.

```
romberg(Expr(f(x)), Var(x), Real(a), Real(b))
```

### Example:

```
romberg (exp (x^2), x, 0, 1) gives 1.46265174591
```

rotation

With a point (B), an angle (a1) and another point (A) as arguments, returns the result of rotating the second point by the angle about the center of rotation given by the first point. With a line (Dr3), an angle (a1) and a curve as arguments, returns the result of rotating the curve by the angle about the axis of rotation given by the line.

```
rotation((Pnt(B) or Cplx or
Dr3),Angle(a1),(Pnt(A) or Curve))
```

#### Example:

rotation (GA, angle (GB, GC, GD), GK) rotates the geometric object labeled K, about point A, through an angle equal to angle CBD.

row Returns the row n or the sequence of the rows n1...n2 of the matrix A

```
row(Mtrx(A), Intg(n) | | Interval(n1..n2))
```

#### Example:

```
row([[1,2,3],[4,5,6],[7,8,9]],1) gives [4,5,6]
```

rowAdd

Returns the matrix obtained from matrix A after the n2th row is replaced by the sum of the n1th row and the n2th row.

```
rowAdd (Mtrx (A), Intq (n1), Intq (n2))
```

#### Example:

```
rowAdd([[1,2],[3,4],[5,6]],1,2) gives [[1,2],[3,4],[8,10]]
```

rowDim

Returns the number of rows of a matrix.

```
rowDim(Mtrx)
```

#### Example:

```
rowdim([[1,2,3],[4,5,6]]) gives 2
```

rowSwap

Returns the matrix obtained from matrix A after the n1th row and the n2th row are swapped.

```
rowSwap (Mtrx(A), Intg(n1), Intg(n2))
```

### Example:

```
rowSwap([[1,2],[3,4],[5,6]],1,2) gives [[1,2],[5,6],[3,4]]
```

rsolve

Returns the values of a recurrent sequence or a system of recurrent sequences.

```
rsolve((Expr or LstExpr),(Var or
LstVar),(InitVal or LstInitVal))
```

#### Example:

```
rsolve(u(n+1)=2*u(n)+n,u(n),u(0)=1 gives [-n+2*2^n-1]
```

segment

Draws a line segment connecting two points.

```
segment((Pnt or Cplx), (Pnt or Cplx), [Var], [Var])
```

#### Example:

segment (1+2i, 4) draws the segment defined by the points whose coordinates are (1,2) and (4,0)

select Returns a list with only the elements that satisfy the Boolean function remaining.

```
select(FncBool(f),Lst(l))
```

Example:

seq

```
select (x->x>=5, [1,2,6,7]) gives [6,7]
```

With an expression and two integers (a and b) as arguments, returns the sequence obtained when the expression is evaluated within the interval given by a and b. With an expression and three integers (a, b and p) as arguments, returns the sequence obtained when the expression is evaluated with step of p within the interval given by a and b. With an expression and three integers (n, a and b) as arguments, returns the sequence obtained when the expression is evaluated n times of equal spacing within the interval given by a and b.

```
seq(Expr, Intg(n) | |Var(var), [Intg(a)], [Intg(b)], [Intg(p)])
```

Example:

```
seq(2<sup>k</sup>, k=0..8) gives 1, 2, 4, 8, 16, 32, 64, 128, 256
```

seqsolve

Returns the value of a recurrent sequence or a system of recurrent sequences  $(u_{n+1}=f(u_n))$  or  $u_{n+2}=f(u_{n+1},u_n)...$ 

```
seqsolve((Expr or LstExpr), (Var or
LstVar), (InitVal or LstInitVal))
```

Example:

```
seqsolve(2x+n,[x,n],1) gives -n-1+2*2^n
```

shift\_phase

Returns the result of applying a phase shift of pi/2 to a trigonometric expression.

```
shift phase (Expr)
```

Example:

```
shift phase(sin(x)) gives -cos((pi+2*x)/2)
```

signature

Returns the signature of a permutation.

```
signature (Permut)
```

Example:

```
signature([1,0,3,4,2]) gives [100.0,100.0,0.0,87,14,""]
```

#### similarity

With two points (B and A), a real (k) and an angle (a1) as arguments, returns a point that is the point similar to A across center B with angle a1 and with scaling coefficient k. With an axis (Dr3), a real (k) an angle (a1) and a point (A) as arguments, returns a point that is the point similar to A across the axis given by the line with angle a1 and with scaling coefficient k.

```
similarity(Pnt(B) or
Dr3,Real(k),Angle(a1),Pnt(A))
```

### Example:

similarity (0,3, angle(0,1,i), point(2,0)) dilates the point at (2,0) by a scale factor of 3 (a point at (6,0)), then rotates the result  $90^{\circ}$  counterclockwise to create a point at (0,6)

#### simult

Returns the solution to a system of linear equations or several systems of linear equations presented in matrix form. In other words, in the case of one system of linear equations, takes a matrix A and a column matrix B, and returns column matrix X such A\*X=B.

```
simult (Mtrx(A), Mtrx(B))
```

### Example:

```
simult([[3,1],[3,2]],[[-2],[2]]) gives [[-2],[4]]
```

#### SIN Sine sinx

SIN(value)

#### sincos

Returns an expression with the complex exponentials rewritten in terms of sin and cos.

```
sincos(Expr)
```

#### Example:

```
sincos(exp(i*x)) qives cos(x)+(i)*sin(x)
```

# single\_inter

With two curves or two surfaces as arguments, returns one of the intersections of the two curves or surfaces. With to curves or surfaces and a point or list of points as arguments, returns an intersection of the curves or surfaces that is nearest to the point or not in the list of points.

```
single inter(Curve, Curve, [Pnt(A) | |LstPnt(L)])
```

slopeat

Displays the value at point z0 of the slope of the line or segment d. A legend is provided.

```
slopeat(Line,Pnt||Cplx(z0))
```

slopeatraw

Displays the value at point z0 of the slope of the line or segment d.

```
slopeatraw(Line, Pnt | | Cplx(z0))
```

sphere

With two points as arguments, draws the sphere of diameter made by the line from one point to another. With a point and a real as arguments, draws the sphere with center at the point and radius given by the real.

```
sphere((Pnt or Vect),(Pnt or Real))
```

spline

Returns the natural spline through the points given by two lists. The polynomials in the spline are in variable x and of degree d.

```
spline(Lst(lx),Lst(ly),Var(x),Intg(d))
```

Example:

```
spline([0,1,2],[1,3,0],x,3) gives [-5*x^3/4+13*x/4+1,5*(x-1)^3/4+-15*(x-1)^2/4+(x-1)/-2+3]
```

sqrt

Returns the square root of an expression.

```
sqrt (Expr)
```

Example:

```
sqrt(50) gives 5*sqrt(2)
```

square

Draws the square of side AB in the plane ABP.

```
square((Pnt(A) or Cplx),(Pnt(B) or
Cplx),[Pnt(P),Var(C),Var(D)])
```

Example:

square (0, 3+2i,p,q) draws a square with vertices at (0,0), (3,2), (1,5), and (-2,3). The last two vertices are computed automatically and are saved into the CAS variables p and q.

stddev

Returns the standard deviance of the elements in a list with the or returns the list of standard deviances of the columns of a matrix. The optional second list is a list of weights.

```
stddev(Lst||Mtrx,[Lst])
```

Example:

```
stddev([1,2,3]) gives (sqrt(6))/3
```

stddevp

Returns the population standard deviation of the elements in a list or returns the list of standard deviations of the columns of a matrix. The optional second list is a list of weights.

```
stddevp(Lst||Mtrx,[Lst])
```

#### Example:

```
stddevp([1,2,3]) gives 1
```

STEP

Used in programming to indicate the step in an iteration or the step size of an incrementation.

sto

Stores a real or string in a variable.

```
sto((Real or Str), Var)
```

sturmseq

Returns the Sturm sequence for a polynomial or a rational fraction.

```
sturmseq(Poly, [Var])
```

#### Example:

```
sturmseq(x^3-1,x) gives [1,[[1,0,0,-1],[3,0,0],9],1]
```

subMat

Extracts from a matrix a sub matrix with first element=A[n1,n2] and last element=A[n3,n4].

```
subMat(Mtrx(A), Intg(n1), Intg(n2), Intg(n3), Intg(n4))
```

# Example:

```
subMat([[1,2],[3,4],[5,6]],1,0,2,1) gives [[3,4],[5,6]]
```

suppress

Returns a list without the nth element.

```
suppress(Lst, Intg(n))
```

### Example:

```
suppress([0,1,2,3],2) gives [0,1,3]
```

surd

Returns an expression to the power of 1/n.

```
surd(Expr, Intq(n))
```

#### Example:

```
surd(8,3) gives 8^(1/3)
```

sylvester Returns the Sylvester matrix of two polynomials.

```
sylvester (Poly, Poly, Var)
```

Example:

```
sylvester(x^2-1,x^3-1,x) gives [[1,0,-1,0,0],[0,1,0,-1,0],[0,0,1,0,-1],[1,0,0,-1,0],[0,1,0,0,-1]]
```

table Defines an array where the indexes are strings or real numbers.

```
table(SeqEqual(index name=element value))
```

tail Returns a list or sequence or string without its first element.

```
tail(Lst or Seq or Str)
```

Example:

```
tail([3,2,4,1,0]) gives [2,4,1,0]
```

**TAN** Tangent: tan(x).

tan(value)

**tan2cossin2** Returns an expression with tan(x) rewritten as (1-cos(2\*x))/sin(2\*x).

```
tan2cossin2(Expr)
```

Example:

```
tan2cossin2(tan(x)) gives (1-cos(2*x))/sin(2*x)
```

**tan2sincos2** Returns an expression with tan(x) rewritten as sin(2\*x)/(1+cos(2\*x)).

```
tan2sincos2(Expr)
```

Example:

```
tan2sincos2(tan(x)) gives sin(2*x)/(1+cos(2*x))
```

tangent With a curve as argument, draws the tangent line to the curve at point A. With a surface as argument, draws the tangent plane to the surface at point A.

```
tangent (Curve or surface (C), Pnt(A))
```

Example:

tangent (plotfunc (x^2) , GA) draws the tangent to the graph of y=x^2 through point A

**THEN** Used in programming to introduce a statement dependent on a conditional statement.

TO Used in programming in a loop when expressing the range of values of a variable for which a statement should be executed.

#### translation

With a vector and a point as arguments, returns the point translated by the vector. With two points as arguments, returns the second point translated by the vector from the origin to the first point.

```
translation(Vect, Pnt(C))
```

#### Example:

translation (0-i,GA) translates object A down one unit

#### transpose

Returns a matrix transposed (without conjugation).

```
transpose (Mtrx)
```

# Example:

```
tran([[1,2,3],[1,3,6],[2,5,7]]) gives [[1,1,2],[2,3,5],[3,6,7]]
```

#### triangle

Draws a triangle with vertices at the three points.

```
triangle((Pnt or Cplx),(Pnt or Cplx),(Pnt or Cplx))
```

#### trunc

Returns a value or a list of values truncated to n decimal places. If n is not provided, it is taken as 0. Accepts complex numbers.

```
trunc(Real||LstReal,Int(n))
```

#### Example:

```
trunc (4.3) gives 4
```

# tsimplify

Returns an expression with transcendentals rewritten as complex exponentials.

```
tsimplify(Expr)
```

#### Example:

```
tsimplify (\exp(2*x) + \exp(x)) gives \exp(x)^2 + \exp(x)
```

#### type

Returns the type of an expression (e.g. list, string).

```
type (Expr)
```

### Example:

```
type ("abc") gives DOM STRING
```

**UFACTOR** Factorizes a unit in a unit object.

ufactor (Unit, Unit)

**unapply** Returns the function defined by an expression and a variable.

unapply(Expr, Var)

Example:

unapply  $(2*x^2,x)$  gives  $(x) \rightarrow 2*x^2$ 

**UNTIL** Used in programming to indicate the conditions under which a statement should stop being executed.

**USIMPLIFY** Simplifies a unit in a unit object.

usimplify(Unit)

valuation Returns the valuation (degree of the term of lowest degree) of a polynomial. With only a polynomial as argument, the valuation returned is for x. With a variable as second argument, the valuation is performed for it.

valuation(Poly, [Var])

Example:

valuation  $(x^4+x^3)$  gives 3

variance Returns the variance of a list or the list of variances of the columns of a matrix. The optional second list is a list of weights.

variance(Lst||Mtrx,[Lst])

Example:

vertices abca

variance([3,4,2]) gives 2/3

wector With one point as argument, defines a vector from the origin to the point. With two points as arguments, defines a vector from the first point to the second point. With a point and a vector as arguments, defines a vector beginning from the point and with direction and magnitude of the vector.

vector(Pnt,Pnt||Pnt,Vect)

vertices Returns the list of the vertices of a polygon or polyhedron.

vertices (Polygon or Polyedr)

Returns the closed list [A,B,...A] of the vertices of a polygon or polyhedron.

vertices abca(Polygon or Polyedr)

**vpotential** Returns U such as curl(U)=V.

```
vpotential(Vect(V), LstVar)
```

Example:

```
vpotential([2*x*y+3,x^2-4*z,-2*y*z],[x,y,z])
gives [0,-2*x*y*z,-x^3/3+4*x*z+3*y]
```

when Used to introduce a conditional statement.

**WHILE** Used to indicate the conditions under which a statement should be executed.

**XOR** Exclusive or. Returns 1 if the first expression is true and the second expression is false or if the first expression is false and the second expression is true. Returns 0 otherwise.

```
xor(Expr1,Expr2)
```

**yellow** Used with display to specify the color of the geometrical object to be displayed.

zip Applies a bivariate function to the elements of two lists.

Without the default value its length is the minimum of the lengths of the two lists and the shorter list is padded with the default value.

```
zip(Fnc2d(f), Lst(l1), Lst(l2), [Val(default)])
```

Example:

```
zip('+',[a,b,c,d], [1,2,3,4]) gives [a+1,b+2,c+3,d+4]
```

Substitutes a value for a variable in an expression.

```
| (Expr, Var(v1) = value(a1)[, v2=a2,...])
```

<sup>2</sup> Returns the square of an expression.

- $\pi$  Inserts pi.
- $\partial$  Inserts a template for a partial derivative expression.
- $\Sigma$  Inserts a template for a summation expression.
- Inserts a minus sign.
- √ Inserts a square root sign.
- Inserts a template for an antiderivative expression.
- ≠ Inserts a not-equal-to sign.

- ≤ Inserts a less-than-or-equal-to sign.
- ≥ Inserts a greater-than-or-equal-to sign.
- Evaluates the expression then stores the result in variable var. Note that ▶ cannot be used with the graphics G0–G9. See the command BLIT.

- *i* Inserts the imaginary number *i*.
- Returns the inverse of an expression.

# Creating your own functions

You can create your own function by writing a program (see chapter 27) or by using the simpler DEFINE functionality. Functions you create yourself appear on the User menu (one of the Toolbox menus).

Suppose you wanted to create the function SINCOS(A,B)=SIN(A)+COS(B)+C.

- 1. Press Shiff  $xt\theta n$  (Define).
- In the **Name** field, enter a name for the function—for example, SINCOS—and tap
- 3. In the **Function** field, enter the function.

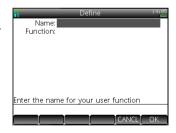

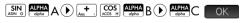

New fields appear below your function, one for each potential parameter it. will take. You need to decide which ones are to be parameters when the function is called. In this example, we'll make A

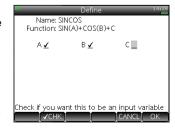

and B parameters. The value of C will be provided by global variable C (which by default is zero).

- 4. Make sure that A and B are selected and C is not.
- 5. Tap OK .

You can run your function by entering it on the entry line in Home view, or be selecting it from the USER menu. You enter the value for each variable you chose to be a parameter. In this example. we chose A and B to be parameters. Thus you might enter SINCOS(0.5, 0.75).

# **Variables**

Variables are placeholders for objects (such as function definitions, numbers, matrices, the results of calculations, and the like). Some are built-in and cannot be deleted. But you can also create your own.

Many built-in variables are automatically assigned objects as a result of some operation (such as defining a polar function, performing a calculation, or setting an option). For example, if you define a polar function, that definition is assigned to variable named  $R_0$  to  $R_n$ . If you use the Function app to find the slope of a curve at some x-value, the slope is assigned to a variable named Slope. And if you choose binary as the base for integer arithmetic, a built-in variable named Base is given the value 0. If you had chosen octal instead, Base would have been given the value 1.

# Creating variables

Variables you create are assigned whatever value you give them. You can assign a value to certain built-in variables (such as the Home variables). You can also create your own variables. Example 1 below gives an example of assigning a value to a built-in variable, and example 2 illustrates how to create a variable and assign a value to it

**Example 1:** To assign  $\pi^2$  to the built-in variable A:

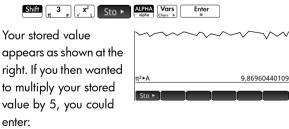

Variables 427

ALPHA Vars X 5

To assign an object to a built-in variable, it is important that you choose a variable that matches the type of object. For example, you cannot assign a complex number to the variables A through Z. These are reserved fro real numbers. Complex numbers need to be assigned to variables Z0 through Z9. Likewise, matrices can only be assigned to the built-in variables M0 through M9. See "Home variables" on page 431 for more information.

You can also take advantage of the built-in variables in CAS view. However, the built-in CAS variables must be entered in lowercase: *a*–*z*.

**Example 2:** You can create your own variables—in Home view and in CAS view. For example, suppose you want to create a variable called ME and assign  $\pi^2$  to it. You would enter:

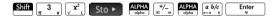

A message appears asking if you want to create a variable called ME. Tap OK or press Finter to confirm your intention. You can now use that variable in subsequent calculations: ME\*3 will yield 303, for example.

# Using variables to change settings

Just as you can assign values to variables you create yourself, you can assign values to certain built-in variables. You could modify Home settings on the **Home Settings** screen (Soff (Soff)). But you can also modify a Home setting from Home view by assigning a value to the variable that represents that setting. For example, entering 0 Stor Base Finter in Home view forces the setting for the integer base to binary. (A value of 1 would force it to octal, 2 to decimal, and 3 to hex.) Another example: you can change the angle measure setting from radians to

428 Variables

degrees by entering 1 Sto > HAngle Enter in Home view. Entering 0 Sto > HAngle forces the setting to return to radians.

### Retrieving variables

You can see what value has been assigned to a variable—built-in or user-defined—by entering its name in Home view and pressing \_\_\_\_\_\_. You can enter the name letter by letter, or choose the variable from the Variables menu.

The Variables menu is opened by tapping [Vars | Vars | Vars | Vars | Vars | Vars | Vars | Vars | Variables. Home variables are the built-in variables set by what you

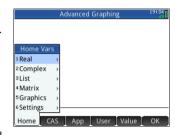

do in Home view or by the settings you choose on the **Home Settings** screen. Some examples are <code>HAngle</code> and <code>Base</code>. App variables are also built-in, but they are set by what you do in an app. Some examples are <code>XMax</code> and <code>Slope</code>. The CAS variables and user variables are those you create yourself.

If you want to retrieve just the value of a variable and not its name, tap Value before you select the variable from a Variables menu.

# Qualifying variables

Some variables are common to more than one app. For example, the Function app has a variable named Xmin, but so too does the Polar app, the Parametric app, the Sequence app, and the Solve app. Likewise, the  $\Sigma X$  variable is common to both the Statistics 1Var and Statistics 2Var apps. Although named identically, these variables can hold different values.

If you attempt to retrieve a variable that is used in more than one app by entering just its name in Home view, you will get the value that was *last* calculated for that variable. This might not

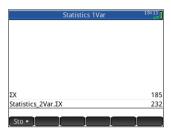

be the value that you want. To ensure you get the right value, you need to qualify the variable with the name of the app that generated it. In the example at the right, the variable  $\Sigma X$  was entered, but it returned the value of that variable as it was calculated in the Statistics 1Var app (the first entry). However, it was the value of the variable as it was calculated in the Statistics 2Var app that was sought. To retrieve that value, the variable name had to be qualified by prefixing it with the name of the app that generated it:  ${\tt Statistics\_2Var}$  followed by a period (the second entry).

Note the syntax required:

Spaces are not allowed in an app name and must be represented by the underscore character: . The app can be a built-in app or one you have crated based on a built-in app. The name of a built-in variable must match a name listed in the Home variables or App variables tables below.

Tip

Non-standard characters in variables name—such as  $\Sigma$  and  $\sigma$ —can be entered by selecting them from the special symbols palette:  $\frac{9}{2}$ .

## Home variables

The Home variables are accessed by pressing  $\frac{Vars}{Comp}$  and tapping  $\frac{Vars}{Comp}$ .

| Category | Names                                                    |
|----------|----------------------------------------------------------|
| Real     | A to Z and $\theta$                                      |
|          | For example, 7.45 Sto A                                  |
| Complex  | Z0 to Z9                                                 |
|          | For example, $2+3\times i$ Sto $\rightarrow$ Z1 or       |
|          | (2,3) Sto Z1 (depending on your Complex number settings) |
| List     | LO to L9                                                 |
|          | For example, {1,2,3} Sto ► L1.                           |
| Matrix   | M0 to M9                                                 |
|          | Store matrices and vectors in these variables.           |
|          | For example, [[1,2],[3,4]]                               |
| Graphics | G0 to G9                                                 |
| Settings | HAngle                                                   |
|          | HFormat                                                  |
|          | HDigits                                                  |
|          | HComplex                                                 |
|          | Date                                                     |
|          | Time                                                     |
|          | Language                                                 |
|          | Entry                                                    |
|          | Integer                                                  |
|          | Base                                                     |
|          | Bits                                                     |
|          | Signed                                                   |

## App variables

The app variables are accessed by pressing App and tapping App. They are grouped below by app. (You can find then grouped by view—Symbolic, Numeric, Plot,—in "Variables and Programs" on page 553.)

Note that if you have customized a built-in app, your app will appear on the App variables menu under the name you gave it. You access the variables in a customized app in the same way that you access the variables in built-in apps.

## Function app variables

| Category             | Names                                                      |                                        |
|----------------------|------------------------------------------------------------|----------------------------------------|
| Results <sup>a</sup> | Area<br>Extremum<br>Isect                                  | Root<br>Slope                          |
| Symbolic             | F1<br>F2<br>F3<br>F4<br>F5                                 | F6<br>F7<br>F8<br>F9<br>F0             |
| Plot                 | Axes Cursor GridDots GridLines Labels Method Recenter Xmax | Xmin Xtick Xzoom Ymax Ymin Ytick Yzoom |
| Numeric              | NumStart<br>NumStep<br>Automatic<br>NumIndep               | NumType<br>NumZoom<br>BuildYourOwn     |
| Modes                | AAngle<br>AComplex                                         | ADigits<br>AFormat                     |

The Results variables contain the last value found by the Signed Area, Extremum, Intersection, Root, and Slope functions respectively.

## Geometry app variables

| Category | Names               |                    |
|----------|---------------------|--------------------|
| Numeric  | XMin<br><b>YMin</b> | XMax               |
| Modes    | AAngle<br>AComplex  | ADigits<br>AFormat |

## Spreadsheet app variables

| Category | Names                   |                         |
|----------|-------------------------|-------------------------|
| Numeric  | ColWidth<br>Row<br>Cell | RowHeight<br><b>Col</b> |
| Modes    | AAngle<br>AComplex      | ADigits<br>AFormat      |

## Solve app variables

| Category | Names                                                      |                                        |
|----------|------------------------------------------------------------|----------------------------------------|
| Symbolic | E1<br>E2<br>E3<br>E4<br>E5                                 | E6<br>E7<br>E8<br>E9<br>E0             |
| Plot     | Axes Cursor GridDots GridLines Labels Method Recenter Xmax | Xmin Xtick Xzoom Ymax Ymin Ytick Yzoom |
| Modes    | AAngle<br>AComplex                                         | ADigits<br>AFormat                     |

# Advanced Graphing app variables

| Category | Names                                                      |                                                  |
|----------|------------------------------------------------------------|--------------------------------------------------|
| Symbolic | \$1<br>\$2<br>\$3<br>\$4<br>\$5                            | \$6<br>\$7<br>\$8<br>\$9<br>\$0                  |
| Plot     | Axes Cursor GridDots GridLines Labels Method Recenter Xmax | Xmin Xtick Xzoom Ymax Ymin Ytick Yzoom           |
| Numeric  | NumXStart NumYStart NumXStep NumYStep NumIndep             | NumType NumXZoom NumYZoom Automatic BuildYourOwn |
| Modes    | AAngle<br>AComplex                                         | ADigits<br>AFormat                               |

# Statistics 1Var app variables

| Category                        | Names                                                           |                                                                  |
|---------------------------------|-----------------------------------------------------------------|------------------------------------------------------------------|
| Results<br>[explained<br>below] | Nbltem<br>Min<br>Q1<br>Med<br>Q3<br>Max                         | ΣX<br>ΣX2<br>MeanX<br>sX<br>σX<br>serrX                          |
| Symbolic                        | H1<br>H2<br>H3<br>H4<br>H5                                      | H1Type<br>H2Type<br>H3Type<br>H4Type<br>H5Type                   |
| Plot                            | Axes Cursor GridDots GridLines Hmin Hmax Hwidth Labels Recenter | Xmax<br>Xmin<br>Xtick<br>Xzoom<br>Ymax<br>Ymin<br>Ytick<br>Yzoom |
| Numeric                         | D1<br>D2<br>D3<br>D4<br>D5                                      | D6<br>D7<br>D8<br>D9<br>D0                                       |
| Modes                           | AAngle<br>AComplex                                              | ADigits<br>AFormat                                               |

### **Results**

**NbItem** Contains the number of data points in the current 1-

variable analysis (H1-H5).

Min Contains the minimum value of the data set in the current

1-variable analysis (H1-H5).

Q1 Contains the value of the first quartile in the current 1-

variable analysis (H1-H5).

**Med**Contains the median in the current 1-variable analysis

(H1-H5).

Q3 Contains the value of the third quartile in the current 1-

variable analysis (H1-H5).

Max Contains the maximum value in the current 1-variable

analysis (H1-H5).

 $\Sigma X$  Contains the sum of the data set in the current 1-variable

analysis (H1-H5).

 $\Sigma$ **X2** Contains the sum of the squares of the data set in the

current 1-variable analysis (H1-H5).

**MeanX** Contains the mean of the data set in the current 1-variable

analysis (H1-H5).

**SX** Contains the sample standard deviation of the data set in

the current 1-variable analysis (H1-H5).

 $\sigma$ **X** Contains the population standard deviation of the data set

in the current 1-variable analysis (H1-H5).

**serrX** Contains the standard error of the data set in the current

1-variable analysis (H1-H5).

# Statistics 2Var app variables

| Category                        | Names                                                      |                                                |
|---------------------------------|------------------------------------------------------------|------------------------------------------------|
| Results<br>[explained<br>below] | Nbltem Corr CoefDet sCov σCov ΣΧΥ MeanX ΣΧ ΣΧ2             | sX σX serrX MeanY ΣΥ ΣΥ2 sY σΥ serrY           |
| Symbolic                        | \$1<br>\$2<br>\$3<br>\$4<br>\$5                            | S1Type<br>S2Type<br>S3Type<br>S4Type<br>S5Type |
| Plot                            | Axes Cursor GridDots GridLines Labels Method Recenter Xmax | Xmin Xtick Xzoom Ymax Ymin Ytick Yzoom         |
| Numeric                         | C1<br>C2<br>C3<br>C4<br>C5                                 | C6<br>C7<br>C8<br>C9                           |
| Modes                           | AAngle<br>AComplex                                         | ADigits<br>AFormat                             |

### **Results**

**NbItem** Contains the number of data points in the current 2-

variable analysis (S1-S5).

**Corr** Contains the correlation coefficient from the latest

calculation of summary statistics. This value is based on the linear fit only, regardless of the fit type chosen.

**CoefDet**Contains the coefficient of determination from the latest

calculation of summary statistics. This value is based on

the fit type chosen.

**sCov** Contains the sample covariance of the current 2-variable

statistical analysis (S1-S5).

**σCov** Contains the population covariance of the current 2-

variable statistical analysis (S1-S5).

 $\Sigma$ XY Contains the sum of the X·Y products for the current 2-

variable statistical analysis (S1-S5).

**MeanX** Contains the mean of the independent values (X) of the

current 2-variable statistical analysis (S1-S5).

 $\Sigma X$  Contains the sum of the independent values (X) of the

current 2-variable statistical analysis (S1-S5).

 $\Sigma$ **X2** Contains the sum of the squares of the independent values

(X) of the current 2-variable statistical analysis (S1-S5).

**sX** Contains the sample standard deviation of the

independent values (X) of the current 2-variable statistical

analysis (S1-S5).

 $\sigma X$  Contains the population standard deviation of the

independent values (X) of the current 2-variable statistical

analysis (S1-S5).

**serrX** Contains the standard error of the independent values (X)

of the current 2-variable statistical analysis (S1-S5).

**MeanY** Contains the mean of the dependent values (Y) of the

current 2-variable statistical analysis (S1-S5).

| $\Sigma \mathbf{Y}$ | Contains the sum of the dependent values (Y) of the current 2-variable statistical analysis (S1-S5).                       |
|---------------------|----------------------------------------------------------------------------------------------------|
| Σ <b>Υ2</b>         | Contains the sum of the squares of the dependent values (Y) of the current 2-variable statistical analysis (S1-S5).        |
| sY                  | Contains the sample standard deviation of the dependent values (Y) of the current 2-variable statistical analysis (S1-S5). |
| <b>σY</b>           | Contains the population standard deviation of the dependent values (Y) of the current 2-variable statistical               |

analysis (S1-S5).

Contains the standard error of the dependent values (Y) of the current 2-variable statistical analysis (S1-S5).

## Inference app variables

serrY

| Category                        | Names                                                       |                                            |
|---------------------------------|-------------------------------------------------------------|--------------------------------------------|
| Results<br>[explained<br>below] | Result<br>TestScore<br>TestValue<br>Prob                    | CritScore<br>CritVal1<br>CritVal2<br>DF    |
| Symbolic                        | AltHyp<br>Method                                            | Туре                                       |
| Numeric                         | Alpha<br>Conf<br>Mean 1<br>Mean 2<br>n 1<br>n 2<br>μ0<br>π0 | Pooled<br>s1<br>s2<br>σ1<br>σ2<br>x1<br>x2 |
| Modes                           | AAngle<br>AComplex                                          | ADigits<br>AFormat                         |

### **Results**

**CritScore** Contains the value of the Z- or t-distribution associated

with the input  $\alpha$ -value

**CritVal1** Contains the lower critical value of the experimental

variable associated with the negative TestScore value

which was calculated from the input  $\alpha$ -level.

CritVal2 Contains the upper critical value of the experimental

variable associated with the positive TestScore value

which was calculated from the input  $\alpha$ -level.

**DF** Contains the degrees of freedom for the t-tests.

**Prob**Contains the probability associated with the TestScore

value.

**Result** For hypothesis tests, contains 0 or 1 to indicate rejection

or failure to reject the null hypothesis.

**TestScore** Contains the Z- or t-distribution value calculated from the

hypothesis test or confidence interval inputs.

**TestValue** Contains the value of the experimental variable

associated with the TestScore.

# Parametric app variables

| Category | Names                                                           |                                                          |
|----------|-----------------------------------------------------------------|----------------------------------------------------------|
| Symbolic | X1<br>Y1<br>X2<br>Y2<br>X3<br>Y3<br>X4<br>Y4<br>X5              | X6<br>Y6<br>X7<br>Y7<br>X8<br>Y8<br>X9<br>Y9<br>X0<br>Y0 |
| Plot     | Axes Cursor GridDots GridLines Labels Method Recenter Tmin Tmax | Tstep Xmax Xmin Xtick Xzoom Ymax Ymin Ytick Yzoom        |
| Numeric  | Automatic BuildYourOwn NumIndep NumStart                        | NumStep<br>NumType<br>NumZoom                            |
| Modes    | AAngle<br>AComplex                                              | ADigits<br>AFormat                                       |

# Polar app variables

| Category | Names                                                                   |                                                      |
|----------|-------------------------------------------------------------------------|------------------------------------------------------|
| Symbolic | R1<br>R2<br>R3<br>R4<br>R5                                              | R6<br>R7<br>R8<br>R9<br>R0                           |
| Plot     | <pre>θmin θmax θstep Axes Cursor GridDots GridLines Labels Method</pre> | Recenter Xmax Xmin Xtick Xzoom Ymax Ymin Ytick Yzoom |
| Numeric  | Automatic<br>BuildYourOwn<br>Numlndep<br>NumStart                       | NumStep<br>NumType<br>NumZoom                        |
| Modes    | AAngle<br>AComplex                                                      | ADigits<br>AFormat                                   |

# Finance app variables

| Category | Names                     |                             |
|----------|---------------------------|-----------------------------|
| Numeric  | CPYR<br>BEG<br>FV<br>IPYR | NbPmt<br>PMTV<br>PPYR<br>PV |
| Modes    | AAngle<br>AComplex        | ADigits<br>AFormat          |

## Linear Solver app variables

| Category | Names              |                        |
|----------|--------------------|------------------------|
| Numeric  | LSystem            | LSolution <sup>a</sup> |
| Modes    | AAngle<br>AComplex | ADigits<br>AFormat     |

Contains a vector with the last solution found by either the Linear Solver app or the LSolve app function.

## Triangle Solver app variables

| Category | Names                           |                            |
|----------|---------------------------------|----------------------------|
| Numeric  | SideA<br>SideB<br>SideC<br>Rect | AngleA<br>AngleB<br>AngleC |
| Modes    | AAngle<br>AComplex              | ADigits<br>AFormat         |

## Linear Explorer app variables

| Category | Names              |                    |
|----------|--------------------|--------------------|
| Modes    | AAngle<br>AComplex | ADigits<br>AFormat |

## **Quadratic Explorer app variables**

| Category | Names              |                    |
|----------|--------------------|--------------------|
| Modes    | AAngle<br>AComplex | ADigits<br>AFormat |

# Trig Explorer app variables

| Category | Names              |                    |
|----------|--------------------|--------------------|
| Modes    | AAngle<br>AComplex | ADigits<br>AFormat |

# Sequence app variables

| Category | Names                                                    |                                             |
|----------|----------------------------------------------------------|---------------------------------------------|
| Symbolic | U1<br>U2<br>U3<br>U4<br>U5                               | U6<br>U7<br>U8<br>U9<br>U0                  |
| Plot     | Axes Cursor GridDots GridLines Labels Nmin Nmax Recenter | Xmax Xmin Xtick Xzoom Ymax Ymin Ytick Yzoom |
| Numeric  | Automatic BuildYourOwn NumIndep NumStart                 | NumStep<br>NumType<br>NumZoom               |
| Modes    | AAngle<br>AComplex                                       | ADigits<br>AFormat                          |

## Units and constants

## Units

A unit of measurement—such as inch, ohm, or Becquerel—enables you to give a precise magnitude to a physical quantity.

You can attach a unit of measurement to any number or numerical result. A numerical value with units attached is referred to as a *measurement*. You can operate on measurements just as you do on numbers without attached units. The units are kept with the numbers in subsequent operations.

The units are on the **Units** menu. Press (Units) and, if necessary, tap Units.

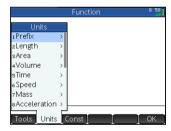

The menu is organized by *category*. Each category is listed at the left, with the units in the selected category listed at the right.

### **Unit categories**

- length
- acceleration
- electricity

- area
- force
- light

- volume
- energy
- angle

- time
- power
- viscosity

- speed
- pressure
- radiation

- mass
- temperature

#### **Prefixes**

The **Units** menu includes an entry that is not a unit category, namely, Prefix. Selecting this option displays a palette of prefixes.

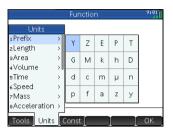

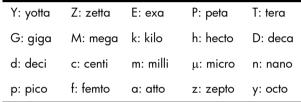

Unit prefixes provide a handy way of entering large or small numbers. For example, the speed of light is approximately 300,000 m/s. If you wanted to use that in a calculation, you could enter it as 300\_km/s, with the prefix k selected from the prefix palette.

Select the prefix you want before selecting the unit.

## Unit calculations

A number plus a unit is a measurement. You can perform calculations with multiple measurements providing that the units of each measurement are from the same category. For example, you can add two measurements of length (even lengths of different units, as illustrated in the following example). But you cannot add, say, a length measurement to a volume measurement.

### Example

Suppose you want to add 20 centimeters and 5 inches and have the result displayed in centimeters.

 If you want the result in cm, enter the centimeter measurement first.

20 Shift Units (Units)

Select Length
Select cm

2. Now add 5 inches.

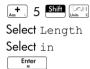

The result is shown as 32.7 cm. If you had wanted the result in inches, then you would have entered the 5 inches first.

 To continue the example, let's divide the result by 4 seconds.

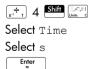

The result is shown as 8.175 cm\*s<sup>-1</sup>.

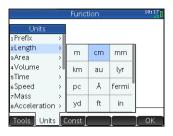

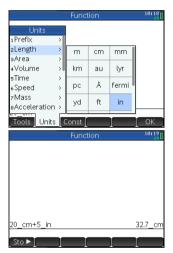

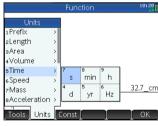

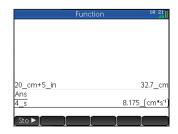

4. Now convert the result to kilometers per hour.

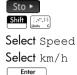

The result is shown as 0.2943 kilometers per hour.

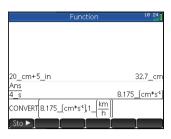

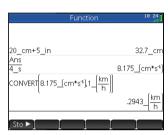

## Unit tools

There are a number of tools for managing and operating on units. These are available by pressing shift and tapping Tools.

#### **CONVERT**

Converts one unit to another unit of the same category.

You can also use the last answer as the first argument in a new conversion calculation. Pressing the last answer on the entry line. You can also select a value from history and tap to copy it to the entry line.

Sto with a measurement calls the convert command as well and converts to whatever unit follows the Store symbol.

#### **MKSA**

Meters, kilograms, seconds, amperes. Converts a complex unit into the base components of the MKSA system.

$$\texttt{MKSA(8.175\_cm/s)} \ \textbf{returns.08175\_m*s-1}$$

#### **UFACTOR**

Unit factor conversion. Converts a measurement using a compound unit into a measurement expressed in constituent units. For example, a Coulomb—a measure of electric charge—is a compound unit derived from the SI base units of Ampere and second: 1 C = 1 A \* 1 s. Thus:

**USIMPLIFY** 

Unit simplification. For example, a Joule is defined as one  $kg*m^2/s^2$ . Thus:

## Physical constants

The values of 34 math and physical constants can be selected (by name or value) and used in calculations. These constants are grouped into four categories: math, chemistry, physics and quantum mechanics. A list of all these constants is given in "List of constants" on page 451.

To display the constants, press shift and then tap

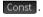

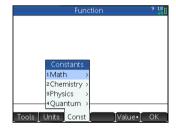

### Example

Suppose you want to know the potential energy of a mass of 5 units according to the equation  $E = mc^2$ .

 Enter the mass and the multiplication operator:

5 🗓 × x

Open the constants menu.

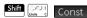

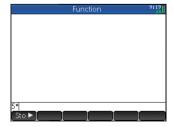

- 3. Select Physics.
- 4. Select c: 299792458

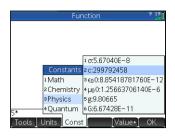

Square the speed of light and evaluate the expression.

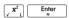

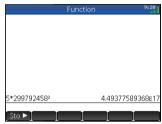

# Value or measurement?

You can enter just the value of a constant or the constant and its units (if it has units). If Value is showing on the screen, the value is inserted at the cursor point. If Value is showing on the screen, the value and its units are inserted at the cursor point.

In the example at the right, the first entry shows the Universal Gas
Constant after it was chosen with Values showing. The second entry shows the same constant, but chosen when Value was showing.

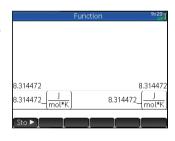

Tapping Value displays Value, and vice versa.

## List of constants

| Category  | Name and symbol                                                                                                    |
|-----------|----------------------------------------------------------------------------------------------------|
| Math      | e<br>MAXREAL<br>MINREAL<br>π<br>i                                                                                                    |
| Chemistry | Avogadro, NA Boltmann, k molar volume, Vm universal gas, R standard temperature, StdT standard pressure, StdP                                                                                                    |
| Phyics    | Stefan-Boltzmann, $\sigma$ speed of light, $c$ permittivity, $\epsilon_0$ permeability, $\mu_0$ acceleration of gravity, $g$ gravitation, $G$                                                                                                    |
| Quantum   | Planck, h Dirac, $\hbar$ electronic charge, q electron mass, me q/me ratio, qme proton mass, mp mp/me ratio, mpme fine structure, $\alpha$ magnetic flux, $\Phi$ Faraday, F Rydberg, R Bohr radius, $a_0$ Bohr magneton, $\mu_B$ nuclear magneton, $\mu_B$ photon wavelength, $\lambda_0$ photon frequency, $f_0$ Compton wavelength, $\lambda_c$ |

## Lists

A list consists of comma-separated real or complex numbers, expressions, or matrices, all enclosed in braces. A list may, for example, contain a sequence of real numbers such as {1,2,3}. Lists represent a convenient way to group related objects.

You can do list operations in Home and in programs.

There are ten list variables available, named  $\pm 0$  to  $\pm 9$ , or you can create your own list variable names. You can use them in calculations or expressions in Home or in a program. Retrieve a list name from the Vars menu ( $\frac{Vars}{lon}$ ), or just type its name from the keyboard.

You can create, edit, delete, send, and receive named lists in the List Catalog: Shiff (List). You can also create and store lists—named or unnnamed—in Home view.

List variables are identical in behavior to the columns C1-C0 in the Statistics 2Var app and the columns D1-D0 in the Statistics 1Var app. You can store a statistics column as a list (or vice versa) and use any of the list functions on the statistics columns, or the statistics functions on the list variables.

## Create a list in the List Catalog

 Open the List Catalog.

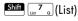

The number of elements in a list is shown beside the list name.

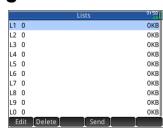

 Tap on the name you want to assign to the new list (L1, L2, etc.). The list editor appears.

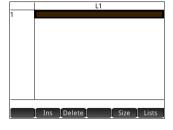

If you're creating a new list rather than changing, make sure

you choose a list with out any elements in it.

3. Enter the values you want in the list, pressing finer after each one.

Values can be real or complex numbers (or an expression). If you enter a expression, it is evaluated and the result is inserted in the list.

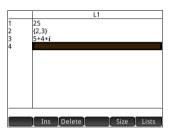

4. When done, press (List) to return to the List catalog, or press to go to Home view.

## List Catalog: Buttons and keys

The buttons and keys in the List Catalog are:

| Button or Key     | Purpose                                                                       |
|-------------------|-------------------------------------------------------------------------------|
| Edit              | Opens the highlighted list for editing. You can also just tap on a list name. |
| Delete or bell    | Deletes the contents of the selected list.                                    |
| Send              | Transmits the highlighted list to another HP Prime.                           |
| Shiff Esc (Clear) | Clears all lists.                                                             |
| Shift or v        | Moves to the top or bottom of the catalog, respectively.                      |

## The List Editor

The List Editor is a special environment for entering data into lists. There are two ways to open the List Editor once the List Catalog is open:

- Highlight the list and tap Edit or
- Tap the name of the list.

# List Editor: Buttons and keys

When you open a list, the following buttons and keys are available to you:

| Button or Key     | Purpose                                                                                                    |
|-------------------|----------------------------------------------------------------------------------------------------|
| Edit              | Copies the highlighted list item into the entry line.                                                                                                    |
| Ins               | Inserts a new value—with default zero—before the highlighted item.                                                                                                    |
| Delete or bel     | Deletes the highlighted item.                                                                                                    |
| Size              | Displays a menu for you to choose<br>the small font, medium font, or<br>large font                                                                                                    |
| Lists             | Displays a menu for you to choose how many lists to display at one time: one, two, three, or four. For example, if you have only L4 displayed and you choose 3 from the <b>Lists</b> menu, lists L5 and L6 will be displayed in addition to L4. |
| Shift Esc (Clear) | Clears all items from the list.                                                                                                    |
| Shiff • or •      | Moves the cursor to the start or the end of the list.                                                                                                    |

#### To edit a list

 Open the List Catalog.

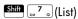

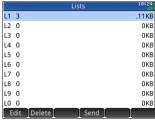

2. Tap on the name of the list (L1, L1,etc.). The List Editor appears.

3. Tap on the element you want to edit.

(Alternatively, press

or o until the element you want to edit is highlighted.)

In this example, edit the third element so

5 OK

# To insert an element in a list

Suppose you want to insert a new value, 9, in L1(2) in the list L1 shown to the right.

that it has a value of 5.

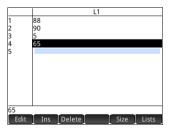

Select L1(2), that is, the second element in the list.

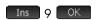

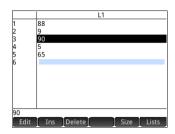

## **Deleting lists**

#### To delete a list

In the List Catalog, use the cursor keys to highlight the list and press . You are prompted to confirm your decision. Tap OK or press Enter.

If the list is one of the reserved lists LO-L9, then only the contents of the list are deleted. The list is simply stripped of its contents. If the list is one you have named (other than LO-L9), then it is deleted entirely.

#### To delete all lists

In the List Catalog, press Shiff Esc (Clear).

The contents of the lists LO-L9 are deleted and any other named lists are deleted entirely.

## Lists in Home view

You can enter and operate on lists directly in Home view. The lists can be named or unnamed.

#### To created list

1. Press Shift [8] ({}).

A pair of braces appears on the entry line. All lists must be enclosed in braces.

- 2. Enter the first element in the list followed by a comma: [element] [ [col \*] ]
- 3. Continue adding elements, separating each with a comma.

When you have finished entering the elements, press
 Enter results
 Enter results
 Enter results
 Enter results
 Enter results
 Enter results
 Enter results
 Enter results
 Enter results
 Enter results
 Enter results
 Enter results
 Enter results
 Enter results
 Enter results
 Enter results
 Enter results
 Enter results
 Enter results
 Enter results
 Enter results
 Enter results
 Enter results
 Enter results
 Enter results
 Enter results
 Enter results
 Enter results
 Enter results
 Enter results
 Enter results
 Enter results
 Enter results
 Enter results
 Enter results
 Enter results
 Enter results
 Enter results
 Enter results
 Enter results
 Enter results
 Enter results
 Enter results
 Enter results
 Enter results
 Enter results
 Enter results
 Enter results
 Enter results
 Enter results
 Enter results
 Enter results
 Enter results
 Enter results
 Enter results
 Enter results
 Enter results
 Enter results
 Enter results
 Enter results
 Enter results
 Enter results
 Enter results
 Enter results
 Enter results
 Enter results
 Enter results
 Enter results
 <

#### To store a list

You can store a list in a variable. You can do this before the list is added to History, or you can copy it from History. When you've entered a list in the entry line or copied it from History to the entry line, tap

Stor, enter a name for the list and press

Enter

The reserved list variable names available to you are
L0 through L9; however, you can create a list variable name of your own as well.

For example, to store the list {25,147,8} in L7:

- Create the list on the entry line.
- 2. Press to move the cursor outside the list.

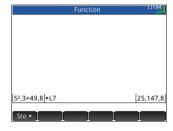

- Tap Sto ► .
- 4. Enter the name:

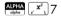

5. Complete the operation:

## To display a list

To display a list in Home view, type its name and press Enter.

If the list is empty, a pair of empty braces is returned.

# To display one element

To display one element of a list in Home view, enter listname (element#). For example, if L6 is  $\{3,4,5,6\}$ , then L6 (2)  $\frac{\text{Enter}}{z}$  returns 4.

#### To store one element

To store a value in one element of a list in Home view, enter value Stor listname (element#). For example, to store 148 as the second element in L2, type 148 Stor L2 (2) Enter .

#### To send a list

You can send lists to another calculator or a PC just as you can apps, programs, matrices, and notes. See "Sharing data" on page 44 for instructions.

## List functions

List functions are found on the Math menu. You can use them in Home and in programs.

You can type in the name of the function, or you can copy the name of the function from the List category of the Math menu.

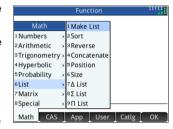

Press 6 to select the

List category in the left column of the Math menu. (List is the sixth category on the Math menu, which is why pressing 6 will take you straight to the List category.) Tap a function to select it, or use the direction keys to highlight it and either tap OK or press Enter.

List functions are enclosed in parentheses. They have arguments that are separated by commas, as in CONCAT (L1, L2). An argument can be either a list variable name or the actual list; for example, REVERSE (L1) or REVERSE ( $\{1,2,3\}$ ).

Common operators like +, -,  $\times$ , and  $\div$  can take lists as arguments. If there are two arguments and both are lists, then the lists must have the same length, since the calculation pairs the elements. If there are two arguments and one is a real number, then the calculation operates on each element of the list.

#### Example:

```
5*\{1,2,3\} returns \{5,10,15\}.
```

Besides the common operators that can take numbers, matrices, or lists as arguments, there are commands that can only operate on lists.

#### Menu format

By default, a List function is presented on the Math menu using its descriptive name, not its common command name. Thus the shorthand name CONCAT is presented as **Concatenate** and POS is presented as **Position**.

If you prefer the Math menu to show command names instead, deselect the **Menu Display** option on page 2 of the **Home Settings** screen (see page 26).

### **Make List**

Calculates a sequence of elements for a new list using the syntax:

MAKELIST (expression, variable, begin, end, increment)

Evaluates expression with respect to variable, as variable takes on values from begin to end values, taken at increment steps.

#### Example:

In Home, generate a series of squares from 23 to 27:

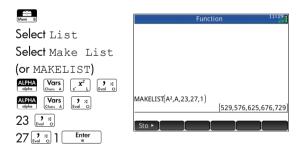

### Sort

Sorts the elements in a list in ascending order.

SORT (list)

#### Example:

 $SORT({2,5,3})$  returns  ${2,3,5}$ 

### Reverse

Creates a list by reversing the order of the elements in a list

REVERSE (list)

Example:

### **Concatenate**

Concatenates two lists into a new list.

Example:

CONCAT 
$$(\{1,2,3\},\{4\})$$
 returns  $\{1,2,3,4\}$ .

### **Position**

Returns the position of an element within a list. The *element* can be a value, a variable, or an expression. If there is more than one instance of the element, the position of the first occurrence is returned. A value of 0 is returned if there is no occurrence of the specified element.

POS (list, element)

Example:

### Size

Returns the number of elements in a list.

SIZE (list)

Example:

### **ALIST**

Creates a new list composed of the first differences of a list; that is, the differences between consecutive elements in the list. The new list has one less element than the original list. The differences for  $\{x_I, x_2, x_3, \dots x_{n-I}, x_n\}$  are  $\{x_2-x_I, x_3-x_2, \dots x_n-x_{n-I}\}$ .

#### Example:

In Home view, store {3,5,8,12,17,23} in L5 and find the first differences for the list.

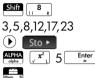

Select List

Select ∆List

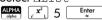

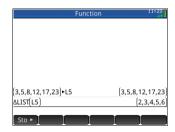

#### $\Sigma$ LIST

Calculates the sum of all elements in a list.

ΣLIST (list)

Example:

 $\Sigma$ LIST({2,3,4}) returns 9.

 $\Pi$ LIST

Calculates the product of all elements in list.

ΠLIST (list)

Example:

 $\Pi$ LIST( $\{2,3,4\}$ ) returns 24.

## Finding statistical values for lists

To find statistical values—such as the mean, median, maximum, and minimum of a list—you create a list, store it in a data set and then use the Statistics 1Var app.

**Example** 

In this example, use the Statistics 1Var app to find the mean, median, maximum, and minimum values of the elements in the list L1, being 88, 90, 89, 65, 70, and 89.

1. In Home view, create L1.

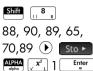

2. In Home view, store 11 in D1.

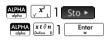

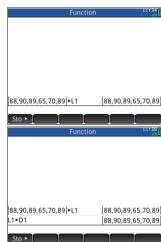

You will now be able to see the list data in the Numeric view of the Statistics 1Var app.

3. Start the Statistics 1Var app.

Statistics 1Var Notice that your list elements are in data set D1.

4. In the Symbolic view, specify the data set whose statistics you want to find.

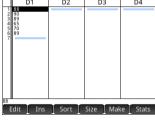

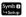

By default, H1 will use the data in D1, so nothing further needs to be done in Symbolic view.

Statistics 1Var Symbolic View

V H1:D1 Freq

V Plot1: Histogram

H2:
Plot2: Histogram

H3:
Plot3: Histogram

H4:
Enter independent column

Edit V D Show Eval

However, if the data

of interest were in D2, or any column other than D1, you would have to specify the desired data column here.

5. Calculate the statistics.

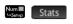

6. Tap OK when you are done.

See the chapter 10,

"Statistics 1Var app",

beginning on page 209, for the meaning of each statistic.

## **Matrices**

You can create, edit, and operate on matrices and vectors in the Home view, CAS, or in programs. You can enter matrices directly in Home or CAS, or use the Matrix Editor.

**Vectors** 

Vectors are one-dimensional arrays. They are composed of just one row. A vector is represented by single brackets; for example, [1 2 3]. A vector can be a real number vector, or a complex number vector such as  $[1+2*i\ 7+3*i]$ .

**Matrices** 

Matrices are two-dimensional arrays. They are composed of at least two rows and at least one column. Matrices may contain any combination of or real and complex numbers, such as:

$$\begin{bmatrix} 1 & 2 & 3 \\ 4 & 5 & 6 \end{bmatrix} \text{ or } \begin{bmatrix} 1 + 2i \\ 3 - 4i \\ 7 \end{bmatrix}.$$

Matrix variables

There are ten reserved matrix variables available, named M0 to M9; however, you can save a matrix in a variable name you define. You can then use them in calculations in Home or CAS views or in a program. You can retrieve matrix names from the Vars menu, or just type their names from the keyboard.

## Creating and storing matrices

The Matrix Catalog contains the reserved matrix variables MO-M9, as well as any matrix variables you have created in Home or CAS views (or from a program if they are global).

| M               | latrices 12:1 | 4  |
|-----------------|---------------|----|
| M1 1*1          | .023K         | ŒΒ |
| M2 2*3          | .063K         | Œ  |
| M3 1*1          | .023K         | Œ  |
| M4 1*1          | .023K         | B  |
| M5 1*1          | .023K         | B  |
| M6 1*1          | .023K         | ίB |
| M7 1*1          | .023K         | Œ  |
| M8 1*1          | .023K         | B  |
| M9 1*1          | .023K         | ŒΒ |
| M0 1*1          | .023K         | ίВ |
| Edit Delete Vec | t Send        |    |

Once you select a matrix name, you can create, edit, and delete matrices in the Matrix Editor. You can also send a matrix to another HP Prime.

To open the Matrix Catalog, press Shift Matrix (Matrix).

In the Matrix Catalog, the size of a matrix is shown beside the matrix name. (An empty matrix is shown as 1\*1.) The number of elements in it is shown beside a vector.

You can also create and store matrices—named or unnamed—in Home view. For example, the command:

stores the roots of the complex vector of length 3 into the variable M1. M1 will thus contain the three roots of  $x^3 - x = 0$ : 0, 1 and -1.

# Matrix Catalog: buttons and keys

The buttons and keys available in the Matrix Catalog are:

| Button or Key    | Purpose                                                                                                |
|------------------|----------------------------------------------------------------------------------------------------|
| Edit             | Opens the highlighted matrix for editing.                                                              |
| Delete or        | Deletes the content sof the selected matrix.                                                           |
| Vect             | Changes the selected matrix into a one-dimensional vector.                                             |
| Send             | Transmits the highlighted matrix to another HP Prime.                                                  |
| Shift Esc (Clear | Clears the contents of the reserved matrix variables ${\tt M0-M9}$ and deletes any usernamed matrices. |

# Working with matrices

#### To open the Matrix Editor

To create or edit a matrix, go to the Matrix Catalog, and tap on a matrix. (You could also use the cursor keys to highlight the matrix and then press Edit .) The Matrix Editor opens.

### Matrix Editor: Buttons and keys

The buttons and keys available in the Matrix Editor are.:

| Button or Key     | Purpose                                                                                                    |
|-------------------|----------------------------------------------------------------------------------------------------|
| Edit              | Copies the highlighted element to the entry line.                                                                                                    |
| Ins               | Inserts a row of zeros above, or a column of zeros to the left, of the highlighted cell. You are prompted to choose row or column.                                                    |
| Size              | Displays a menu for you to choose<br>the small font, medium font, or<br>large font.                                                                                                   |
| Go ]              | A three-way toggle that controls how the cursor will move after an element has been entered. Go → moves the cursor to the right, Go ↓ moves it downward, and does not move it at all. |
| Column            | Displays a menu for you to choose 1, 2, 3, or 4 columns to be displayed at a time.                                                                                                    |
| Shift Esc (Clear) | Deletes the highlighted row, or column, or the entire matrix. (You are prompted to make a choice.)                                                                                    |
| Shift             | Moves the cursor to the first row, last row, first column, or last column respectively.                                                                                               |

# To create a matrix in the Matrix Editor

| 1. | Open | the | Matrix | Cata | oa: |
|----|------|-----|--------|------|-----|
|    |      |     |        |      |     |

| Shift | 4<br>Matrix | U | (M | at | rix |  |
|-------|-------------|---|----|----|-----|--|
|-------|-------------|---|----|----|-----|--|

- If you want to create a vector, press ♠ or ♥ until
  the matrix you want to use is highlighted, tap Vect
  , and then press Enter
  . Continue from step 4 below.
- 3. If you want to create a matrix, either tap on the name of the matrix (M0−M9), or press o or until the matrix you want to use is highlighted and then press entry Enter

Note that an empty matrix will be shown with a size of 1\*1 beside its name.

4. For each element in the matrix, type a number or an expression, and then tap OK or press Enter.

You can enter **complex numbers** in complex form, that is, (a, b), where a is the real part and b is the imaginary part. You can also enter them in the form a+bi.

- 5. By default, on entering an element the cursor moves to the next column in the same row. You can use the cursor keys to move to a different row or column. You can also change the direction the cursor automatically moves by tapping Go. The Go button togales between the following options:

  - Go : the cursor moves to the cell below the current cell when you press Enter .
  - Go: the cursor stays in the current cell when you press  $\frac{\text{Enter}}{z}$ .
- 6. When done, press (Matrix) to return to the Matrix Catalog, or press to return to Home view. The matrix entries are automatically saved.

# Matrices in Home view

You can enter and operate on matrices directly in Home view. The matrices can be named or unnamed.

Enter a vector or matrix in Home or CAS views directly in the entry line.

1. Press ([])
to start a vector or
matrix. The matrix
template will appear,
as shown in the
figure to the right.

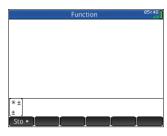

Enter a value in the square. Then press

to enter a second value in the same row, or press
to move to the second row. The matrix will grow
with you as you enter values, adding rows and
columns as needed.

 You can increase your matrix at any time, adding columns and rows as you please. You can also delete an entire row or column. Just place the cursor on

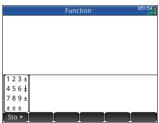

the ± symbol at the end of a row or column. Then press [1] to insert a new row or column, or [1] to delete the row or column. You can also press [1] to delete a row or column. In the figure above, pressing [1] would delete the second row of the matrix.

4. When you are finished, press

Enter and the matrix will be displayed in the History. You can then use or name your matrix.

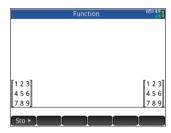

#### To store a matrix

You can store a vector or matrix in a variable. You can do this before it is added to History, or you can copy it from History. When you've entered a vector or matrix in the entry line or copied it from History to the entry line, tap store, enter a name for it and press Enter. The variable names reserved for vectors and matrices are M0 through M9. You can always use a variable name you

devise to store a vector or matrix. The new variable will appear in the Vars menu under User .

The screen at the right shows the matrix

being stored in M5. Note that you can enter an expression (like 5/2) for

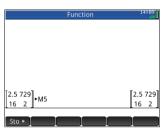

an element of the matrix, and it will be evaluated upon entry

The figure to the right shows the vector [1 2 3] being stored in the user variable M25. You will be prompted to confirm that you want to create your own variable. Tap

OK to proceed or Cancel.

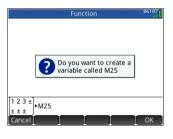

Once you tap OK, your new matrix will be stored under the name M25. This variable will show up in the User section of the Vars menu. You will also see your new matrix in the Matrix Catalog.

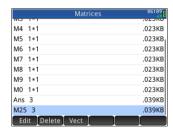

### To display a matrix

In Home view, enter the name of the vector or matrix and press Enter. If the vector or matrix is empty, zero is returned inside double square brackets.

# To display one element

In Home view, enter matrixname(row, column). For example, if M2 is [[3,4],[5,6]], then M2 (1,2) returns 4.

# To store one element

In Home view, enter value, tap Stor, and then enter matrixname(row, column).
For example, to change the element in the first row and

second column of M5 to 728 and then display the resulting matrix:

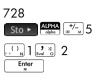

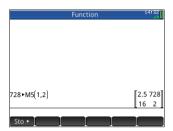

An attempt to store an element to a row or

column beyond the size of the matrix results in re-sizing the matrix to allow the storage. Any intermediate cells will be filled with zeroes.

#### To send a matrix

You can send matrices between calculators just as you can send apps, programs, lists, and notes. See "Sharing data" on page 44 for instructions.

## Matrix arithmetic

You can use the arithmetic functions  $(+, -, \times, \div,$  and powers) with matrix arguments. Division left-multiplies by the inverse of the divisor. You can enter the matrices themselves or enter the names of stored matrix variables. The matrices can be real or complex.

For the next examples, store [[1,2],[3,4]] in M1 and [[5,6],[7,8]] in M2.

### **Example**

1. Select the first matrix:

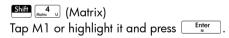

2. Enter the matrix elements:

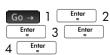

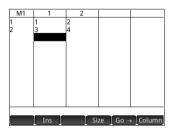

3. Select the second matrix:

Shift 4 (Matrix)

Tap M2 or highlight it and press Enter

4. Enter the matrix elements:

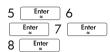

In Home view, add the two matrices you have just created.

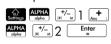

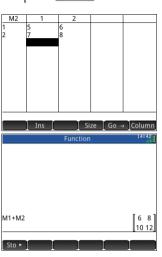

# To multiply and divide by a scalar

For division by a scalar, enter the matrix first, then the operator, then the scalar. For multiplication, the order of the operands does not matter.

The matrix and the scalar can be real or complex. For example, to divide the result of the previous example by 2, press the following keys:

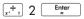

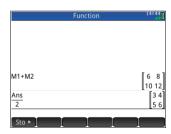

# To multiply two matrices

To multiply the two matrices that you created for the previous example, press the following keys:

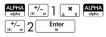

To multiply a matrix by a vector, enter the matrix first, then the vector. The number of elements in the vector must equal the number of columns in the matrix.

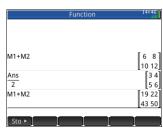

# To raise a matrix to a power

You can raise a matrix to any power as long as the power is an integer. The following example shows the result of raising matrix M1, created earlier, to the power of 5.

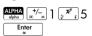

You can also raise a matrix to a power without first storing it as a variable.

5 [1069 1558] M1 [2337 3406]

Matrices can also be raised to negative

powers. In this case, the result is equivalent to 1/ [matrix]^ABS(power). In the following example, M1 is raised to the power of -2.

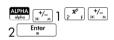

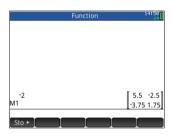

# To divide by a square matrix

For division of a matrix or a vector by a square matrix, the number of rows of the dividend (or the number of elements, if it is a vector) must equal the number of rows in the divisor.

This operation is not a mathematical division: it is a left-multiplication by the inverse of the divisor. M1/M2 is equivalent to  $M2^{-1} * M1$ .

To divide the two matrices you created for the previous example, press the following keys:

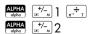

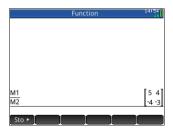

#### To invert a matrix

You can invert a square matrix in Home view by typing the matrix (or its variable name) and pressing

Limit with the Matrix category of the Math menu.

# To negate each element

You can change the sign of each element in a matrix by pressing  $\frac{1}{m^4/m}$ , entering the matrix name, and pressing  $\frac{1}{m^2}$ .

# Solving systems of linear equations

You can use matrices to solve systems of linear equations, such as the following:

$$2x+3y+4z=5$$
  
 $x+y-z=7$   
 $4x-y+2z=1$ 

In this example we will use matrices M1 and M2, but you could use any available matrix variable name.

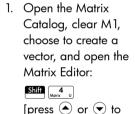

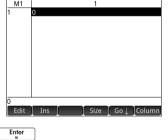

2. Create the vector of the three constants in the linear system.

OK Vect

select M11

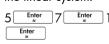

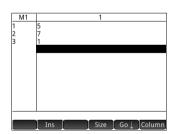

3. Return to the Matrix Catalog.

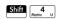

The size of M1 should be showing as 3.

 Select and clear M2, and re-open the Matrix Editor:

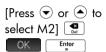

5. Enter the equation coefficients.

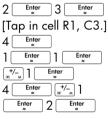

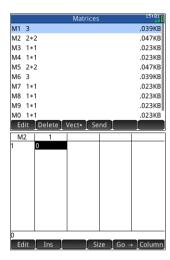

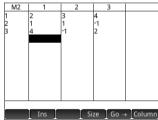

6. Return to Home view and left-multiply the constants vector by the inverse of the coefficients matrix:

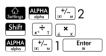

The result is a vector of the solutions: x = 2, y = 3 and z = -2.

An alternative method is to use the RREF function (see page 477).

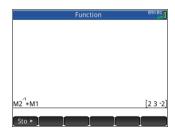

### Matrix functions and commands

#### **Functions**

Functions can be used in any app or in Home view. They are listed on the Math menu under the Matrix category. They can be used in mathematical expressions—primarily in Home view—as well as in programs.

Functions always produce and display a result. They do not change any stored variables, such as a matrix variable.

Functions have arguments that are enclosed in parentheses and separated by commas; for example, CROSS(vector1,vector2). The matrix input can be either a matrix variable name (such as M1) or the actual matrix data inside brackets. For example, CROSS (M1, [1 2]).

#### Menu format

By default, a Matrix function is presented on the Math menu using its descriptive name, not its common command name. Thus the shorthand name TRN is presented as **Transpose** and DET is presented as **Determinant**.

If you prefer the Math menu to show command names instead, deselect the **Menu Display** option on page 2 of the **Home Settings** screen (see page 26).

#### Commands

Matrix commands differ from matrix functions in that they do not return a result. For this reason, these functions can be used in an expression and matrix commands cannot. The matrix commands are designed to support programs that use matrices.

The matrix commands are listed in the Matrix category of the Commands menu in the Program Editor. They are also listed in the Catalog menu, one of the Toolbox menus. Press and tap Catlg to display the commands catalog. The matrix functions are described in the following sections of this chapter; the matrix commands are described in the chapter Programming (see page 541).

# Argument conventions

- For row# or column#, supply the number of the row (counting from the top, starting with 1) or the number of the column (counting from the left, starting with 1).
- The argument matrix can refer to either a vector or a matrix.

## **Matrix functions**

The matrix functions are available in the Matrix category on the Math menu: Select Matrix Select a function.

**Transpose** 

Transposes *matrix*. For a complex matrix, TRN finds the conjugate transpose.

TRN (matrix)

Example:

$$\mathtt{TRN}\!\left(\!\begin{bmatrix}1 & 2 \\ 3 & 4\end{bmatrix}\!\right) \ \mathsf{returns} \ \begin{bmatrix}1 & 3 \\ 2 & 4\end{bmatrix}$$

**Determinant** 

Determinant of a square matrix.

DET (matrix)

Example:

$$DET\left(\begin{bmatrix} 1 & 2 \\ 3 & 4 \end{bmatrix}\right) \text{ returns } -2$$

**RREF** 

Reduced Row-Echelon Form. Changes a rectangular matrix to its reduced row-echelon form.

RREF (matrix)

Example:

$$\text{RREF} \! \left( \begin{bmatrix} 1 & -2 & 1 \\ 3 & 4 & -1 \end{bmatrix} \right) \text{ returns } \begin{bmatrix} 1 & 0 & 0 & 2 \\ 0 & 1 & -0 & 4 \end{bmatrix}$$

Create

Make

Creates a matrix of dimension rows × columns, using expression to calculate each element. If expression contains the variables I and J, then the calculation for each element substitutes the current row number for I and the current column number for I. You can also create a vector

by the number of elements (e) instead of the number of rows and columns.

MAKEMAT (expression, rows, columns)

MAKEMAT (expression, elements)

#### Examples:

MAKEMAT (0,3,3) returns a  $3 \times 3$  zero matrix, [[0,0,0],[0,0,0],[0,0,0]].

MAKEMAT ( $\sqrt{2}$ , 2, 3) returns the  $2 \times 3$  matrix [[ $\sqrt{2}$ ,  $\sqrt{2}$ ,  $\sqrt{2}$ ], [ $\sqrt{2}$ ,  $\sqrt{2}$ ,  $\sqrt{2}$ ]].

MAKEMAT (I+J-1, 2, 3) returns the  $2 \times 3$  matrix [[1,2,3],[2,3,4]]

Note in the example above that each element is the sum of the row number and column number minus 1.

MAKEMAT ( $\sqrt{2}$ , 2) returns the 2-element vector [ $\sqrt{2}$ ,  $\sqrt{2}$ ].

#### Identity

Identity matrix. Creates a square matrix of dimension size × size whose diagonal elements are 1 and off-diagonal elements are zero.

IDENMAT(size)

#### Random

Given two integers, *n* and *m*, and a matrix name, creates an *n* x *m* matrix that contains random integers in the range –99 through 99 with a uniform distribution and stores it in the matrix name.

randMat(MatrixName,n,m)

### Example:

RANDMAT (M1, 2, 2) returns a 2x2 matrix with random integer elements, and stores it in M1.

### Jordan

Returns a square *nxn* matrix with *expr* on the diagonal, 1 above and 0 everywhere else.

JordanBlock(Expr,n)

### Example:

#### Hilbert

Given a positive integer, n, returns the  $n^{th}$  order Hilbert matrix. Each element of the matrix is given by the formula 1/(j+k-1) where j is the row number and k is the column number.

### Example:

#### Isometric

Matrix of an isometry given by its proper elements.

#### Example:

In CAS view, mkisom([1,2],1) returns

$$\begin{bmatrix} \cos(1) - \sin(1) \\ \sin(1) & \cos(1) \end{bmatrix}$$

#### Vandermonde

Returns the Vandermonde matrix. Given a vector [n1, n2 ...  $n_i$ ], returns a matrix whose first row is  $[(n \, 1)^0, (n \, 1)^1,$  $(n1)^{2}$ , ...,  $(n1)^{j-1}$ ]. The second row is  $[(n2)^{0}$ ,  $(n2)^{1}$ ,  $(n2)^{2}$ , ....(n2)<sup>j-1</sup>1. etc.

vandermonde(vector)

### Example:

vandermonde([1 3 5]) returns 
$$\begin{bmatrix} 1 & 1 & 1 \\ 1 & 3 & 9 \\ 1 & 5 & 25 \end{bmatrix}$$

#### Basic

Norm

Returns the Frobenius norm of a matrix.

|matrix|

Example:

**Row Norm** 

Row Norm. Finds the maximum value (over all rows) for the sums of the absolute values of all elements in a row.

Example:

$$\mathtt{ROWNORM} \left[ \begin{bmatrix} 1 & 2 \\ 3 & 4 \end{bmatrix} \right] \text{ returns } 7$$

Column Norm

Column Norm. Finds the maximum value (over all columns) of the sums of the absolute values of all elements in a column.

Example:

$$COLNORM \left[ \begin{bmatrix} 1 & 2 \\ 3 & 4 \end{bmatrix} \right]$$
 returns 6

**Spectral Norm** 

Spectral Norm of a square matrix.

Example:

$$\mathtt{SPECNORM} \left[ \begin{bmatrix} 1 & 2 \\ 3 & 4 \end{bmatrix} \right] \text{ returns } 5.46498570422$$

**Spectral Radius** 

Spectral Radius of a square matrix.

Example:

$$SPECRAD \begin{bmatrix} 1 & 2 \\ 3 & 4 \end{bmatrix}$$
 returns 5.37228132327

Condition

Condition Number. Finds the 1-norm (column norm) of a square *matrix*.

$$COND\left(\begin{bmatrix} 1 & 2 \\ 3 & 4 \end{bmatrix}\right) \text{ returns } 21$$

Rank Rank of a rectangular matrix.

RANK (matrix)

Example:

$$\mathtt{RANK} \left[ \begin{bmatrix} 1 & 2 \\ 3 & 4 \end{bmatrix} \right] \text{ returns } 2$$

**Pivot** Given a matrix, a row number n, and a column number, m, uses Gaussian elimination to return a matrix with zeroes in column m, except that the element in column m and row n is kept as a pivot.

Example:

pivot 
$$\begin{bmatrix} 1 & 2 \\ 3 & 4 \\ 5 & 6 \end{bmatrix}$$
, 1, 1 returns  $\begin{bmatrix} 1 & 2 \\ 0 & -2 \\ 0 & -4 \end{bmatrix}$ 

**Trace** Finds the trace of a square *matrix*. The trace is equal to the sum of the diagonal elements. (It is also equal to the sum of the eigenvalues.)

Example:

$$TRACE\begin{pmatrix} \begin{bmatrix} 1 & 2 \\ 3 & 4 \end{bmatrix} \end{pmatrix} returns 5$$

Advanced

**Eigenvalues** Displays the eigenvalues in vector form for matrix.

EIGENVAL 
$$\begin{bmatrix} 1 & 2 \\ 3 & 4 \end{bmatrix}$$
 returns:

#### Eigenvectors

Eigenvectors and eigenvalues for a square *matrix*. Displays a list of two arrays. The first contains the eigenvectors and the second contains the eigenvalues.

Example:

$$\text{EIGENVV}\!\left(\begin{bmatrix}1&2\\3&4\end{bmatrix}\right)$$
 returns the following matrices:

$$\left\{ \begin{bmatrix} 0.4159... - 0.8369... \\ 0.9093... & 0.5742... \end{bmatrix}, \begin{bmatrix} 5.3722... & 0 \\ 0 & -0.3722... \end{bmatrix} \right\}$$

#### **Jordan**

Returns the list made by the matrix of passage and the Jordan form of a matrix.

Example:

$$\mathsf{jordan}\!\left(\!\begin{bmatrix} 0 & 2 \\ 1 & 0 \end{bmatrix}\!\right) \; \mathsf{returns} \left[\!\begin{bmatrix} \sqrt{2} & -\sqrt{2} \\ 1 & 1 \end{bmatrix}\!, \begin{bmatrix} \sqrt{2} & 0 \\ 0 & -\sqrt{2} \end{bmatrix}\!\right]$$

### Diagonal

Given a list, returns a matrix with the list elements along its diagonal and zeroes elsewhere. Given a matrix, returns a vector of the elements along its diagonal.

Example:

$$\operatorname{diag}\left(\begin{bmatrix}1 & 2\\3 & 4\end{bmatrix}\right) \text{ returns } \begin{bmatrix}1 & 4\end{bmatrix}$$

### Cholesky

For a numerical symmetric matrix A, returns the matrix L such that A=L\*tran(L).

In CAS view, cholesky 
$$\begin{bmatrix} 3 & 1 \\ 1 & 4 \end{bmatrix}$$
 returns

$$\left( \begin{bmatrix}
\sqrt{3} & 0 \\
\frac{\sqrt{3}}{3} & \frac{\sqrt{33}}{3}
\end{bmatrix} \right) \text{ after simplification}$$

Hermite

Hermite normal form of a matrix with coefficients in Z: returns U,B such that U is invertible in Z, B is upper triangular and  $B=U^*A$ .

Example:

$$\mathtt{ihermite} \begin{bmatrix} \begin{bmatrix} 1 & 2 & 3 \\ 4 & 5 & 6 \\ 7 & 8 & 9 \end{bmatrix} ) \ \mathbf{returns} \ \begin{bmatrix} \begin{bmatrix} -3 & 1 & 0 \\ 4 & -1 & 0 \\ -1 & 2 & -1 \end{bmatrix}, \begin{bmatrix} 1 & -1 & -3 \\ 0 & 3 & 6 \\ 0 & 0 & 0 \end{bmatrix} \end{bmatrix}$$

Hessenberg

Matrix reduction to Hessenberg form. Returns [P,B] such that B=inv(P)\*A\*P.

Example:

In CAS view, hessenberg 
$$\begin{bmatrix} 1 & 2 & 3 \\ 4 & 5 & 6 \\ 7 & 8 & 9 \end{bmatrix}$$

returns 
$$\begin{bmatrix} 1 & 0 & 0 \end{bmatrix} \begin{bmatrix} 0 & \frac{4}{7} & 1 \end{bmatrix} \begin{bmatrix} 0 & 1 & 0 \end{bmatrix}$$
$$\begin{bmatrix} 1 & \frac{29}{7} & 2 \end{bmatrix} \begin{bmatrix} 7 & \frac{39}{7} & 8 \end{bmatrix} \begin{bmatrix} 0 & \frac{278}{49} & \frac{3}{7} \end{bmatrix}$$

Smith

Smith normal form of a matrix with coefficients in Z: returns U,B,V such that U and V invertible in Z, B is diagonal, B[i,i] divides B[i+1,i+1], and B=U\*A\*V.

Example:

ismith 
$$\begin{bmatrix} 1 & 2 & 3 \\ 4 & 5 & 6 \\ 7 & 8 & 9 \end{bmatrix}$$
 returns

$$\begin{bmatrix}
1 & 0 & 0 \\
4 & -1 & 0 \\
-1 & 2 & -1
\end{bmatrix}
\begin{bmatrix}
1 & 0 & 0 \\
0 & 3 & 0 \\
0 & 0 & 0
\end{bmatrix}
\begin{bmatrix}
1 & -2 & 1 \\
0 & 1 & -2 \\
0 & 0 & 1
\end{bmatrix}$$

#### **Factorize**

**LQ** LQ Factorization. Factorizes a  $m \times n$  matrix into three matrices L, Q, and P, where  $\{[L[m \times n \ lowertrapezoidal]], [Q[n \times n \ orthogonal]], [P[m \times m \ permutation]]\}$ and P\*A=L\*Q.

#### Example:

$$LQ\left(\begin{bmatrix}1 & 2\\3 & 4\end{bmatrix}\right) \text{ returns}$$

$$\left\{ \begin{bmatrix} 2.2360... & 0 \\ 4.9193... & 0.8944... \end{bmatrix}, \begin{bmatrix} 0.4472... & 0.8944... \\ 0.8944... & -0.4472... \end{bmatrix}, \begin{bmatrix} 1 & 0 \\ 0 & 1 \end{bmatrix} \right\}$$

**LSQ** Least Squares. Displays the minimum norm least squares matrix (or vector) corresponding to the system matrix 1\*X=matrix 2.

LSO(matrix1, matrix2)

#### Example:

$$LSQ\left(\begin{bmatrix} 1 & 2 \\ 3 & 4 \end{bmatrix}, \begin{bmatrix} 5 \\ 11 \end{bmatrix}\right) \text{ returns } \begin{bmatrix} 1 \\ 2 \end{bmatrix}$$

LU Decomposition. Factorizes a square matrix into three matrices L, U, and P, where {[L[lowertriangular]],[U[uppertriangular]],[P[permutation]]}} and P\*A=L\*U.

LU(matrix)

#### Example:

QR QR Factorization. Factorizes an  $m \times n$  matrix A numerically as Q\*R, where Q is an orthogonal matrix and R is an upper triangular matrix, and returns R. R is stored in var2 and Q=A\*inv(R) is stored in var1.

Example:

$$QR\left(\begin{bmatrix}1 & 2\\3 & 4\end{bmatrix}\right) \text{ returns}$$

$$\left\{ \begin{bmatrix} 0.3612... & 0.9486... \\ 0.9486... & -0.3162... \end{bmatrix}, \begin{bmatrix} 3.1622... & 4.4271... \\ 0 & 0.6324... \end{bmatrix}, \begin{bmatrix} 1 & 0 \\ 0 & 1 \end{bmatrix} \right\}$$

SCHUR Schur Decomposition. Factorizes a square matrix into two matrices. If matrix is real, then the result is {[[orthogonal]],[[upper-quasi triangular]]}. If matrix is complex, then the result is {[[unitary]],[[upper-triangular]]}.

Example:

SCHUR 
$$\begin{bmatrix} 1 & 2 \\ 3 & 4 \end{bmatrix}$$
 returns

$$\left\{ \begin{bmatrix} 0.4159... & 0.9093... \\ 0.9093... & 0.4159... \end{bmatrix}, \begin{bmatrix} 5.3722... & 1 \\ 5.55 \times 10^{-17} & -0.3722 \end{bmatrix} \right\}$$

**SVD** Singular Value Decomposition. Factorizes an  $m \times n$  matrix into two matrices and a vector:

 $\{[[m \times m \text{ square orthogonal}], [[n \times n \text{ square orthogonal}], [real]\}.$ 

Example:

SVD 
$$\begin{bmatrix} 1 & 2 \\ 3 & 4 \end{bmatrix}$$
 returns

$$\left\{ \begin{bmatrix} 0.4045... & -0.9145... \\ 0.9145... & 0.4045... \end{bmatrix}, \begin{bmatrix} 5.4649... & 0.3659... \end{bmatrix}, \begin{bmatrix} 0.5760... & 0.8174... \\ 0.8174... & -0.5760 \end{bmatrix} \right\}$$

**SVL** Singular Values. Returns a vector containing the singular values of *matrix*.

SVL(matrix)

Example:

SVL 
$$\begin{bmatrix} 1 & 2 \\ 3 & 4 \end{bmatrix}$$
 returns  $\begin{bmatrix} 5.4649... & 0.3659... \end{bmatrix}$ 

Vector

Cross Product Cross Product of vector 1 with vector 2.

CROSS(vector1, vector2)

Example:

CROSS (
$$\begin{bmatrix} 1 & 2 \end{bmatrix}$$
,  $\begin{bmatrix} 3 & 4 \end{bmatrix}$ ) returns  $\begin{bmatrix} 0 & 0 & -2 \end{bmatrix}$ 

**Dot Product** Dot Product of two arrays, matrix1 and matrix2.

DOT(matrix1, matrix2)

Example:

DOT (
$$\begin{bmatrix} 1 & 2 \end{bmatrix}$$
,  $\begin{bmatrix} 3 & 4 \end{bmatrix}$ ) returns 11

**L**<sup>2</sup> **Norm** Returns the  $|^2$  norm (sqrt(x1^2+x2^2+...xn^2)) of a vector.

12norm (Vect)

Example:

12norm (
$$\begin{bmatrix} 3 & 4 & -2 \end{bmatrix}$$
) returns  $\sqrt{29}$ 

L<sup>1</sup> **Norm** Returns the l<sup>1</sup> norm (sum of the absolute values of the coordinates) of a vector.

llnorm(Vect)

llnorm (
$$\begin{bmatrix} 3 & 4 & -2 \end{bmatrix}$$
) returns 9

Max Norm

Returns the  $I^{\infty}$  norm (the maximum of the absolute values of the coordinates) of a vector.

Example:

maxnorm (
$$\begin{bmatrix} 1 & 2 & 3 & -4 \end{bmatrix}$$
) returns 4

## **Examples**

#### **Identity Matrix**

You can create an identity matrix with the IDENMAT function. For example, IDENMAT(2) creates the  $2\times2$  identity matrix [[1,0],[0,1]].

You can also create an identity matrix using the MAKEMAT (make matrix) function. For example, entering MAKEMAT( $I \neq J,4,4$ ) creates a  $4 \times 4$  matrix showing the numeral 1 for all elements except zeros on the diagonal. The logical operator ( $\neq$ ) returns 0 when I (the row number) and J (the column number) are equal, and returns 1 when they are not equal. (You can insert  $\neq$  by choosing it from the relations palette:

#### Transposing a Matrix

The TRN function swaps the row-column and column-row elements of a matrix. For instance, element 1,2 (row 1, column 2) is swapped with element 2,1; element 2,3 is swapped with element 3,2; and so on.

For example, TRN([[1,2],[3,4]]) creates the matrix [[1,3],[2,4]].

### Reduced-Row Echelon Form

The set of equations

$$x-2y+3z = 142x+y-z = -34x-2y+2z = 14$$

can be written as the augmented matrix

$$\begin{bmatrix} 1 & -2 & 3 & | & 14 \\ 2 & 1 & -1 & | & -3 \\ 4 & -2 & 2 & | & 14 \end{bmatrix}$$

which can then be stored as a  $3 \times 4$  real matrix in any matrix variable. M1 is used in this example.

You can then use the RREF function to change this to reduced-row echelon form, storing it in any matrix variable. M2 is used in this example.

The reduced row echelon matrix gives the solution to the linear equation in the fourth column.

An advantage of using the RREF function is that it will also work with inconsistent matrices

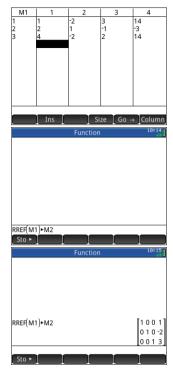

resulting from systems of equations which have no solution or infinite solutions.

For example, the following set of equations has an infinite number of solutions:

$$x+y-z = 5$$
  

$$2x-y = 7$$
  

$$x-2y+z = 2$$

The final row of zeros in the reduced-row echelon form of the augmented matrix indicates an inconsistent system with infinite solutions.

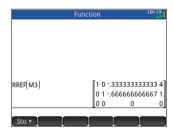

## Notes and Info

The HP Prime has two text editors for entering notes:

- The Note Editor: opens from within the Note Catalog (which is a collection of notes independent of apps).
- The Info Editor: opens from the Info view of an app.
   A note created in the Info view is associated with the app and stays with it if you send the app to another calculator.

## The Note Catalog

Subject to available memory, you can store as many notes as you want in the Note Catalog. These notes are independent of any app. The Note Catalog lists the notes by name. This list excludes notes that were created in any app's Info view, but these can be copied and then pasted into the Note Catalog via the clipboard. From the Note Catalog, you create or edit individual notes in the Note Editor.

# Note Catalog: button and keys

Press (Notes) to enter the Note Catalog. While you are in the Note Catalog, you can use the following buttons and keys. Note that some buttons will not be available if there are no notes in the Note Catalog.

| Button or Key | Purpose                                        |
|---------------|------------------------------------------------|
| Edit          | Opens the selected note for editing.           |
| [ New ]       | Begins a new note, and prompts you for a name. |
| More          | Tap to provide additional features. See below. |

| Button or Key             | Purpose (Continued)                                                                            |
|---------------------------|------------------------------------------------------------------------------------------------|
| More  1 Save 2 Rename     | <b>Save</b> : creates a copy of the selected note and prompts you to save it under a new name. |
| Sort →<br>Delete<br>Clear | <b>Rename</b> : renames the selected note.                                                     |
| More                      | <b>Sort</b> : sorts the list of notes (sort options are alphabetical and chronological).       |
|                           | <b>Delete</b> : deletes the selected note.                                                     |
|                           | Clear: deletes all notes.                                                                      |
|                           | <b>Send</b> : sends the selected note to another HP Prime.                                     |
| <b>▼X</b> Del             | Deletes the selected note.                                                                     |
| Shift Esc<br>Clear        | Deletes all notes in the catalog.                                                              |

## The Note Editor

The Note Editor is where you create and edit notes. You can launch the Note Editor from the Notes Catalog, and also from within an app. Notes created within an app stay with that app even if you send the app to another calculator. Such notes do not appear in the Notes Catalog. They can only be read when the associated app is open. Notes created via the Notes Catalog are not specific to any app and can be viewed at any time by opening the Notes Catalog. Such notes can also be sent to another calculator.

To create a note from the Notes Catalog

 Open the Note Catalog.

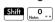

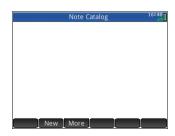

490

2. Create a new note.

New

 Enter a name for your note. In this example, we'll call the note MYNOTE.

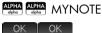

4. Write your note, using the editing keys and formatting options described in the following sections.

Name:

Enter name for new note

Name:

When you are finished, exit the Note Editor by pressing or pressing and opening an app. Your work is automatically saved.

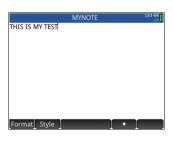

To access your new note, return to the Notes Catalog.

# To create a note for an app

You can also create a note that is specific to an app and which stays with the app should you send the app to another calculator. See "Adding a note to an app" on page 106. Notes created this way take advantage of all the formatting features of the Note Editor (see below).

# Note Editor: buttons and keys

The following buttons and keys are available while you are adding or editing a note.

| Button or Key          | Purpose                                                                                                    |
|------------------------|----------------------------------------------------------------------------------------------------|
| Format                 | Opens the text formatting menu. See "Formatting options" on page 494.                                                                         |
| Style                  | Provides bold, italic,<br>underline, full caps,<br>superscript and subscript<br>options. See "Formatting<br>options" on page 494              |
| •                      | A toggle button that offers<br>three types of bullet. See<br>"Formatting options" on<br>page 494                                              |
| Insert                 | Starts a 2D editor for entering<br>mathematical expressions in<br>textbook format; see<br>"Inserting mathematical<br>expressions" on page 495 |
| <u> </u>               | Enters a space during text entry.                                                                                                    |
| <b>▲</b> Page <b>▼</b> | Moves from page to page in a multi-page note.                                                                                                 |
| Shift □View Copy       | Shows options for copying text in a note. See below.                                                                                          |
| Begin                  | Copy option. Mark where to begin a text selection.                                                                                            |
| End                    | Copy option. Mark where to end a text selection.                                                                                              |
| All                    | Copy option. Select the entire note.                                                                                                    |
| Cut                    | Copy option. Cut the selected text.                                                                                                    |
| Сору                   | Copy option. Copy the selected text.                                                                                                    |
| <b>₹</b> bel           | Deletes the character to the left of the cursor.                                                                                              |

| Button or Key     | Purpose (Continued)                                                                                                    |
|-------------------|----------------------------------------------------------------------------------------------------|
| Enter<br>≈        | Starts a new line.                                                                                                    |
| Shift Esc (Clear) | Erases the entire note.                                                                                                    |
| Vars<br>Chars A   | Menu for entering variable names, and the contents of variables.                                                                                                    |
| Mem B             | Menu for entering math commands.                                                                                                    |
| Shiff (Chars)     | Displays a palette of special characters. To type one, highlight it and tap OK or press Enter. To copy a character without closing the Chars menu, select it and tap Echo. |

# Entering uppercase and lowercase characters

The following table below describes how to quickly enter uppercase and lowercase characters.

| Keys              | Purpose                                                                      |
|-------------------|------------------------------------------------------------------------------|
| ALPHA alpha       | Make the next character upper-case                                           |
| ALPHA alpha alpha | Lock mode: make all characters uppercase until the mode is reset             |
| Shift             | With uppercase locked, make next character lowercase                         |
| Shift ALPHA alpha | With uppercase locked, make all characters lowercase until the mode is reset |
| ALPHA<br>alpha    | Reset uppercase lock mode                                                    |
| ALPHA Shift       | Make the next character lower-case                                           |
| ALPHA alpha alpha | Lock mode: make all characters lowercase until the mode is reset             |
| Shift             | With lowercase locked, make next character uppercase                         |

| Keys              | Purpose (Continued)                                                          |
|-------------------|------------------------------------------------------------------------------|
| Shift ALPHA alpha | With lowercase locked, make all characters uppercase until the mode is reset |
| ALPHA<br>alpha    | Reset lowercase lock mode                                                    |

The left side of the notification area of the title bar will indicate what case will be applied to the character you next enter.

### **Text formatting**

You can enter text in different formats in the Note Editor. Choose a formatting option before you start entering text. The formatting options are described in "Formatting options" below.

### Formatting options

Formatting options are available from three touch buttons in the Note Editor and in the Info view of an app:

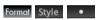

The formatting options are listed in the table below.

| Category                      | Options                                             |
|-------------------------------|-----------------------------------------------------|
| Format<br>Font Size           | • 10–22 pt                                          |
| Formal<br>Foreground Color    | Select from twenty colors.                          |
| Format<br>Background Color    | Select from twenty colors.                          |
| Format Align (text alignment) | <ul><li>Left</li><li>Center</li><li>Right</li></ul> |

| Category            |   | Options (Continued)                                                      |
|---------------------|---|--------------------------------------------------------------------------|
| Style<br>Font Style | • | Bold<br>Italic<br>Underline<br>Strikethrough<br>Superscript<br>Subscript |
| Bullets             | • | •  ∘  ⊳  × [Cancels bullet]                                              |

### Inserting mathematical expressions

You can insert a mathematical expression in textbook format into your note, as shown in the figure to the right. The Note Editor uses the same 2D editor that the Home and CAS views employ, activated via the Insert menu button.

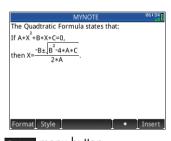

- 1. Enter the text you want. When you come to the point where you want to start a mathematical expression, tap Insert .
- 2. Enter the mathematical expression just as you would in Home or CAS views. You can use the math template as well as any function in the Toolbox menus.
- 3. When you have finished entering your mathematical expression, press **D** 2 or 3 times (depending on the complexity of your expression) to exit the editor. You can now continue to enter text.

#### To import a note

You can import a note from the Note Catalog into an app's Info view and vice versa.

Suppose you want to copy a note named Assignments from the Note Catalog into the Function Info view:

1. Open the Note Catalog.

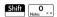

- 2. Select the note Assignments and tap Edit
- 3. Open the copy options for copying to the clipboard.

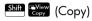

The menu buttons change to give you options for copying:

Begin: Marks where the copying or cutting is to begin.

End: Marks where the copying or cutting is to end.

All: Select the entire program.

Cut: Cut the selection.

Copy : Copy the selection.

- 4. Select what you want to copy or cut (using the options listed immediately above).
- 5. Tap Copy or Cut.
- 6. Open the Info view of the Function app.
  - Apps , tap the Function app icon, press Shift Apps Info
- Move the cursor to the location where you want the copied text to be pasted and open the clipboard.

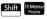

8. Select the text from the clipboard and press OK.

### **Sharing notes**

You can send a note to another HP Prime. See "Sharing data" on page 44.

# **Programming**

This chapter describes how to program the HP Prime. In this chapter you'll learn about:

- · programming commands
- writing functions in programs
- using variables in programs
- · executing programs
- · debugging programs
- creating programs for building custom apps
- sending a program to another HP Prime

# HP Prime Programs

An HP Prime program contains a sequence of commands that execute automatically to perform a task.

### Command Structure

Commands are separated by a semicolon (;). Commands that take multiple arguments have those arguments enclosed in parentheses and separated by a comma(,). For example,

PIXON (xposition, yposition);

Sometimes, arguments to a command are optional. If an argument is omitted, a default value is used in its place. In the case of the PIXON command, a third argument could be used that specifies the color of the pixel:

PIXON (xposition, yposition [,color]);

In this manual, optional arguments to commands appear inside square brackets, as shown above. In the PIXON example, a graphics variable (G) could be specified as the first argument. The default is G0, which always contains the currently displayed screen. Thus, the full syntax for the PIXON command is:

PIXON ([G,] xposition, yposition [,color]);

Some built-in commands employ an alternative syntax whereby function arguments do not appear in parentheses. Examples include RETURN and RANDOM.

### Program Structure

Programs can contain any number of subroutines (each of which is a function or procedure). Subroutines start with a heading consisting of the name, followed by parentheses that contain a list of parameters or arguments, separated by commas. The body of a subroutine is a sequence of statements enclosed within a BEGIN–END; pair. For example, the body of a simple program, called MYPROGRAM, could look like this:

```
EXPORT MYPROGAM()
BEGIN
PIXON(1,1);
END;
```

#### **Comments**

When a line of a program begins with two forward slashes, //, the rest of the line will be ignored. This enables you to insert comments in the program:

```
EXPORT MYPROGAM()
BEGIN
PIXON(1,1);
//This line is just a comment.
END:
```

# The Program Catalog

The Program Catalog is where you run and debug programs, and send programs to another HP Prime. You can also rename and remove programs, and it is where you start the Program Editor. The Program Editor is where you create and edit programs. Programs can also be run from Home view or from other programs.

## Open the Program Catalog

Press Program to open the Program Catalog.

The Program Catalog displays a list of program names. The first item in the Program Catalog is a built-in entry that has the

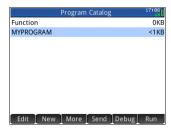

same name as the active app. This entry is the app program for the active app, if such a program exists. See the "App programs" on page 519 for more information.

### **Program Catalog: buttons and keys**

| Button or Key | Purpose                                                        |
|---------------|----------------------------------------------------------------|
| Edit          | Opens the highlighted program for editing.                     |
| New           | Prompts for a new program name, then opens the Program Editor. |
| More          | Opens further menu options for the selected program:  • Save   |
|               | • Rename                                                       |
|               | • Sort                                                         |
|               | • Delete                                                       |
|               | • Clear                                                        |
|               | These options are described immediately below.                 |
|               | To redisplay the initial menu, press or or                     |

| Button or Key                   | Purpose (Continued)                                                                          |
|---------------------------------|----------------------------------------------------------------------------------------------|
| More  1 Save  2 Rename 3 Sort > | <b>Save</b> creates a copy of the selected program with a new name you are prompted to give. |
| 4Delete<br>5Clear<br>More       | <b>Rename</b> renames the selected program.                                                  |
| <u> </u>                        | <b>Sort</b> sorts the list of programs. (Sort options are alphabetical and chronological).   |
|                                 | <b>Delete</b> deletes the selected program.                                                  |
|                                 | <b>Clear</b> deletes all programs.                                                           |
| Send                            | Transmits the highlighted program to another HP Prime or to a PC.                            |
| Debug                           | Debugs the selected program.                                                                 |
| Run                             | Runs the highlighted program.                                                                |
| Shift ♠ or Shift ♥              | Moves to the beginning or end of the Program Catalog.                                        |
| <b>Q</b> Del                    | Deletes the selected program.                                                                |
| Shift Esc Clear                 | Deletes all programs.                                                                        |

# Creating a new program

1. Open the Program Catalog and start a new program.

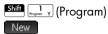

2. Enter a name for the program.

> ALPHA alpha (to lock alpha mode) MYPROGRAM

OK

3. Press OK again. A template for your program is then automatically created. The template consists of a heading for a function with the

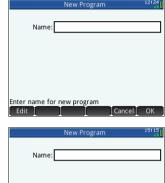

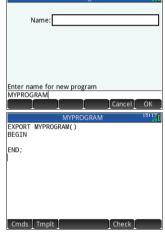

same name as the program, EXPORT MYPROGRAM (), and a BEGIN-END; pair that will enclose the statements for the function.

#### HINT

A program name can contain only alphanumeric characters (letters and numbers) and the underscore character. The first character must be a letter. For example, GOOD NAME and Spin2 are valid program names, while HOT STUFF (contains a space) and 20001! (starts with number and includes!) are not valid.

# The Program Editor

Until you become familiar with the HP Prime commands, the easiest way to enter commands is to select them from the Catalog menu ( Catalog ), or from the Commands menu in the Program Editor ( Cmds ). To enter variables,

symbols, mathematical functions, units, or characters, use the keyboard keys.

# Program Editor: buttons and keys

The buttons and keys in the Program Editor are:

| Button or Key              | Meaning                                                                                                    |  |
|----------------------------|----------------------------------------------------------------------------------------------------|--|
| Check                      | Checks the current program for errors.                                                                                                    |  |
| Page  or  Shift  and Shift | If your programs goes beyond one screen, you can quickly jump from screen to screen by tapping either side of this button. Tap the left side of the button to display the previous page; tap the right side to display the next page. (The left tap will be inactive if you have the first page of the program displayed.) |  |
| Cmds                       | Opens a menu from which you can choose from common programming commands. The commands are grouped under the options:  • Strings                                                                                                    |  |
|                            | <ul><li>Drawing</li><li>Matrix</li></ul>                                                                                                    |  |
|                            | App Functions                                                                                                    |  |
|                            | Integer                                                                                                    |  |
|                            | • I/O                                                                                                    |  |
|                            | More                                                                                                    |  |
|                            | Press to return to the main menu.                                                                                                    |  |
|                            | The commands in this menu<br>are described in "Commands<br>under the Cmds menu",<br>beginning on page 531.                                                                                                    |  |

### **Button or Key** Meaning (Continued) Tmplt Opens a menu from which you can select common programming commands. The commands are grouped under the options: Block Branch Loop Variable **Function** Press Esc to return to the main menu The commands in this menu are described in "Commands under the Tmplt menu", beginning on page 525. Vars Displays menus for selecting variable names and values. Displays a palette of (Chars) characters. If you display this palette while a program is open, you can choose a character and it will be be added to your program at the cursor point. To add one character, highlight it and tap OK or press Enter . To add a character without closing the characters palette, select it and tap Echo. Shift () and Moves the cursor to the end (or beginning) of the current line. You can also swipe the screen.

Programming 503

Moves the cursor to the start (or end) of the program. You can also swipe the screen.

(A) and

#### **Button or Key** Meaning (Continued) ALPHA () and Moves the cursor one screen right (or left). You can also ALPHA (1) swipe the screen. Enter Starts a new line. **4** Deletes the character to the left of the cursor. Deletes the character to the Shift Shift right of the cursor. Deletes the entire program.

To continue the MYPROGRAM example (which we began on page 501), use the cursor keys to position the cursor where you want to insert a command in this example.

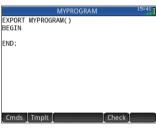

command. In this example, you need to position the cursor between BEGIN and END.

 Tap Tmplt to open the menu of common programming commands for blocking, branching, looping, variables, and functions.

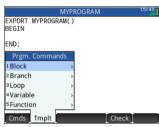

In this example we'll select a LOOP command from the menu.

Select Loop and then select FOR from the sub-menu.

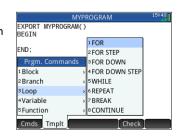

Notice that a FOR\_FROM\_TO\_DO \_ template is inserted. All you need do is fill in the missing information.

4. Using the cursor keys and keyboard, fill in the missing parts of the command. In this case, make the statement match the following:

FOR N FROM 1 TO 3 DO

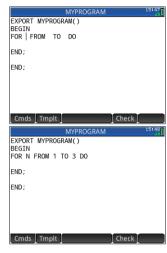

- Move the cursor to a blank line below the FOR statement.
- Tap Cmds to open the menu of common programming commands.
- Select I/O and then select MSGBOX from the sub-menu.
- Fill in the argument of the MSGBOX command, and type a semicolon at the end of the command.

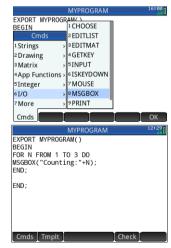

- 9. Tap Check to check the syntax of your program.
- 10. When you are finished, press to return to the Program Catalog or to go to Home view.

  You are ready now to execute the program.

# Run a Program

From Home view, enter the name of the program. If the program takes parameters, enter a pair of parentheses after the program name with the parameters inside them each separated by a comma. To run the program, press  $\frac{\text{Enter}}{\text{opt}}$ .

From the Program Catalog, highlight the program you want to run and tap Run. When a program is executed from the catalog, the system looks for a function named START () (no parameters).

You can also run a program from the USER menu (one of the Toolbox menus):

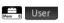

Tap MYPROGRAM and MYPROGRAM appears on the entry

line. Tap Enter and the program executes, displaying a message box.

Tap OK three times to step through the FOR loop. Notice that the number shown increments by 1 each time.

After the program terminates, you can resume any other activity with the HP Prime.

Counting:1

MYPROGRAM
MYPROGRAM
OK

1 MYPROGRAM

If a program has arguments, when you press Run a screen appears prompting you to enter the program parameters.

# Multi-function programs

If there is more than one EXPORT function in a program, when Run is tapped a list appears for you to choose which function to run. To see this feature, create a program with the text:

```
EXPORT NAME1()
BEGIN

END;
EXPORT NAME2()
BEGIN

END;
```

Now note that when you tap Run or Debug, a list with NAME1 and NAME2 appears.

# Debug a Program

You cannot run a program that contains syntax errors. If the program does not do what you expect it to do, or if there is a run-time error detected by the system, you can execute the program step by step, and look at the values of local variables.

Let's debug the program created above: MYPROGRAM.

 In the Program Catalog, select MYPROGRAM.

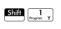

Select MYPROGRAM

2. Tap Debug.

If there is more than one EXPORT function in a file, a list appears for you to choose which function to debug.

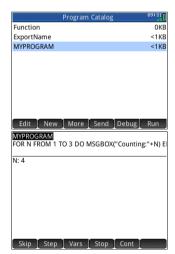

While debugging a

program, the title of the program or intra-program function appears at the top of the display. Below that is the current line of the program being debugged.

The current value of each variable is visible in the main body of the screen. The following menu buttons are available in the debugger:

Skip : Skips to the next line or block of the program

Step · Executes the current line

Vars: Opens a menu of variables

Stop: Closes the debugger

Cont : Continues program execution without debugging

3. Execute the FOR loop command.

Step

The FOR loop starts and the top of the display shows the next line of the program (the MSGBOX command).

4. Execute the MSGBOX command.

Step

The message box appears. Note that when each message box is displayed, you still have to dismiss it by tapping OK or pressing Finter.

Tap step and press repeatedly to execute the program step-by-step.

Tap Stop to close the debugger at the current line of the program, or tap Cont to run the rest of the program without using the debugger.

# Edit a program

You edit a program using the Program Editor, which is accessible from the Program Catalog.

 Open the Program Catalog.

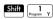

Tap the program you want to edit (or use the arrow keys to highlight it and press

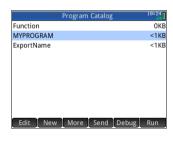

The HP Prime opens the Program Editor. The name of your program appears in the title bar of the display.

The buttons and keys you can use to edit your program are listed in "Program Editor: buttons and keys" on page 502.

# Copy a program or part of a program

You can use the global Copy and Paste commands to copy part or all of a program. The following steps illustrate the process:

1. Open the Program Catalog.

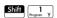

- 2. Tap the program that has the code you want to copy.
- 3. Press Shift Copy (Copy).

The menu buttons change to give you options for copying:

Begin: Marks where the copying or cutting is to begin.

End: Marks where the copying or cutting is to end.

All: Select the entire program.

Cut : Cut the selection.

Copy: Copy the selection.

- 4. Select what you want to copy or cut (using the options listed immediately above).
- 5. Tap Copy or Cut.
- Return to the Program Catalog and open the target program.
- 7. Move the cursor to where you want to insert the copied or cut code.
- 8. Press (Paste). The clipboard opens. What you most recently copied or cut will be first in the list and highlighted already, so just tap (OK). The code will be pasted into the program, beginning at the cursor location.

# Delete a program

To delete a program:

1. Open the Program Catalog.

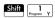

- 2. Highlight a program to delete and press .
- 3. At the prompt, tap OK to delete the program or Cancel to cancel.

# Delete all programs

To delete all programs at once:

Open the Program Catalog.

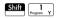

- 2. Press Shift Esc (Clear).
- 3. At the prompt, tap OK to delete all programs or Cancel to cancel.

# Delete the contents of a program

You can clear the contents of a program without deleting the program. The program then just has a name and nothing else.

1. Open the Program Catalog.

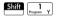

- 2. Tap the program to open it.
- 3. Press Shift Esc (Clear).
- 4. At the prompt, tap OK to delete the contents or Cancel to cancel.

The text of the program is deleted, but the program name remains.

# To share a program

You can send programs between calculators just as you can send apps, notes, matrices, and lists. See "Sharing data" on page 44.

# The HP Prime programming language

# Variables and visibility

Variables in an HP Prime program can be used to store numbers, lists, matrices, graphics objects, and strings. The name of a variable must be a sequence of alphanumeric characters (letters and numbers), starting with a letter. Names are case-sensitive, so the variables named MaxTemp and maxTemp are different.

The HP Prime has built-in variables of various types, visible globally (that is, visible wherever you are in the calculator). For example, the built-in variables A to Z can be used to store real numbers, Z0 to Z9 can be used to store complex numbers, M0 to M9 can be used to store Matrices and vectors, and so on. These names are reserved. You cannot use them for other data. For example, you cannot name a program M1, or store a real number in a variable named Z8. In addition to these reserved variables, each HP app has its own reserved variables. Some examples are Root, Xmin, and Numstart. Again, these names cannot be used to name a program. (A full list of system and app variables is given in chapter 22, "Variables", beginning on page 427.)

In a program you can declare variables for use only within a particular function. This is done using a LOCAL declaration. The use of LOCAL variables enables you to declare and use variables that will not affect the rest of the calculator. LOCAL variables are not bound to a particular type, that is, you can store floating-point numbers, integers, lists, matrices, and symbolic expressions in a variable with any local name. Although the system will allow you to store different types in the same local variable, this is poor programming practice and should be avoided.

Variables declared in a program should have descriptive names. For example, a variable used to store the radius of a circle is better named RADIUS than VGFTRFG. You are more likely to remember what the variable is used for if its name matches its purpose.

If a variable is needed after the program executes, it can be exported from the program using the EXPORT command. To do this, the first command in the program

(that is, on a line above the program name) would be EXPORT RADIUS. Then, if a value is assigned to RADIUS, the name appears on the variables menu (Vars) and is visible globally. This feature allows for extensive and powerful interactivity among different environments in the HP Prime. Note that if another program exports a variable with the same name, the most recently exported version will be active.

The program below prompts the user for the value of RADIUS, and exports the variable for use outside the program.

```
EXPORT RADIUS;
EXPORT GETRADIUS()
BEGIN
INPUT (RADIUS);
END;
```

Note that EXPORT command for the variable RADIUS appears before the heading of the function where RADIUS is assigned. After you execute this program, a

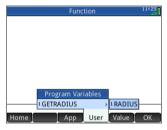

new variable named RADIUS appears on the USER GETRADIUS section of the Variables menu.

# Qualifying the name of a variable

The HP Prime has many system variables with names that are apparently the same. For example, the Function app has a variable named Xmin, but so too does the Polar app, the Parametric app, the Sequence app, and the Solve app. In a program, and in the Home view, you can refer to a particular version of these variables by qualifying its name. This is done by entering the name of the app (or program) that the variable belongs to, followed by a dot (.), and then the actual variable name. For example, the qualified variable Function.Xmin refers to the value of Xmin within the Function app.

Similarly, the qualified variable Parametric.Xmin refers to the value of Xmin in the Parametric app. Despite having the same name—Xmin—the variables could have

different values. You do likewise to declare a local variable in a program: specify the name of the program, followed by the dot, and then variable name.

# Functions, their arguments, and parameters

You can define your own functions in a program, and data can be passed to a function using parameters. Functions can return a value (using the RETURN statement) or not. When a program is executed from Home view, the program will return the value returned by the *last* statement that was executed.

Furthermore, functions can be defined in a program and exported for use by other programs, in much the same way that variables can be defined and used elsewhere.

In this section, we will create a small set of programs, each illustrating some aspect of programming in the HP Prime. Each program will be used as a building block for a custom app described in the next section, *App Programs*.

### **Program ROLLDIE**

We'll first create a program called ROLLDIE. It simulates the rolling of a single die, returning a random integer between 1 and whatever number is passed into the function

In the Program Catalog create a new program named ROLLDIE. (For help, see page 501.) Then enter the code in the Program Editor.

```
EXPORT ROLLDIE(N)
BEGIN
RETURN 1+FLOOR(RANDOM(N));
END;
```

The first line is the heading of the function. Execution of the RETURN statement causes a random integer from 1 to N to be calculated and returned as the result of the function. Note that the RETURN command causes the execution of the function to terminate. Thus any statements between the RETURN statement and END are ignored.

In Home view (in fact, anywhere in the calculator where a number can be used), you can enter ROLLDIE (6) and a random integer between 1 and 6 inclusive will be returned.

# Program ROLLMANY

Another program could use the ROLLDIE function, and generate n rolls of a die with any number of sides. In the following program, the ROLLDIE function is used to generate n rolls of two dice, each with the number of sides given by the local variable sides. The results are stored in list L2, so that L2(1) shows the number of times the dies came up with a combined total of 1, L2(2) shows the number of times the dies came up with a combined total of 2, etc. L2(1) should be 0 (since the sum of the numbers on 2 dice must be at least 2).

```
EXPORT ROLLMANY(n, sides)

BEGIN

LOCAL k,roll;

// initialize list of frequencies

MAKELIST(0,X,1,2*sides,1)►L2;

FOR k FROM 1 TO n DO

ROLLDIE(sides)+ROLLDIE(sides)►roll;

L2(roll)+1►L2(roll);

END;

END;
```

By omitting the EXPORT command when a function is declared, its visibility can be restricted to the program within which it is defined. For example, you could define the ROLLDIE function inside the ROLLMANY program like this:

```
ROLLDIE();

EXPORT ROLLMANY(n, sides)

BEGIN

LOCAL k, roll;

// initialize list of frequencies

MAKELIST(0, X, 1, 2*sides, 1) ▶ L2;

FOR k FROM 1 TO n DO

ROLLDIE(sides)+ROLLDIE(sides) ▶ roll;

L2(roll)+1▶L2(roll);

END;

END;

ROLLDIE(n)

BEGIN

RETURN 1+FLOOR(RANDOM(N));

END;
```

In this scenario, assume there is no ROLLDIE function exported from another program. Instead, ROLLDIE is visible only to ROLLMANY. The ROLLDIE function must be declared before it is called. The first line of the program above contains the declaration of the ROLLDIE function. The definition of the ROLLDIE function is located at the end of the program.

Finally, the list of results could be returned as the result of calling ROLLMANY instead of being stored directly in the global list variable, L2. This way, if the user wanted to store the results elsewhere, it could be done easily.

```
EXPORT ROLLMANY(n, sides)

BEGIN

LOCAL k, roll, results;

MAKELIST(0, X, 1, 2*sides, 1) ▶ results;

FOR k FROM 1 TO n DO

ROLLDIE(sides) + ROLLDIE(sides) ▶ roll;

results(roll) + 1 ▶ results(roll);

END;

RETURN results;

END:
```

In Home view you would enter ROLLMANY (100, 6) ► L5 and the results of the simulation of 100 rolls of two six-sided dice would be stored in list L5.

# The User Keyboard: Customizing key presses

You can assign alternative functionality to any key on the keyboard, including to the functionality provided by the shift and alpha keys. This enables you to customize the keyboard to your particular needs. For example, you could assign (SIN) to a function that is multi-nested on a menu and thus difficult to get to on a menu (such as ALOG).

A customized keyboard is called the *user keyboard* and you activate it when you go into *user mode*.

### **User mode**

There are two user modes:

 Temporary user mode: the next key press, and only the next, enters the object you have assigned to that key. After entering that object, the keyboard automatically returns to its default operation.

To activate temporary user mode, press (User). Notice that **1U** appears in the title bar. The **1** will remind you that the user keyboard will be active for just one key press.

 Persistent user mode: each key press from now until you turn off user mode will enter whatever object you have assigned to a key.

To activate persistent user mode, press

Shift Plan. Notice that **1** appears in the title bar. The user keyboard will now remain active until you press

Shift Plan. again.

If you are in user mode and press a key that hasn't been re-assigned, the key's standard operation is performed.

# Re-assigning keys

Suppose you want to assign a commonly used function—such as ALOG—to its own key on the keyboard. Simply create a new program that mimics the syntax in the image at the right.

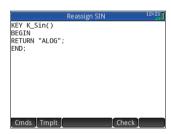

The first line of the program specifies the key to be reassigned using its internal name. (The names of all the keys are given in "Key names" on page 517. They are case-sensitive.)

On line 3, enter the text you want produced when the key being re-assigned is pressed. This text must be enclosed in quote marks.

The next time you want to insert ALOG at the position of your cursor, you just press Shift Sin.

You can enter any string you like in the RETURN line of your program. For example, if you enter "Newton", that text will be returned when you press the re-assigned key.

You can even get the program to return user-defined functions as well as system functions, and user-defined variables as well as system variables.

You can also re-assign a shifted key combination. So, for example, (X) (X)

#### Tip

A quick way to write a program to re-assign a key is to press and select Create user key when you are in the Program Editor. You will then be asked to press the key (or key combination) you want to re-assign. A program template appears, with the internal name of the key (or key combination) added automatically.

## **Key names**

The first line of a program that re-assigns a key must specify the key to be reassigned using its internal name. The table below gives the internal name for each key. Note that key names are case-sensitive.

| Internal name of keys and key states |      |       |                |             |
|--------------------------------------|------|-------|----------------|-------------|
| Key                                  | Name | Shift | ALPHA<br>alpha | ALPHA Shift |
|                                      |      | + key | + key          | + key       |
| O<br>Notes " "                       | K_0  | KS_0  | KA_0           | KSA_0       |
| Program Y                            | K_1  | KS_1  | KA_1           | KSA_1       |
| 2 <u>z</u>                           | K_2  | KS_2  | KA_2           | KSA_2       |
| <b>3</b> π #                         | K_3  | KS_3  | KA_2           | KSA_2       |
| 4<br>Matrix U                        | K_4  | KS_4  | KA_4           | KSA_4       |
| <b>5</b>                             | K_5  | KS_5  | KA_5           | KSA_5       |
| <b>6</b><br>≤,≥,≠ W                  | K_6  | KS_6  | KA_6           | KSA_6       |
| List Q                               | K_7  | KS_7  | KA_7           | KSA_7       |
| 8 () R                               | K_8  | KS_8  | KA_8           | KSA_8       |
| <b>9</b><br>!,∞,→ S                  | K_9  | KS_9  | KA_9           | KSA_9       |

| Inte                                                                                | Internal name of keys and key states |          |                |             |
|-------------------------------------------------------------------------------------|--------------------------------------|----------|----------------|-------------|
| Key                                                                                 | Name                                 | Shift    | ALPHA<br>alpha | ALPHA Shift |
|                                                                                     |                                      | + key    | + key          | + key       |
| a b/c                                                                               | K_Abc                                | KS_Abc   | KA_Abc         | KSA_Abc     |
| ALPHA<br>alpha                                                                      | K_Alpha                              | KS_Alpha | KA_Alpha       | KSA_Alpha   |
| Apps<br>Info                                                                        | K_Apps                               | KS_Apps  | KA_Apps        | KSA_Apps    |
| Del Del                                                                             | K_Bksp                               | KS_Bksp  | KA_Bksp        | KSA_Bksp    |
| 7 %<br>Eval O                                                                       | K_Comma                              | KS_Comma | KA_Comma       | KSA_Comma   |
| COS<br>ACOS H                                                                       | K_Cos                                | KS_Cos   | KA_Cos         | KSA_Cos     |
| (x-1 + T)                                                                           | K_Div                                | KS_Div   | KA_Div         | KSA_Div     |
| <b>:</b>                                                                            | K_Dot                                | KS_Dot   | KA_Dot         | KSA_Dot     |
| lacksquare                                                                          | K_Down                               | KS_Down  | KA_Down        | KSA_Down    |
| Enter<br>≈                                                                          | K_Enter                              | KS_Enter | KA_Enter       | KSA_Enter   |
| Settings                                                                            | K_Home                               | KS_Home  | KA_Home        | KSA_Home    |
| lacksquare                                                                          | K_Left                               | KS_Left  | KA_Left        | KSA_Left    |
| lacksquare                                                                          | K_Right                              | KS_Right | KA_Right       | KSA_Right   |
| $\begin{bmatrix} \mathbf{LN} \\ e^{\mathbf{x}} \end{bmatrix}$                       | K_Ln                                 | KS_Ln    | KA_Ln          | KSA_Ln      |
| LOG<br>10 <sup>x</sup> K                                                            | K_log                                | KS_Log   | KA_log         | KSA_Log     |
| Base :                                                                              | K_Minus                              | KS_Minus | KA_Minus       | KSA_Minus   |
| +/- <sub>M</sub>                                                                    | K_Neg                                | KS_Neg   | KA_Neg         | KSA_Neg     |
| Num ⊞<br>□Setup                                                                     | K_Num                                | KS_Num   | KA_Num         | KSA_Num     |
| On                                                                                  | K_On                                 | -        | KA_On          | KSA_On      |
| Plot □<br>→ Setup                                                                   | K_Plot                               | KS_Plot  | KA_Plot        | KSA_Plot    |
| Ans :                                                                               | K_Plus                               | KS_Plus  | KA_Plus        | KSA_Plus    |
| $\begin{bmatrix} \mathbf{x}^{\mathbf{y}} \\ \sqrt[n]{y} \end{bmatrix}_{\mathbb{F}}$ | K_Power                              | KS_Power | KA_Power       | KSA_Power   |
| SIN<br>ASIN G                                                                       | K_Sin                                | KS_Sin   | KA_Sin         | KSA_Sin     |
| $\sqrt{\mathbf{x}^2}$                                                               | K_Sq                                 | KS_Sq    | KA_Sq          | KSA_Sq      |
| Symb   Setup                                                                        | K_Symb                               | KS_Symb  | KA_Symb        | KSA_Symb    |

| Internal name of keys and key states |         |          |                |             |
|--------------------------------------|---------|----------|----------------|-------------|
| Key                                  | Name    | Shift    | ALPHA<br>alpha | ALPHA Shift |
|                                      |         | + key    | + key          | + key       |
| TAN<br>ATAN I                        | K_Tan   | KS_Tan   | KA_Tan         | KSA_Tan     |
| •                                    | K_Up    | KS_Up    | KA_Up          | KSA_Up      |
| Vars<br>Chars A                      | K_Vars  | KS_Vars  | KA_Vars        | KSA_Vars    |
| Copy                                 | K_View  | KS_View  | KA_View        | KSA_View    |
| xt 0 n                               | K_Xttn  | KS_Xttn  | KA_Xttn        | KSA_Xttn    |
| Help<br>User                         | K_Help  | -        | KA_Help        | KSA_Help    |
| ⊞Menu<br>Paste                       | K_Menu  | KS_Menu  | KA_Menu        | KSA_Menu    |
| Esc                                  | K_Esc   | KS_Esc   | KA_Esc         | KSA_Esc     |
| CAS<br>Settings                      | K_Cas   | KS_Cas   | KA_Cas         | KSA_Cas     |
| Mem B                                | K_Math  | KS_Math  | KA_Math        | KSA_Math    |
| □,√□,  □ <br>Units C                 | K_Templ | KS_Templ | KA_Templ       | KSA_Templ   |
| [1] N                                | K_Paren | KS_Paren | KA_Paren       | KSA_Paren   |
| EEX<br>Sto ► P                       | K_Eex   | KS_Eex   | KA_Eex         | KSA_Eex     |
| x x                                  | K_Mul   | KS_Mul   | KA_Mul         | KSA_Mul     |
| Shift                                | -       | -        | -              | -           |
|                                      | K_Space | KS_Space | KA_Space       | KSA_Space   |

# **App programs**

An app is a unified collection of views, programs, notes, and associated data. Creating an app program allows you to redefine the app's views and how a user will interact with those views. This is done with (a) dedicated program functions with special names and (b) by redefining the views in the Views menu.

# Using dedicated program functions

These programs are run when the keys shown in the table below are pressed. These program functions are designed to be used in the context of an app.

| Program   | Name                            | Equivalent<br>Keystrokes |
|-----------|---------------------------------|--------------------------|
| Symb      | Symbolic view                   | Symb   Setup             |
| SymbSetup | Symbolic Setup                  | Shift Symb E             |
| Plot      | Plot view                       | Plot L                   |
| PlotSetup | Plot Setup                      | Shift Plot 12            |
| Num       | Numeric view                    | Num⊞<br>⇔Setup           |
| NumSetup  | Numeric Setup                   | Shift Num ⊞ L→Setup      |
| Info      | Info view                       | Shift Apps Info          |
| START     | Starts an app                   | Start                    |
| RESET     | Resets or<br>initializes an app | Reset                    |

# Redefining the Views menu

The Views menu allows any app to define views in addition to the standard seven views shown in the table above. By default, each HP app has its own set of additional views contained in this menu. The VIEWS command allows you to redefine these views to run programs you have created for an app. The syntax for the VIEWS command is:

VIEWS "text"

By adding VIEWS "text" before the declaration of a function, you will override the list of views for the app. For example, if your app program defines three views—"SetSides", "RollDice" and "PlotResults"—when you press you will see SetSides, RollDice, and PlotResults instead of the app's default view list.

# Customizing an app

When an app is active, its associated program appears as the first item in the Program Catalog. It is within this program that you put functions to create a custom app. A useful procedure for customizing an app is illustrated below:

- Decide on the HP app that you want to customize.
   The customized app inherits all the properties of the HP app.
- 2. Go to the Applications Library ( ), highlight the HP app, tap Save and save the app with a unique name.
- Customize the new app if you need to (for example, by configuring the axes or angle measure settings).
- 4. Develop the functions to work with your customized app. When you develop the functions, use the app naming conventions described above.
- 5. Put the VIEWS command in your program to modify the app's Views menu.
- Decide if your app will create new global variables. If so, you should EXPORT them from a separate user program that is called from the Start() function in the app program. This way they will not have their values lost.
- 7. Test the app and debug the associated programs.

It is possible to link more than one app via programs. For example, a program associated with the Function app could execute a command to start the Statistics 1Var app, and a program associated with the Statistics 1Var app could return to the Function app (or launch any other app).

### Example

The following example illustrates the process of creating a custom app. The app is based on the built-in Statistics 1 Var app. It simulates the rolling of a pair of dice, each with a number of sides specified by the user. The results are tabulated, and can be viewed either in a table or graphically.

 In the Application Librray, select the Statistics 1Var app but don't open it.

Apps Select
Statistics
1Var.

- 2. Tap Save
- 3. Enter a name for the new app (such as DiceSimulation.)
- Tap OK twice.
   The new app appears in the Application Library.
- the new app appears in the Application Library.

Ш

- 5. Open the new app.
- 6. Open the Program Catalog.

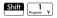

Tap the program to open it.

Each customised app has one program associated with it. Initially, this program is empty. You customize the

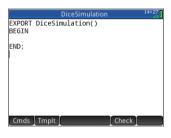

W

app by entering functions into that program.

At this point you decide how you want the user to interact with the app. In this example, we will want the user to be able to:

- start the app
- specify the number of sides (that is, faces) on each die
- · specify number of times to roll the dice
- start the app again.

With that in mind, we will create the following views:

START, SETSIDES, and SETNUMROLLS.

The START option will initialize the app and display a note that gives the user instructions. The user will also interact with the app through the Numeric view and the

Plot view. These views will be activated by pressing and but the functions Num and Plot in our app program will actually launch those views after doing some configuration.

The program discussed earlier in this chapter to get the number of sides for a dice is expanded here, so that the possible sums of two such die are stored in dataset D1. Enter the following sub-routines into the program for the DiceSimulation app.

# The program DiceSimulation

```
START()
BEGIN
DICESIMVARS();
{ } ▶ D1;
{ }▶D2;
SetSample(H1,D1);
SetFreq(H1,D2);
0▶H1Type;
END;
VIEWS "Roll Dice", ROLLMANY()
BEGIN
LOCAL k, roll;
MAKELIST (X+1, X, 1, 2*SIDES-1, 1) \triangleright D1;
MAKELIST (X+1, X, 1, 2*SIDES-1, 1) \trianglerightD2;
FOR k FROM 1 TO ROLLS DO
roll:=ROLLDIE(SIDES)+ROLLDIE (SIDES);
D2 (roll-1) +1▶D2 (roll-1);
END;
-1▶Xmin:
MAX(D1)+1▶Xmax;
0▶Ymin;
MAX(D2)+1▶Ymax;
STARTVIEW (1,1);
END;
VIEWS "Set Sides", SETSIDES()
BEGIN
REPEAT
```

```
INPUT (SIDES, "Die Sides", "N=", "ENTER
num sides",2);
FLOOR (SIDES) ▶SIDES;
IF SIDES<2 THEN
MSGBOX("Must be >= 2");
END;
UNTIL SIDES >=2;
END:
VIEWS "Set Rolls", SETROLLS()
BEGIN
REPEAT
INPUT (ROLLS, "Num of rolls", "N=", "Enter
numrolls", 25);
FLOOR (ROLLS) ▶ROLLS;
IF ROLLS<1 THEN
MSGBOX(" u must enter a num >=1");
END:
UNTIL ROLLS>=1;
END;
PLOT()
BEGIN
-1▶Xmin;
MAX(D1)+1▶Xmax;
O▶Ymin:
MAX(D2)+1▶Ymax;
STARTVIEW (1,1);
END:
```

The ROLLMANY () routine is an adaptation of the program presented earlier in this chapter. Since you cannot pass parameters to a program called through a selection from a custom Views menu, the exported variables SIDES and ROLLS are used in place of the parameters that were used in the previous versions.

The program above calls two other user programs: ROLLDIE() and DICESIMVARS(). ROLLDIE() appears earlier in this chapter. Here is DICESIMVARS. Create a program with that name and enter the following code.

# The program DICESIMVARS

```
EXPORT ROLLS, SIDES;

EXPORT DICESIMVARS()

BEGIN

10 ▶ ROLLS;

6 ▶ SIDES;

END:
```

Press to see the custom app menu. Here you can set the number of sides of the dice, the number of rolls, and execute a simulation.

After running a simulation, press to

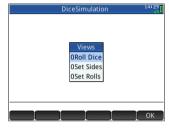

see a histogram of your simulation results.

# Program commands

This section describes each program command. The commands under the Tmplt menu are described first. The commands under the Cmds menu are described in "Commands under the Cmds menu" on page 531.

# Commands under the Tmplt menu

## **Block**

The block commands determine the beginning and end of a sub-routine or function. There is also a Return command to recall results from sub-routines or functions.

#### **BEGIN END**

```
Syntax: BEGIN stmt1;stm2;...stmtN; END;
```

Defines a command or set of commands to be executed together. In the simple program:

```
EXPORT SQM1(X)
BEGIN
RETURN X^2-1;
END:
```

the block is the single RETURN command.

If you entered SQM1 (8) in Home view, the result returned would be 63.

**RETURN** Syntax: RETURN expression;

Returns the current value of expression.

KILL Syntax: KILL;

Stops the step-by-step execution of the current program

(with debug).

## **Branch**

In what follows, the plural word *commands* refers to both a single command or a set of commands.

**IF THEN** Syntax: IF test THEN commands END;

Evaluate test. If test is true (not 0), execute commands.

Otherwise, nothing happens.

**IF THEN ELSE** Syntax: IF test THEN commands 1 ELSE commands 2

END;

Evaluate test. If test is true (non 0), execute commands 1, otherwise, execute commands 2

#### CASE Syntax:

```
CASE
```

IF test1 THEN commands1 END; IF test2 THEN commands2 END; ... [DEFAULT commands]

END;

Evaluates test 1. If true, execute commands 1 and end the CASE. Otherwise, evaluate test 2. If true, execute commands 2. Continue evaluating tests until a true is found. If no true test is found, execute default commands, if provided.

#### Example:

```
CASE IF x < 0 THEN RETURN "negative"; END; IF x < 1 THEN RETURN "small"; END; DEFAULT RETURN "large"; END:
```

#### **IFERR** IFERR commands 1 THEN commands 2 END;

Executes sequence of *commands 1*. If an error occurs during execution of *commands 1*, executes sequence of *commands 2*.

#### **IFERR ELSE**

IFERR commands 1 THEN commands 2 ELSE commands 3 END;

Executes sequence of commands 1. If an error occurs during execution of commands 1, executes sequence of commands 2. Otherwise, execute sequence of commands 3.

# Loop

#### **FOR** Syntax: FOR var FROM start TO finish DO commands END;

Sets variable *var* to *start*, and for as long as this variable is less than or equal to *finish*, executes the sequence of *commands*, and then adds 1 (*increment*) to *var*.

Example 1: This program determines which integer from 2 to N has the greatest number of factors.

```
EXPORT MAXFACTORS(N)

BEGIN

LOCAL cur, max,k,result;

1▶ max;1▶ result;

FOR k FROM 2 TO N DO

SIZE(idivis(k)) ▶ cur;

IF cur > max THEN

cur ▶ max;

k ▶ result;

END;

END;

MSGBOX("Max of "+ max +" factors for "+result);

END;
```

In Home, enter MAXFACTORS(100).

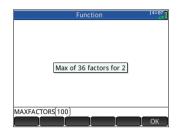

#### **FOR STEP**

Syntax: FOR var FROM start TO finish [STEP increment] DO commands END;

Sets variable var to start, and for as long as this variable is less than or equal to finish, executes the sequence of commands, and then adds increment to var.

Example 2: This program draws an interesting pattern on the screen.

```
EXPORT
DRAWPATTERN()
BEGIN
 LOCAL
xincr, yincr, color;
 STARTAPP ("Function");
 RECT():
 xincr := (Xmax - Xmin)/320;
 yincr := (Ymax - Ymin)/240;
 FOR X FROM Xmin TO Xmax STEP xincr DO
 FOR Y FROM Ymin TO Ymax STEP yincr DO
  color := FLOOR(X^2+Y^2) MOD 32768;
  PIXON(X,Y,color);
END;
 END:
FREEZE;
```

#### FOR DOWN

Syntax: FOR var FROM start DOWNTO finish DO commands END;

Sets variable var to start, and for as long as this variable is more than or equal to *finish*, executes the sequence of commands, and then subtracts 1 (decrement) from var.

528 Programming

END;

#### FOR DOWN STEP

Syntax: FOR var FROM start DOWNTO finish [STEP increment] DO commands END;

Sets variable *var* to *start*, and for as long as this variable is more than or equal to *finish*, executes the sequence of commands, and then subtract *increment* from *var*.

#### WHILE

Syntax: WHILE test DO commands END;

Evaluate test. If result is true (not 0), executes the commands, and repeat.

Example: A perfect number is one that is equal to the sum of all its proper divisors. For example, 6 is a perfect number because 6 = 1+2+3. The example below returns true when its argument is a perfect number.

```
EXPORT ISPERFECT(n)

BEGIN

LOCAL d, sum;

2  d;

1  sum;

WHILE sum <= n AND d < n DO

IF irem(n,d) == 0 THEN

sum+d  sum;

END;

d+1 d;

END;

RETURN sum==n;
```

The following program displays all the perfect numbers up to 1000:

```
EXPORT PERFECTNUMS()
BEGIN
LOCAL k;
FOR k FROM 2 TO 1000 DO
   IF ISPERFECT(k) THEN
   MSGBOX(k+" is perfect, press OK");
   END;
END;
END;
```

#### **REPEAT** Syntax: REPEAT commands UNTIL test;

Repeats the sequence of *commands* until *test* is true (not 0).

The example below prompts for a positive value for SIDES, modifying an earlier program in this chapter:

```
EXPORT SIDES;
EXPORT GETSIDES()
BEGIN
REPEAT
INPUT(SIDES, "Die Sides", "N = ", "Enter
num sides", 2);
UNTIL SIDES>0;
END;
```

#### **BREAK** Syntax: BREAK (n)

Exits from loops by breaking out of n loop levels. Execution picks up with the first statement after the loop. With no argument exit from a single loop.

### **CONTINUE** Syntax: CONTINUE

Transfer execution to the start of the next iteration of a loop.

## Variable

These commands enable you to control the visibility of a user-defined variable.

#### LOCAL local.

Syntax: LOCAL var 1, var 2, ... varn;

Makes the variables var1, var2, etc. local to the program in which they are found.

**EXPORT** Exports the variable so that it is globally available.

### **Function**

These commands enable you to control the visibility of a user-defined function.

**EXPORT** Export.

Syntax: EXPORT FunctionName()

Exports the function FunctionName so that it is globally available and appears on the User menu ( User ).

**VIEW** Sets text that the user can see by pressing ...

**KEY** A prefix to a key name when creating a user keyboard. See "The User Keyboard: Customizing key presses" on page 515.

## Commands under the Cmds menu

# **Strings**

A string is a sequence of characters enclosed in double quotes (""). To put a double quote in a string, use two consecutive double quotes. The  $\setminus$  character starts an escape sequence, and the character(s) immediately following are interpreted specially.  $\setminus n$  inserts a new line and two backslashes insert a single backslash. To put a new line into the string, press  $\frac{\text{Enter}}{\text{s}}$  to wrap the text at that point.

ASC Syntax: asc (str)

Returns a vector containing the ASCII codes of string str.

Example: asc ("AB") returns [65,66]

CHAR Syntax: char (vector or int)

Returns the string corresponding to the character codes in

vector, or the single code int.

Examples: char (65) returns "A"; char ([82,77,72])

returns "RMH"

**DIM** Syntax: dim(str)

Returns the number of characters in string str.

Example:  $\dim ("12345")$  returns 5,  $\dim ("""")$  and  $\dim ("\n")$  return 1. (Notice the use of the two double suppose and the assence sequence)

quotes and the escape sequence.)

**STRING** Syntax: string (object);

Returns a string representation of the *object*. The result varies depending on the type of *object*.

string (2/3); results in the string 0.66666666667 Examples:

| String                                                                       | Result              |
|------------------------------------------------------------------------------|---------------------|
| string (F1), when F1(X) = COS(X)                                             | "COS(X)"            |
| string (L1) when L1 = {1,2,3}                                                | "{1,2,3}"           |
| string (M1) when M1 = $\begin{bmatrix} 1 & 2 & 3 \\ 4 & 5 & 6 \end{bmatrix}$ | "[[1,2,3],[4,5,6]]" |

#### INSTRING

Syntax: inString (str1,str2)

Returns the index of the first occurrence of *str2* in *str1*. Returns 0 if *str2* is not present in *str1*. Note that the first character in a string is position 1.

### Examples:

inString ("vanilla", "van") returns 1.
inString ("banana", "na") returns 3
inString ("ab", "abc") returns 0

**LEFT** Syntax: left(str,n)

Return the first n characters of string str. If  $n \ge dim(str)$  or n < 0, returns str. If n == 0 returns the empty string.

Example: left("MOMOGUMBO",3) returns "MOM"

**RIGHT** Syntax: right(str, n)

Returns the last n characters of string str. If  $n \le 0$ , returns

empty string. If n > -dim(str), returns str

Example: right ("MOMOGUMBO",5) returns

"GUMBO"

**MID** Syntax: mid (str,pos, [n])

Extracts *n* characters from string *str* starting at index *pos. n* is optional, if not specified, extracts all the remainder of the string.

Example: mid ("MOMOGUMBO",3,5) returns "MOGUM", mid ("PUDGE",4) returns "GE"

**ROTATE** Syntax: rotate (str,n)

Permutation of characters in string str. If 0 <= n < dim(str), shifts n places to left. If -dim(str) < n <= -1, shifts n spaces to right. If n > dim(str) or n < -dim(str), returns str.

Examples:

rotate ("12345",2) returns "34512" rotate ("12345",-1) returns "51234" rotate ("12345",6) returns "12345"

**STRINGFROMID** Syntax: STRINGFROMID(integer)

Returns, in the current language, the built-in string associated in the internal string table with the specified *integer*.

Examples:

STRINGFROMID(56) returns "Complex" STRINGFROMID(202) returns "Home Vars"

**REPLACE** Syntax: REPLACE(object<sub>1</sub>, start, object<sub>2</sub>)

Replaces part of object<sub>1</sub> with object<sub>2</sub> beginning at *start*. The objects can be matrices, vectors, or stings.

Example:

REPLACE ("12345",3,"99") returns "12995"

# **Drawing**

There are 10 built-in graphics variables in the HP Prime, called G0–G9. G0 is always the current screen graphic.

G1 to G9 can be used to store temporary graphic objects (called *GROBs* for short) when programming applications that use graphics. They are temporary and thus cleared when the calculator turns off.

Twenty-six functions can be used to modify graphics variables. Thirteen of them work with Cartesian coordinates using the Cartesian plane defined in the current app by the variables *Xmin, Xmax, Ymin,* and *Ymax*.

The remaining thirteen work with pixel coordinates where the pixel 0, 0 is the top left pixel of the *GROB*, and 320, 240 is the bottom right. Functions in this second set have a *P* suffix to the function name.

**C**→**PX** Converts from Cartesian coordinates to screen coordinates.

**DRAWMENU** Syntax: DRAWMENU( $\{text_1, text_2, ...\}$ )

Draws a menu showing the text items listed.

**FREEZE** Syntax: FREEZE

Pauses program execution until a key is pressed. This prevents the screen from being redrawn after the end of the program execution, leaving the modified display on the screen for the user to see.

the screen for the user to see.

PX→C Converts from screen coordinates to Cartesian coordinates.

RGB Syntax: RGB(R, G, B, [A])

Returns an integer number that can be used as the color parameter for a drawing function. Based on Red, Green and Blue components values (0 to 255).

If Alpha is greater than 128, returns the color flagged as transparent. There is no alpha channel blending on Prime.

So RGB(255,0,128) returns #FF000F.

RECT(RGB(0,0,255)) makes a blue screen, as would RGB(255) (any valid number gets interpreted the same way).

LINE(..., RGB(0, 255,0)) makes a green line.

#### Pixels and Cartesian

#### ARC P

**ARC** Syntax; ARC (*G*, *x*, *y*, *r* [ , *a* 1, *a* 2, *c*])

ARC P (*G*, *x*, *y*, *r* [ , *a* 1, *a* 2, *c*])

Draws an arc or circle on G, centered on point x, y, with radius r and color c starting at angle a 1 and ending on angle a 2.

G can be any of the graphics variables and is optional. The default is GO

r is given in pixels.

c is optional and if not specified black is used. It should be specified in this way: #RRGGBB (in the same way as a color is specified in HTML).

a1 and a2 follow the current angle mode and are optional. The default is a full circle.

#### **BLIT P**

BLIT Syntax: BLIT ([trgtGRB, dx1, dy1, dx2, dy2], srcGRB [ ,sx1, sy1, sx2, sy2, c])

BLIT\_P ([trgtGRB, dx1, dy1, dx2, dy2], srcGRB [ ,sx1, sy1, sx2, sy2, c])

Copies the region of *srcGRB* between point *sx1*, *sy1* and *sx2*, *sy2* into the region of *trgtGRB* between points *dx1*, *dy1* and *dx2*, *dy2*. Do not copy pixels from *srcGRB* that are color *c*.

*trgtGRB* can be any of the graphics variables and is optional. The default is G0.

srcGRB can be any of the graphics variables.

dx2, dy2 are optional and if not specified will be calculated so that the destination area is the same size as the source area.

sx2, sy2 are optional and if not specified will be the bottom right of the srcGRB.

sx1, sy1 are optional and if not specified will be the top left of srcGRB.

dx1, dy1 are optional and if not specified will be the top left of tratGRB.

c can be an color specified as #RRGGBB. If it is not specified all pixels from rcGRB will be copied.

#### NOTE

Using the same variable for trgtGRB and srcGRB can be unpredictable when the source and destination overlap.

#### DIMGROB\_P

#### DIMGROB

Sets the dimensions of GROB G to  $w \times h$ . Initializes the graphic G with *color* or with the graphic data provided in *list*. If the graphic is initialized using graphic data, then *list* is a list of integers. Each integer, as seen in base 16, describes one color every 16 bits.

Colors are in A1R5G5B5 format (that is,1 bit for the alpha channel, and 5 bits for R, G, and B).

#### **GETPIX P**

Syntax: 
$$GETPIX([G], x, y)$$

GETPIX\_P(
$$[G]$$
,  $x$ ,  $y$ )

Returns the color of the pixel G with coordinates x, y.

G can be any of the graphics variables and is optional. The default is G0, the current graphic.

### GROBH\_P

#### **GROBH**

Syntax: GROBH (
$$G$$
)

$$GROBH_P(G)$$

Returns the height of G.

G can be any of the graphics variables and is optional. The default is G0.

#### **GROBW P**

GROBW P (
$$G$$
)

Returns the width of G.

G can be any of the graphics variables and is optional. The default is GO.

#### **INVERT P**

**INVERT** Syntax: INVERT ([
$$G$$
,  $x1$ ,  $y1$ ,  $x2$ ,  $y2$ ])

INVERT P ([
$$G, x1, y1, x2, y2$$
])

Executes a reverse video of the selected region. G can be any of the graphics variables and is optional. The default is G0.

x2, y2 are optional and if not specified will be the bottom right of the graphic.

x1, y1 are optional and if not specified will be the top left of the graphic. If only one x,y pair is specified, it refers to the top left.

#### LINE\_P

**LINE** Syntax: LINE (
$$G$$
,  $x1$ ,  $y1$ ,  $x2$ ,  $y2$ ,  $c$ )

LINE\_P(
$$G$$
,  $x1$ ,  $y1$ ,  $x2$ ,  $y2$ ,  $c$ )

Draws a line of color c on G between points x1,y1 and x2,y2.

G can be any of the graphics variables and is optional. The default is GO.

c can be any color specified as #RRGGBB. The default is black.

#### PIXOFF\_P

**PIXOFF** Syntax: PIXOFF (
$$[G]$$
,  $x$ ,  $y$ )

PIXOFF P(
$$[G]$$
,  $x$ ,  $y$ )

Sets the color of the pixel G with coordinates x,y to white. G can be any of the graphics variables and is optional. The default is G0, the current graphic

#### PIXON P

**PIXON** Syntax: PIXON ([G], x, y [ ,color])

PIXON P([G], x, y [,color])

Sets the color of the pixel *G* with coordinates *x,y* to *color*. *G* can be any of the graphics variables and is optional. The default is *G0*, the current graphic. *Color* can be any color specified as #RRGGBB. The default is black.

#### RECT P

**RECT** Syntax: RECT ([G, x1, y1, x2, y2, edgecolor, fillcolor])

RECT\_P([G, x1, y1, x2, y2, edgecolor, fillcolor])

Draws a rectangle on G between points x1,y1 and x2,y2 using edge-color for the perimeter and fill-color for the inside.

G can be any of the graphics variables and is optional. The default is G0, the current graphic.

x1, y1 are optional. The default values represent the top left of the graphic.

x2, y2 are optional. The default values represent the bottom right of the graphic.

edgecolor and fillcolor can be c any color specified as #RRGGBB. Both are optional, and fillcolor defaults to edgecolor if not specified.

To erase a GROB, execute RECT (G) . To clear the screen execute RECT () .

When optional arguments are provided in a command with multiple optional parameters (like RECT), the arguments provided correspond to the leftmost parameters first. For example, in the program below, the arguments 40 and 90 in the RECT\_P command correspond to x1 and y1. The argument #000000 corresponds to edgecolor, since there is only the one additional argument. If there had been two additional arguments, they would have referred to x2 and y2 rather than edgecolor and fillcolor. The program produces the figure below.

```
EXPORT BOX()

BEGIN

RECT();

RECT_P(40,90, #000000);

FREEZE;

END;
```

The program below also uses the RECT\_P command. In this case, the pair of arguments o and s correspond to s and s and s correspond to s and s and s correspond to s and s and s

```
EXPORT BOX()

BEGIN

RECT(); INVERT(G
0);

RECT_P(40,90,0,
3);

FREEZE;

END;
```

#### SUBGROB\_P

#### **SUBGROB**

Syntax: SUBGROB (srcGRB [ ,x1, y1, x2, y2], trgtGRB)

 $\verb|SUBGROB_P| (srcGRB [ ,x1, y1, x2, y2], trgtGRB)|$ 

Sets trgtGRB to be a copy of the area of srcGRB between points x1,y1 and x2,y2.

*srcGRB* can be any of the graphics variables and is optional. The default is *GO*.

trgtGRB can be any of the graphics variables except GO.

x2, y2 are optional and if not specified will be the bottom right of srcGRB.

x1, y1 are optional and if not specified will be the top left of srcGRB.

Example: SUBGROB (G1, G4) will copy G1 in G4.

#### TEXTOUT\_P

#### **TEXTOUT**

```
Syntax: TEXTOUT (text [,G], x, y [,font, c1, width, c2])

TEXTOUT_P (text [,G], x, y [,font, c1, width, c2])
```

Draws text using color c1 on graphic G at position x, y using font. Do not draw text more than width pixels wide and erase the background before drawing the text using color c2. G can be any of the graphics variables and is optional. The default is G0.

#### Font can be:

0: current font selected in mode screen, 1: small font 2: large font. Font is optional and if not specified is the current font selected on the Homes Settings screen.

c1 can be any color specified as #RRGGBB. The default is black (#000000).

width is optional and if not specified, no clipping is performed.

c2 can be any color specified as #RRGGBB. c2 is optional. If not specified the background is not erased.

#### Example:

This program displays the successive approximations for  $\pi$  using the series for the arctangent(1). Note that a color for the text, and for background, has been specified (with the width of the text being limited to 100 pixels).

```
EXPORT RUNPISERIES()

BEGIN

LOCAL sign;

2 ▶ K;4 ▶A;

-1 ▶ sign;

RECT();

TEXTOUT_P("N=",0,0);

TEXTOUT_P("PI APPROX=",0,30);

REPEAT

A+sign*4/(2*K-1) ▶ A;

TEXTOUT_P(K,35,0,2,

#FFFFFF,100,#333399);
```

```
TEXTOUT_P(A,90,30,2,
#000000,100,#99CC33);
sign*-1 ►
sign;
K+1► K;
UNTIL 0;
END;
The program executes
until the user presses
```

spaces after K (the number of the term) and A (the current approximation) in the <code>TEXTOUT\_P</code> commands are there to overwrite the previously displayed value.

#### **Matrix**

Some matrix commands take as their argument the matrix variable name on which the command is applied. Valid names are the global variables M0–M9 or a local variable that contains a matrix.

#### ADDCOL

Syntax: ADDCOL

(name [ ,value ],...,valuen],column number)

Inserts values into a new column inserted before column\_number in the specified matrix. You enter the values as a vector. (These are not optional arguments.) The values must be separated by commas and the number of values must be the same as the number of rows in the matrix name.

#### **ADDROW**

Syntax: ADDROW

(name [ ,value ],...,valuen],row number)

Inserts values into a new row inserted before *row\_number* in the specified matrix. You enter the values as a vector. (These are not optional arguments.) The values must be separated by commas and the number of values must be the same as the number of columns in the matrix name.

#### DELCOL

Syntax: DELCOL (name, column number)

Deletes column column\_number from matrix name.

**DELROW** Syntax: DELROW (name, row\_number)

Deletes row row\_number from matrix name.

**EDITMAT** Syntax: EDITMAT (name)

Starts the Matrix Editor and displays the specified matrix. If used in programming, returns to the program when user presses OK. Even though this command returns the matrix that was edited, EDITMAT cannot be used as an argument in other matrix commands.

**REDIM** Syntax: REDIM (name, size)

Redimensions the specified matrix (name) or vector to size. For a matrix, size is a list of two integers (n1,n2). For a vector, size is a list containing one integer (n). Existing values in the matrix are preserved. Fill values will be 0.

**REPLACE** Syntax: REPLACE (name, start, object)

Replaces portion of a matrix or vector stored in *name* with an *object* starting at position *start*. *Start* for a matrix is a list containing two numbers; for a vector, it is a single number. REPLACE also works with lists, graphics, and strings. For example, REPLACE("123456", 2, "GRM") -> "1GRM56"

**SCALE** Syntax: SCALE (name, value, rownumber)

Multiplies the specified *row\_number* of the specified matrix by *value*.

**SCALEADD** Syntax: SCALEADD (name, value, row 1, row 2)

Multiplies the specified row1 of the matrix (name) by value, then adds this result to the second specified row2 of the matrix (name).

**SUB** Syntax: SUB (name, start, end)

Extracts a sub-object—a portion of a list, matrix, or graphic—and stores it in *name*. Start and end are each specified using a list with two numbers for a matrix, a number for vector or lists, or an ordered pair, (X, Y), for graphics: SUB (M1{1,2},{2,2})

**SAWAPCOL** Syntax: SWAPCOL (name, column 1, column 2)

Swaps column 1 and column 2 of the specified matrix

(name).

**SWAPROW** Syntax: SWAPROW (name, row1, row2)

Swaps row1 and row2 in the specified matrix (name).

#### **App Functions**

These commands allow you to launch any HP app, bring up any view of the current app, and change the options in the Views menu.

STARTAPP Syntax: STARTAPP ("name")

Starts the app with *name*. This will cause the app program's START function to be run, if it is present. The app's default view will be started. Note that the START function is always executed when the user taps Start in the Application Library. This also works for user-defined apps.

Example: STARTAPP ("Function") launches the Function app.

STARTVIEW

Syntax: STARTVIEW(n [,draw?])

Starts the *n*th view of the current app. If *draw?* is true (that is, not 0), it will force an immediate redrawing of the screen for that view.

The view numbers (n) are as follows:

Symbolic:0
Plot:1
Numeric:2
Symbolic Setup:3
Plot Setup:4
Numeric Setup:5
App Info: 6
Views Menu:7
First special view (Split Screen Plot Detail):8
Second special view (Split Screen Plot Table):9
Third special view (Autoscale):10
Fourth special view (Decimal):11
Fifth special view (Integer):12
Sixth special view (Trig):13

The special views in parentheses refer to the Function app, and may differ in other apps. The number of a special view corresponds to its position in the Views menu for that app. The first special view is launched by STARTVIEW (8), the second with STARTVIEW (9), and so on.

You can also launch views that are not specific to an app by specifying a value for n that is less than 0:

```
HomeScreen:-1
Home Modes:-2
Memory Manager:-3
Applications Library:-4
Matrix Catalog:-5
List Catalog:-6
Program Catalog:-7
Notes Catalog:-8
```

**VIEW** Syntax: VIEWS ("string"[,program\_name])

Adds a view to the Views menu. When *string* is selected, runs *program\_name*.

#### Integer

**BITAND** Syntax: BITAND (int1, int2, ... intn)

Returns the bitwise logical AND of the specified integers.

Example: BITAND (20, 13) returns 4.

**BITNOT** Syntax: BITNOT (int)

Returns the bitwise logical NOT of the specified integer.

Example: BITNOT (47) returns 549755813840.

BITOR Syntax: BITOR (int1, int2, ... intn)

Returns the bitwise logical OR of the specified integers.

Example: BITAND (9, 26) returns 27.

BITSL Syntax: BITSL(int1 [,int2])

Bitwise Shift Left. Takes one or two integers as input and returns the result of shifting the bits in the first integer to the left by the number places indicated by the second integer. If there is no second integer, the bits are shifted to the left by one place.

#### Examples:

BITSL(28,2) returns 112

BITSL(5) returns 10.

#### BITSR Syntax: BITRL(int1 [,int2])

Bitwise Shift Right. Takes one or two integers as input and returns the result of shifting the bits in the first integer to the right by the number places indicated by the second integer. If there is no second integer, the bits are shifted to the right by one place.

#### Examples:

BITSR(112,2) returns 28

BITSR(10) returns 5.

#### BITXOR Syntax: BITXOR (int1, int2, ... intn)

Returns the bitwise logical exclusive OR of the specified integers.

Example: BITAND (9, 26) returns 19.

#### $\mathbf{B} \rightarrow \mathbf{R}$ Syntax: $\mathbf{B} \rightarrow \mathbf{R}$ (#integerm)

Converts an integer in base m to a decimal integer (base 10). The base marker m can be b (for binary), o (for octal), or h (for hexadecimal).

Example: B→R (#1101b) returns 13

#### **GETBASE** Syntax: GETBASE (#integer[m])

Returns the base for the specified integer (in whatever is the current default base): 0 = default, 1 = binary, 2 = octal, 3 = bexadecimal.

Examples: GETBASE (#1101b) returns #1h (if the default base is hexadecimal) while GETBASE (#1101) returns #0h.

#### **GETBITS** Syntax: GETBITS (#integer)

Returns the number of bits used by *integer*, expressed in the default base.

Example: GETBITS (#22122) returns #20h (if the default base is hexadecimal)

#### $\mathbf{R} \rightarrow \mathbf{B}$ Syntax: $\mathbf{R} \rightarrow \mathbf{B}$ (integer)

Converts a decimal integer (base 10) to an integer in the default base.

Example:  $R\rightarrow B$  (13) returns #1101b (if the default base is binary) or #Dh (if the default base is hexadecimal).

#### **SETBITS** Syntax: SETBITS (#integer[m] [,bits])

Sets the number of bits to represent *integer*. Valid values are in the range -64 to 65. If m or bits is omitted, the default value is used.

Example: SETBITS (#1111, b15) returns #1111b:15

#### **SETBASE** Syntax: SETBASE (#integer[m][c])

Displays *integer* expressed in base m in whatever base is indicated by c, where can be 1 (for binary), 2 (for octal), or 3 (for hexadecimal). Parameter m can be b (for binary), d (for decimal), d (for octal), or d (for hexadecimal). If d is omitted, the input is assumed to be in the default base. Likewise, if d is omitted, the output is displayed in the default base.

Examples: SETBASE (#340,1) returns #11100b while GETBASE (#1101) returns #0h ((if the default base is hexadecimal).

#### 1/0

I/O commands are used for inputting data into a program, and for outputting data from a program. They allow users to interact with programs.

These commands start the Matrix and List editors.

#### CHOOSE

```
Syntax: CHOOSE (var, "title", "item1", "item2"...."itemn")
```

Displays a choose box with the *title* and containing the choose items. If the user selects an object, the variable whose name is provided will be updated to contain the number of the selected object (an integer, 1, 2, 3, ...) or 0 if the user taps Cancel.

Returns true (not zero) if the user selects an object, otherwise return false (0).

#### Example:

```
CHOOSE
(N, "PickHero",
"Euler", "Gauss
", "Newton");
IF N==1 THEN
                  CHOOSE_TEST
PRINT ("You
picked
Euler"); ELSE
IF N==2 THEN PRINT ("You picked
Gauss"); ELSE PRINT ("You picked
Newton");
```

After execution of CHOOSE, the value of n will be updated to contain 0, 1, 2, or 3. The IF THEN ELSE command causes the name of the selected person to be printed to the terminal.

PickHer Euler

Gauss

Newton

#### **EDITLIST** Syntax: EDITLIST (listvar)

END: END:

Starts the List Editor loading listvar and displays the specified list. If used in programming, returns to the program when user taps OK.

Example: EDITLIST (L1) edits list L1.

#### **EDITMAT** Syntax: EDITMAT (matrixvar)

Starts the Matrix Editor and displays the specified matrix. If used in programming, returns to the program when user taps OK.

Example: EDITMAT (M1) edits matrix M1.

#### **GETKEY** Syntax: GETKEY

Returns the ID of the first key in the keyboard buffer, or -1if no key was pressed since the last call to GETKEY. Key IDs are integers from 0 to 50, numbered from top left (key 0) to bottom right (key 50) as shown in figure 27-1.

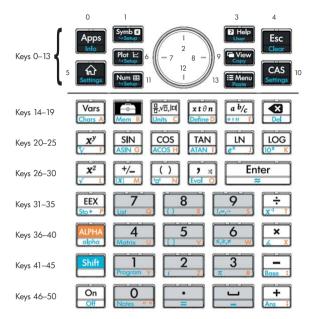

Figure 27-1: Numbers of the keys

#### **INPUT** Syntax: INPUT (var [, "title", "label", "help", default]);

Opens a dialog box with the title text *title*, with one field named *label*, displaying *help* at the bottom and using the *default value*. Updates the variable *var* if the user taps

OK and returns 1. If the user taps Cancel, it does not update the variable, and returns 0.

#### Example:

END;

```
EXPORT SIDES;
EXPORT
GETSIDES()
BEGIN
INPUT(SIDES, "D
ie Sides", "N =
","Enter num
sides", 2);
```

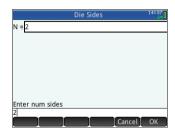

#### ISKEYDOWN

Syntax: ISKEYDOWN (key\_id);

Returns true (non-zero) if the key whose  $key\_id$  is provided is currently pressed, and false (0) if it is not.

#### **MOUSE**

Syntax: MOUSE [ (index) ]

Returns two lists describing the current location of each potential pointer (or empty lists if the pointers are not used). The output is  $\{x, y, \text{ original } z, \text{ original } y, \text{ type}\}$  where type is 0 (for new), 1 (for completed), 2 (for drag), 3 (for stretch), 4 (for rotate), and 5 (for long click).

The optional parameter index is the nth element that would have been returned—x, y, original x, etc.—had the parameter bee omitted (or -1 if no pointer activity had occurred).

#### **MSGBOX**

Syntax: MSGBOX(expression or string [ ,ok\_cancel?]);

Displays a message box with the value of the given expression or *string*.

If ok\_cancel? is true, displays the OK and Cancel buttons, otherwise only displays the OK button. Default value for ok cancel is false.

Returns true (non-zero) if the user taps OK, false (0) if the user presses Cancel.

```
EXPORT AREACALC()

BEGIN

LOCAL radius;

INPUT(radius, "Radius of Circle", "r = ", "Enter radius", 1);

MSGBOX("The area is " +π*radius^2);

END:
```

If the user enters 10 for the radius, the message box shows this:

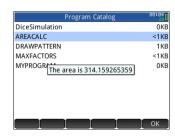

#### **PRINT** Syntax: PRINT (expression or string);

Prints the result of expression or string to the terminal.

The terminal is a program text output viewing mechanism which is displayed only when PRINT commands are executed. When visible, you can press  $\bigcirc$  or  $\bigcirc$  to view the text,  $\bigcirc$  to erase the text and any other key to hide the terminal. Pressing  $\bigcirc$  stops the interaction with the terminal. PRINT with no argument clears the terminal.

There are also commands for outputting data in the Graphics section. In particular, the commands TEXTOUT and TEXTOUT P can be used for text output.

This example prompts the user to enter a value for the radius of a circle, and prints the area of the circle on the terminal.

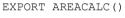

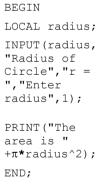

Notice the use of the LOCAL variable for the radius, and the naming

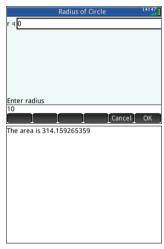

convention that uses lower case letters for the local variable. Adhering to such a convention will improve the readability of your programs.

#### **WAIT** Syntax: WAIT (n);

Pauses program execution for n seconds. With no argument or with n = 0, pauses program execution for one minute.

#### More

**%CHANGE** Syntax: %CHANGE (x, y)

The percentage change in going from x to y.

Example: %CHANGE (20,50) returns 150.

**%TOTAL** Syntax: %TOTAL(x,y)

The percentage of x that is y.

Example: %TOTAL (20,50) returns 250.

CAS Syntax: CAS(Exp.) or CAS.function(...) or
 CAS.variable[(...)]

Evaluates the expression or variable using the CAS.

**EVALLIST** Syntax: EVALLIST({list})

Evaluates the content of each element in a list and returns an evaluated list

Creates a new list based on the elements in one or more lists by iteratively modifying each element according to an expression that contains the ampersand character (&). The syntax:

```
EXECON(expression with &, list<sub>1</sub> [list<sub>2</sub>] ...
[list<sub>n</sub>])
```

Where the expression is & plus an operator (o) plus a number (n), each element in the list is operated on by o and n and a new list created.

Examples:

EXECON

```
EXECON("&+1", {1,2,3}) returns {2,3,4}
```

Where the & is followed directly by a number, the position in the list is indicated. For example:

```
EXECON("&2-&1",{1, 4, 3, 5}" returns {3, -1, 2}
```

In the example above, &2 indicates the second element and &1 the first element in each pair of elements. The minus operator between them subtracts the first from the second in each pair until there are no more pairs. Note that numbers appended to & can only be from 1 to 9 inclusive.

EXECON can also operate on more than one list. For example:

```
EXECON("&1+&2",{1,2,3},{4,5,6}) returns {5,7,9}
```

In the example above, &1 indicates an element in the first list and &2 indicates the corresponding element in the second list. The plus operator between them adds the two elements until there are no more pairs. Note that numbers appended to & can only be from 1 to 9 inclusive.

EXECON can also begin operating on a specified element in a specified list. For example:

```
EXECON("&23+&1", {1,5,16}, {4,5,6,7}) returns {7,12}
```

In the example above, &23 indicates that operations are to begin on the second list and with the third element. To that element is added the first element in the first list. The process continues until there are no more pairs.

Again, the digits appended to & can only be from 1 to 9 inclusive.

→HMS Syntax: →HMS (value)

Converts a decimal *value* to hexagesimal format; that is, in units subdivided into groups of 60. This includes degrees, minutes, and seconds as well as hours, minutes, and seconds.

Example: →HMS (54.8763) returns 54°52′34.68″

**HMS**→ Syntax: HMS→(value)

Converts a *value* expressed hexagesimal format to decimal format.

Example: HMS - (54°52'34.68") returns 54.8763

ITERATE Syntax: ITERATE(expr, var, ivalue, #times)

For #times, repeatedly evaluate expr in terms of var beginning with var = ivalue.

Example: ITERATE (X^2, X, 2, 3) returns 256

TICKS Syntax: TICKS

Returns the internal clock value in milliseconds.

**TIME** Syntax: TIME(program\_name)

Returns the time in milliseconds required to execute the program *program\_name*. The results are stored in the variable TIME. The variable TICKS is similar. It contains the number of milliseconds since boot up.

TYPE Syntax: TYPE(object)

Returns the type of the object:

0: Real

1: Integer

2: String

3: Complex

4: Matrix

5: Error

6: List

8: Function

9: Unit

14.?: cas object. The fractional part is the cas type.

### Variables and Programs

The HP Prime has four types of variables: Home variables, App variables, CAS variables, and User variables. You can retrieve these variables from the Variable menu (Vars (Wars)).

Home variables are used for real numbers, complex numbers, graphics, lists, and matrices among other things. Home variables keep the same value in Home and in apps.

App variables are those whose values depend on the current app. The app variables are used in programming to represent the definitions and settings you make when working with apps interactively.

CAS variables are exactly the same as Home variables except that they are used only when doing CAS operations. They can, however, be called by commands in Home view. The names for CAS variables mirror those for Home variables except that they must be lowercase.

User variables are variables created by the user or exported from a user program. They provide one of several mechanisms to allow programs to communicate with the rest of the calculator, and with other programs. Once a variable has been exported from a program, it will appear among the User variables in the Variables menu, next to the program that exported it.

This chapter deals with App variables and User variables. For information on Home and CAS variables, see chapter 22, "Variables", beginning on page 427.

#### App variables

Not all app variables are used in every app. S1Fit, for example, is only used in the Statistics 2Var app. However, most of the variables are used in common by the Function app, the Parametric app, the Polar app, the Sequence app, the Solve app, the Statistics 1Var app, the Statistics 2Var app, and others. If a variable is not available in all of these apps, or is available only in some other apps, then a list of the apps where the variable can be used appears under the variable name.

The following sections list the app variables by the view in which they are used. To see the variables listed by the menus in which they appears on the Variables menu see "App variables", beginning on page 432.

#### Plot view variables

Axes

Turns axes on or off.

In Plot Setup view, check (or uncheck) AXES.

In a program, type:

0 ▶ Axes—to turn axes on.

1 ▶ Axes—to turn axes off.

Cursor

Sets the type of cursor. (Inverted or blinking is useful if the background is solid).

In Plot Setup view, choose Cursor.

#### In a program, type:

- 0 ► CrossType—for solid crosshairs (default).
- 1 ▶ CrossType—to invert the crosshairs.
- 2 ► CrossType—for blinking crosshairs.

#### **GridDots**

Turns the background dot grid in Plot view on or off. In Plot Setup view, check (or uncheck) GRID DOTS. In a program, type:

- 0 ► GridDots—to turn the grid dots on (default).
- 1 ▶ GridDots—to turn the grid dots off.

#### **GridLines**

Turns the background line grid in Plot View on or off. In Plot Setup View, check (or uncheck) GRID LINES. In a program, type:

- 0 ▶ GridLines—to turn the grid lines on (default).
- 1 ▶ GridLines—to turn the grid lines off.

#### Hmin/Hmax Statistics 1Var

Defines the minimum and maximum values for histogram bars.

In Plot Setup View for one-variable statistics, set values for  ${\tt HRNG}.$ 

In a program, type:

- $n_1 \triangleright \text{Hmin}$
- $n_1 \triangleright \text{Hmax}$

where  $n_1 < n_2$ 

#### Hwidth

Statistics 1Var

Sets the width of histogram bars.

In Plot Setup View for one-variable statistics, set a value for Hwidth.

In a program, type:

 $n \triangleright \text{Hwidth}$ 

#### Labels

Draws labels in Plot View showing X and Y ranges.

In Plot Setup View, check (or uncheck) Labels.

In a program, type:

- 1 ▶ Labels—to turn labels on (default)
- 0 ▶ Labels—to turn labels off.

#### Method

Defines the graphing method: adaptive, fixed-step segments, or fixed-step dots. (See "Graphing methods" on page 99 for an explanation of the difference between these methods.)

In a program, type:

- 0 ▶ Method—select adaptive
- 1 ▶ Method—select fixed-step segments
- 2 ▶ Method—select fixed-step dots

#### Nmin/Nmax Sequence

Defines the minimum and maximum values for the independent variable.

Appears as the NRNG fields in the Plot Setup view. In Plot Setup View, enter values for NRNG.

In a program, type:

- $n_1 \triangleright \text{Nmin}$
- $n_2 \triangleright \text{Nmax}$

where  $n_1 < n_2$ 

#### Recenter

Recenters at the cursor when zooming.

From Plot-Zoom-Set Factors, check (or uncheck)
Recenter.

In a program, type:

- 0 ► Recenter— to turn recenter on (default).
- 1 ▶ Recenter to turn recenter off.

## S1mark-S5mark Statistics 2Var

Sets the mark to use for scatter plots.

In Plot Setup view for two-variable statistics, select one of S1mark-S5marks.

#### **SeqPlot** Sequence

Enables you to choose between a Stairstep or a Cobweb plot.

In Plot Setup view, select SeqPlot, then choose Stairstep or Cobweb.

In a program, type:

- 0 ▶ SeqPlot—for Stairstep.
- 1 ▶ SeqPlot—for Cobweb.

#### θ**min/**θ**max** *Polar*

Sets the minimum and maximum independent values.

In Plot Setup, View enter values for RNG.

In a program, type:

 $n_1 \triangleright \theta \min$ 

 $n_2 \triangleright \theta \max$ 

where  $n_1 < n_2$ 

#### <del>Ostep</del> Polar

Sets the step size for the independent variable.

In Plot Setup view, enter a value for STEP.

In a program, type:

 $n \rightarrow \theta$  step

where n > 0

## Tmin/Tmax Parametric

Sets the minimum and maximum independent variable values.

In Plot Setup View, enter values for TRNG.

In a program, type:

 $n_1 \triangleright \text{Tmin}$ 

 $n_2 \triangleright \text{Tmax}$ 

where  $n_1 < n_2$ 

## **Tstep** *Parametric*

Sets the step size for the independent variable.

In Plot Setup View, enter a value for TSTEP.

In a program, type

 $n \triangleright \text{Tstep}$ 

where n > 0

#### **Xtick**

Sets the distance between tick marks for the horizontal axis.

In Plot Setup View, enter a value for Xtick.

I a program, type:

 $n \triangleright Xt.ick \text{ where } n > 0$ 

#### Ytick

Sets the distance between tick marks on the vertical axis.

In Plot Setup View, enter a value for Ytick.

In a program, type:

 $n \triangleright \text{Ytick where } n > 0$ 

#### Xmin/Xmax

Sets the minimum and maximum horizontal values of the plot screen.

In Plot Setup View, enter values for XRNG.

In a program, type:

 $n_1 \triangleright Xmin$ 

 $n_2 \triangleright Xmax$ 

where  $n_1 < n_2$ 

#### Ymin/Ymax

Sets the minimum and maximum vertical values of the plot screen.

In Plot Setup View, enter the values for YRNG.

In a program, type:

 $n_1 \triangleright \text{Ymin}$ 

 $n_2 \triangleright \text{Ymax}$ 

where  $n_1 < n_2$ 

#### **Xzoom**

Sets the horizontal zoom factor.

In Plot View, press MENU then ZOOM. Scroll to Set Factors, select it and press OK. Enter the value for X Zoom OK.

In a program, type:

n ▶ Xzoom

where n > 0

The default value is 4.

#### Yzoom

From Plot setup ( Plot ), press MENU then ZOOM . Scroll to Set Factors, select it and press OK . Enter the value for Y zoom and press OK .

Or, in a program, type:

n ▶ Yzoom

The default value is 4.

#### Symbolic view variables

#### **AltHyp** Inference

Determines the alternative hypothesis used for a hypothesis testing. Choose an option from the Symbolic view.

In a program, type:

0 ► AltHyp—for 
$$\mu < \mu_0$$

1 ► AltHyp—for 
$$\mu > \mu_0$$

2 ► AltHyp—for 
$$\mu \neq \mu_0$$

#### **EO...E9** Solve

Can contain any equation or expression. Independent variable is selected by highlighting it in Numeric View.

Example:

## Function

Can contain any expression. Independent variable is  ${\tt X}.$ 

Example:

$$SIN(X) \triangleright F1$$

#### H1...H5 Statistics 1Var

Contains the data values for a 1-variable statistical analysis. For example, H1(n) returns the nth value in the data set for the H1 analysis.

#### H1Type...H5Type Statistics 1Var

Sets the type of plot used to graphically represent the statistical analyses H1 through H5. From the Symbolic setup, specify the type of plot in the field for Type 1, Type 2, etc.

Or in a program, store one of the following constant integers or names into the variables  ${\tt H1Type}$ ,  ${\tt H2Type}$ , etc.

- 0 Histogram (default)
- 1 Box and Whisker
- 2 Normal Probability
- 3 Line
- 4 Bar
- 5 Pareto

Example:

2▶Н3Туре

#### Method Inference

Determines whether the Inference app is set to calculate hypothesis test results or confidence intervals.

In a program, type:

- 0 ▶ Method—for Hypothesis Test
- 1 ▶ Method—for Confidence Interval

#### **RO...R9** Polar

Can contain any expression. Independent variable is  $\theta$  . Example:

2\*SIN(2\*θ)▶R1

#### \$1...\$5 Statistics 2Var

Contains the data values for a 2-variable statistical analysis. For example, \$1(n) returns the nth data pair in the data set for the \$1 analysis. With no argument, returns a list containing the independent column name, the dependent column name and the number of the fit type.

## **\$1Type...\$5Type** *Statistics 2Var*

Sets the type of fit to be used by the FIT operation in drawing the regression line. From Symbolic Setup view, specify the fit in the field for Type1, Type2, etc.

In a program, store one of the following constant integers or names into a variable S1Type, S2Type, etc.

- 0 Linear
- 1 Logarithmic
- 2 Exponential
- 3 Power
- 4 Exponent
- 5 Inverse
- 6 Logistic
- 7 Quadratic
- 8 Cubic
- 9 Quartic
- 10 User Defined

#### Example:

Cubic ▶ S2type

or

8 ► S2type

#### Type Inference

Determines the type of hypothesis test or confidence interval. Depends upon the value of the variable Method. Make a selection from the Symbolic view.

Or, in a program, store the constant number from the list below into the variable Type. With Method=0, the constant values and their meanings are as follows:

- 0 Z-Test:1 μ
- 1 Z-Test:  $\mu_1 \mu_2$
- 2 Z-Test:1 π
- 3 Z-Test:  $\pi_1 \pi_2$
- 4 T-Test:1 μ
- 5 T-Test:  $\mu_1 \mu_2$

With Method=1, the constants and their meanings are:

- 0 Z-Int:1  $\mu$
- 1 Z-Int:  $\mu_1 \mu_2$
- 2 Z-Int:1 π
- 3 Z-Int:  $\pi_1 \pi_2$
- 4 T-Int:1 μ
- $5 \text{ T-Int: } \mu_1 \mu_2$

## X0, Y0...X9,Y9 Parametric

Can contain any expression. Independent variable is T.

Example:

#### **U0...U9** Sequence

Can contain any expression. Independent variable is N. Example:

RECURSE  $(U,U(N-1)*N,1,2) \triangleright U1$ 

#### **Numeric view variables**

#### C0...C9

Statistics 2Var

C0 through C9, for columns of data. Can contain lists.

Enter data in the Numeric view.

In a program, type:

where n=0, 1, 2, 3 ... 9 and LIST is either a list or the name of a list.

#### D0...D9

Statistics 1Var

D0 through D9, for columns of data. Can contain lists.

Enter data in the Numeric view.

In a program, type:

LIST ▶ Dn

where n = 0, 1, 2, 3 ... 9 and LIST is either a list or the name of a list

#### NumIndep

**Function Parametric** Polar Sequence

Specifies the list of independent values (or two-value sets of independent values) to be used by Build Your Own Table. Enter your values one-by-one in the Numeric view.

In a program, type:

LIST ▶ NumIndep

Advanced List can be either a list itself or the name of a list. In the Graphing case of the Advanced Graphing app, the list will be a list of pairs (a list of 2-element vectors) rather than a list of numbers.

NumStart

Function **Parametric** Polar Sequence

Sets the starting value for a table in Numeric view.

From Numeric Setup view, enter a value for NUMSTART.

In a program, type:

n ▶ NumStart

#### NumXStart

Advanced Graphing

Sets the starting number for the X-values in a table in Numeric view.

From Numeric Setup view, enter a value for NUMXSTART.

In a program, type:

n ▶ NumXStart

#### NumYStart

Advanced Graphing

Sets the starting value for the Y-values in a table in Numeric view.

From Numeric Setup view, enter a value for NUMYSTART.

In a program, type:

n ▶ NumYStart

#### NumStep

Function Parametric Polar Sequence

Sets the step size (increment value) for an independent variable in Numeric view.

From Numeric Setup view, enter a value for NUMSTEP.

In a program, type:

n ▶ NumStep

where n > 0

NumXStep

Advanced Graphing

Sets the step size (increment value) for an independent X variable in Numeric view.

From Numeric Setup view, enter a value for NUMXSTEP.

In a program, type:

n ▶ NumXStep

where n > 0

NumYStep

Advanced Graphing

Sets the step size (increment value) for an independent Y variable in Numeric view.

From Numeric Setup view, enter a value for NUMYSTEP.

In a program, type:

n ▶ NumYStep

where n > 0

NumType

Sets the table format.

Function Parametric

From Numeric Setup view, enter 0 or 1.

Polar

Polar

Sequence Advanced Graphing In a program, type:

0 ► NumType—for Automatic (default).

1 ► NumType—for BuildYourOwn.

NumZoom

Function Parametric

Parametric Polar Sequence Sets the zoom factor in the Numeric view.

From Numeric Setup view, type in a value for  ${\tt NUMZOOM}.$ 

In a program, type:

 $n \triangleright \text{NumZoom}$ 

where n > 0

NumXZoom

Advanced Graphing

Sets the zoom factor for the values in the X column in the Numeric view.

From Numeric Setup view, type in a value for NUMXZOOM.

In a program, type:

n ▶ NumXZoom

where n > 0

NumYZoom

Advanced Graphing

Sets the zoom factor for the values in the Y column in the Numeric view.

From Numeric Setup view, type in a value for NUMYZOOM.

In a program, type:

n ▶ NumYZoom

where n > 0

#### Inference app variables

The following variables are used by the Inference app. They correspond to fields in the Inference app Numeric view. The set of variables shown in this view depends on the hypothesis test or the confidence interval selected in the Symbolic view.

#### **Alpha**

Sets the alpha level for the hypothesis test. From the Numeric view, set the value of Alpha.

In a program, type:

 $n \triangleright Alpha$ 

where 0 < n < 1

Conf

Sets the confidence level for the confidence interval. From the Numeric view, set the value of Conf.

In a program, type:

 $n \triangleright Conf$ 

where 0 < n < 1

Mean 1

Sets the value of the mean of a sample for a 1-mean hypothesis test or confidence interval. For a 2-mean test or interval, sets the value of the mean of the first sample. From the Numeric view, set the value of Mean1.

In a program, type:

 $n \triangleright \text{Mean1}$ 

Mean2

For a 2-mean test or interval, sets the value of the mean of the second sample. From the Numeric view, set the value of Mean 2.

In a program, type:

 $n \triangleright \text{Mean2}$ 

The following variables are used to set up hypothesis test or confidence interval calculations in the Inference app.

 $\mu 0$ 

Sets the assumed value of the population mean for a hypothesis test. From the Numeric view, set the value of  $\mu 0$  .

In a program, type:

*n* ▶ μ0

where  $0 < \mu 0 < 1$ 

n1

Sets the size of the sample for a hypothesis test or confidence interval. For a test or interval involving the difference of two means or two proportions, sets the size of the first sample. From the Numeric view, set the value of n1.

In a program, type:

 $n \triangleright n1$ 

n2

For a test or interval involving the difference of two means or two proportions, sets the size of the second sample. From the Numeric view, set the value of n2.

In a program, type:

*n* ▶ n2

 $\pi 0$ 

Sets the assumed proportion of successes for the One-proportion Z-test. From the Numeric view, set the value of  $\pi \mathbf{0}$  .

In a program, type:

 $n \triangleright \pi 0$ 

where  $0 < \pi 0 < 1$ 

**Pooled** 

Determine whether or not the samples are pooled for tests or intervals using the Student's T-distribution involving two means. From the Numeric view, set the value of Pooled.

In a program, type:

0 ▶ Pooled—for not pooled (default).

1 ▶ Pooled—for pooled.

s1

Sets the sample standard deviation for a hypothesis test or confidence interval. For a test or interval involving the difference of two means or two proportions, sets the sample standard deviation of the first sample. From the Numeric view, set the value of \$1.

In a program, type:

n ▶ s1

**s2** 

For a test or interval involving the difference of two means or two proportions, sets the sample standard deviation of the second sample. From the Numeric view, set the value of s2.

In a program, type:

n ▶ s2

 $\sigma$ 1

Sets the population standard deviation for a hypothesis test or confidence interval. For a test or interval involving the difference of two means or two proportions, sets the population standard deviation of the first sample. From the Numeric view, set the value of  $\sigma 1$ .

In a program, type:

*n* ▶ σ1

σ2

For a test or interval involving the difference of two means or two proportions, sets the population standard deviation of the second sample. From the Numeric view, set the value of  $\sigma_2$ .

In a program, type:

 $n \triangleright \sigma^2$ 

x1

Sets the number of successes for a one-proportion hypothesis test or confidence interval. For a test or interval involving the difference of two proportions, sets the number of successes of the first sample. From the Numeric view, set the value of x1.

In a program, type:

n ▶ x1

**x2** 

For a test or interval involving the difference of two proportions, sets the number of successes of the second sample. From the Numeric view, set the value of x2.

In a program, type:

n ▶ x2

## Finance app variables

The following variables are used by the Finance app. They correspond to the fields in the Finance app Numeric view.

**CPYR** 

Compounding periods per year. Sets the number of compounding periods per year for a cash flow calculation. From the Numeric view of the Finance app, enter a value for C/YR.

In a program, type:

 $n \triangleright CPYR$ 

where n > 0

**END** 

Determines whether interest is compounded at the beginning or end of the compounding period. From the Numeric view of the Finance app. Check or uncheck <code>END</code>.

In a program, type:

1►END—for compounding at the end of the period (Default)

 $0\!\blacktriangleright\! \mathtt{END}\text{--} for compounding at the beginning of the period$ 

FV

Future value. Sets the future value of an investment. From the Numeric view of the Finance app, enter a value for  ${\tt FV}.$ 

In a program, type:

 $n \triangleright FV$ 

Note: positive values represent return on an investment or loan.

**IPYR** 

Interest per year. Sets the annual interest rate for a cash flow. From the Numeric view of the Finance app, enter a value for 18YR.

In a program, type:

 $n \triangleright IPYR$ 

where n > 0

**NbPmt** 

Number of payments. Sets the number of payments for a cash flow. From the Numeric view of the Finance app, enter a value for N.

In a program, type:

 $n \triangleright \text{NbPmt}$ 

where n > 0

#### **PMT**

Payment value. Sets the value of each payment in a cash flow. From the Numeric view of the Finance app, enter a value for PMT

In a program, type:

 $n \triangleright PMT$ 

Note that payment values are negative if you are making the payment and positive if you are receiving the payment.

#### **PPYR**

Payments per year. Sets the number of payments made per year for a cash flow calculation. From the Numeric view of the Finance app, enter a value for P/YR.

In a program, type:

 $n \triangleright PPYR$ 

where n > 0

#### PV

Present value. Sets the present value of an investment. From the Numeric view of the Finance app, enter a value for PV.

In a program, type:

 $n \triangleright PV$ 

Note: negative values represent an investment or loan.

#### **GSize**

Group size. Sets the size of each group for the amortization table. From the Numeric view of the Finance app, enter a value for Group Size.

In a program, type:

 $n \triangleright GSize$ 

# Linear Solver app variables

The following variables are used by the Linear Solver app. They correspond to the fields in the app's Numeric view.

#### LSystem

Contains a 2x3 or 3x4 matrix which represents a 2x2 or 3x3 linear system. From the Numeric view of the Linear Solver app, enter the coefficients and constants of the linear system.

In a program, type:

matrix▶LSystem

where matrix is either a matrix or the name of one of the matrix variables MO-M9.

Contains the size of the linear system. From the Numeric view of the Linear Solver app, press 2X2 or 3X3.

In a program, type:

2▶Size—for a 2x2 linear system

3▶Size—for a 3x3 linear system

#### Triangle Solver app variables

The following variables are used by the Triangle Solver app. They correspond to the fields in the app's Numeric view.

SideA

Size

The length of Side A. Sets the length of the side opposite the angle A. From the Triangle Solver Numeric view, enter a positive value for A.

In a program, type:

 $n \triangleright \text{SideA}$ 

where n > 0

SideB

The length of Side B. Sets the length of the side opposite the angle B. From the Triangle Solver Numeric view, enter a positive value for B.

In a program, type:

n ▶SideB

where n > 0

SideC

The length of Side C. Sets the length of the side opposite the angle C. From the Triangle Solver Numeric view, enter a positive value for C.

In a program, type:

n ▶SideC

where n > 0

**AngleA** 

The measure of angle  $\alpha$ . Sets the measure of angle  $\alpha$ . The value of this variable will be interpreted according to the angle mode setting (Degrees or Radians). From the Triangle Solver Numeric view, enter a positive value for angle  $\alpha$ 

In a program, type:

 $n \triangleright Angle A$ 

where n > 0

**AngleB** 

The measure of angle  $\beta$ . Sets the measure of angle  $\beta$ . The value of this variable will be interpreted according to the angle mode setting (Degrees or Radians). From the Triangle Solver Numeric view, enter a positive value for angle  $\beta$ .

In a program, type:

 $n \triangleright AngleB$ 

where n > 0

**AngleC** 

The measure of angle  $\delta$ . Sets the measure of angle  $\delta$ . The value of this variable will be interpreted according to the angle mode setting (Degrees or Radians). From the Triangle Solver Numeric view, enter a positive value for angle  $\delta$ .

In a program, type:

 $n \triangleright AngleC$ 

where n > 0

**RECT** 

Corresponds to the status of Rect in the Numeric view of the Triangle Solver app. Determines whether a general triangle solver or a right triangle solver is used. From the Triangle Solver view, tap Rect.

In a program, type:

0 RECT—for the general Triangle Solver

1▶RECT—for the right Triangle Solver

Modes variables

The following variables are found in the Home Modes input form. They can all be over-written in an app's Symbolic setup.

Ans

Contains the last result calculated in the Home view.

HAngle

Sets the angle format for the Home view. From Modes view, choose Degrees or Radians for angle measure.

In a program, type:

- 0 ► HAngle—for Degrees.
- 1 ▶ HAngle—for Radians.

#### **HDigits**

Sets the number of digits for a number format other than Standard in the Home view. From the Modes view, enter a value in the second field of Number Format.

In a program, type:

 $n \triangleright \text{HDigits, where } 0 < n < 11$ .

#### **HFormat**

Sets the number display format used in the Home view. From the Modes view, choose Standard, Fixed, Scientific, or Engineering in the Number Format field.

In a program, store one of the following the constant numbers (or its name) into the variable <code>HFormat</code>:

- O Standard
- 1 Fixed
- 2 Scientific
- 3 Engineering

#### **HComplex**

Sets the complex number mode for the Home view. From Modes, check or uncheck the Complex field. Or, in a program, type:

- 0 ► HComplex—for OFF.
- 1 ► HComplex—for ON.

#### **Date**

Returns the system date. The format is YYYY.MMDD. This format is used irrespective of the format set on the **Home Settings** screen.

#### Time

Returns the system time or sets the system time.

HHMMSS ▶ Time

#### Language

Sets the language. From Modes, choose a language for the Language field.

In a program, store one of the following constant numbers into the variable Language:

- 1 ► Language (English)
- 2 ► Language (Chinese)
- 3 ► Language (French)
- 4 ► Language (German)
- 5 ► Language (Spanish)
- 6 ► Language (Dutch)
- 7 ► Language (Portuguese)

**Entry** Sets the entry mode. In a program, enter:

- 0 ► Entry—for Textbook
- 1 ▶ Entry—for Algebraic
- 2 ► Entry—for RPN

Integer

**Base** Returns or sets the integer base. In a program, enter:

- 0 ▶ Base—for Binary
- 1 ▶ Base—for Octal
- 2 ▶ Base—for Decimal
- 3 ▶ Base—for Hexadecimal

Returns or sets the number of bits for representing integers. In a program, enter:

 $n \triangleright Bits$  where n is the number of bits.

Returns or sets a flag indicating that the integer wordsize is signed or not. In a program, enter:

- 0 ▶ Signed—for unsigned
- 1 ▶ Signed—for signed

The following variables are found in the Symbolic setup of an app. They can be used to overwrite the value of the corresponding variable in Home Modes.

Intono

Bits

Signed

### **AAngle**

Sets the angle mode.

From Symbolic setup, choose <code>System</code>, <code>Degrees</code>, or <code>Radians</code> for angle measure. <code>System</code> (default) will force the angle measure to agree with that in Modes.

In a program, type:

- 0 ► AAngle—for System (default).
- 1 ▶ AAngle—for Degrees.
- 2 ▶ AAngle—for Radians.

#### **AComplex**

Sets the complex number mode.

From Symbolic setup, choose System, ON, or OFF. System (default) will force this setting to agree with the corresponding setting in Home Modes.

In a program, type:

- 0 ► AComplex—for System (default).
- 1 ▶ AComplex—for ON.
- 2 ► AComplex—for OFF.

### **ADigits**

Defines the number of decimal places to use for the Fixed number format in the app's Symbolic Setup. Affects results in the Home view.

From Symbolic setup, enter a value in the second field of Number Format.

In a program, type:

 $n \triangleright ADigits$ 

where 0 < n < 11

#### **AFormat**

Defines the number display format used for number display in the Home view and to label axes in the Plot view.

From Symbolic setup, choose Standard, Fixed, Scientific, or Engineering in the Number Format field.

Programming 573

In a program, store the constant number (or its name) into the variable AFormat.

- 0 System
- 1 Standard
- 2 Fixed
- 3 Scientific
- 4 Engineering

#### Example:

```
Scientific ► AFormat
```

or

3 ▶ AFormat

# Results variables

The Function, Linear Solver, Statistics 1Var, Statistics 2Var, and Inference apps offer functions that generate results that can be re-used outside those apps (such as in a program). For example, the Function app can find a root of a function, and that root is written to a variable called Root. That variable can then be used elsewhere.

The results variables are listed with the apps that generate them. See "App variables" on page 432.

574 Programming

# **Basic Integer arithmetic**

The common number base used in contemporary mathematics is base 10. By default, all calculations performed by the HP Prime are carried out in base 10, and all results are displayed in base 10.

However, the HP Prime enables you to carry out integer arithmetic in four bases: decimal (base 10), binary, (base 2), octal (base 8), and hexadecimal (base 16). For example, you could multiply 4 in base 16 by 71 in base 8 and the answer is

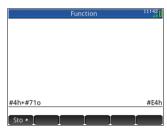

E4 in base 16. This is equivalent in base 10 to multiplying 4 by 57 to get 228.

You indicate that you are about to engage in integer arithmetic by preceding the number with the pound symbol (#, got by pressing  $\frac{3}{3}$ ). You indicate what base to use for the number by appending the appropriate base marker:

| Base marker | Base                                                              |
|-------------|-------------------------------------------------------------------|
| [blank]     | Adopt the defualt base (see<br>"The default base" on<br>page 576) |
| d           | decimal                                                           |
| b           | binary                                                            |
| 0           | octal                                                             |
| h           | hexadecimal                                                       |

Thus #11b represents  $3_{10}$ . The base marker b indicates that the number is to interpreted as a binary number:  $11_2$ . Likewise #E4h

Basic Integer arithmetic 575

represents  $228_{10}$ . In this case, the base marker h indicates that the number is to interpreted as a hexadecimal number:  $E4_{16}$ .

Note that with integer arithmetic, the result of any calculation that would return a remainder in floating-point arithmetic is truncated: only the integer portion is presented. Thus #100b/#10b gives the correct answer: #10b (since  $4_{10}/2_{10}$  is  $2_{10}$ ). However, #100b/#11b gives just the integer component of the correct result: #1b.

Note too that the accuracy of integer arithmetic can be limited by the integer wordsize. The wordsize is the maximum number of bits that can represent an integer. You can set this to any value between 1 and 64. The smaller the wordsize, the smaller the integer that can be accurately represented. The default wordsize is 32, which is adequate for representing integers up to approximately  $2 \times 10^9$ . However, integers larger than that would be truncated, that is, the most significant bits (that is, the leading bits) would be dropped. thus the result of any calculation involving such a number would not be accurate.

### The default base

Setting a default base only affects the entry and display of numbers being used in integer arithmetic. If you set the default base to binary, 27 and 44 will still be represented that way in Home view, and result of those numbers being added will still be represented as 71. However, if you entered #27b, you would get a syntax error, as 2 and 7 are not integers found in binary arithmetic. You would have to enter 27 as #11011b (since  $27_{10}=11011_2$ ).

Setting a default base means that you do not always have to specify a base marker for numbers when doing integer arithmetic. The exception is if you want to include a number from the non-default base: it will have to include the base marker. Thus if your default base is 2 and you want to enter 27 for an integer arithmetic operation, you could enter just #11011 without the b suffix. But if you wanted to enter E4<sub>16</sub>, you need to enter it with the suffix: #E4h. (The HP Prime adds any omitted base markers when the calculation is displayed in history.)

Note that if you change the default base, any calculation in history that involves integer arithmetic for which you did not explicitly add a base marker will be resisplayed in the new base. In the example at the right, the first calculation explicitly

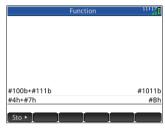

included base markers (*b* for each operand). The second calculation was a copy of the first but without the base markers. The default base was then changed to hex. The first calculation remained as it was, while the second—without base markers being explicitly added to the operands—was redisplayed in base 16

### Changing the default base

The calculator's default base for integer arithmetic is 16 (hexadecimal). To change the default base:

1. Display the **Home Settings** screen:

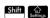

- Choose the base you want from the Integers menu: Binary, Octal, Decimal or Hex.
- The field to the right of Integers is the wordsize field. This is the maximum number of bits that can

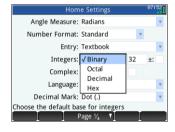

- represent an integer. The default value is 32, but you can change it any value between 1 and 64.
- If you want to allow for signed integers, select the ± option to the right of the wordsize field. Choosing this option reduces the maximum size of an integer to one bit less than the wordsize.

Basic Integer arithmetic 577

## **Examples of integer arithmetic**

The operands in integer arithmetic can be of the same base or of mixed bases.

| Integer calculation         | Decimal equivalent |
|-----------------------------|--------------------|
| #10000b+#10100b =<br>#1100b | 8 + 20 = 28        |
| #71 o-#10100b =<br>#45o     | 57 – 20 = 37       |
| #4Dh * #11101b = #8B9h      | 77 × 29 = 2233     |
| #32Ah/#5o = #A2h            | 810/5 = 162        |

#### Mixed-base arithmetic

With one exception, where you have operands of different bases, the result of the calculation is presented in the base of the first operand. The example at the right shows two equivalent calculations: the first multiplies 4<sub>10</sub> by 57<sub>10</sub> and the

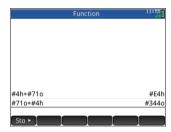

second multiplies  $57_{10}$  by  $4_{10}$ . Obviously the results too are mathematically equivalent. However, each is presented in the base of the operand entered first: 16 in the first case and 8 in the second.

The exception is if an operand is not marked as an integer by preceding it with #. In these cases, the result is presented in base 10.

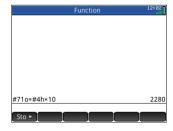

### Integer manipulation

The result of integer arithmetic can be further analyzed, and manipulated, by viewing it in the **Edit Integer** dialog.

- In Home view, use the cursor keys to select the result of interest.
- 2. Press Shift \_\_ (Base).

The **Edit Integer** dialog appears. The **Was** field at the top shows the result you selected in Home view.

The hex and decimal equivalents are shown under the **Out** field, followed by a bit-by-bit representation of the integer.

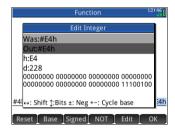

Symbols beneath the bit representation show the keys you can press to edit the integer. (Note that this doesn't change the result of the calculation in Home view.) The keys are:

- Or (Shift): these keys shift the bits one space to the left (or right). With each press, the new integer represented appears in the Out field (and in the hex and decimal fields below it).
- (Neg): returns the two's complement (that is, each bit in the specified wordsize is inverted and one is added. The new integer represented appears in the Out field (and in the hex and decimal fields below it).
- \_\_\_\_\_ (Cycle base): displays the integer in the Out field in another base.

Menu buttons provide some additional options:

Reset: returns all changes to their original state

Base: cycles through the bases; same as pressing 🕌

Signed: toggles the wordsize between signed and unsigned

NOT: returns the one's complement (that is, each bit in the specified wordsize is inverted: a 0 is replaced by 1 and a 1

Basic Integer arithmetic 579

by 0. The new integer represented appears in the **Out** field (and in the hex and decimal fields below it).

Edit : activates edit mode. A cursor appear sand you can move abut the dialog using the cursor keys. The hex and decimal fields can be modified, as can the bit representation. A change in one such field automatically modifies the other fields.

- OK : closes the dialog and saves your changes. If you don't want to save your changes, press instead.
- 3. Make whatever changes you want.
- 4. To save your changes, tap OK ; otherwise press Esc.

#### Note

If you save changes, the next time you select that same result in Home view and open the **Edit Integer** dialog, the value shown in the **Was** field will be the value you saved, not the value of the result.

### **Base functions**

Numerous functions related to integer arithmetic can be invoked from Home view and within programs:

- BITAND BITNOT BITOR
- BITSI BITSR BITXOR
- B→R GETBASE GETBITS
- R→B
   SETBASE
   SETBITS

These are described in "Integer", beginning on page 544.

### Appendix A

# Glossary

app

A small application, designed for the study of one or more related topics or to solve problems of a particular type. The built-in apps are Function, Advanced Graphing, Geometry, Spreadsheet, Statistics 1Var, Statistics 2Var, Inference, Datastreamer, Solve, Linear Solver, Triangle Solver, Finance, Parametric, Polar, Sequence, Linear Explorer, Quadratic Explorer, and Trig Explorer. An app can be filled with the data and solutions for a specific problem. It is reusable (like a program, but easier to use) and it records all your settings and definitions.

button

An option or menu shown at the bottom of the screen and activated by touch. Compare with *key*.

CAS

Computer Algebra System. Use the CAS to perform exact or symbolic calculations. Compare to calculations done in Home view, which often yield numerical approximations. You can share results and variables between the CAS and Home view (and vice versa).

catalog

A collection of items, such as matrices, lists, programs and the like. New items you create are saved to a catalog, and you choose a specific item from a catalog to work on it. A special catalog that lists the apps is called the Application Library.

command An operation for use in programs.

Commands can store results in variables, but do not display results.

expression A number, variable, or algebraic expression (numbers plus functions)

that produces a value.

function An operation, possibly with

arguments, that returns a result. It does not store results in variables. The arguments must be enclosed in parentheses and separated with

commas.

Home view The basic starting point of the

calculator. Most calculations can be done in Home view. However, such calculations only return numeric approximations. For exact results, you can use the CAS. You can share results and variables between the CAS and Home view (and vice

versa).

input form A screen where you can set values or

choose options. Another name for a

dialog box.

key A key on the keypad (as opposed to

a button, which appears on the screen and needs to be tapped to be

activated).

Library A collection of items, more

specifically, the apps. See also

catalog.

list A set of objects separated by commas

and enclosed in curly braces. Lists are commonly used to contain statistical data and to evaluate a function with multiple values. Lists can be created and manipulated by the List Editor and stored in the List Catalog.

matrix A two-dimensional array of real or

complex numbers enclosed by square brackets. Matrices can be created and manipulated by the Matrix Editor and stored in the Matrix Catalog. Vectors are also handled by the

Matrix Catalog and Editor.

menu A choice of options given in the

display. It can appear as a list or as a set of touch buttons across the bottom

of the display.

note Text that you write in the Note Editor.

It can be a general, standalone note

or a note specific to an app.

open An open sentence consists of two sentence expressions (algebraic or arithmetic),

separated by a relational operator such as =, <, etc. Examples of open sentences include  $y^2 < x^{-1}$  and

 $x^2-y^2=3+x$ .

program A reusable set of instructions that you

record using the Program Editor.

variable A name given to an object—such as

a number, list, matrix, graphic and so on—to assist in later retrieving it. The sto ► command assigns a variable, and the object can be retrieved by

selecting the associated variable from

the variables menu (Vars (Chars A)).

vector A one-dimensional array of real or

complex numbers enclosed in single square brackets. Vectors can be created and manipulated by the Matrix Editor and stored in the Matrix

Catalog.

views The primary environments of HP apps.

Examples of app views include Plot, Plot Setup, Numeric, Numeric Setup,

Symbolic, and Symbolic Setup.

### Appendix B

# **Troubleshooting**

## Calculator not responding

If the calculator does not respond, you should first try to reset it. This is much like restarting a PC. It cancels certain operations, restores certain conditions, and clears temporary memory locations. However, it does not clear stored data (variables, apps, programs, etc.).

#### To reset

Turn the calculator over and insert a paper clip into the Reset hole just above the battery compartment cover. The calculator will reboot and return to Home view.

### If the calculator does not turn on

If the HP Prime does not turn on, follow the steps below until the calculator turns on. You may find that the calculator turns on before you have completed the procedure. If the calculator still does not turn on, contact Customer Support for further information.

- 1. Charge the calculator for at least one hour.
- 2. After an hour of charging, turn the calculator on.
- If it does not turn on, reset the calculator as per the preceding section.

### **Operating limits**

Operating temperature:  $0^{\circ}$  to  $45^{\circ}$ C ( $32^{\circ}$  to  $113^{\circ}$ F).

Storage temperature:  $-20^{\circ}$  to  $65^{\circ}$ C ( $-4^{\circ}$  to  $149^{\circ}$ F).

**Operating and storage humidity:** 90% relative humidity at 40°C (104°F) maximum. Avoid getting the calculator wet.

The battery operates at 3.7V with a capacity of 1500mAh (5.55Wh).

### Status messages

The table below lists the most common general error messages and their meanings. Some apps and the CAS have more specific error messages that are self-explanatory.

| Message                         | Meaning                                                                                                    |
|---------------------------------|----------------------------------------------------------------------------------------------------|
| Bad argument type               | Incorrect input for this operation.                                                                                                    |
| Insufficient memory             | You must recover some memory to continue operation. Delete one or more customized apps, matrices, lists, notes, or programs.                                |
| Insufficient statistics<br>data | Not enough data points for the calculation. For two-variable statistics there must be two columns of data, and each column must have at least four numbers. |
| Invalid dimension               | Array argument had wrong dimensions.                                                                                                    |
| Statistics data size not equal  | Need two columns with equal numbers of data values.                                                                                                    |

| Message                      | Meaning (Continued)                                                                                                    |
|------------------------------|----------------------------------------------------------------------------------------------------|
| Syntax error                 | The function or command you entered does not include the proper arguments or order of arguments. The delimiters (parentheses, commas, periods, and semi-colons) must also be correct. Look up the function name in the index to find its proper syntax. |
| No functions<br>checked      | You must enter and check an equation in the Symbolic view before entering the Plot view.                                                                                                    |
| Receive error                | Problem with data reception from another calculator. Resend the data.                                                                                                    |
| Undefined name               | The global variable named does not exist.                                                                                                    |
| Out of memory                | You must recover a lot of memory to continue operation. Delete one or more customized apps, matrices, lists, notes, or programs.                                                                                                    |
| Two decimal separators input | One of the numbers you have entered has two or more decimal points.                                                                                                    |
| X/0                          | Division by zero error.                                                                                                    |
| 0/0                          | Undefined result in division.                                                                                                    |
| LN(0)                        | LN(0) is undefined.                                                                                                    |
| Inconsistent units           | The calculation involves incompatible units (eg., adding length and mass).                                                                                                    |

## **Appendix C**

# **Product Regulatory Information**

### **Federal Communications Commission Notice**

This equipment has been tested and found to comply with the limits for a Class B digital device, pursuant to Part 15 of the FCC Rules. These limits are designed to provide reasonable protection against harmful interference in a residential installation. This equipment generates, uses, and can radiate radio frequency energy and, if not installed and used in accordance with the instructions, may cause harmful interference to radio communications. However, there is no guarantee that interference will not occur in a particular installation. If this equipment does cause harmful interference to radio or television reception, which can be determined by turning the equipment off and on, the user is encouraged to try to correct the interference by one or more of the following measures:

- Reorient or relocate the receiving antenna.
- Increase the separation between the equipment and the receiver.
- Connect the equipment into an outlet on a circuit different from that to which the receiver is connected.
- Consult the dealer or an experienced radio or television technician for help.

#### **Modifications**

The FCC requires the user to be notified that any changes or modifications made to this device that are not expressly approved by Hewlett-Packard Company may void the user's authority to operate the equipment.

#### Cables

Connections to this device must be made with shielded cables with metallic RFI/EMI connector hoods to maintain compliance with FCC rules and regulations. Applicable only for products with connectivity to PC/laptop.

# Declaration of Conformity for products Marked with FCC Logo, United States Only

This device complies with Part 15 of the FCC Rules. Operation is subject to the following two conditions: (1) this device may not cause harmful interference, and (2) this device must accept any interference received, including interference that may cause undesired operation.

If you have questions about the product that are not related to this declaration, write to:
Hewlett-Packard Company
P.O. Box 692000, Mail Stop 530113
Houston, TX 77269-2000

For questions regarding this FCC declaration, write to: Hewlett-Packard Company P.O. Box 692000, Mail Stop 510101 Houston, TX 77269-2000 or call HP at 281-514-3333

To identify your product, refer to the part, series, or model number located on the product.

#### **Canadian Notice**

This Class B digital apparatus meets all requirements of the Canadian Interference-Causing Equipment Regulations.

#### **Avis Canadien**

Cet appareil numérique de la classe B respecte toutes les exigences du Règlement sur le matériel brouilleur du Canada.

## **European Union Regulatory Notice**

Products bearing the CE marking comply with the following EU Directives:

- Low Voltage Directive 2006/95/EC
- EMC Directive 2004/108/EC
- Ecodesian Directive 2009/125/EC, where applicable

CE compliance of this product is valid if powered with the correct CE-marked AC adapter provided by HP.

Compliance with these directives implies conformity to applicable harmonized European standards (European Norms) that are listed in the EU Declaration of Conformity issued by HP for this product or product family and available (in English only) either within the product documentation or at the following web site: www.hp.eu/certificates (type the product number in the search field).

The compliance is indicated by one of the following conformity markings placed on the product:

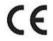

For non-telecommunications products and for EU harmonized telecommunications products, such as Bluetooth® within power class below 10mW

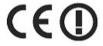

For EU non-harmonized telecommunications products (If applicable, a 4-digit notified body number is inserted between CE and !).

Please refer to the regulatory label provided on the product.

The point of contact for regulatory matters is: Hewlett-Packard GmbH, Dept./MS: HQ-TRE, Herrenberger Strasse 140, 71034 Boeblingen, GERMANY.

#### Japanese Notice

この装置は、クラスB情報技術装置です。この装置は、家庭環境で使用 することを目的としていますが、この装置がラジオやテレビジョン受信機に 近接して使用されると、受信障害を引き起こすことがあります。

取扱説明書に従って正しい取り扱いをして下さい。

VCCI-B

# Korean Class

B급 기기 (가정용 방송통신기기) 이 기기는 가정용(B급)으로 전자파적합등록을 한 기기로서 주로 가정에서 사용하는 것을 목적으로 하며, 모든 지역에서 사용할 수 있습니다.

### Disposal of Waste Equipment by Users in Private Household in the European Union

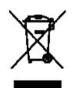

This symbol on the product or on its packaging indicates that this product must not be disposed of with your other household waste. Instead, it is your responsibility to dispose of your waste equipment by handing it over to a designated collection point for the recycling of waste electrical and electronic equipment. The separate collection and recycling of your waste equipment at the time of disposal will help to conserve natural resources and ensure that it is recycled in a manner that protects human health and the environment. For more information about where you can drop off your waste equipment for recycling, please contact your local city office, your household waste disposal service or the shop where you purchased the product.

#### Chemical Substances

HP is committed to providing our customers with information about the chemical substances in our products as needed to comply with legal requirements such as REACH (Regulation EC No 1907/2006 of the European Parliament and the Council). A chemical information report for this product can be found at:

#### http://www.hp.com/go/reach

Perchlorate Material - special handling may apply This calculator's Memory Backup battery may contain perchlorate and may require special handling when recycled or disposed in California.

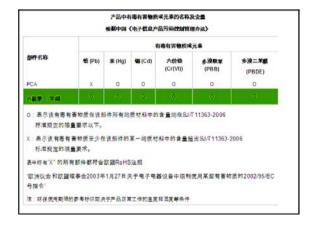

#### Index Application Library 71 sorting 71 apps See also the separate entry for each individual app Α Advanced Graphing 69, 125-134 adapter 12 DataStreamer 69, 71 adaptive graphing 99 Finance 69, 285-292 Advanced Graphing app 69, Function 69, 111-124 125 - 134Geometry 69, 135-192 Plot Gallery 134 Inference 69, 237-255 trace options 129 Linear Explorer 69, 130, 297-299 variables, summary of 434 Linear Solver 70, 130, 265-267 algebra functions 322-323 Parametric 70, 269-273 algebraic entry 32, 36, 47 Polar 70, 275-278 algebraic precedence 39 Quadratic Explorer 70, 300-302 alternative hypothesis 238 Sequence 70, 279-284 amortization 291-292 Solve 70, 257–264 anale measure 31, 56 Spreadsheet 70, 193-208 annunciators 14 Statistics 1Var 70, 209-220 Ans (last answer) 41 Statistics 2Var 70, 221–236 antilogarithm Triangle Solver 70, 293-296 common 308 Trig Explorer 70, 302-304 natural 308 arithmetic functions 312-314 app arithmetic, integer 575 commands 543 autoscale 90, 93 creating 107, 134, 521 customizing See app, creating R definition of 581 backspace 21 deleting 72 bad argument 586 functions See functions bar plot 218 HP apps See apps, HP base 32 library 71 default 576 notes 106 functions 580 open 71 marker 575 programs 519 battery 16 reset 71 charging 11 sorting 71, 72 indicator 16 variables 109, 432-444, warning 12 554-574

Index 595

575

box zoom 90

brightness 13

block commands 525

Boolean operators 21

box-and-whisker plot 218

branch commands 526, 553

Build Your Own See custom tables

See also variables

App menu 305

Numeric 77

Plot Setup 76

Numeric Setup 78

Symbolic Setup 74

Symbolic view 73

app views 72

Plot 74

binary arithmetic See integer arithmetic

| buttons                        | commands                          |
|--------------------------------|-----------------------------------|
| command 20                     | арр 543                           |
| menu 20                        | branch 553                        |
| See also menu buttons          | definition of 543, 582            |
|                                | geometric 165–192                 |
| C                              | See also functions                |
| cables 44                      | structure in programming 497      |
| calculations                   | variable 530, 531                 |
| CAS 54, 322–343                | commenting code 498               |
| confidence intervals 251       | common fractions 26               |
| financial 285–292              | complex numbers 32, 43, 57        |
| geometric 150                  | functions for 313–314             |
| in Home view 35, 307–321       | storing 44                        |
| statistical 216, 231           | complex variables 431             |
| with units 446                 | computer algebra system See CAS   |
| calculus functions 323-328     | confidence intervals 238, 251–255 |
| CAS 53-59                      | 366–367                           |
| calculations using 54, 322–343 | conic sections 125                |
| functions                      | constants                         |
| algebra 322–323                | chemistry 451                     |
| calculus 323–328               | math 451                          |
| integer 334–336                | physical 449                      |
| plot 342–343                   | physics 451                       |
| polynomial 337–342             | quantum science 451               |
| rewrite 330–334                | context sensitive menu 20         |
| solve 328–330                  | conventions 9                     |
| menu 322-343                   | converting between units 448      |
| settings 30, 55                | copy and paste 202                |
| view 13                        | copying                           |
| cash flow 287                  | history items 40                  |
| Catlg menu 372–425             | notes 496                         |
| cells                          | programs 509                      |
| entering content 199           | correlation coefficient 234       |
| formatting 206                 | covariance 231                    |
| importing data 200             | cover 13                          |
| naming 198                     | critical values 240               |
| referencing 198, 202           | cursor keys 21                    |
| selecting 197                  | curves 158                        |
| characters 22                  | custom apps 107, 134, 521         |
| charging 11                    | custom functions 425              |
| chemistry constants 451        | custom tables 103                 |
| cobweb graph 279               | custom variables 42, 427          |
| coding See programming         | _                                 |
| color                          | D                                 |
| highlight 34                   | data set definition 222           |
| of geometric objects 143       | data sharing 44                   |
| of graphs 85                   | date 34                           |
| theme 34                       | debugging programs 507            |
|                                | decimal comma 33                  |

| decimal mark 33<br>decimal zoom 90, 93, 102<br>default settings, restoring 21, 87, 100, | expression<br>defining 81, 112<br>extremum 122, 132                                    |
|-----------------------------------------------------------------------------------------|----------------------------------------------------------------------------------------|
| define your own fit 230 degree symbol 21 deleting apps 72                               | F<br>Finance app 69, 285–292<br>amortization 291–292<br>functions 367–368              |
| characters 21<br>lists 457<br>matrices 466                                              | TVM calculations 285 variables Numeric 566–568                                         |
| notes 490<br>programs 500                                                               | summary of 442<br>fit types, statistical 229–230                                       |
| statistical data 215, 228<br>determinant 477<br>dilation 162                            | fixed number format 31<br>fixed-step dot graphing 99<br>fixed-step segment graphing 99 |
| display 13<br>annunciators 14                                                           | flick 17<br>font size, general 33                                                      |
| clearing 13<br>engineering 31<br>fixed 31                                               | tormat<br>hexagesimal 26<br>notes 494                                                  |
| fraction 31<br>menu buttons 14                                                          | number 31, 56<br>parameters                                                            |
| parts of 14<br>scientific 31<br>standard 31                                             | in spreadsheets 207 Spreadsheet cells 206 fractions 26                                 |
| DMS format 21 document conventions 9                                                    | frequency data 211<br>full-precision display 31                                        |
| drag 17<br>drawing commands 534–541                                                     | Function app 69, 111–124<br>functions 118–122, 343–344<br>variables 122                |
| <b>E</b> editing                                                                        | results 574<br>summary of 432                                                          |
| lists 453                                                                               | functions                                                                              |
| matrices 466<br>notes 489                                                               | algebra 322–323                                                                        |
| programs 498                                                                            | apps 343–372<br>arithmetic 312–314                                                     |
| engineering number format 31                                                            | base 580                                                                               |
| entry format See entry methods                                                          | calculus 323–328                                                                       |
| entry line 14                                                                           | common 371                                                                             |
| entry methods 32, 36, 47                                                                | creating your own 425                                                                  |
| epsilon 58<br>evaluation (Eval) 84                                                      | defining 37, 81, 112<br>definition of 111                                              |
| evaluation, in Numeric view 102                                                         | Finance app 367–368                                                                    |
| exam mode 34, 61–67                                                                     | Function app 343–344                                                                   |
| activating 64                                                                           | geometric 165–192                                                                      |
| canceling 66                                                                            | hyperbolic 315                                                                         |
| configuring 63                                                                          | Inference app 364–367                                                                  |
|                                                                                         | integer 334–336                                                                        |

| keyboard 307–310                     | graphics                                        |
|--------------------------------------|-------------------------------------------------|
| Linear Explorer 371                  | storing and recalling 534                       |
| Linear Solver 369                    | variables 431                                   |
| number 311–312                       | graphing methods 99                             |
| plot 342–343                         | Greek characters 21                             |
| polynomial 337–342                   |                                                 |
| probability 315–320                  | Н                                               |
| rewrite 330–334                      | help, online 45                                 |
| solve 328–330                        | hexagesimal format 26                           |
| Solve app 344                        | highlight color 34                              |
| spreadsheet 208, 345–362             | histogram 217                                   |
| Statistics 1Var 363                  | history                                         |
| Statistics 2Var 363–364              | Home 14                                         |
| Triangle Solver 369–370              | RPN 48                                          |
| _                                    | Home settings 30, 431                           |
| G                                    | override 87                                     |
| geometric objects 153–160            | Home view 13                                    |
| geometric transformations 161–164    | horizontal zoom 89, 101                         |
| Geometry app 69, 135–192             | HP apps See apps, HP 69                         |
| commands 165–192                     | hyperbolic functions 315                        |
| creating objects                     | hypothesis tests 238, 243–250,                  |
| in Plot view 141                     | 365–366                                         |
| in Symbolic view 148                 | hypothesis, alternative 238                     |
| functions 165–192                    | hypomesis, anemanie 200                         |
| naming objects 142                   | 1                                               |
| objects, types of 153–160            | •<br>: 57                                       |
| Plot view, menu buttons 146          | i 57                                            |
| selecting an object 143              | I/O commands, programming 544,                  |
| shortcut keys 147                    | 546                                             |
| transforming objects 161–164         | implied multiplication 39                       |
| undo option 144                      | increasing powers 57                            |
| variables, summary of 433            | inequalities 125                                |
|                                      | inference                                       |
| gestures 17                          | confidence intervals 251–255                    |
| global variables 511                 | hypothesis tests 243–250                        |
| glossary 581–583                     | One-Proportion Z-Interval 252                   |
| graph                                | One-Proportion Z-Test 246                       |
| bar 218                              | One-Sample T-Interval 254                       |
| box-and-whisker 218                  | One-Sample T-Test 248                           |
| cobweb 279                           | One-Sample Z-Interval 251                       |
| color for 85                         | One-Sample Z-Test 244                           |
| line 218                             | Two-Proportion Z-Interval 253                   |
| normal probability 218               | Two-Proportion Z-Test 247                       |
| pareto 219                           | Two-Sample T-Interval 254                       |
| stairsteps 279                       | Two-Sample T-Test 249                           |
| statistical data                     | Tura Camanda 7 Tant 245                         |
| 017                                  | Two-Sample Z Test 245                           |
| one-variable 217<br>two-variable 232 | Two-Sample Z Test 243 Two-Sample Z-Interval 251 |

| Inference app 69, 237–255          | linear fit 229                   |
|------------------------------------|----------------------------------|
| confidence intervals 251–255       | Linear Solver 70, 130, 265–267   |
| functions 364–367                  | functions 369                    |
| hypothesis tests 243–250           | menu buttons 267                 |
| importing statistics 241           | variables                        |
| variables                          | Numeric 568                      |
| Numeric 564                        | summary of 443                   |
| Results 440                        | lines 156                        |
| summary of 439                     | lists                            |
| Info, Solve app 263                | creating 457                     |
| input form 29                      | deleting 457                     |
| insufficient memory 586            | editing 456                      |
| insufficient statistics data 586   | functions for 459                |
| integer 32                         | operating on 457–459             |
| integer arithmetic 575             | variables 431, 453               |
| integer base 56                    | local variables 511              |
| integer commands, programming 544  | logarithmic                      |
| integer functions 334–336          | fit 229                          |
| integer zoom 90, 93, 102           | functions 308                    |
| integer, editing 579–580           | loop commands 527, 527–530       |
| intercepts 132                     | lowercase characters 23, 493     |
| invalid                            | lowercase characters 25, 475     |
| dimension 586                      | M                                |
| statistics data 586                |                                  |
| sidiisiies dala 500                | math                             |
| K                                  | constants 451                    |
|                                    | keys 24                          |
| keyboard 18                        | operations 35                    |
| customizing 515                    | enclosing arguments 38           |
| editing keys 20                    | in scientific notation 27        |
| entry keys 20                      | negative numbers in 39           |
| functions on 307–310               | See also calculations            |
| keys                               | template 20, 24                  |
| edit 20                            | Math menu 310–321                |
| entry 20                           | matrices 465–488                 |
| internal name of 517               | adding rows 467                  |
| math 24                            | arithmetic with 471–474          |
| shift 22                           | column norm 480                  |
| user defined 515                   | commands 541–543                 |
| variables 25                       | condition number 480             |
| •                                  | create identity 487              |
| L                                  | creating 466, 468                |
| language, select 32                | deleting 466                     |
| Library, Application 582           | deleting columns 467             |
| line plot 218                      | deleting rows 46/                |
| linear equations, solving 265, 474 | determinant 477                  |
| Linear Explorer app 69, 130,       | dot product 486                  |
| 297–299                            | functions 476–487                |
| functions 371                      | inverting 474                    |
|                                    | linear equations, solving of 17/ |

| matrix calculations 465           | negative numbers 20, 39                  |
|-----------------------------------|------------------------------------------|
| negating elements 474             | Newtonian method 58                      |
| raised to a power 473             | normal probability plot 218              |
| reduced-row echelon 487           | Normal Z-distribution, confidence inter- |
| singular value decomposition 486  | vals 251                                 |
| storing 466, 469, 470             | notes 489-496                            |
| swap row 543                      | app-specific 106, 496                    |
| transposing 487                   | copying 496                              |
| variables 431, 465                | creating 490                             |
| maximum real number 36            | editing 492–496                          |
| measurements See units 445        | exporting 496                            |
| menu                              | formatting of 494                        |
| App 305                           | importing 496                            |
| CAS 322–343                       | sharing 496                              |
| Catlg 372–425                     | number format 31, 56                     |
| context sensitive 20              | engineering 31                           |
| Math 310–321                      | fixed 31                                 |
| shortcuts 28                      | scientific 31                            |
| User 305                          | Standard 31                              |
| menu buttons 20                   | number functions 311–312                 |
| in Linear Solver app 267          | Numeric Setup view 78                    |
| in Numeric view 104               | common operations in 105–106             |
| in Plot view                      | Numeric view 77                          |
| general 96                        | common operations in 100–103             |
| Geometry app 146                  | menu buttons 104                         |
| in Spreadsheet app 205            | zoom in 100                              |
| in Statistics 1Var app 211, 214   | Numeric view app variables 554           |
| in Statistics 2Var app 227, 234   | 11                                       |
| in Symbolic view 86               | 0                                        |
| menus 28                          | object selection, in Geometry app 143    |
| closing 29                        | objects                                  |
| display format of 33, 306         | geometric 153–160                        |
| searching through 28              | on and off 12                            |
| Toolbox 29                        | One-Proportion Z-Interval 252            |
| messages, Solve app 263           | One-Proportion Z-Test 246                |
| minutes symbol 21                 | One-Sample T-Interval 254                |
| mixed numbers 26                  | One-Sample T-Test 248                    |
| MKSA 448                          | One-Sample Z-Interval 251                |
| mode                              | One-Sample Z-Test 244                    |
| exact 56                          | online help 45                           |
| symbolic 56                       | open sentences 125                       |
| user 516                          | defining 81, 127                         |
| modes See system-wide settings 30 | doming 51, 12,                           |
| ,                                 | P                                        |
| N                                 | palettes, shortcut 21, 25                |
| names, in Geometry app 142, 143   | Parametric app 70, 269–273               |
| natural logarithm 308             | variables 441                            |
| navigation 16                     | pareto plot 219                          |
| negation 310                      | parete plot 217                          |
|                                   |                                          |

| permutations 316                    | other 551–553                                             |
|-------------------------------------|-----------------------------------------------------------|
| physical constants 449              | strings 531                                               |
| physics constants 451               | variable 530                                              |
| pinch 17                            | commenting in 498                                         |
| pixels 18                           | create 501                                                |
| plot                                | debug 507                                                 |
| box-and-whisker 218                 | run 506                                                   |
| cobweb 279                          | samples 513–515, 523–525                                  |
| color of 85                         | structure of 498                                          |
| defined in Geometry app 160         | programming 497–574                                       |
| functions 342–343                   | projection 163                                            |
| line 218                            | protective cover 13                                       |
| one-variable statistics 217         | 1                                                         |
| pareto 219                          | Q                                                         |
| stairsteps 279                      | Quadratic Explorer app 70, 300–302                        |
| statistical data                    | quadratic fit 230                                         |
| one-variable 217                    | qualify, variables 110, 429, 512                          |
| two-variable 232                    | quantum science, constants 451                            |
| Plot and Numeric views together 106 | quotes in strings 531                                     |
| Plot Gallery 134                    | quoies in simigs 50 i                                     |
| Plot Setup view 76                  | R                                                         |
| common operations in 96–100         | ••                                                        |
| Plot view 74                        | real variables 431                                        |
| common operations in 88–95          | recursive evaluation 57                                   |
| in Geometry app 141                 | recursive function 58                                     |
| menu buttons 96, 146                | recursive replacement 58                                  |
| variables 554–558                   | reduced-row echelon matrix 487                            |
| zoom 88-94                          | regression models See fit types                           |
| points 153                          | regulatory information 589                                |
| Polar app 70, 275–278               | relations palette 21, 25                                  |
| variables 442                       | reset                                                     |
| polygons 157                        | app 71                                                    |
| polynomial functions 337–342        | calculator 585                                            |
| precedence, algebraic 39            | result, reusing 40                                        |
| prediction 235                      | Reverse Polish Notation See RPN rewrite functions 330–334 |
| prefixes, for units 446             | right-angled triangles See Triangle Solv-                 |
| principal solutions 57              |                                                           |
| probability functions 315–320       | er app<br>ppn 36 47 50                                    |
| program                             | RPN 36, 47–52<br>commands 51–52                           |
| commands                            | entry 32                                                  |
| app functions 543                   | erilly 52                                                 |
| block 525                           | S                                                         |
| branch 526                          | _                                                         |
| drawing 534–541                     | sample programs 513–515, 523–525                          |
| function 531                        | scientific number format 27, 31                           |
| I/O 544, 546                        | searching                                                 |
| integer 544                         | menus 28                                                  |
| loop 527                            | online help 45                                            |
| matrix 541                          | speed searches 28                                         |

| seconds symbol 21                 | deleting data 215, 228           |
|-----------------------------------|----------------------------------|
| seed value 257, 261               | editing data 214                 |
| sending See data sharing          | entering frequencies 211         |
| Sequence app 70, 279–284          | functions 363                    |
| graph types 279                   | generating data 215              |
| variables 444                     | importing data from a spreadshee |
| settings 30, 431                  | 213                              |
| CAS 30, 55                        | inserting data 213, 215, 228     |
| sharing data 44                   | menu buttons 211, 214            |
| shift keys 22                     | plot types                       |
| shortcut palettes 20              | bar graph 218                    |
| shortcuts                         | box-and-whisker plot 218         |
| in Geometry 147                   | histogram 217                    |
| in menus 28                       | line plot 218                    |
| Solve app 70, 257–264             | normal probability plot 218      |
| functions 344                     | pareto chart 219                 |
| limitations 262                   | plotting data 217                |
| messages 263                      | results 216                      |
| one equation 258                  | sorting data 215, 228            |
| several equations 261             | variables, summary of 435        |
| variables, summary of 433         | Statistics 2Var 70, 221–236      |
| solve functions 328–330           | adjusting plotting scale 233     |
| sort apps 71, 72                  | choosing the fit 229             |
| special symbols palette 21, 25    | define your own fit 230          |
| split-screen viewing 91, 106      | deleting data 228                |
| Spreadsheet app 70, 193–208       | editing data 226                 |
| cell referencing 198              | fit types 229–230                |
| entering content 199              | functions 363–364                |
|                                   |                                  |
| external functions 201            | inserting data 226, 228          |
| external referencing 202          | menu buttons 227, 234            |
| format parameters 207             | plot setup 234                   |
| formatting 206                    | plotting data 232                |
| functions 208, 345–362            | predicting values 235            |
| gestures 197                      | results 231                      |
| importing data 200                | sorting data 228                 |
| menu buttons 205                  | tracing a scatter plot 233       |
| naming cells 198                  | troubleshooting plots 236        |
| navigating 197                    | variables, summary of 43/        |
| selecting cells 197               | storing 42                       |
| variables 203, 433                | symbolic calculations 56         |
| square zoom 90, 93                | Symbolic Setup view 74           |
| stack, in RPN 48, 51              | common operations in 87          |
| stairsteps graph 279              | Symbolic view 73                 |
| standard number format 31         | common operations in 81–85       |
| statistical calculations 216, 231 | in Geometry app 148              |
| statistical fit types 229–230     | menu buttons 86                  |
| statistical plots 217–219, 232    | symbols, in title bar 14         |
| Statistics 1Var 70, 209–220       | system-wide settings 30, 431     |
| data set definitions 210          | override 87                      |

| T                                     | user defined                            |
|---------------------------------------|-----------------------------------------|
| tables, custom 103                    | keys 515                                |
| template key 24                       | regression fit 230                      |
| templates 20                          | variables 429, 512                      |
| test mode See exam mode               | user keyboard 515                       |
| text 23                               | User menu 305                           |
| textbook entry 32, 33, 36, 47         | user modes 516                          |
| theme 34                              |                                         |
| time 16, 34                           | V                                       |
| time-value-of-money problems 285      | variables                               |
| title bar 14                          | Advanced Graphing app 434               |
| Toolbox menus 29, 305                 | арр 109, 554–574                        |
| touch options 16                      | CAS 59                                  |
| trace 94–95, 129                      | complex 431                             |
| transformations, geometric 161–164    | creating 427                            |
| Triangle Solver app 70, 293–296       | cross-app 110                           |
| functions 369-370                     | definition of 583                       |
| variables                             | Finance app 442                         |
| Numeric 569                           | Function app 122, 432                   |
| summary of 443                        | Geometry 433                            |
| Trig Explorer app 70, 302–304         | global 511                              |
| trig zoom 90, 94, 102                 | graphics 431                            |
| trigonometric                         | Home 431                                |
| fit 230                               | Home settings 431                       |
| functions 314                         | in programming 553                      |
| troubleshooting 585                   | Inference app 439                       |
| turn on and off 12                    | key 25                                  |
| TVM problems 285                      | Linear Solver 443                       |
| Two-Proportion Z-Interval 253         | list 431                                |
| Two-Proportion Z-Test 247             | local 511                               |
| Two-Sample T-Interval 254             | matrix 431                              |
| Two-Sample T-test 249                 | Numeric view 561                        |
| Two-Sample Z-Interval 251             | Parametric app 44 I                     |
| Two-Sample Z-Test 245                 | Plot view 554                           |
|                                       | Polar app 442                           |
| U                                     | qualifying 110, 429, 512                |
| undo                                  | real 431                                |
| a zoom 90                             | retrieving 429                          |
| in Geometry 144                       | Sequence apps 444                       |
| units 445-451                         | Solve app 433                           |
| calculating with 446                  | Spreadsheet app 203, 433                |
| converting between 448                | Statistics 1Var 435                     |
| prefixes for 446                      | Statistics 2Var 437                     |
| tools for manipulating 448            | Symbolic view 559–561                   |
| uppercase characters 23, 493          | Triangle Solver 443                     |
| Upper-Tail Chi-Square probability 317 | types of in programming 553<br>User 554 |
| USB cables 44                         | USEI 334                                |

vectors
definition of 465, 583
See Also matrices
views
definition of 583
in apps 72
Numeric 77
Numeric Setup 78
Plot 74
Plot Setup 76
Symbolic 73
Symbolic Setup 74
Views menu 91, 520

### W

wireless network 34 wordsize 577

### Z

Z-Intervals 251–253 zoom

examples of 91–94 factors 88 in Numeric view 100–102 in Plot view 88–94 keys for 89, 101 types of 89–90, 102